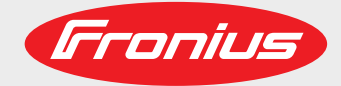

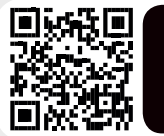

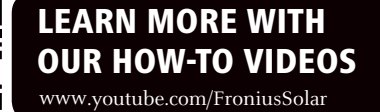

### **Fronius Primo 208-240 3.8-1 / 5.0-1 / 6.0-1 7.6-1 / 8.2-1 10.0-1 / 11.4-1 12.5-1 / 15.0-1**

Operating Instructions Inverter for grid-connected photovoltaic systems Manual de instrucciones Inversores para instalaciones fotovoltaicas acopladas a la red Instructions de service Onduleur pour installations photovoltaïques connectées au réseau EN-US ES FR

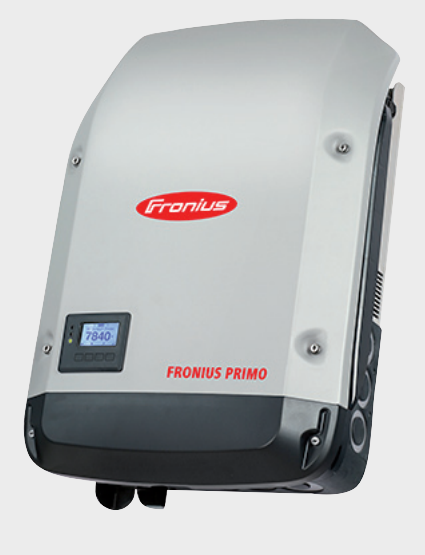

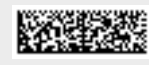

42,0410,2116 023-06072018

#### **Introduction** Thank you for the trust you have placed in our company and congratulations on buying this high-quality Fronius product. These instructions will help you familiarize yourself with the product. Reading the instructions carefully will enable you to learn about the many different features your Fronius product has to offer. This will allow you to make full use of its advantages.

Please also note the safety rules to ensure greater safety when using the product. Careful handling of the product will repay you with years of safe and reliable operation. These are essential prerequisites for excellent results.

**Explanation of Safety Instructions**

**DANGER!** Indicates an immediate danger. Death or serious injury may result if appropriate precautions are not taken.

**WARNING!** Indicates a possibly dangerous situation. Death or serious injury may result if appropriate precautions are not taken.

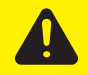

**CAUTION!** Indicates a situation where damage or injury could occur. Minor injury or damage to property may result if appropriate precautions are not taken.

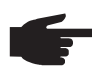

**NOTE!** Indicates the possibility of flawed results and damage to the equipment.

**IMPORTANT!** Indicates tips for correct operation and other particularly useful information. It does not indicate a potentially damaging or dangerous situation.

If you see any of the symbols depicted in the "Safety Rules," special care is required.

## **Contents**

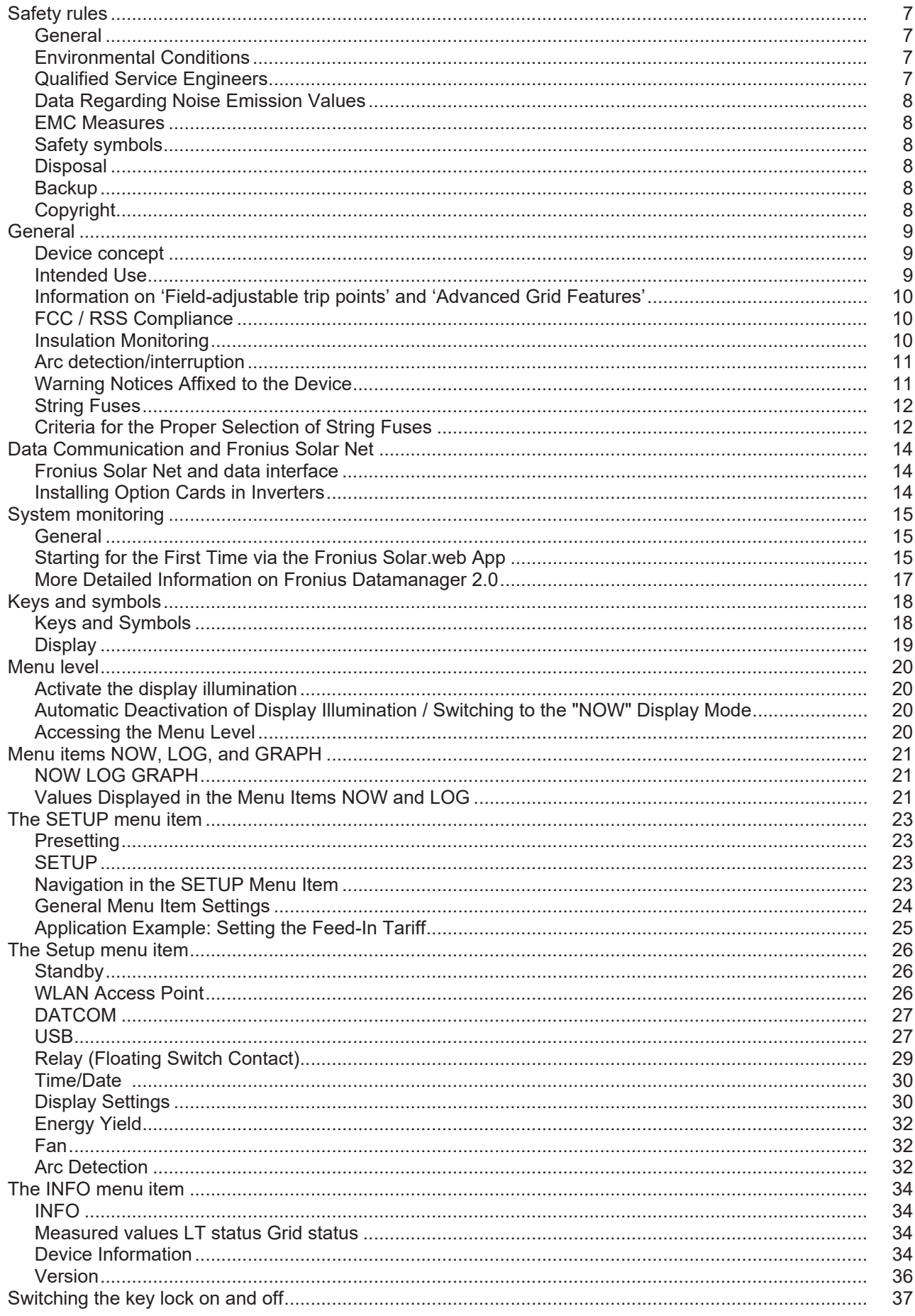

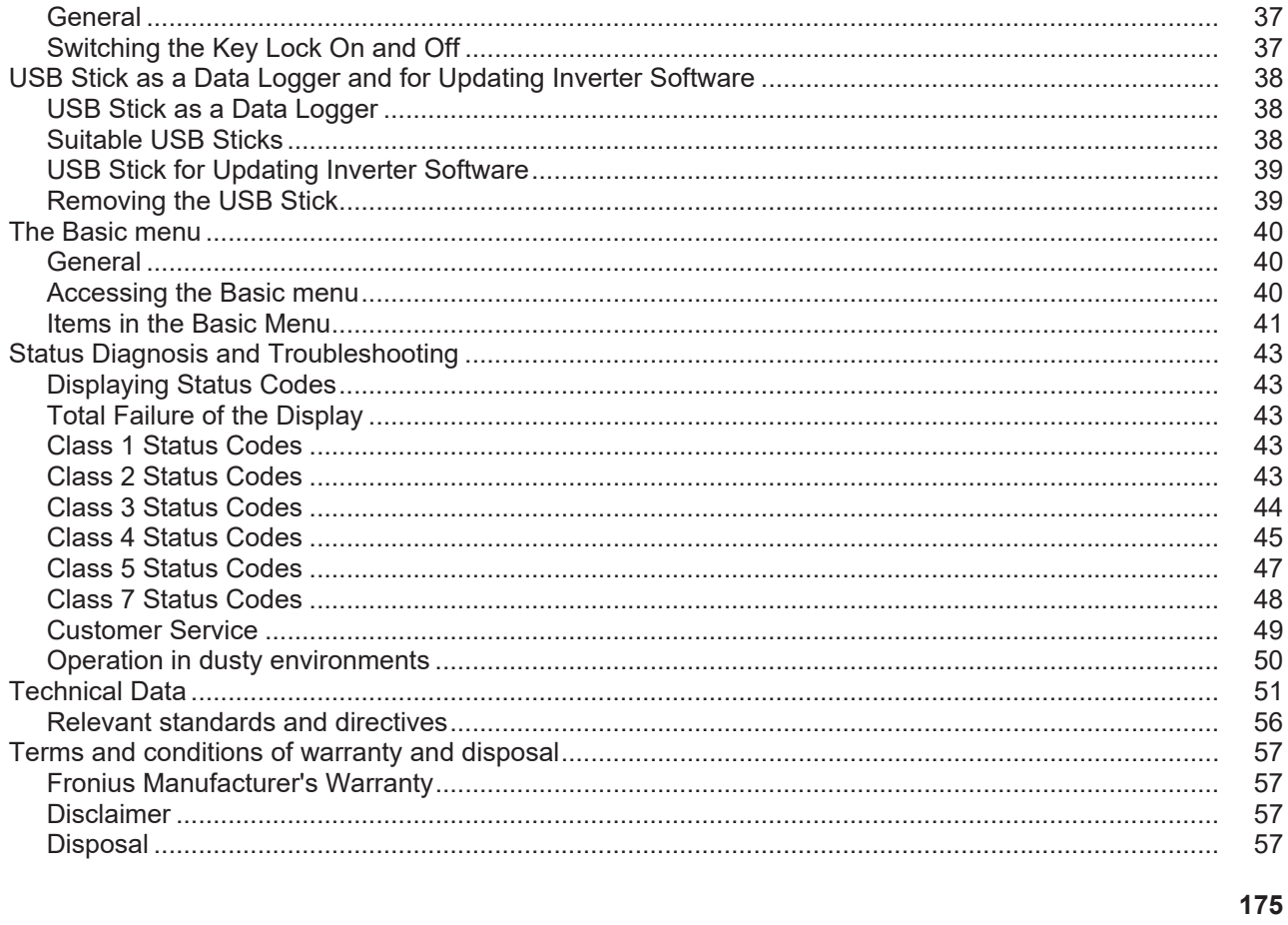

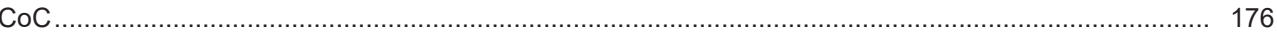

### <span id="page-6-0"></span>**Safety rules**

<span id="page-6-3"></span><span id="page-6-2"></span><span id="page-6-1"></span>**General** The device has been manufactured using state-of-the-art technology and according to recognized safety standards. If used incorrectly or misused, however, it can cause serious or fatal injury to the operator or a third party, and damage to the device and other material assets belonging to the operating company. All persons involved in start-up operation, maintenance and servicing of the device must be suitably qualified, have knowledge of and experience in dealing with electrical installations and have fully read and precisely followed these Operating Instructions. The Operating Instructions must always be kept to hand wherever the device is being used. In addition to the Operating Instructions, all applicable local rules and regulations regarding accident prevention and environmental protection must also be followed. All safety and danger notices on the device must be kept in a legible state must not be damaged/marked must not be removed must not be covered, pasted, or painted over. The terminals can reach high temperatures. Only operate the device when all protection devices are fully functional. If the protection devices are not fully functional, there is a risk of serious or fatal injury to the operator or a third party, and damage to the device and other material assets belonging to the operating company. Any safety devices that are not functioning properly must be repaired by an authorized specialist before the device is switched on. Never bypass or disable protection devices. For the location of the safety and danger notices on the device, refer to the section headed "General" in the Operating Instructions for the device. Any equipment malfunctions which might impair safety must be remedied immediately before the device is turned on. **Your personal safety is at stake! Environmental Conditions** Operation or storage of the device outside the prescribed area will be deemed as "not in accordance with the intended purpose." The manufacturer is not responsible for any damages resulting from unintended use. **Qualified Service Engineers** The servicing information contained in these operating instructions is intended only for the use of qualified service engineers. An electric shock can be fatal. Do not carry out any actions other than those described in the documentation. This also applies to qualified personnel. All cables and leads must be secured, undamaged, insulated, and adequately dimensioned. Loose connections, scorched, damaged, or under-dimensioned cables and leads must be repaired immediately by an authorized specialist.

It is impossible to guarantee that externally procured parts are designed and manufactured to meet the demands made on them, or that they satisfy safety requirements. Use only original spare parts (also applies to standard parts).

Do not carry out any alterations, installations, or modifications to the device without first obtaining the manufacturer's permission.

Components that are not in perfect condition must be changed immediately.

<span id="page-7-1"></span><span id="page-7-0"></span>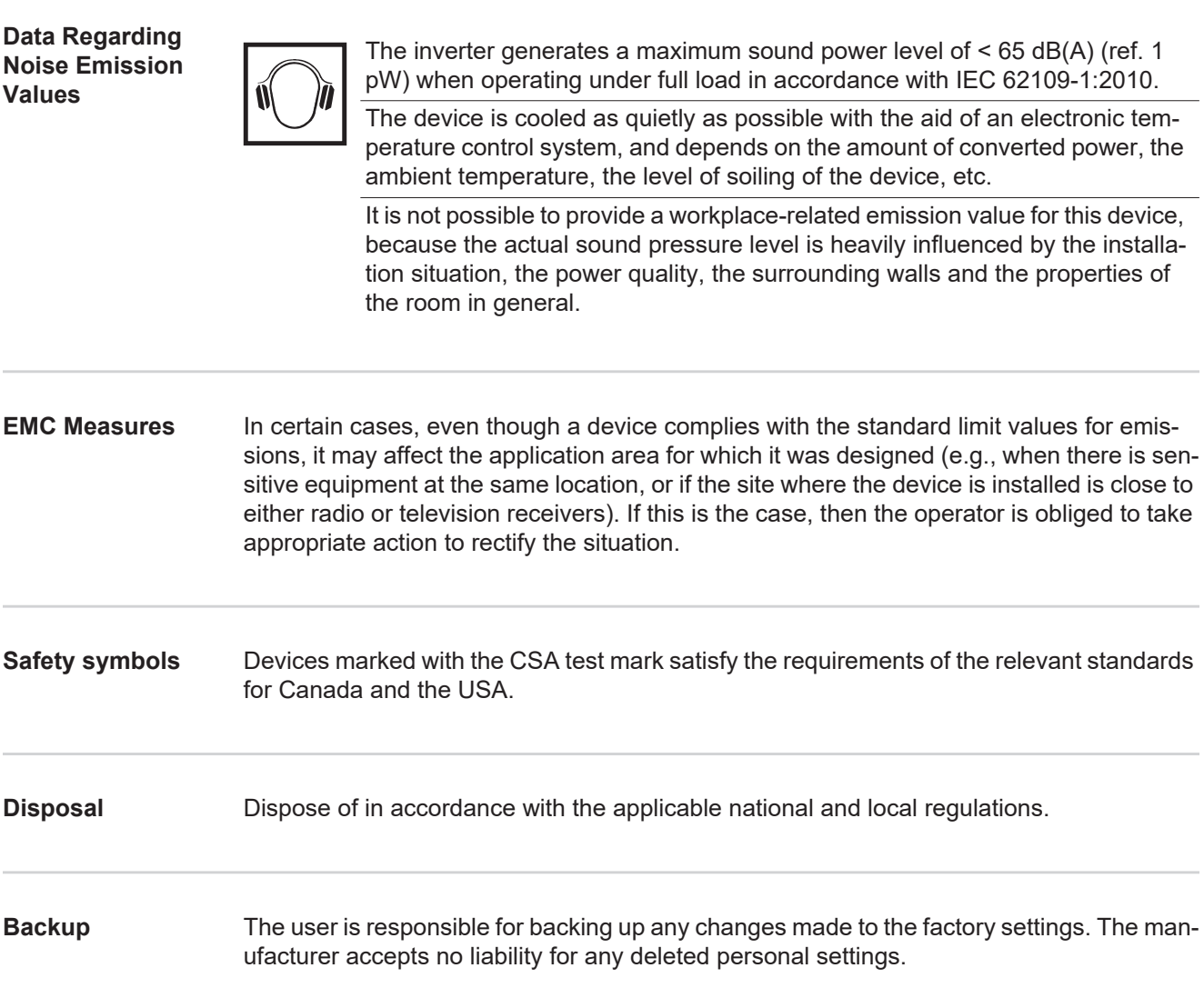

<span id="page-7-5"></span><span id="page-7-4"></span><span id="page-7-3"></span><span id="page-7-2"></span>**Copyright**

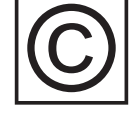

Copyright of these operating instructions remains with the manufacturer.

Text and illustrations are technically correct at the time of going to print. The right to make modifications is reserved. The contents of the operating instructions shall not provide the basis for any claims whatsoever on the part of the purchaser. If you have any suggestions for improvement, or can point out any mistakes that you have found in the operating instructions, we will be most grateful for your comments.

### <span id="page-8-0"></span>**General**

<span id="page-8-1"></span>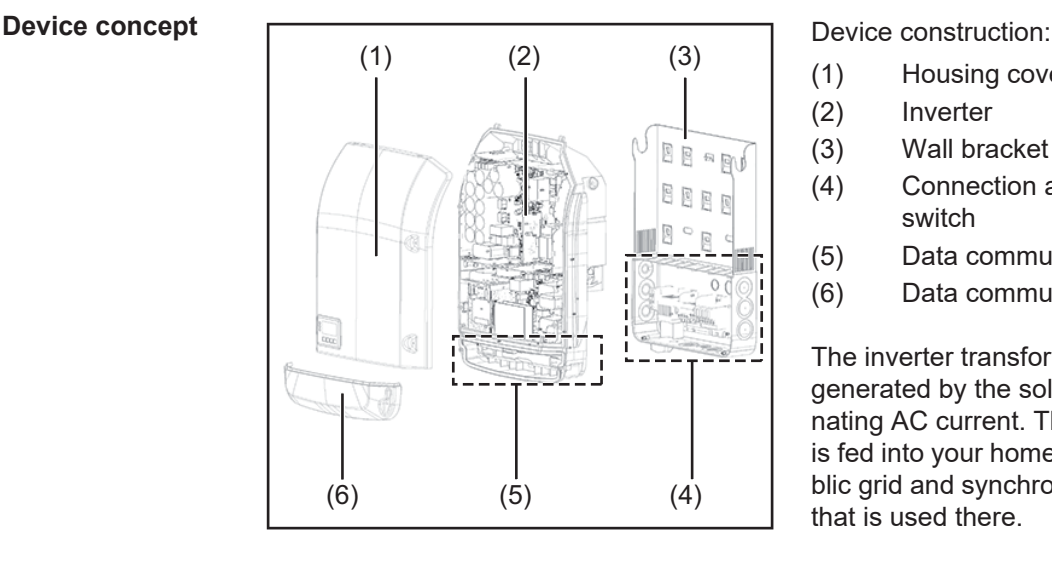

- (1) Housing cover
- (2) Inverter
- (3) Wall bracket
- (4) Connection area incl. DC main switch
- (5) Data communication area
- (6) Data communication cover

The inverter transforms the direct current generated by the solar modules into alternating AC current. This alternating current is fed into your home system or into the public grid and synchronized with the voltage that is used there.

The inverter has been designed exclusively for use in grid-connected photovoltaic systems. It cannot generate electric power independently of the grid.

The design and function of the inverter provide a maximum level of safety during both installation and operation.

The inverter automatically monitors the public grid. Whenever conditions in the electric grid are inconsistent with standard conditions (for example, grid switch-off, interruption), the inverter will immediately stop operating and interrupt the supply of power into the grid. Grid monitoring is carried out using voltage monitoring, frequency monitoring and monitoring islanding conditions.

The inverter is fully automatic. Starting at sunrise, as soon as the solar modules generate enough energy, the inverter starts monitoring grid voltage and frequency. As soon as there is a sufficient level of irradiance, the solar inverter starts feeding energy into the grid. The inverter ensures that the maximum possible power output is drawn from the solar modules at all times.

When there is no longer sufficient energy available to feed power into the grid, the inverter shuts down the grid connection completely and stops operating. All settings and recorded data are saved.

If the inverter temperature exceeds a certain value, the inverter automatically derates power output for self-protection.

The cause for a too high inverter temperature can be found in a high ambient temperature or an inadequate heat transfer away (eg for installation in control cabinets without proper heat dissipation).

#### <span id="page-8-2"></span>**Intended Use** The inverter is designed exclusively to be connected and used with nongrounded solar modules. The solar modules cannot be grounded at either the positive or negative pole.

The solar inverter is designed exclusively to convert direct current from solar modules into alternating current and feed this power into the public grid.

The following are deemed not to be in conformity with its intended purpose:

- utilization for any other purpose, or in any other manner
- alterations to the inverter that are not expressly recommended by Fronius
- installation of components that are not expressly recommended or sold by Fronius.

The manufacturer is not responsible for any damage resulting from improper use. All warranty claims are considered void in such cases.

Proper use also means

- carefully reading and obeying all the instructions and safety and danger notices in the operating instructions
- carrying out all the specified inspection and servicing work
- installation as per operating instructions.

When configuring the photovoltaic system, make sure that all photovoltaic system components are operating completely within their permitted operating range.

All measures recommended by the solar module manufacturer for maintaining solar module properties must be followed.

Utility company regulations regarding grid power feed must be followed.

<span id="page-9-0"></span>**Information on 'Field-adjustable trip points' and 'Advanced Grid Features'**

The inverter is equipped with 'Field adjustable trip points' and 'Advanced Grid Features'. For further information, please contact 'Fronius Technical Support' at the following email address: **pv-support-usa@fronius.com**.

<span id="page-9-1"></span>**FCC / RSS Compliance**

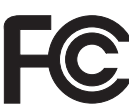

#### **FCC**

This device corresponds to the limit values for a digital device of class B in accordance with Part 15 of the FCC regulations. The limit values should provide adequate protection against harmful interference in homes. This device creates and uses high frequency energy and can interfere with radio communications when not used in accordance with the instructions. However, there is no guarantee against interference occurring in a particular installation.

If this device interferes with radio or television reception when turning the device on and off, it is recommended that the user solve this with one or more of the following measures:

- adiust or reposition the receiving antenna
- increase the distance between the device and the receiver
- connect the device to another circuit, which does not include the receiver
- for further support, please contact the retailer or an experienced radio/ TV technician.

Industry Canada RSS

The device corresponds to the license-free Industry Canada RSS standards. Operation is subject to the following conditions: (1) The device may not cause harmful interference

 (2) The device must accept any interference received, including interference that may cause undesired operation.

<span id="page-9-2"></span>**Insulation Monitoring** The inverter is fitted with the following safety function as required by UL 1741 and the National Electrical Code:

#### **Insulation monitoring**

In photovoltaic systems with ungrounded solar modules, the inverter checks the resistance between the photovoltaic system's positive or negative pole and the ground potential. In the case of a short circuit between the DC+ or DC- cable and the ground (e.g., due to poorly insulated DC cables or faulty solar modules) the inverter disconnects from the grid.

<span id="page-10-0"></span>**Arc detection/interruption** The inverter is equipped with integrated arc detection/interruption, which detects and extinguishes serial arcs.

For example, a serial arc can occur after the following errors or situations:

- Poorly-connected plug connections on the solar module
- Poor or defective cable connections on the solar module side, which enable a connection against the earth potential
- Defective solar modules due to problems in the junction box or production errors, such as high resistance solder connections in individual solar cells
- Cables incorrectly connected to an inverter's input terminals

If a serial arc is detected, the power is switched off and the grid power feed operation is interrupted. A state code is shown on the display. The state code on the display must be manually reset before the grid power feed operation can be resumed.

The power shutdown also extinguishes the serial arc.

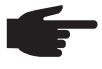

**NOTE!** This product is equipped with a communication interface in line with the "Communication Signal for Rapid Shutdown - SunSpec Interoperability Specification". Power optimizers and other MLPE features in the photovoltaic system can impair the correct functioning of the arc detection/interruption. When using these kinds of components, the system installer is responsible for ensuring the correct functioning of the arc detection/interruption. Contact your Fronius Technical Support for more information.

<span id="page-10-1"></span>**Warning Notices Affixed to the Device**

The inverter contains and displays warning notices and safety symbols. These warning notices and safety symbols must NOT be removed or painted over, as they are often required by electrical code. The notices and symbols warn against operating the equipment incorrectly, as this may result in serious injury and damage.

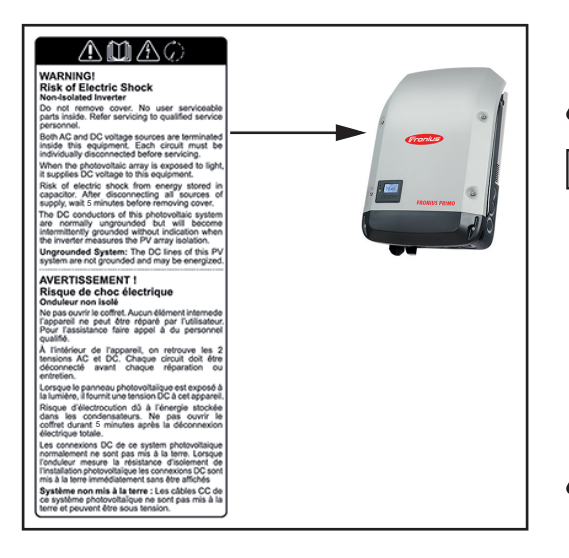

#### **Safety Symbols:**

Danger of serious injury or damage due to incorrect operation

Do not use the functions described until you have thoroughly read and understood the following documents:

- these operating instructions
- all operating instructions for system components of the photovoltaic system, especially the safety rules

Dangerous electrical voltages

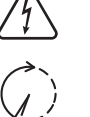

You must wait until the capacitors have discharged

**Text of Warning Notices:**

#### **WARNING! Danger of electric shock Non-Isolated Inverter**

Do not remove cover. No user serviceable parts inside. Refer servicing to qualified service personnel.

Both AC and DC voltage sources are terminated inside this equipment. Each circuit must be individually disconnected before servicing.

When the photovoltaic array is exposed to light, it supplies DC voltage to this equipment. Risk of electric shock from energy stored in capacitor. After disconnecting all sources of supply, wait 5 minutes before removing cover.

The DC conductors of this photovoltaic system are normally ungrounded but will become intermittently grounded without indication when the inverter measures the PV array isolation.

**Ungrounded System:** The DC lines of this PV system are not grounded and may be energized.

<span id="page-11-0"></span>**String Fuses** You can give solar modules extra protection by using string fuses inside the Fronius Primo 10-15 kW.

Crucial for the fuse protection of the solar modules is the maximum short circuit current  $I_{sc}$ of the relevant solar module.

National regulations regarding fuse protection must be observed. The electrician performing the installation is responsible for choosing the right string fuses.

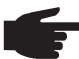

**NOTE!** To prevent a risk of fire, faulty fuses must only be replaced by new equivalent fuses.

The inverter is supplied as an option with the following fuses:

- 4x 15 A string fuses at DC+ input (MPPT1) and 4x metal bolts at DC- input
- 8x metal bolts

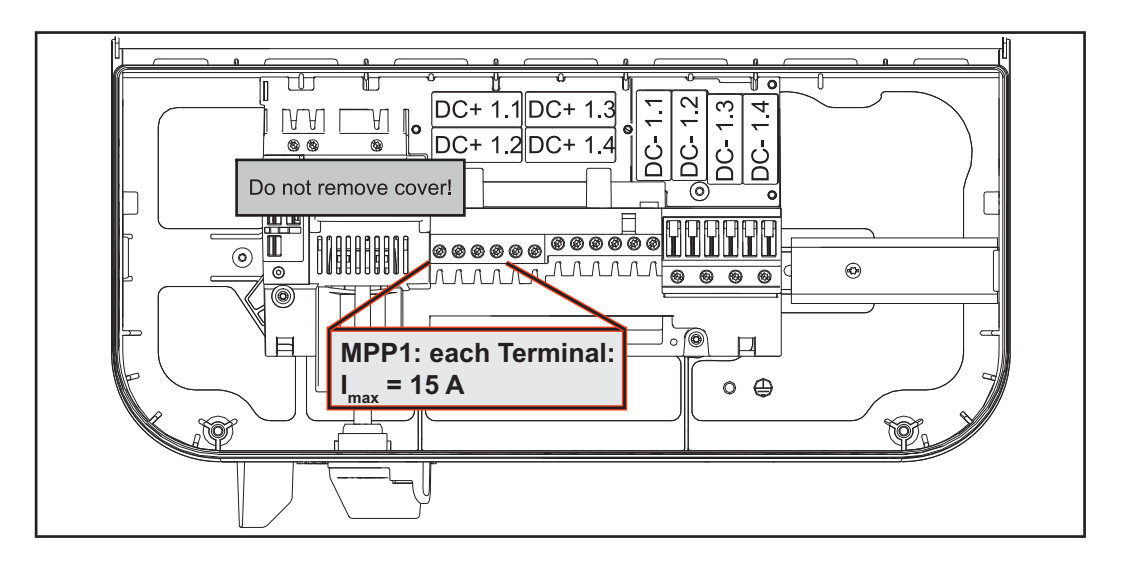

<span id="page-11-1"></span>**Criteria for the Proper Selection of String Fuses**

The following criteria must be met for each solar module string when using fuse protection:

 $I_N$  > 1.8 x  $I_{SC}$ 

- $I_N$  < 2.4 x  $I_{SC}$
- $V_N$  >/= maximum open circuit voltage of pv generator
- Fuse dimensions: Diameter 10 x 38 mm

**EN-US**

- $I_N$  Nominal current of the fuse
- $I_{SC}$  Short circuit current for standard test conditions (STC) according to solar module data sheet
- $V_N$  Nominal voltage of the fuse

Æ

**NOTE!** The nominal current value of the fuse must not exceed the maximum fuse  $\overline{\phantom{0}}$ protection value specified in the solar module manufacturer's data sheet. If a maximum fuse protection value is not specified, please request it from the solar module manufacturer.

### <span id="page-13-0"></span>**Data Communication and Fronius Solar Net**

<span id="page-13-1"></span>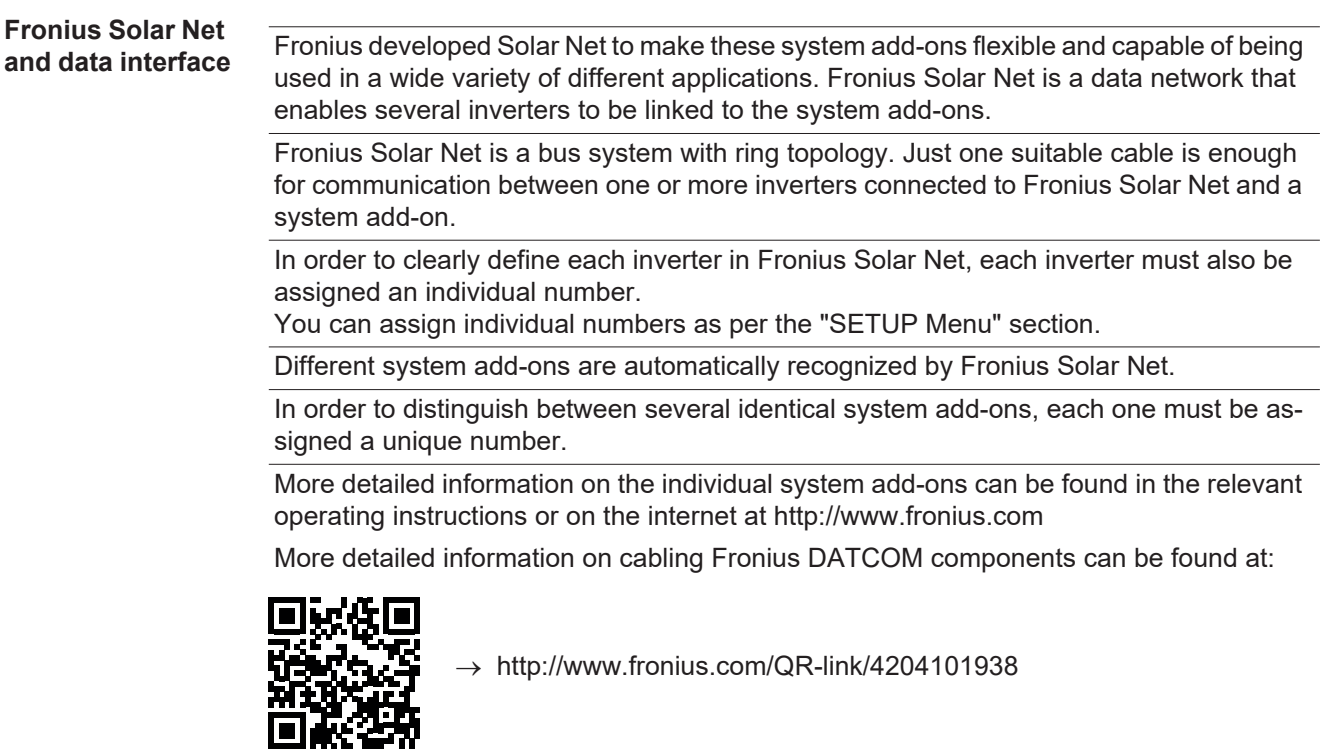

<span id="page-13-2"></span>**Installing Option Cards in Inverters** Information on installing option cards (e.g.: Datamanager) in the inverters and for connecting data communication cables can be found in the installation instructions.

### <span id="page-14-0"></span>**System monitoring**

<span id="page-14-1"></span>**General** The inverter is equipped with the Wi-Fi enabled system monitoring of the Fronius Data Manager 2.0.

The monitoring system includes the following functions:

- own website with display of actual data and a wide variety of settings
- Connection-possibility to Fronius Solar, web via WiFi or LAN
- automatic sending of service messages via SMS or e-mail in case of errors
- Possibility to control the inverter by setting of power limits, minimum or maximum operational times or target operational times
- Controlling the inverter via Modbus (TCP / RTU)
- Allocation of control priorities
- Controlling the inverter by connected meters (Fronius Smart Meter)
- Controlling the inverter via a ripple control signal receiver (eg reactive power setting or power setting)
- dynamic power reduction considering the self consumption

Further information about the Fronius Data Manager 2.0 can be found online in the Fronius Data Manager 2.0 operating instructions.

<span id="page-14-2"></span>**Starting for the First Time via the Fronius Solar.web App**

**NOTE!** The Fronius Solar.web App makes commissioning Fronius Datamanager 2.0 significantly easier. The Fronius Solar.web App is available in the relevant app store.

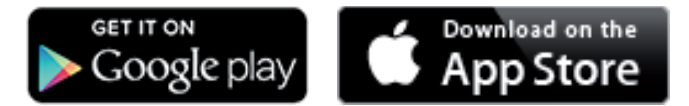

To start Fronius Datamanager 2.0 for the first time,

- the Fronius Datamanager 2.0 plug-in card must be installed in the inverter, or
- there must be a Fronius Datamanager Box 2.0 in the Fronius Solar Net ring.

**IMPORTANT!** To establish a connection to Fronius Datamanager 2.0, the end device in question (e.g., laptop, tablet) must be configured as follows:

- "Obtain an IP address automatically (DHCP)" must be activated
- **1**

Connect the inverters with Fronius Datamanager 2.0 or Fronius Datamanager Box 2.0 in Fronius Solar Net

**IMPORTANT!** Inverters Fronius IG, Fronius IG Plus, Fronius IG Plus V, Fronius IG Plus A, Fronius CL, Fronius CL USA, and Fronius IG 300–500 must always be located at the beginning or end of the Fronius Solar Net ring.

For Fronius Galvo/Fronius Symo/Fronius Primo only and when linking multiple invert-**2**ers in Fronius Solar Net: Set the Fronius Solar Net master/slave switch on the Fronius Datamanager 2.0 plug-

- in card as required *-* One inverter with Fronius Datamanager 2.0 = master
- *-* All other inverters with Fronius Datamanager 2.0 = slave (the LEDs on the Fronius Datamanager 2.0 plug-in cards are off)

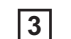

Switch the device to service mode

Inverter with Fronius Datamanager 2.0 plug-in card:

*-* Switch the IP switch on the Fronius Datamanager 2.0 plug-in card to position A

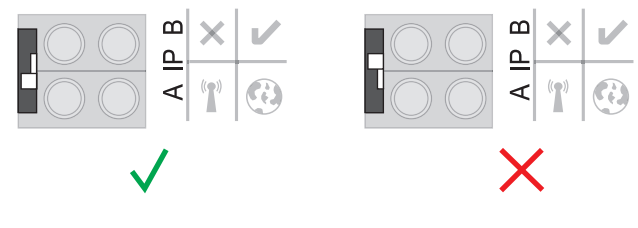

- **OR -**
- *-* Activate the WIFI Access Point via the Setup menu of the inverter (the performance of this function depends on the inverter software)

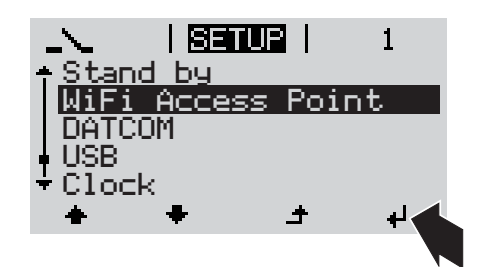

Fronius Datamanager Box 2.0:

*-* Switch the IP switch on the Fronius Datamanager Box 2.0 to position A

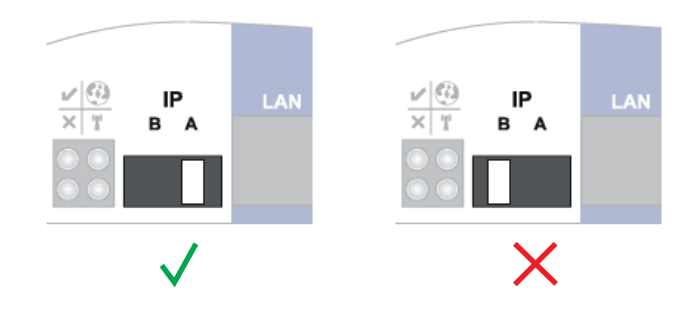

The inverter/Fronius Datamanager Box 2.0 establishes the WLAN Access Point. The WLAN Access Point stays open for one hour.

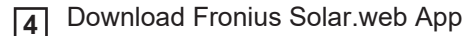

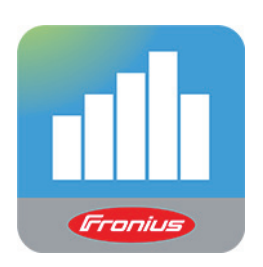

**5** Run Fronius Solar.web App

The start page of the Commissioning Wizard appears.

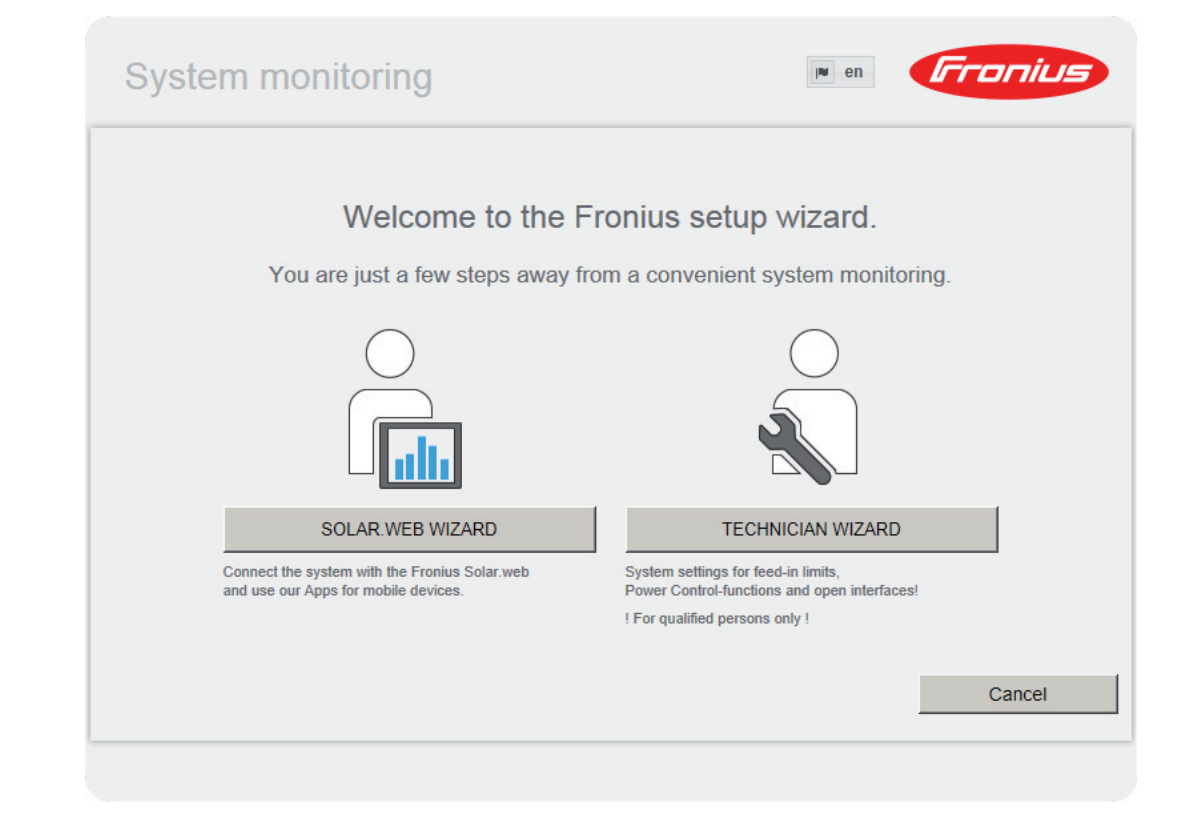

The Technician Wizard is designed for the installer and includes standard-specific settings. **Running the Technician Wizard is optional.**

If the Technician Wizard is run, it is essential to note down the assigned service password. This service password is required to configure the UC Editor and Counter menu items. If the Technician Wizard is not run, no specifications for power reduction are set.

#### **The Solar Web Wizard must be run.**

If necessary, run the Technician Wizard and follow the instructions **6**

Run the Solar Web Wizard and follow the instructions **7**

The Fronius Solar.web start page appears.

The Fronius Datamanager 2.0 website opens.

<span id="page-16-0"></span>**More Detailed Information on Fronius Datamanager 2.0**

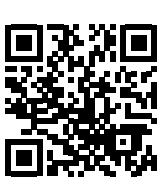

or

More detailed information on Fronius Datamanager 2.0 and other start-up options can be found at:

 $\rightarrow$  http://www.fronius.com/QR-link/4204260191EA

### <span id="page-17-0"></span>**Keys and symbols**

<span id="page-17-1"></span>**Keys and Symbols**

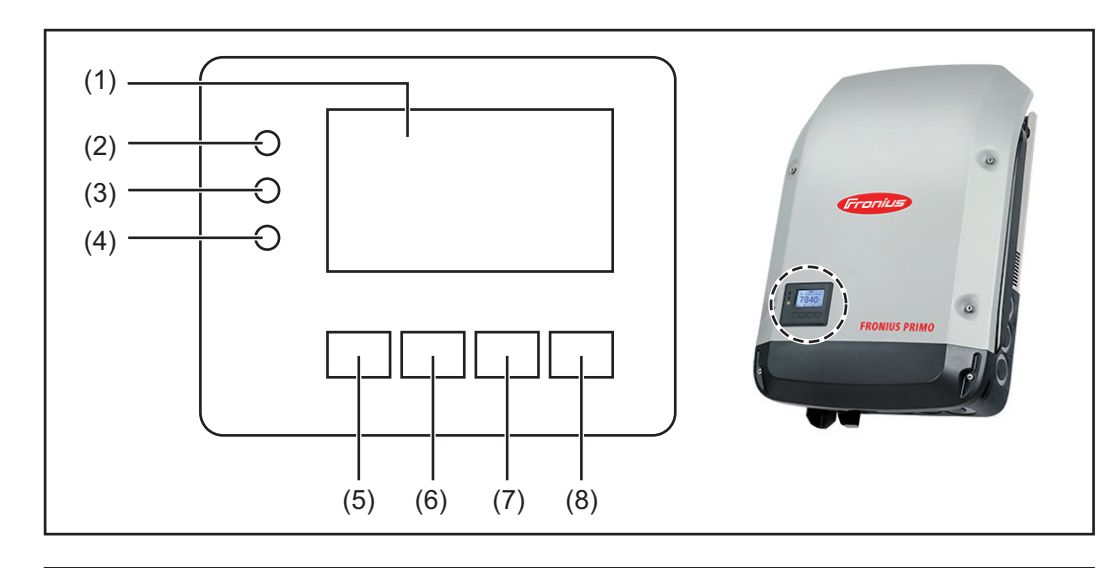

#### **Item Description**

(1) LC-Display

for displaying values, settings, and menus

#### **Control and Status LEDs**

- (2) General Status LED (red) indicates
	- when a status code is shown on the display
	- interruption of grid power feed operation
	- during troubleshooting (the inverter is waiting to be reset or for an error to be corrected).
- (3) Startup LED (orange)

indicates

- the inverter will enter the automatic startup or self test phase (as soon as the solar modules yield sufficient power output after sunrise)
- the inverter has been set to standby operation in the Setup menu (= manual shutoff of operation)
- the inverter software is being updated.
- (4) Operating Status LED (green)
	- indicates
		- the photovoltaic system is working fault-free following the automatic startup phase of the inverter
		- the grid power feed operation is taking place.

#### **Function keys – each has a different function depending on the selection:**

- (5) "Left/Up" key
	- for navigating left and up
- (6) "Down/Right" key for navigating down and right
- (7) "Menu/Esc" key for switching to the menu level to exit the Setup menu
- (8) "Enter" key for confirming a selection

The keys are capacitive keys; if they become wet their function may be compromised. Wipe the keys dry with a cloth if necessary to ensure optimal function.

<span id="page-18-0"></span>**Display** Power for the display comes from the AC grid voltage. The display can be available all day long depending on the setting in the Setup menu.

> **IMPORTANT!** The inverter display is not a calibrated measuring instrument. Slight deviation from the utility company meter is intrinsic to the system. A calibrated meter is required to make calculations for the utility company.

| INOW            | Menu item                                 |
|-----------------|-------------------------------------------|
| AC Output Power | Parameter declaration                     |
| 1759∗           | Display of values, units and status codes |
|                 | Function key functions                    |

*Display area, display mode*

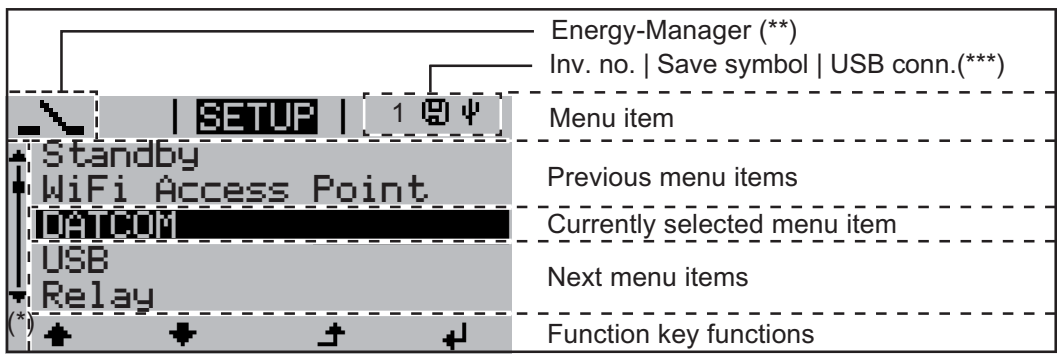

*Display area, setup mode*

- (\*) Scroll bars
- (\*\*) The Energy Manager symbol is displayed, if the Energy Manager function has been activated
- (\*\*\*) WR no. = Inverter DATCOM number, Store icon – appears briefly when set values are stored, USB connection – appears if a USB flash drive has been inserted

### <span id="page-19-0"></span>**Menu level**

<span id="page-19-2"></span><span id="page-19-1"></span>**Activate the dis-1** Press any key. **play illumination** The display illumination is activated. The SETUP menu, under the 'Display settings - illumination' entry, offers a choice between a permanently lit or permanently dark display. **Automatic Deacti-**If no key is pressed for 2 minutes, the display illumination turns off automatically and the **vation of Display**  inverter switches to the 'NOW' display mode (if the display illumination is set to AUTO). **Illumination / Switching to the**  The inverter can automatically be switched to the 'NOW' display mode from any menu lev-**"NOW" Display**  el, unless the inverter was manually switched to standby mode. **Mode** The current power feed-in is displayed after automatically switching to the 'NOW' menu item. **Accessing the**  Press the "Menu" key **1 Menu Level NOW** 

<span id="page-19-3"></span>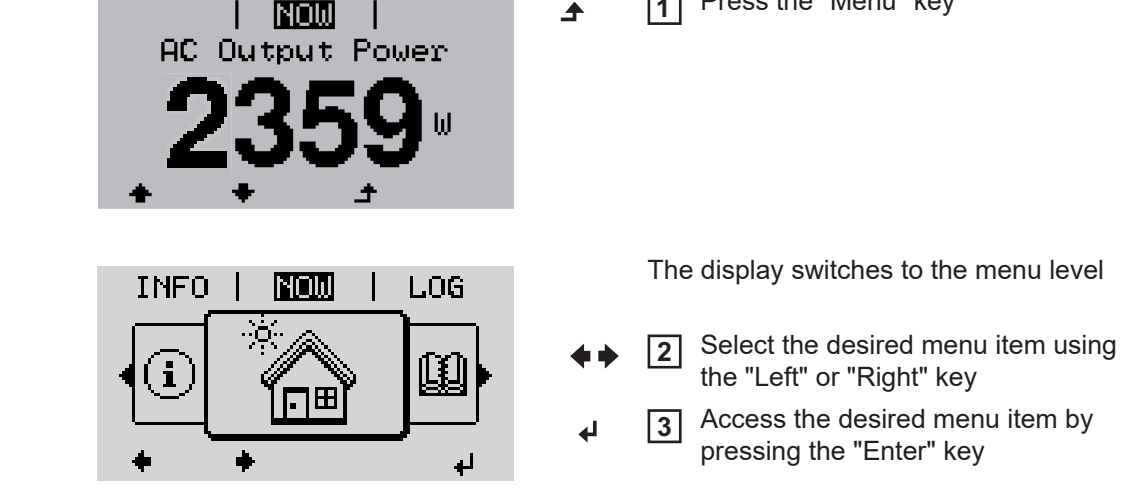

### <span id="page-20-0"></span>**Menu items NOW, LOG, and GRAPH**

<span id="page-20-1"></span>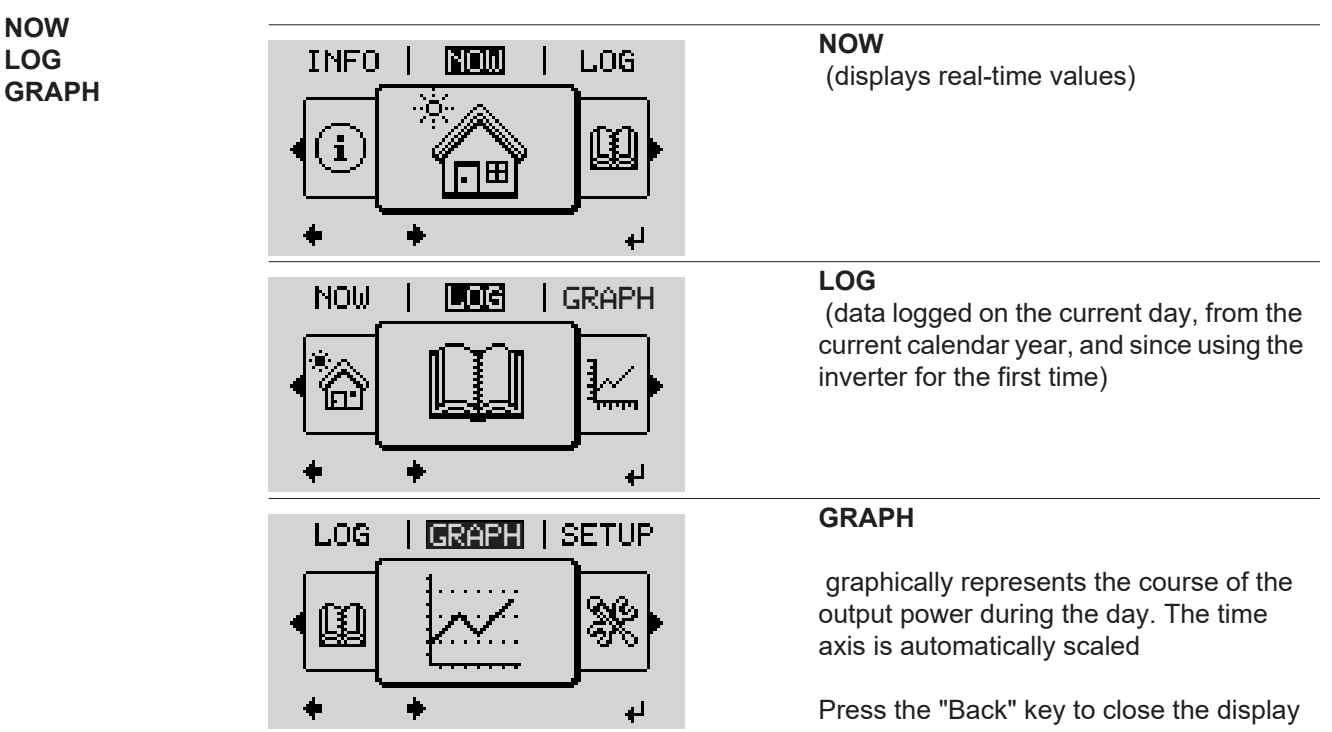

<span id="page-20-2"></span>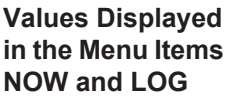

#### **Data displayed in menu item NOW:**

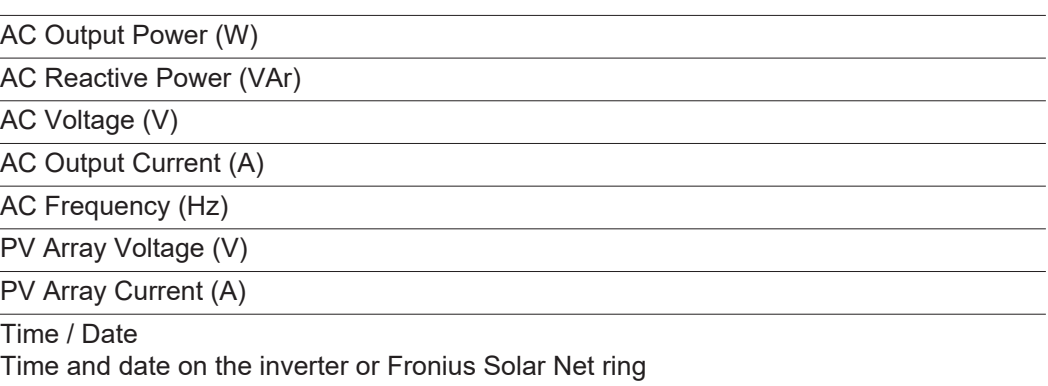

#### **Data displayed in menu item LOG:**

(for the current day, the current calendar year, and since using the inverter for the first time)

AC Energy Yield (kWh / MWh) energy fed into the grid during the monitored period

Due to the variety of different monitoring systems, there can be deviations between the readings of other metering instruments and the readings from the inverter. For determining the energy supplied to the grid, only the readings of the calibrated meter supplied by the electric utility company are relevant.

AC Maximum output power (W) highest power feeding in during the monitored period

#### Earnings

amount of money earned during the monitored period (currency can be selected in the Setup menu)

As was the case for the output energy, readings may differ from those of other instruments.

"The Setup Menu" section describes how to set the currency and rate for the energy supplied.

The factory setting depends on the respective country-specific setup.

CO2 savings (g / kg)

 $CO<sub>2</sub>$  emissions saved during the period in question

The value for  $CO<sub>2</sub>$  savings depends on the power station facilities and corresponds to the  $CO<sub>2</sub>$  emissions that would be released when generating the same amount of energy. The factory setting is 0.53 kg / kWh (source: DGS – Deutsche Gesellschaft für Sonnenenergie e.V. (German Society for Solar Energy).

AC Max. Voltage L-N (V)

highest reading of voltage between the conductor and neutral conductor during monitored period

PV Array Max. Voltage (V)

highest reading of solar module voltage during monitored period

Operating Hours indicates how long the inverter has been operating (HH:MM)

**IMPORTANT!** The time must be set correctly for day and year values to be displayed properly.

### <span id="page-22-0"></span>**The SETUP menu item**

<span id="page-22-1"></span>**Presetting** After completing the entire start-up process (for example, using the Installation Wizard), the inverter is preconfigured depending on the country setup.

> The SETUP menu lets you easily customize the inverter's preset parameters to your needs.

#### <span id="page-22-2"></span>**SETUP**

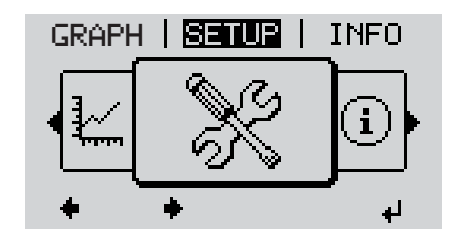

**SETUP** (Setup menu)

**NOTE!** Because of software updates, certain functions may be available for your device but not described in these operating instructions or vice versa. In addition, individual figures may also differ slightly from the operating elements of your device. However, the function of these operating elements is identical.

#### <span id="page-22-3"></span>**Navigation in the SETUP Menu Item**

#### **Accessing the SETUP menu item**

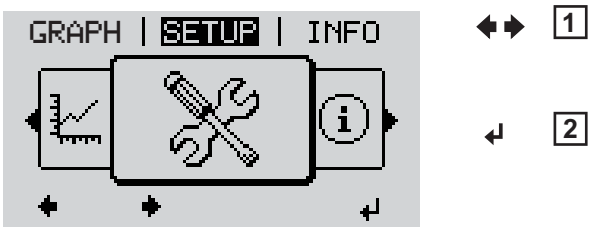

*"SETUP" menu level selected*

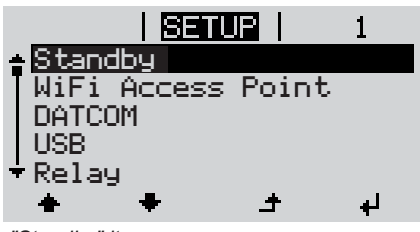

*"Standby" item*

#### **Scrolling through the items**

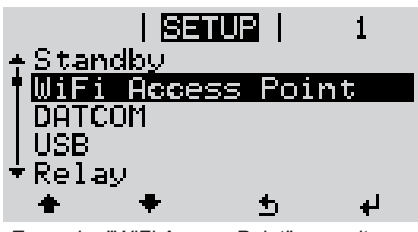

*Example: "WiFi Access Point" menu item*

**Exiting a menu item**

- Select the "Setup" menu item at menu level using the "Left" or "Right" key
- Press the "Enter" key **2** ᆀ

The first SETUP menu item is displayed: "Standby"

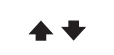

Scroll through the available menu items using the "Up" and "Down" keys **3**

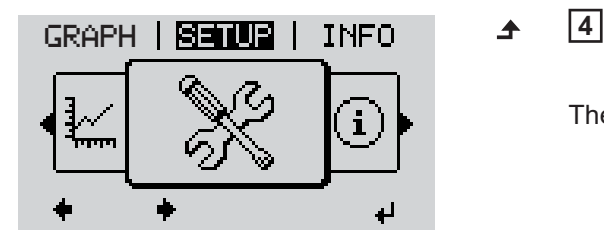

To exit a menu item, press the "Back" key

The menu level is displayed

If no key is pressed for 2 minutes

- the inverter switches to the "NOW" menu item from anywhere within the menu level (exception: Setup menu item "Standby")
- the display illumination turns off
- the current power of feeding in is displayed.

<span id="page-23-0"></span>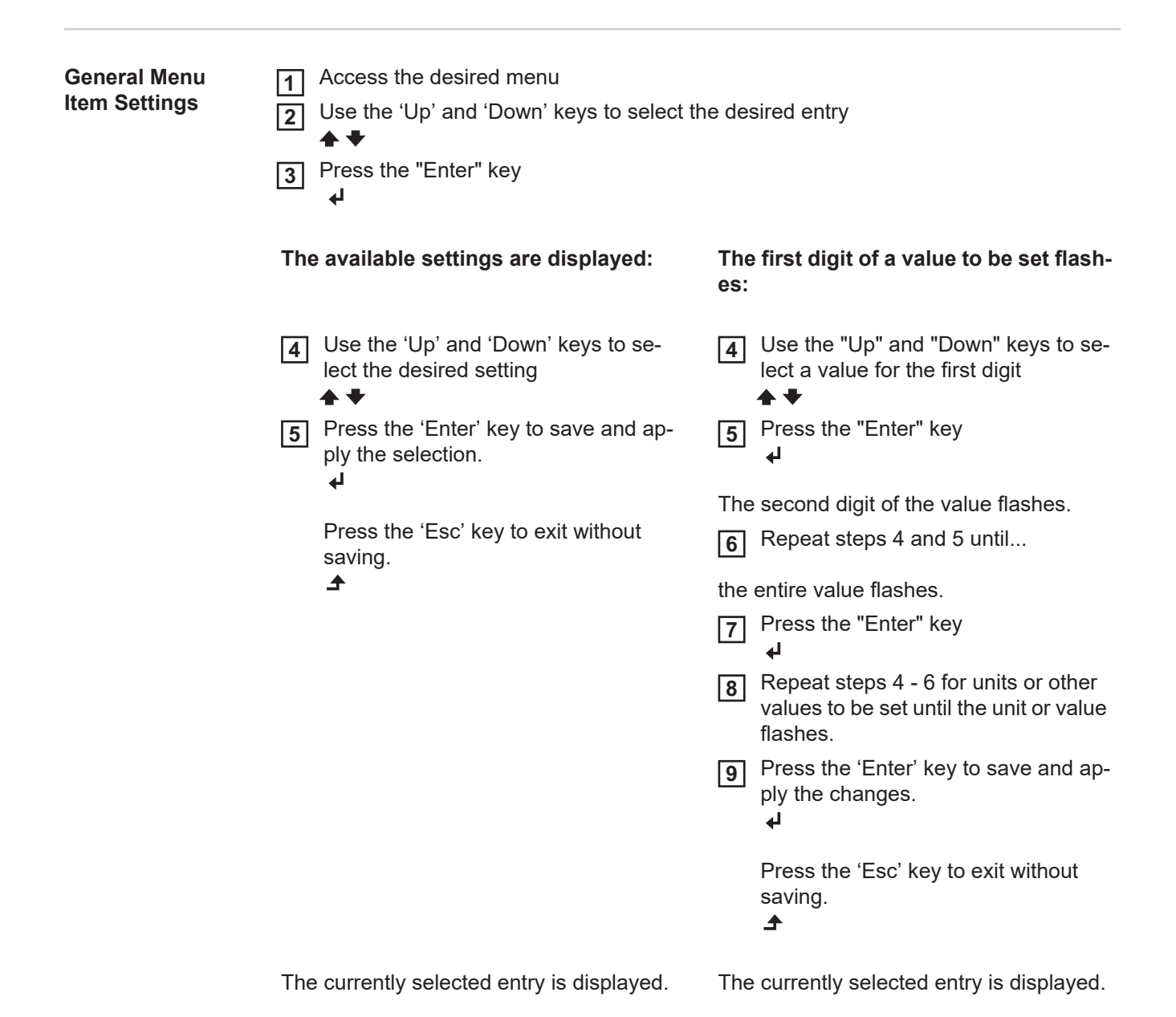

<span id="page-24-0"></span>**Application Ex-**Select the 'Energy yield' setup menu entry **1** । इनस्पर ।  $\mathbf{1}$ Press the 'Enter' key < **the Feed-In Tariff** Relay **2**  ${\sf Clock}$ Display Setting **Energy Yield** i an  $\blacktriangle$  $\mathbf{t}$ The overview of adjustable values is displayed. 1830P I  $\mathbf{1}$ E-Meter Offset<br>E-Meter Calibration Use the 'up' or 'down' keys  $\spadesuit \clubsuit \bullet$  to select **3** Currency the 'Feed-in tariff' <u>Feed-In Tariff</u> Press the 'Enter' key **4**  $\blacktriangle$  $\downarrow$ The feed-in tariff is displayed <u>i Shiur</u> i  $\mathbf{1}$ The tens digits flashes. Feed-In Tariff Use the 'plus' or 'minus' keys  $+$  - to select **5** a value for the tens digit **6** Press the 'Enter' key  $\overline{\mathbf{t}}$ The units position flashes. <u>| SETUP</u> |  $\mathbf{1}$ Feed-In Tariff Repeat steps 5 and 6 for the units position **7** and the 3 decimal places until ... المه The set feed-in tariff flashes. i Setup I  $\mathbf{1}$ Feed-In Tariff Press the 'Enter' key ↓ **8** The feed-in tariff is applied and the overview of 18ETUP 1  $\mathbf{1}$ adjustable values is displayed. E-Meter Offset E-Meter Calibration Currency Press the 'Esc'  $\triangleq$ **9**Feed-In Tariff ᆂ  $\downarrow$ The 'Energy yield' setup menu entry is displayed. i setupi i  $\mathbf{1}$ Relay Clock Setting Display <u>Energy Yield</u> an

 $\blacktriangle$ 

 $\mathbf{t}$ 

**ample: Setting** 

# <span id="page-25-0"></span>**The Setup menu item**

<span id="page-25-2"></span><span id="page-25-1"></span>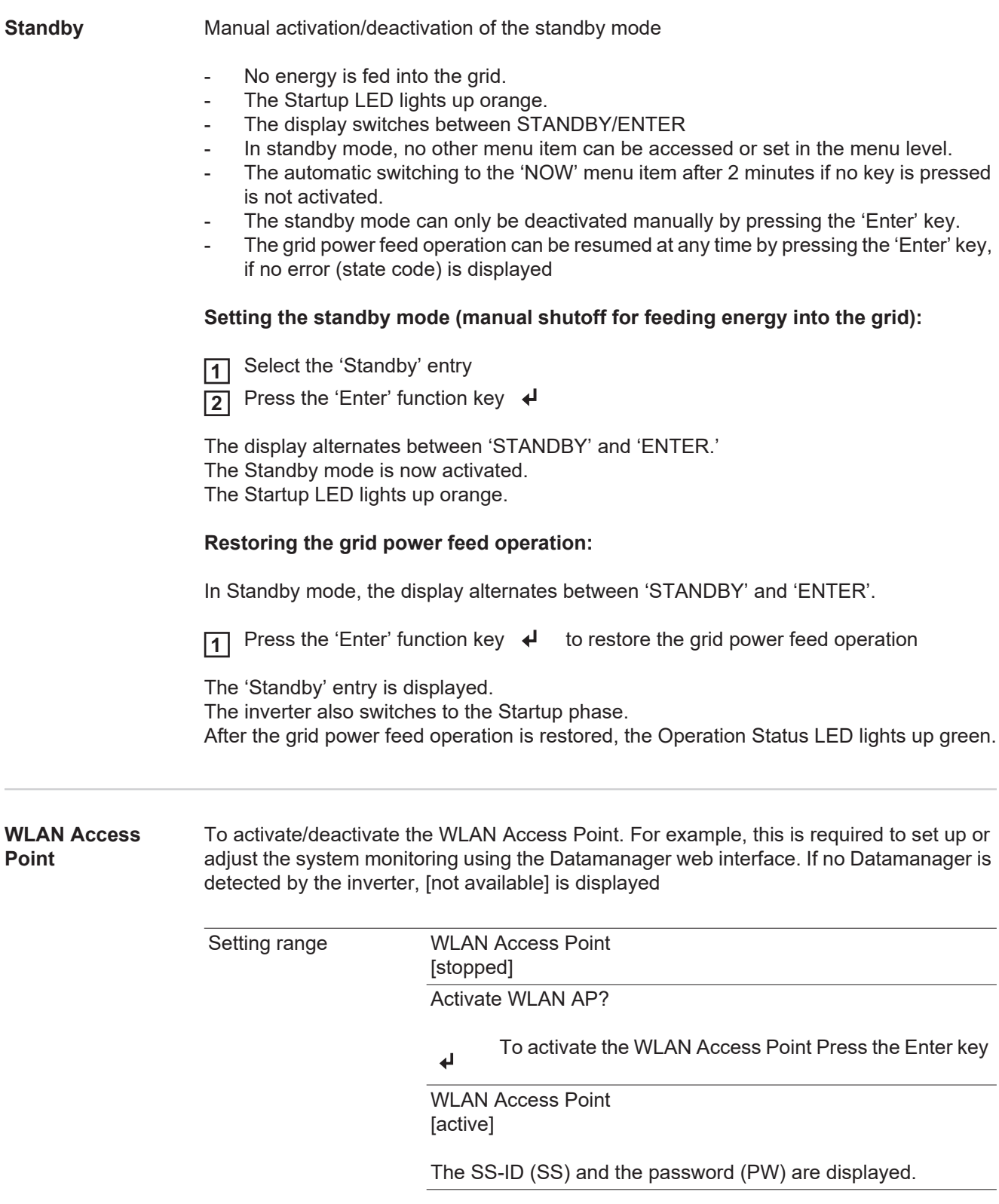

### Deactiv. WLAN AP?

<span id="page-26-1"></span><span id="page-26-0"></span>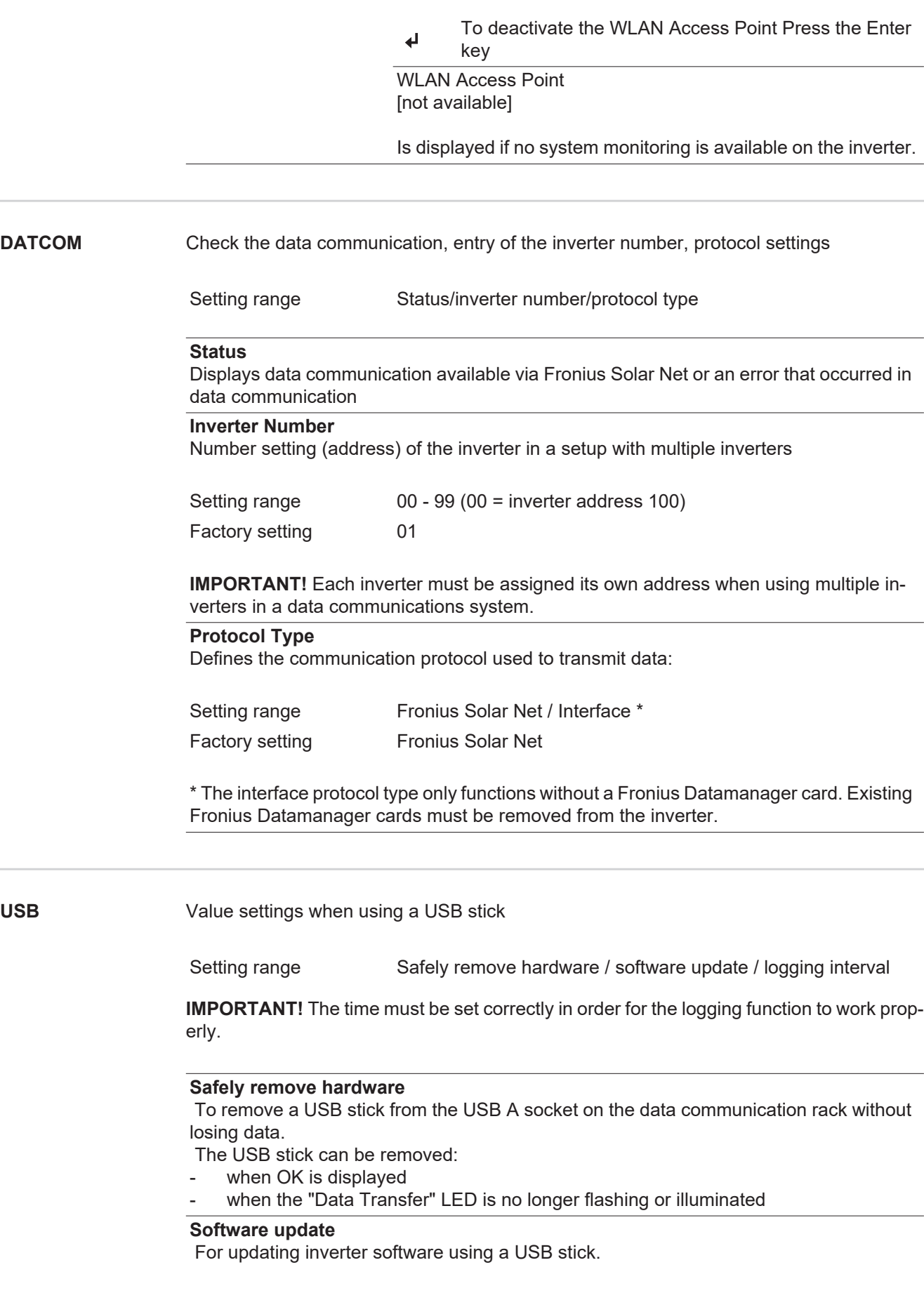

Procedure:

Download the "froxxxxx.upd" update file **1**

 (e.g., at http://www.fronius-usa.com; xxxxx stands for the respective version number)

**IMPORTANT!** To ensure problem-free updates of inverter software, the USB stick should have no hidden partitions and no encryption (see section "Suitable USB Sticks).

- Save the update file to the highest data level of the USB stick **2**
- Open the data communication area **3**
- Insert the USB stick with the update file into the USB socket in the data communication area **4**
- 5 In the Setup menu, select the menu item "USB" and then "Update Software"
- Press the "Enter" key **6**
- Wait until a comparison of the current software version on the inverter and the new **7** software version is displayed:
	- *-* Page 1: Recerbo software (LCD), key controller software (KEY), country-setup version (SET)
	- Page 2: Power stage set software

Press the "Enter" key after every page **8**

The inverter begins copying the data.

 "UPDATE" and the saving progress of the individual tests is displayed in % until the data for all electronic assemblies is copied.

After the copying is complete the inverter updates the required electronic assemblies one after the other.

"UPDATE", the relevant assembly, and the update progress are displayed in %.

The inverter updates the display in the last step.

The display remains dark for approx. 1 minute, the control and status LEDs flash.

When the software update is complete, the inverter switches to the startup phase and then to grid power feed operation. The USB stick can be removed..

Individual settings in the Setup menu are retained when the inverter software is updated.

#### **Logging Interval**

Activating / deactivating the logging function, as well as setting the logging interval

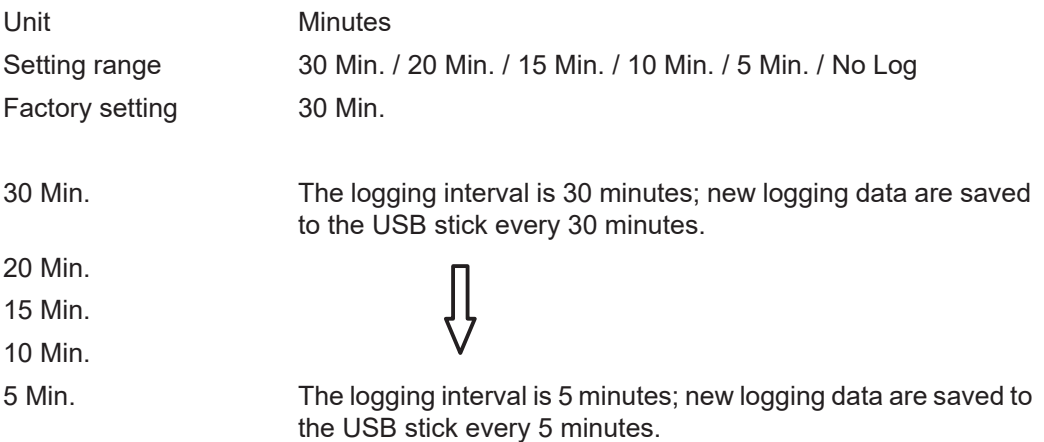

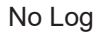

**IMPORTANT!** The time must be set correctly in order for the logging function to work properly.

<span id="page-28-0"></span>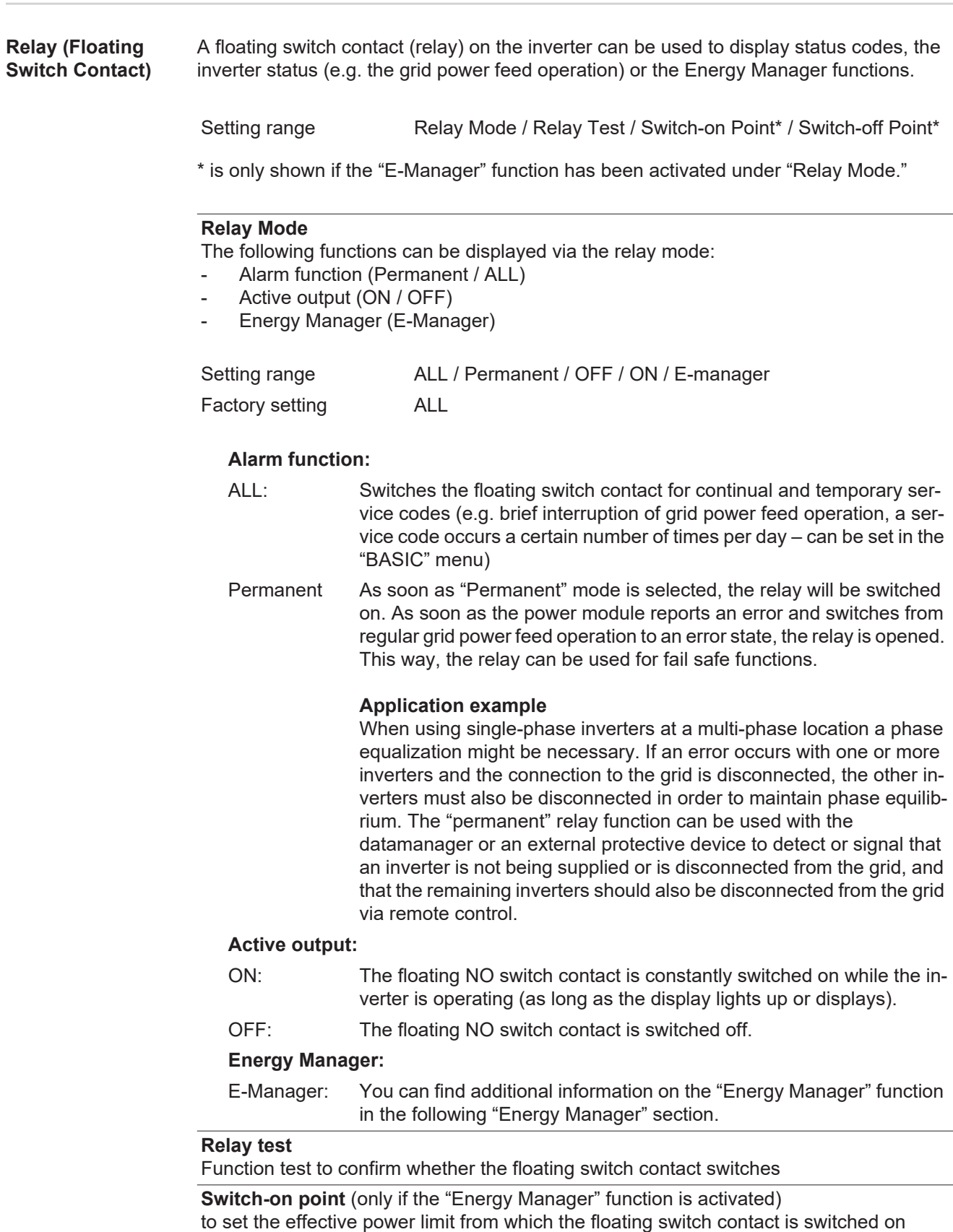

<span id="page-29-1"></span><span id="page-29-0"></span>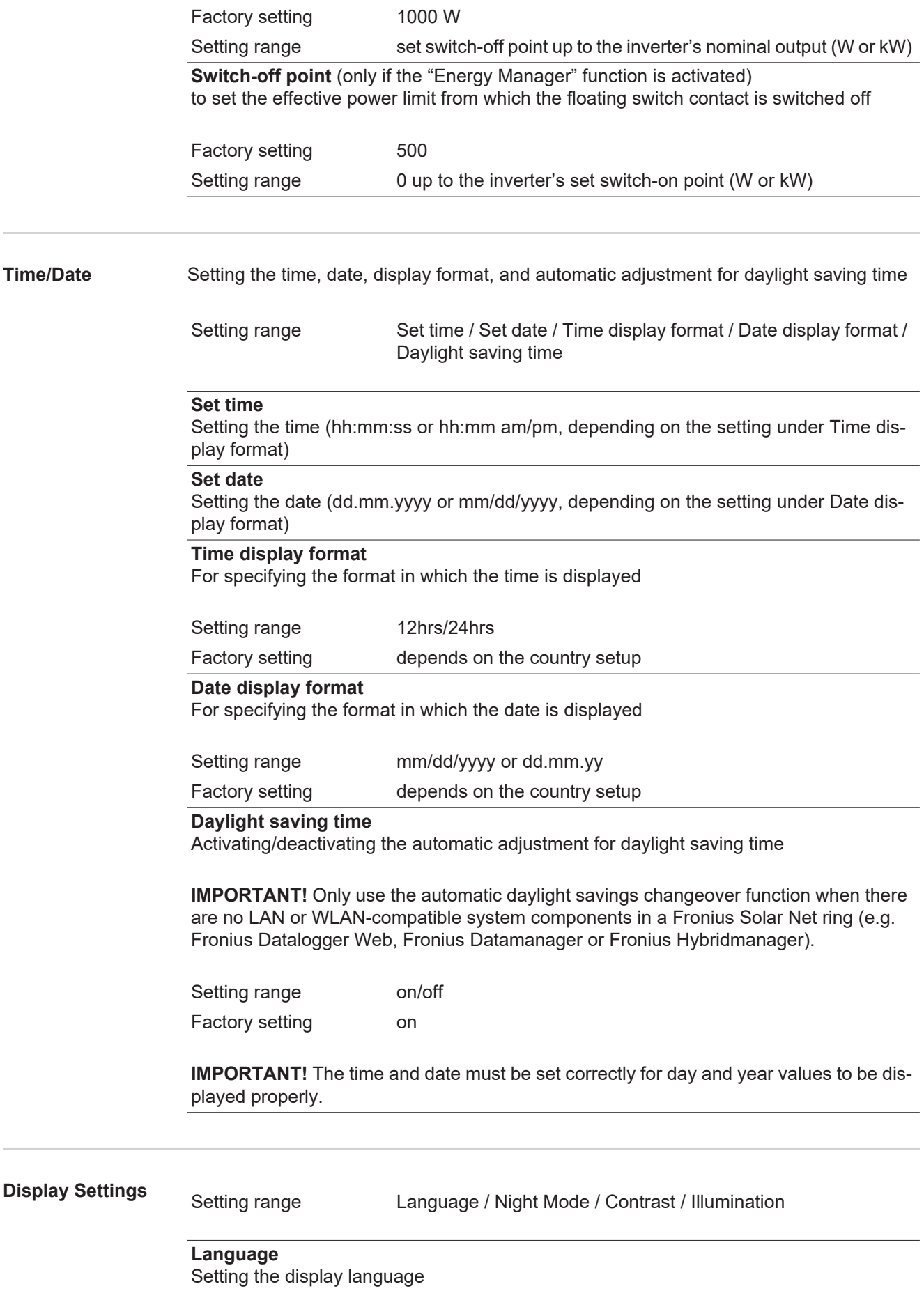

#### **Night mode**

Night mode controls the Fronius DATCOM and the inverter's display operation at night or when insufficient DC voltage is available

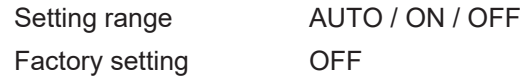

- AUTO: The Fronius DATCOM operation is maintained as long as a Fronius Datamanager is connected to an active, uninterrupted Fronius Solar Net. The inverter display is dark during the night and can be activated by pressing any function key.
- ON: The Fronius DATCOM operation is always maintained. The inverter provides an uninterrupted 12 V DC voltage to supply Fronius Solar Net with power. The display is always active.

**IMPORTANT!** When the Fronius DATCOM night mode is ON or on AUTO with connected Fronius Solar Net components, the power consumption of the inverter at night increases to around 7 W.

OFF: No Fronius DATCOM operation at night, the inverter therefore does not require any power to supply electricity to the Fronius Solar Net at night. The inverter display is deactivated at night and the Fronius Datamanager is not available. To activate the Fronius Datamanager, switch the inverter on the AC side off and back on and press any function key on the inverter's display within 90 seconds.

#### **Contrast**

Set the contrast on the inverter display

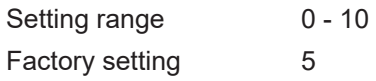

Since contrast depends on temperature, it may be necessary to adjust the 'Contrast' menu item when environmental conditions change.

#### **Illumination**

Preset the inverter display illumination

The 'Illumination' menu item only applies to the inverter display background illumination.

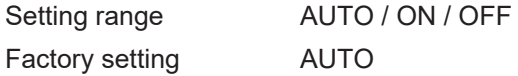

- AUTO: The inverter display illumination is activated by pressing any key. If no key is pressed for 2 minutes, the display backlight goes out.
- ON: The inverter display illumination is permanently on when the inverter is active.
- OFF: The inverter display illumination is permanently off.

<span id="page-31-0"></span>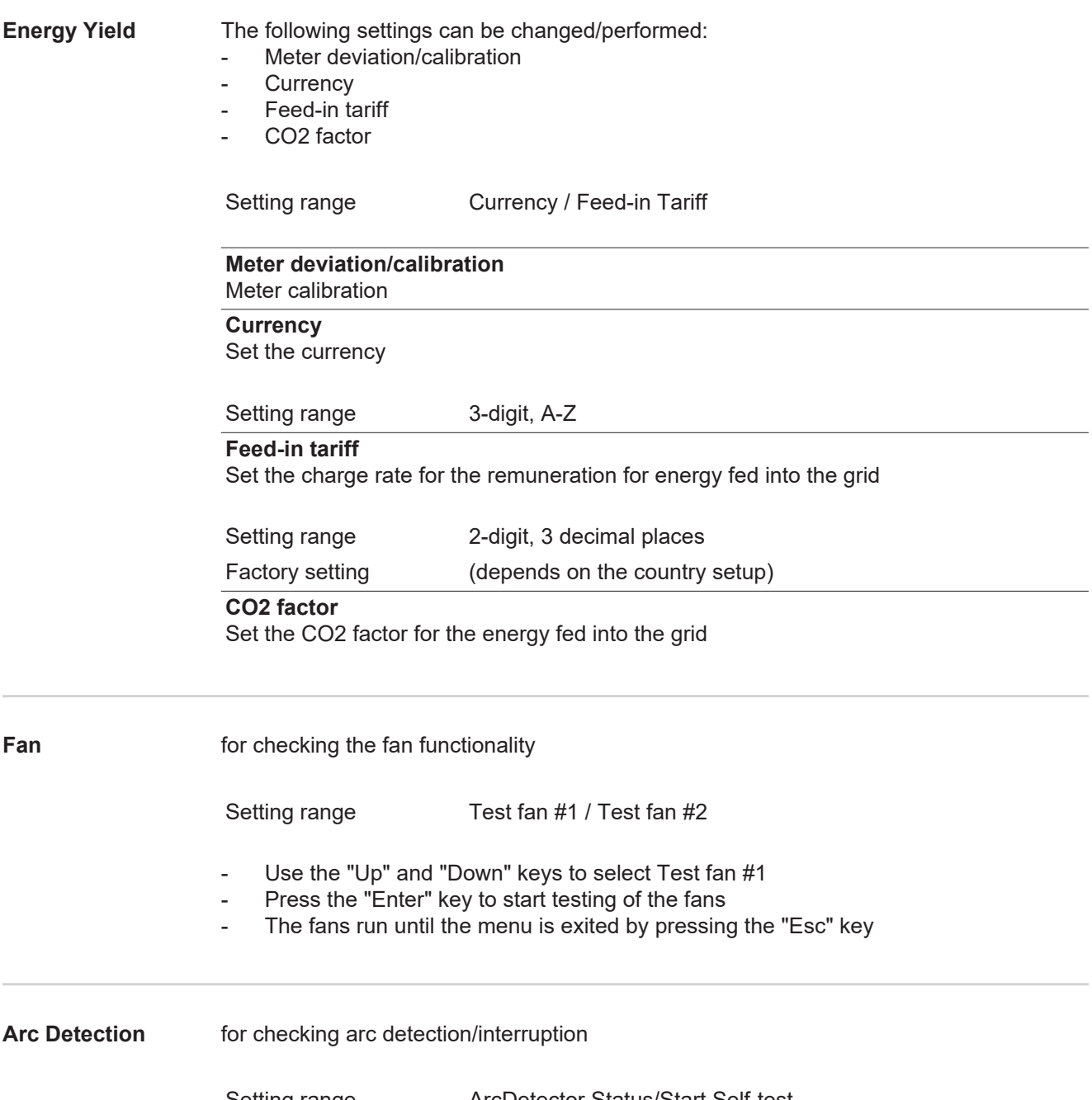

<span id="page-31-2"></span><span id="page-31-1"></span>Setting range **ArcDetector Status/Start Self-test** 

#### **Arc.det. Status**

displays the current status of arc detection/interruption

#### **Start Self-test**

self-test to check whether the inverter interrupts grid power feed operation when an arc is detected.

Test procedure:

- Select "Arc Detection" in the Setup menu **1**
- Press the "Enter" key **2**
- Use the up and down keys to select "Start Self-test" **3**
- Press the "Enter" key **4**

The self-test starts. The arc detection/interruption function simulates an arc and sends the corresponding signal to the inverter.

If the test is successful, the inverter disconnects from the grid and stops grid power feed operation.

The message "Self-test completed and Start AFCI" is shown on the display.

Confirm the indication by pressing the "Enter" key **5**

### <span id="page-33-0"></span>**The INFO menu item**

<span id="page-33-2"></span><span id="page-33-1"></span>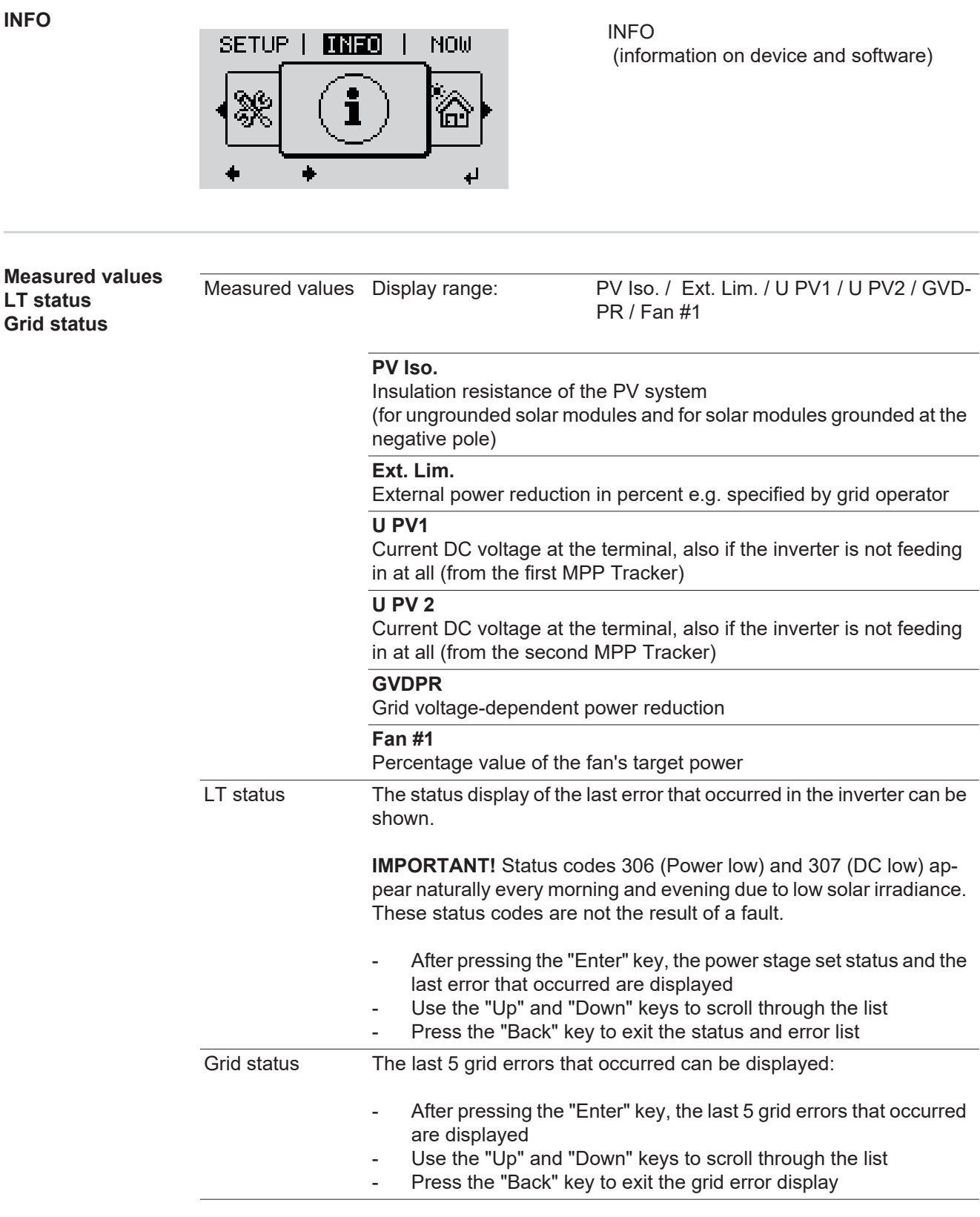

#### <span id="page-33-3"></span>**Device Information**

Used to display settings relevant to a power supply company. The displayed values depend on the respective country setup or device-specific inverter settings.

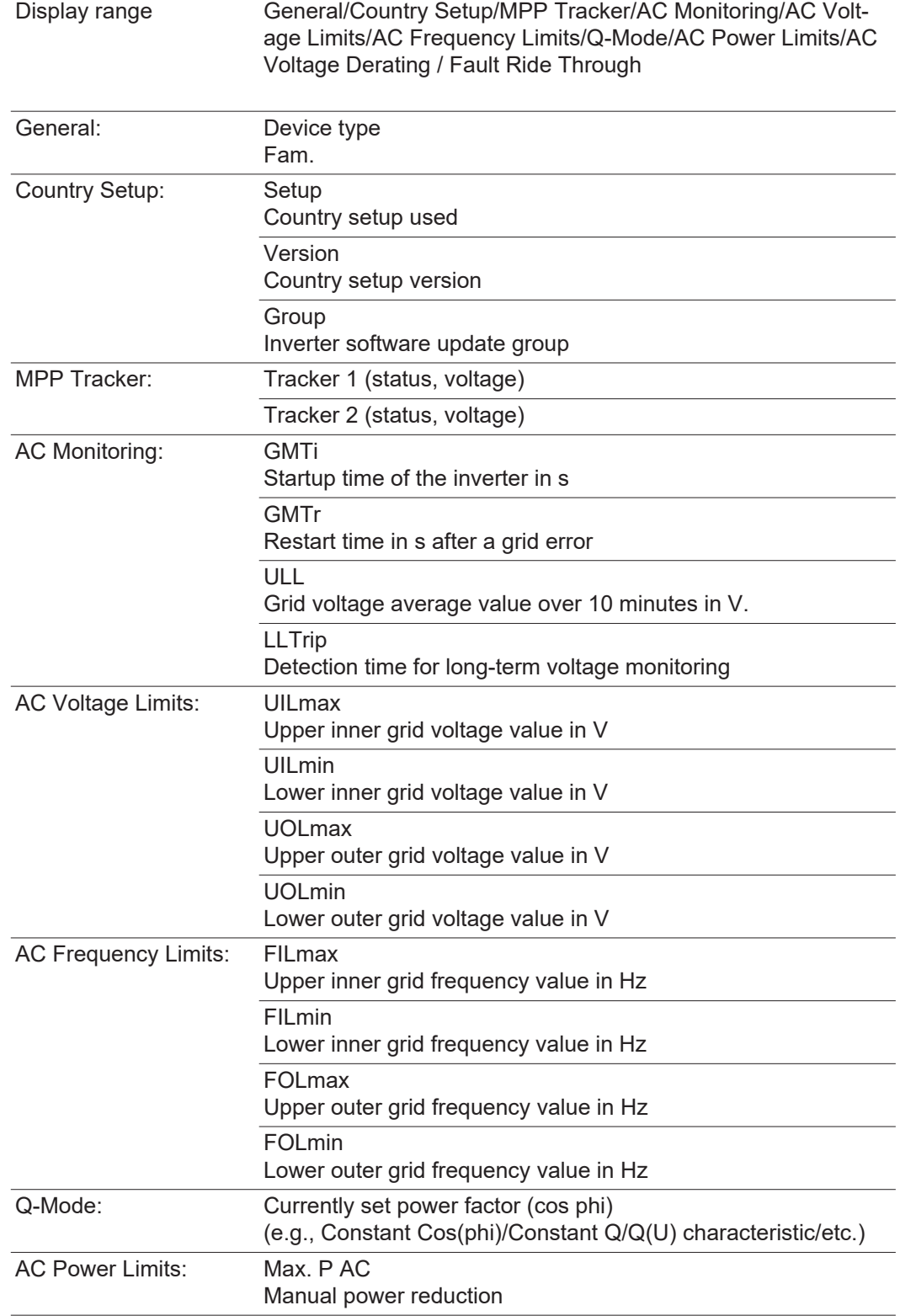

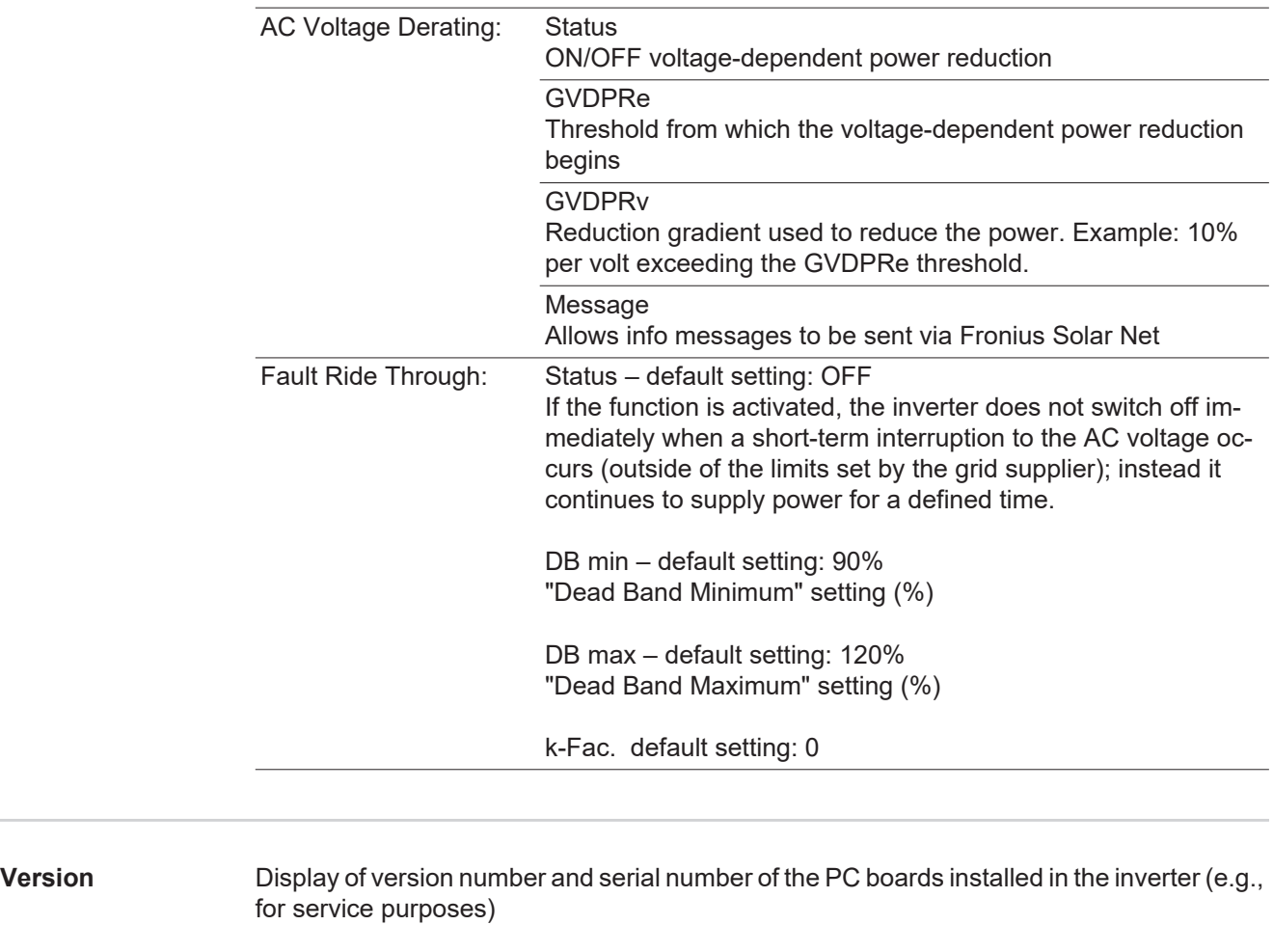

<span id="page-35-0"></span>Display range Display/Display Software/Integrity Checksum/Memory Card/ Memory Card #1/Power Stage/Power Stage Software/EMI Filter/Power Stage #3/Power Stage #4
# **Switching the key lock on and off**

**General** The inverter comes equipped with a 'Key lock' function. When the 'Keylock' function is active, the Setup menu cannot be accessed, e.g., to protect against setup data being changed by accident.

You must enter code 12321 to activate / deactivate the 'Key lock' function.

# **Switching the Key**

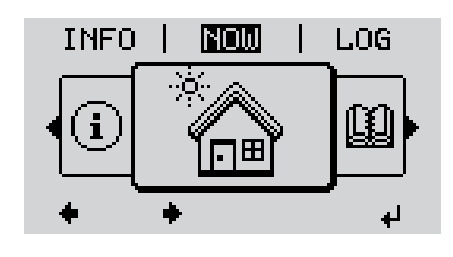

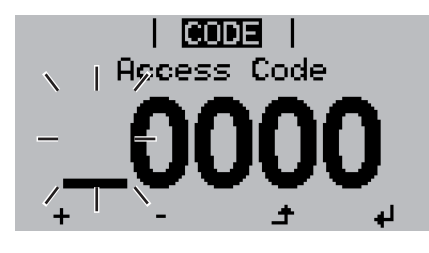

**Lock On and Off COLLEGE CONTROL**<br> **Lock On and Off COLLEGE CONTROL 1**

The menu level is displayed.

Press the unassigned 'Menu/Esc' key 5 times **2**

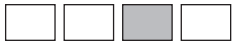

In the 'CODE' menu, the 'Access Code' is displayed and the first digit flashes.

- Enter code 12321: Use the 'plus' or 'minus' keys  $t - t$  to select the first digit of the code **3**
- Press the 'Enter' key **4**

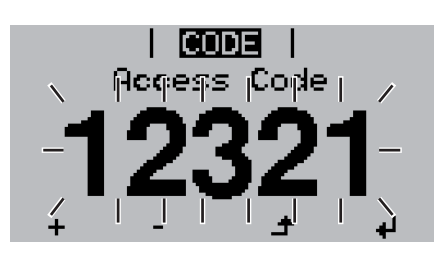

l Locki Seitup Menu Lock

↵

ⅎ

The second digit flashes.

**5** Repeat steps 3 and 4 for the second, third, fourth, and fifth digit in the code until...

the set code flashes.

Press the 'Enter' key < **6**

In the 'LOCK' menu, the 'Key lock' function is displayed.

Use the 'plus' or 'minus' keys  $+$  = to switch the key lock on or off: **7**

ON = the key lock function is activated (the SETUP menu item cannot be accessed)

OFF = the key lock function is deactivated (the SETUP menu item can be accessed)

Press the 'Enter' key **8**

# **USB Stick as a Data Logger and for Updating Inverter Software**

**USB Stick as a Data Logger** A USB stick connected to the USB A socket can act as a data logger for an inverter.

Logging data saved to the USB stick can at any time

- be imported into the Fronius Solar.access software via the included FLD file
- be viewed directly in third-party applications (e.g., Microsoft® Excel) via the included CSV file.

Older versions (up to Excel 2007) have a row limit of 65536.

Further information on "Data on a USB stick", "Data volume and storage capacity" as well as "Buffer memory" can be found at:

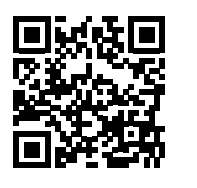

 $\rightarrow$  http://www.fronius.com/QR-link/4204260171EN

**Suitable USB Sticks** Due to the number of USB sticks on the market, we cannot guarantee that every USB stick will be recognized by the inverter.

Fronius recommends using only certified, industrial USB sticks (look for the USB-IF logo).

The inverter supports USB sticks using the following file systems:

- **FAT12**
- **FAT16**
- **FAT32**

Fronius recommends that the USB stick only be used for recording logging data or for updating the inverter software. USB sticks should not contain any other data.

USB symbol on the inverter display, e.g., in the "NOW" display mode:

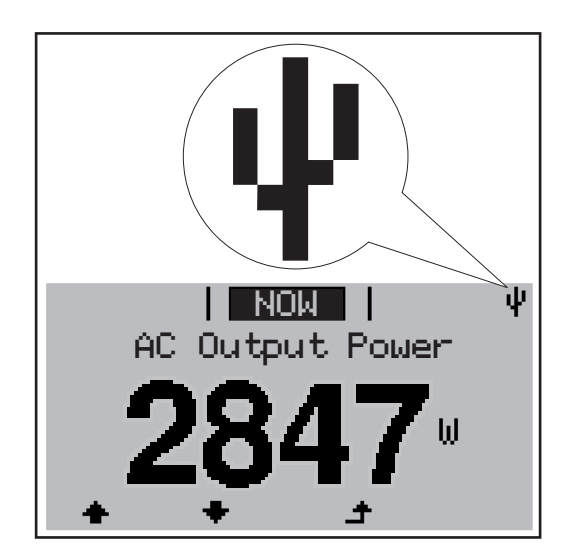

When the inverter recognizes a USB stick, the USB symbol will appear at the top right of the display.

When inserting the USB stick, make sure that the USB symbol is displayed (it may also be flashing).

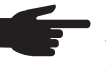

**NOTE!** Please be aware that in outdoor applications the USB stick may only function in a limited temperature range. Make sure, for example, that the USB stick will also function at low temperatures for outdoor applications.

**USB Stick for Updating Inverter Software** The USB stick can be used to help end customers update inverter software via the USB menu item in the SETUP menu item: the update file is first saved on the USB stick and then transferred to the inverter. The update file must be saved in the USB stick root directory.

**Removing the USB Stick**

Safety information for removing a USB stick

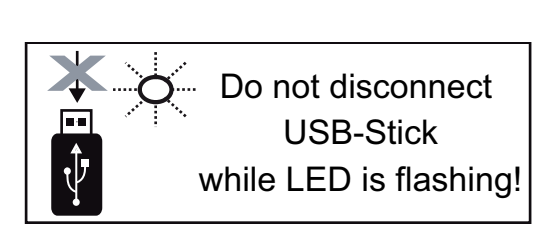

**IMPORTANT!** To prevent a loss of data, the connected USB stick should only be removed under the following conditions:

- via the SETUP and "Safely remove USB / hardware" menu items
- when the "Data Transfer" LED is no longer flashing or illuminated.

# **The Basic menu**

**General** The following important parameters are set in the Basic menu for the installation and operation of the inverter:

- DC operating mode
- Fixed voltage
- MPPT1 / MPPT2 initial voltage
- USB logbook
- Insulation settings
- TOTAL reset
	- Event meter

#### **Accessing the Basic menu**

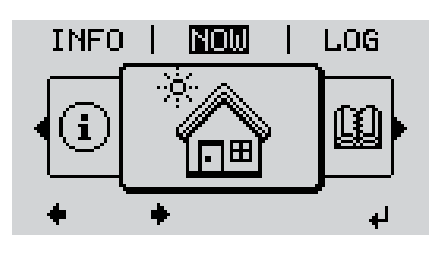

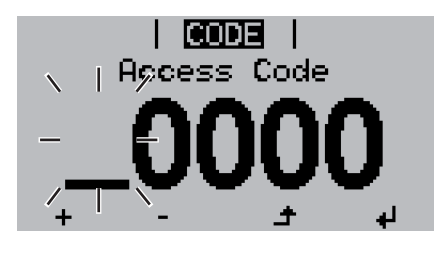

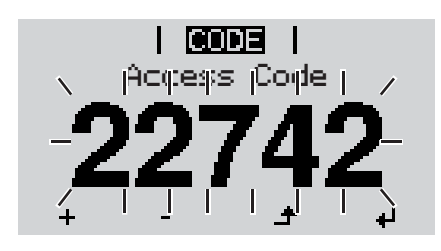

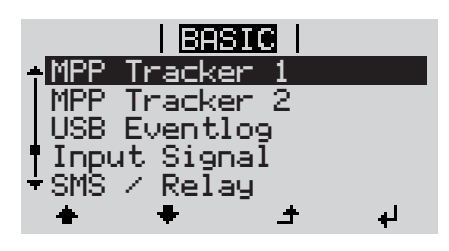

Press the "Menu" key. **1**  $\blacktriangle$ 

The menu level is displayed.

Press the unassigned "Menu / Esc" key 5 x. **2**

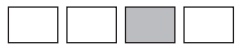

In the "CODE" menu, the "Access Code" is displayed; the first digit flashes.

- Enter code 22742: Use the "Up" and "Down" keys to select a value for the first digit of the code. **3**
- Press the "Enter" key. **4** ↵

The second digit flashes.

**5** Repeat steps 3 and 4 for the second, third, fourth and fifth digit in the code until...

...the set code flashes.

Press the "Enter" key. **6**  $\overline{\mathbf{r}}$ 

ᅬ

The Basic menu is shown.

- Use the "Up" and "Down" keys to select the desired item. **3**
- Edit the selected item by pressing the "Enter" key. **4**

**5** Press "Esc" to exit the Basic menu.

**Items in the Basic Menu** The Basic menu contains the following items:

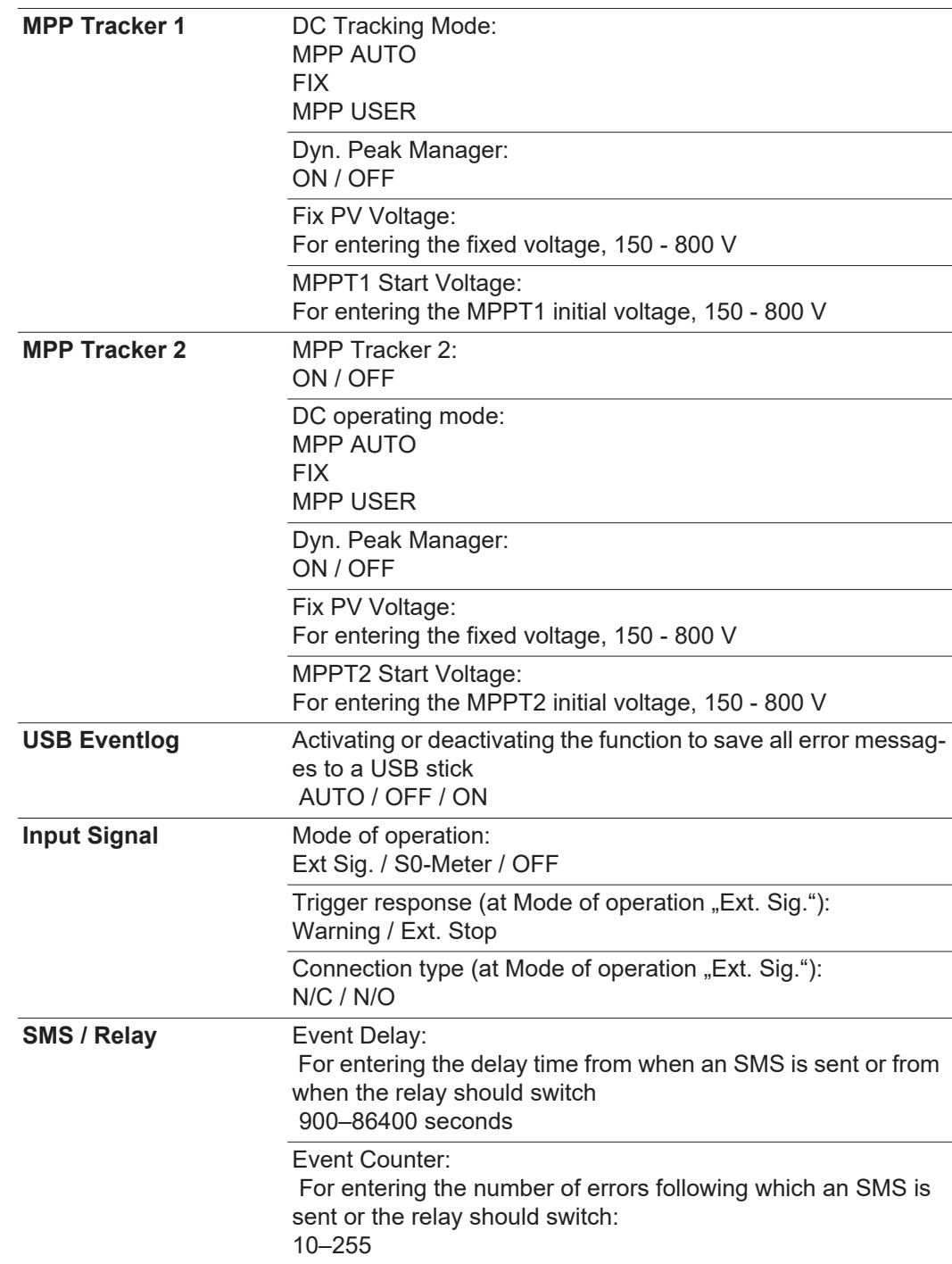

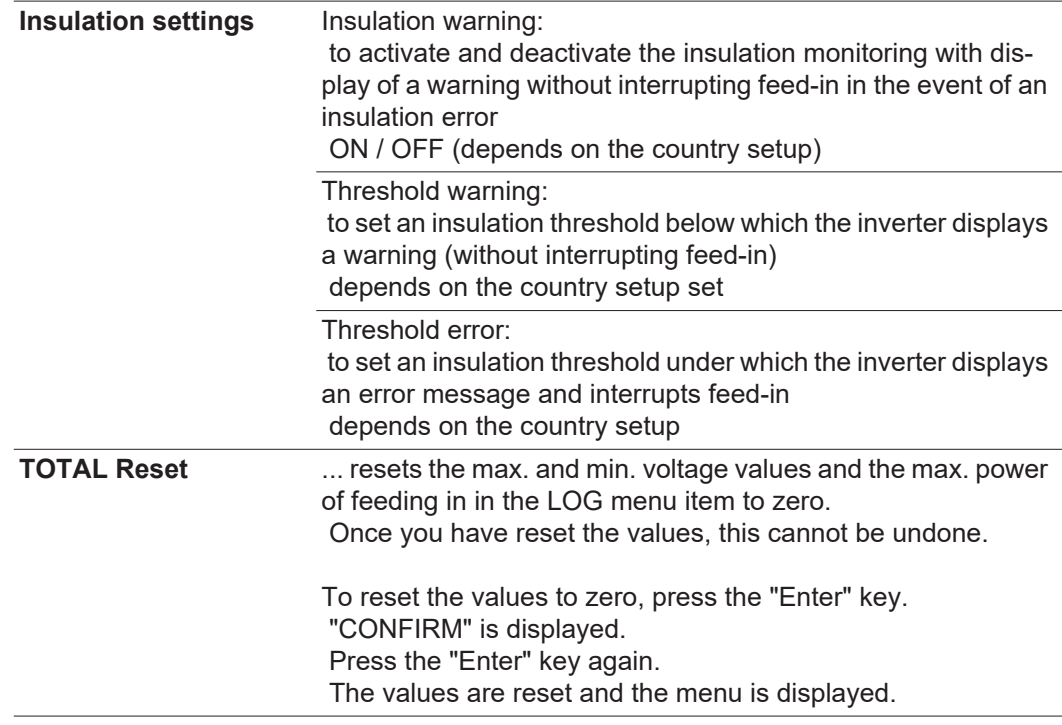

# **Status Diagnosis and Troubleshooting**

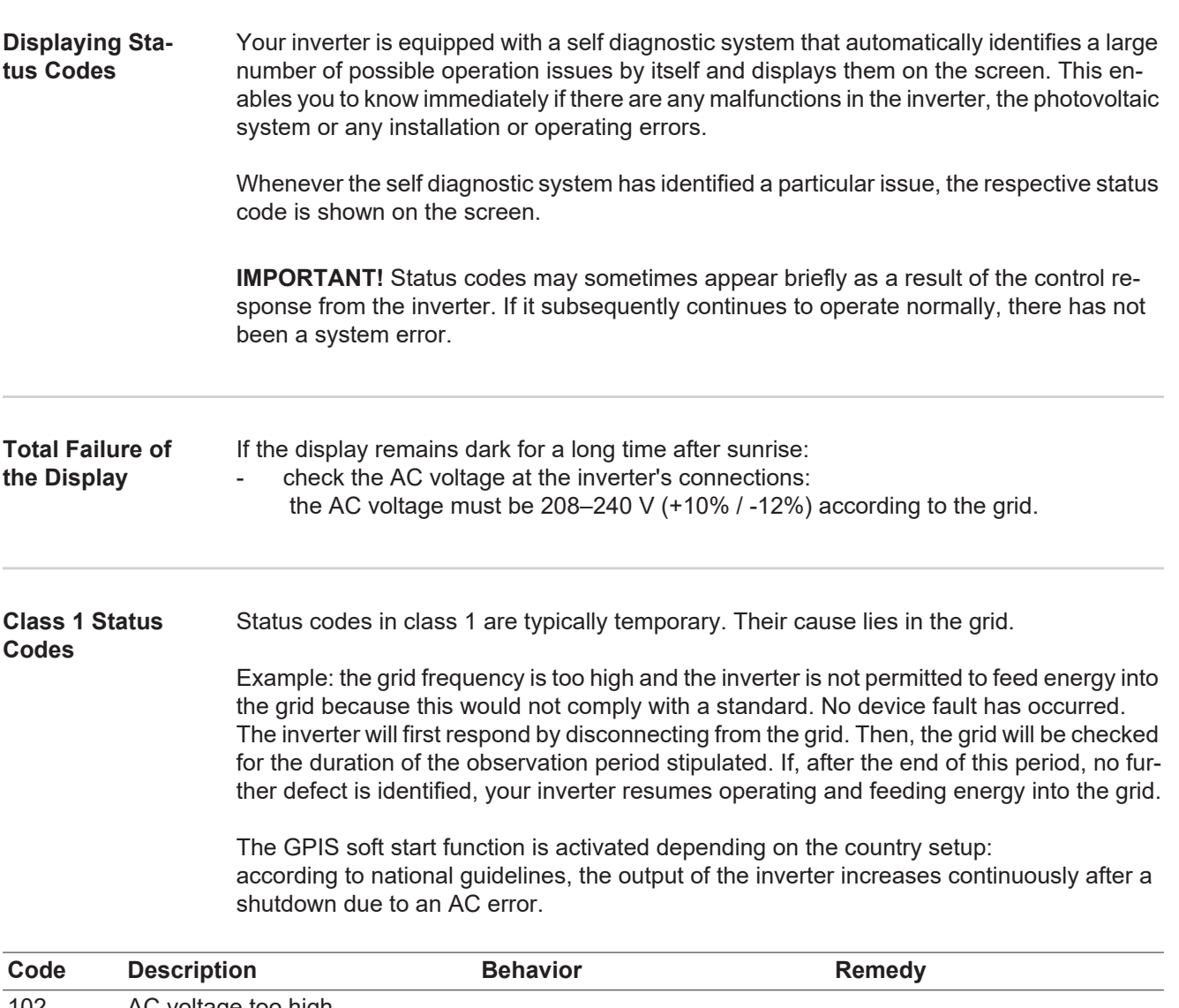

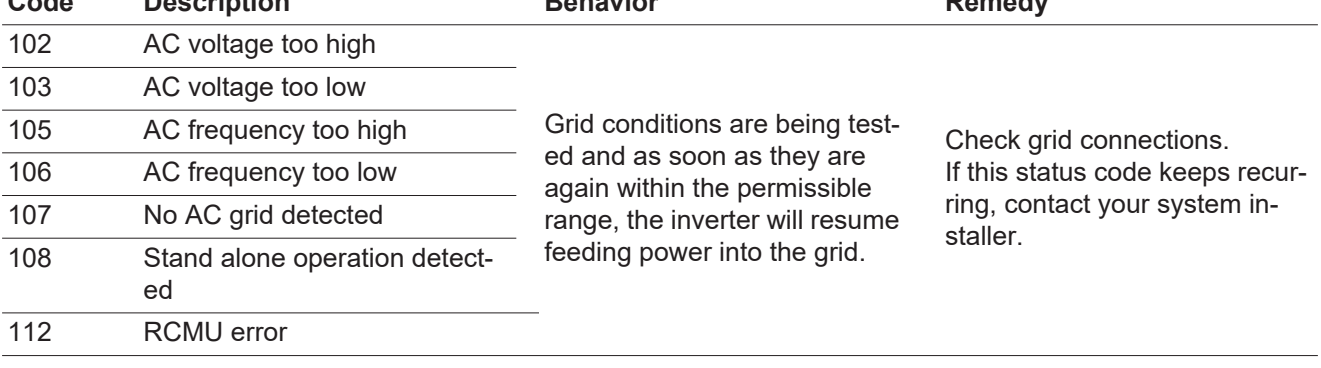

### **Class 2 Status Codes**

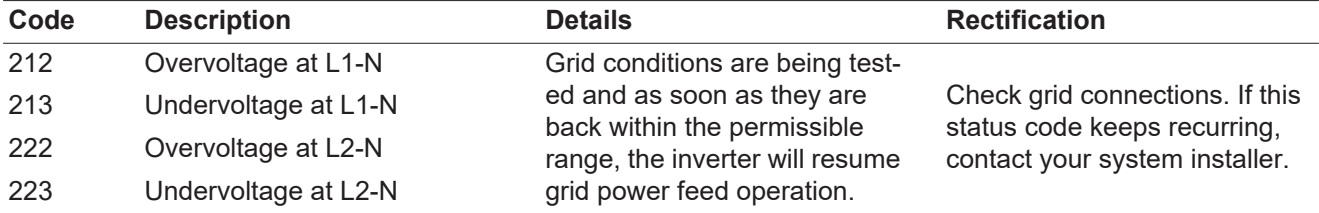

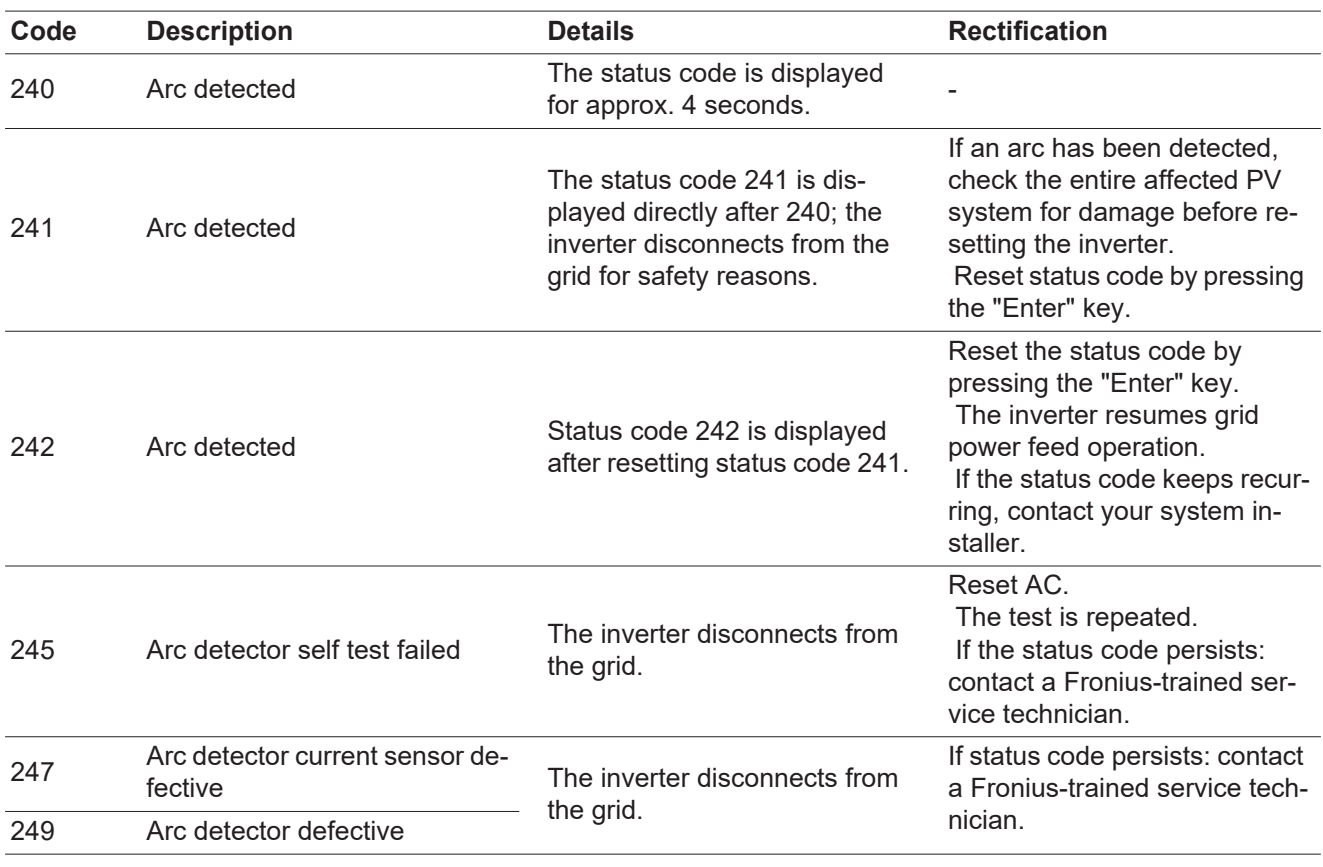

**Class 3 Status Codes** Class 3 includes status codes that may appear during grid power feed operation and do not cause permanent interruption of the grid power feed operation.

> After automatic disconnection from the grid and waiting for its conditions to return to those stipulated, your inverter will try to resume grid power feed operation.

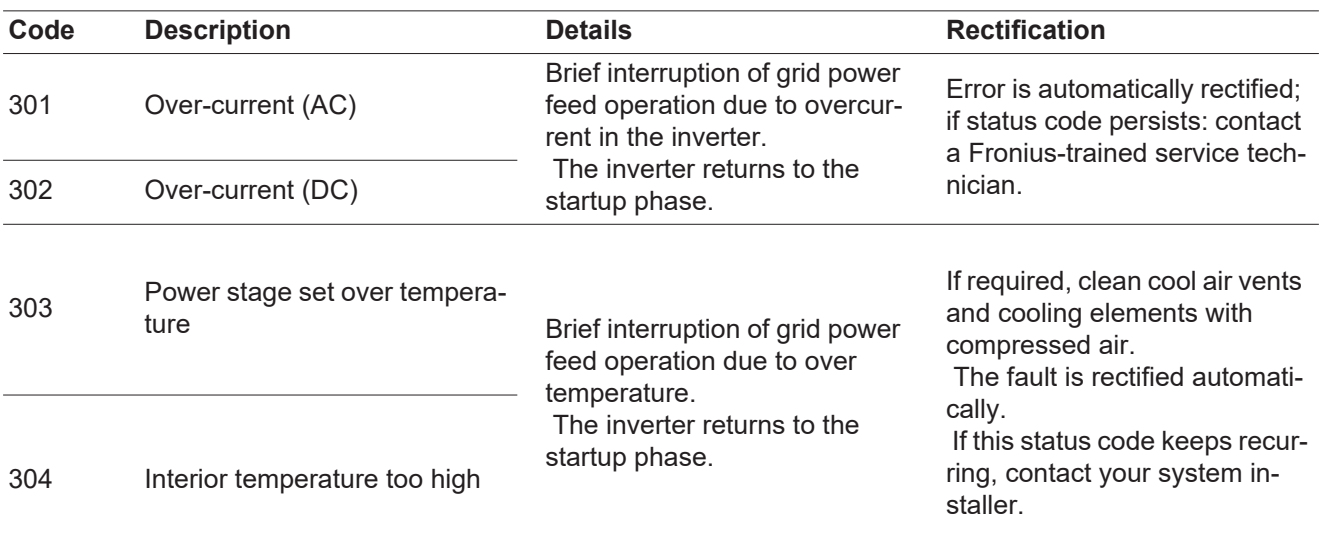

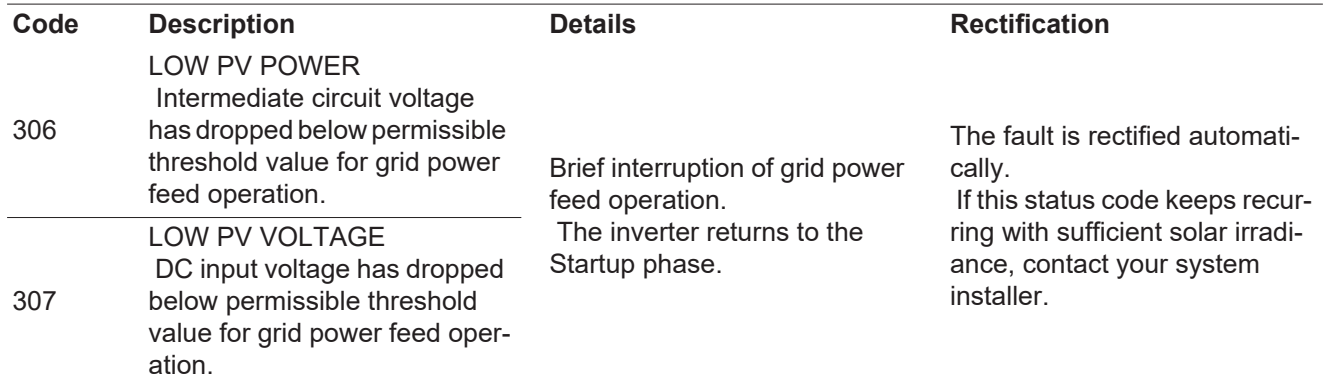

**IMPORTANT!** Status codes 306 (LOW PV POWER) and 307 (LOW PV VOLTAGE) appear naturally every morning and evening due to low solar irradiance. These status codes are not the result of a fault.

| 308 | Intermediate circuit overvolt-          |                                                                                                    |                                                                                                    |
|-----|-----------------------------------------|----------------------------------------------------------------------------------------------------|----------------------------------------------------------------------------------------------------|
|     | age                                     | Brief interruption of grid power<br>feed operation.<br>The inverter returns to the<br>Startup phase. | Error is automatically rectified;<br>if status code persists: contact<br>a Fronius-trained service tech-<br>nician. |
| 309 | DC input voltage for MPPT 1<br>too high |                                                                                                    |                                                                                                    |
| 313 | DC input voltage for MPPT 2<br>too high |                                                                                                    |                                                                                                    |

**Class 4 Status Codes** Class 4 status codes may require the intervention of a trained Fronius service technician.

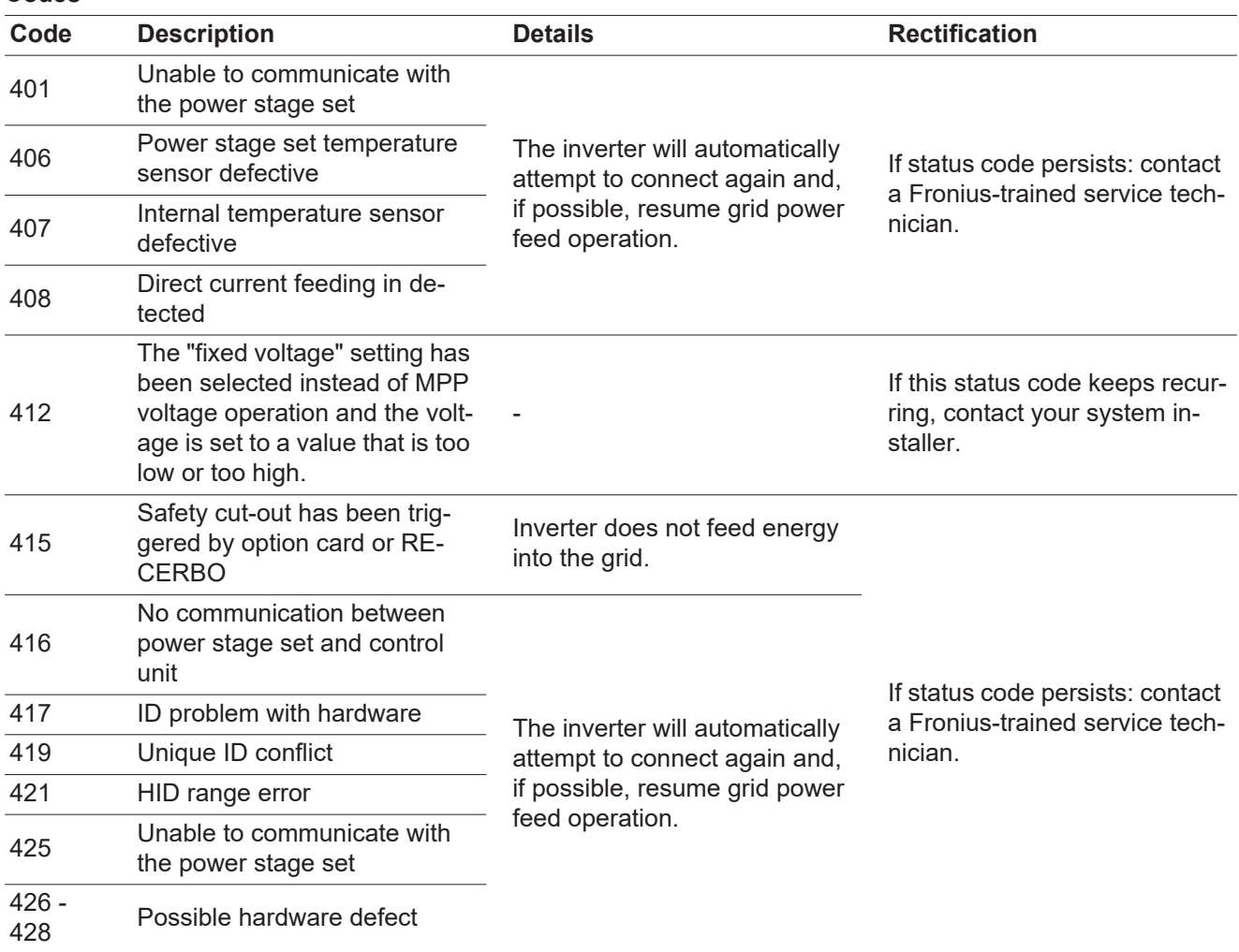

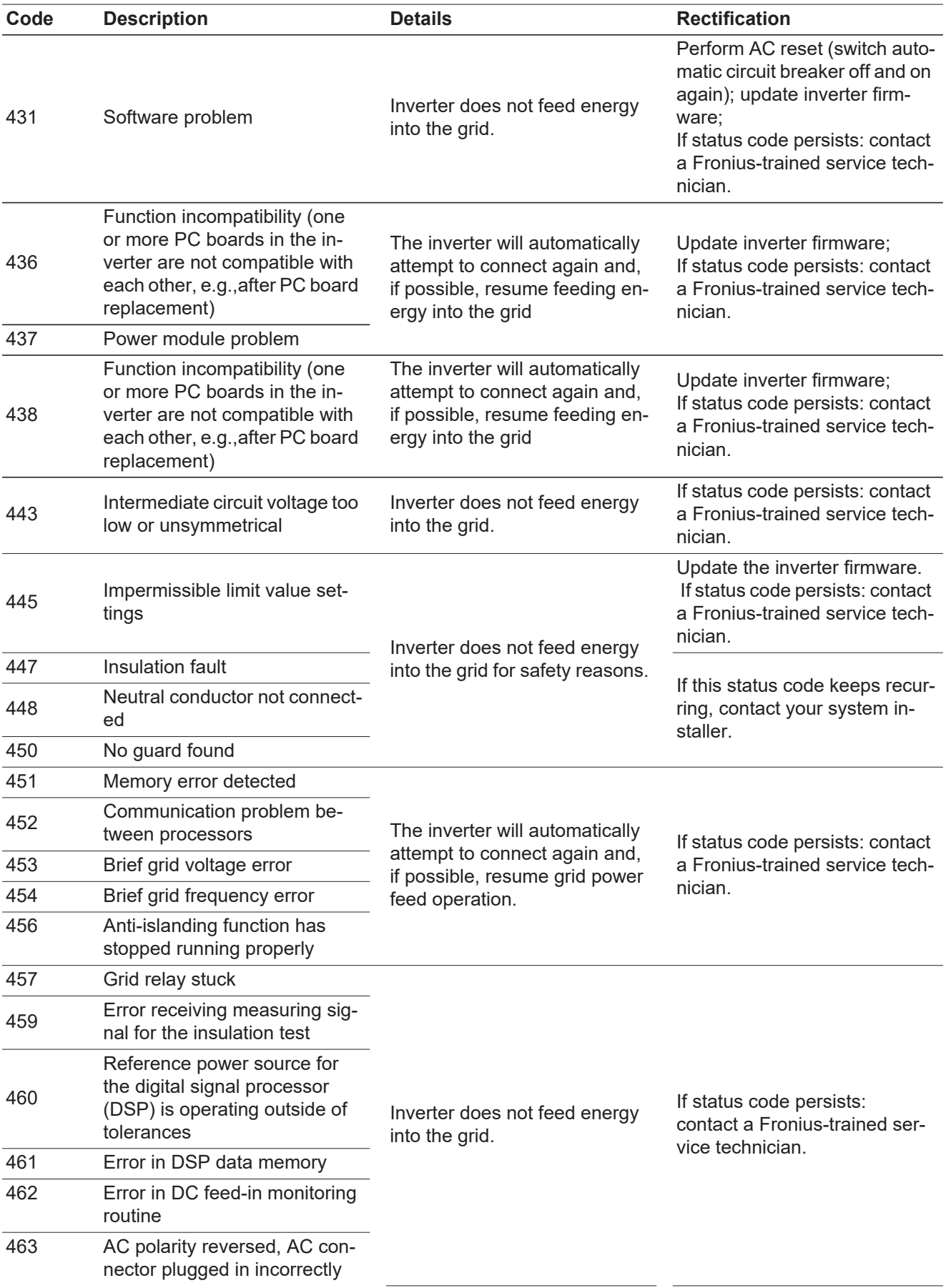

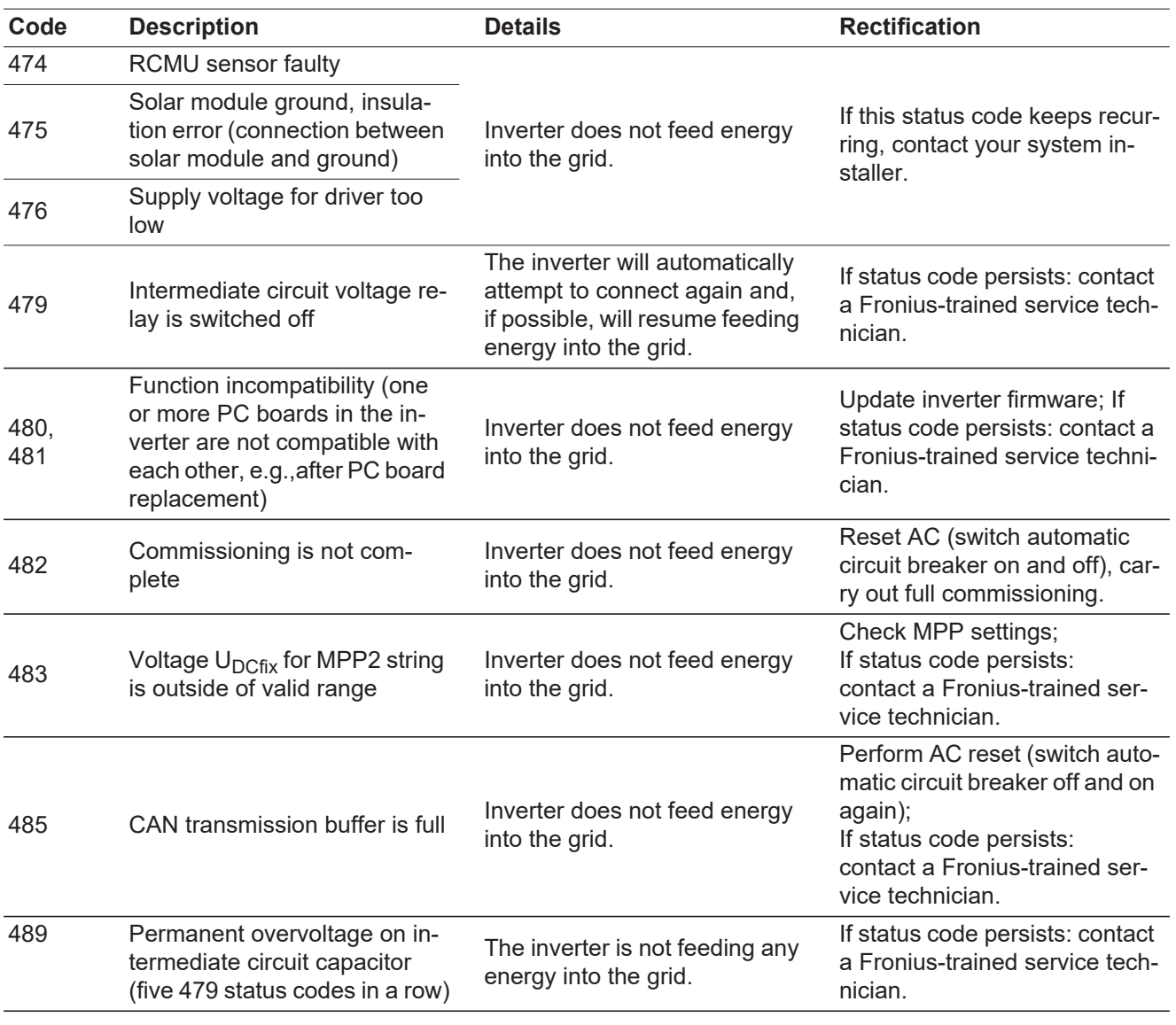

**Class 5 Status Codes** Class 5 status codes generally do not impair grid power feed operation, but can lead to limitations in grid power feed operation. They will be displayed until the status code is acknowledged by pressing a key (the inverter, however, continues working normally in the background).

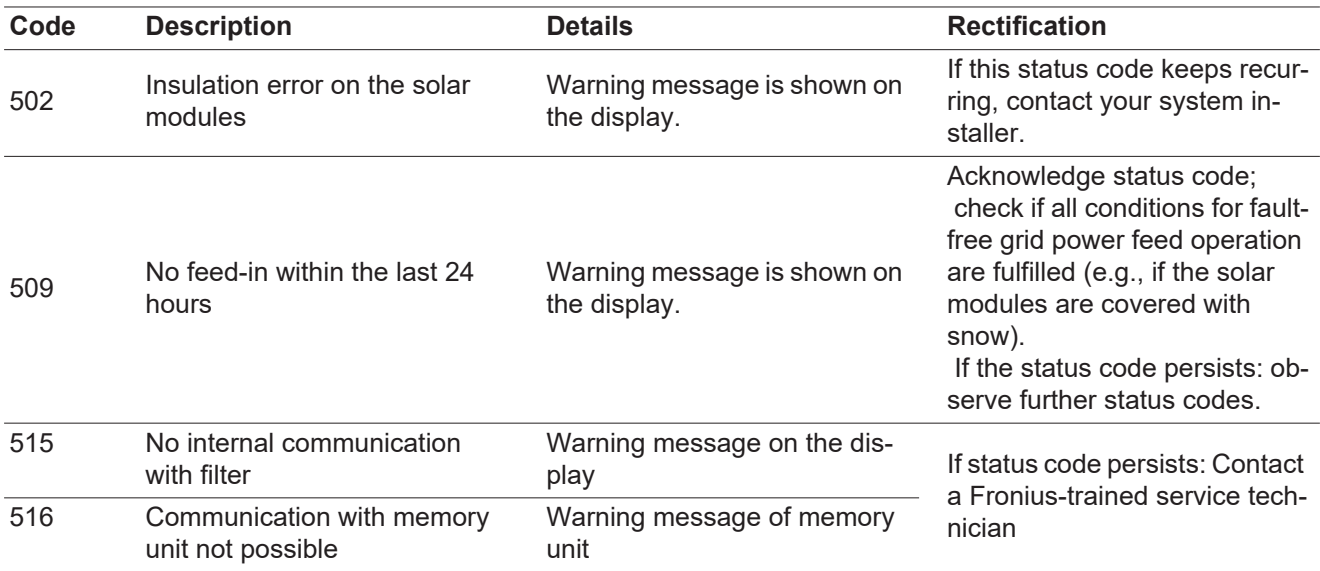

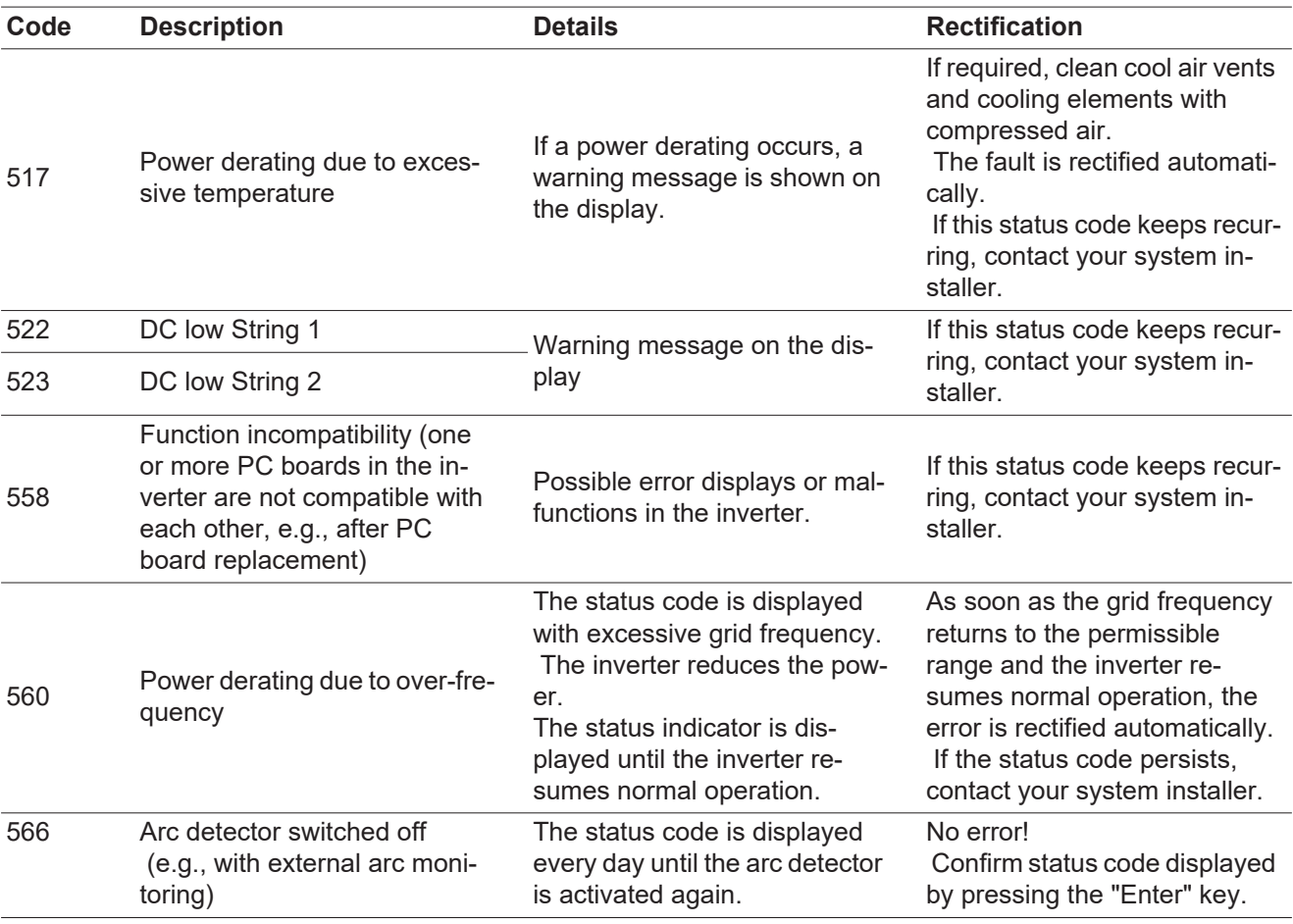

#### **Class 7 Status Codes** Class 7 status codes concern the inverter control unit, configuration and data recording, and can directly or indirectly affect grid feed operation.

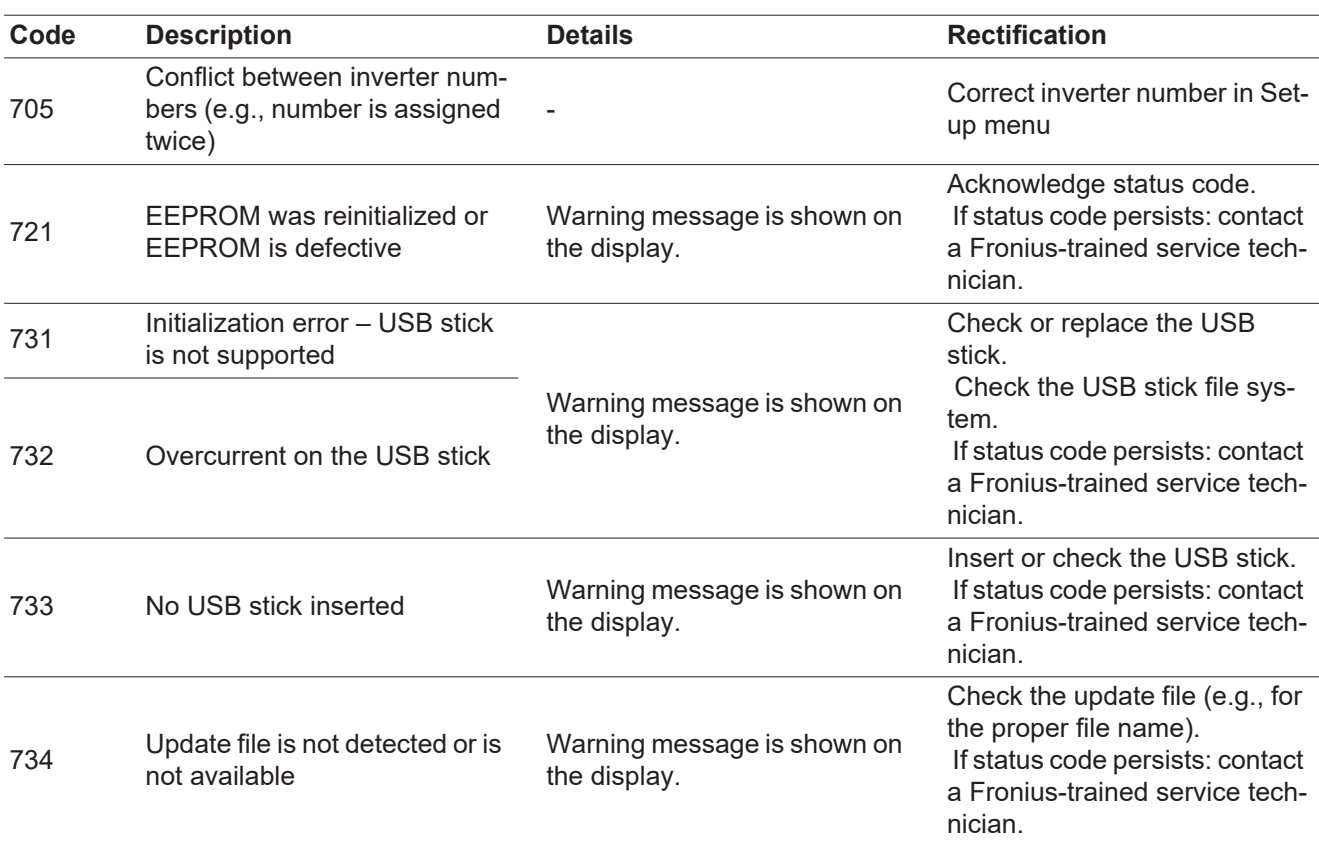

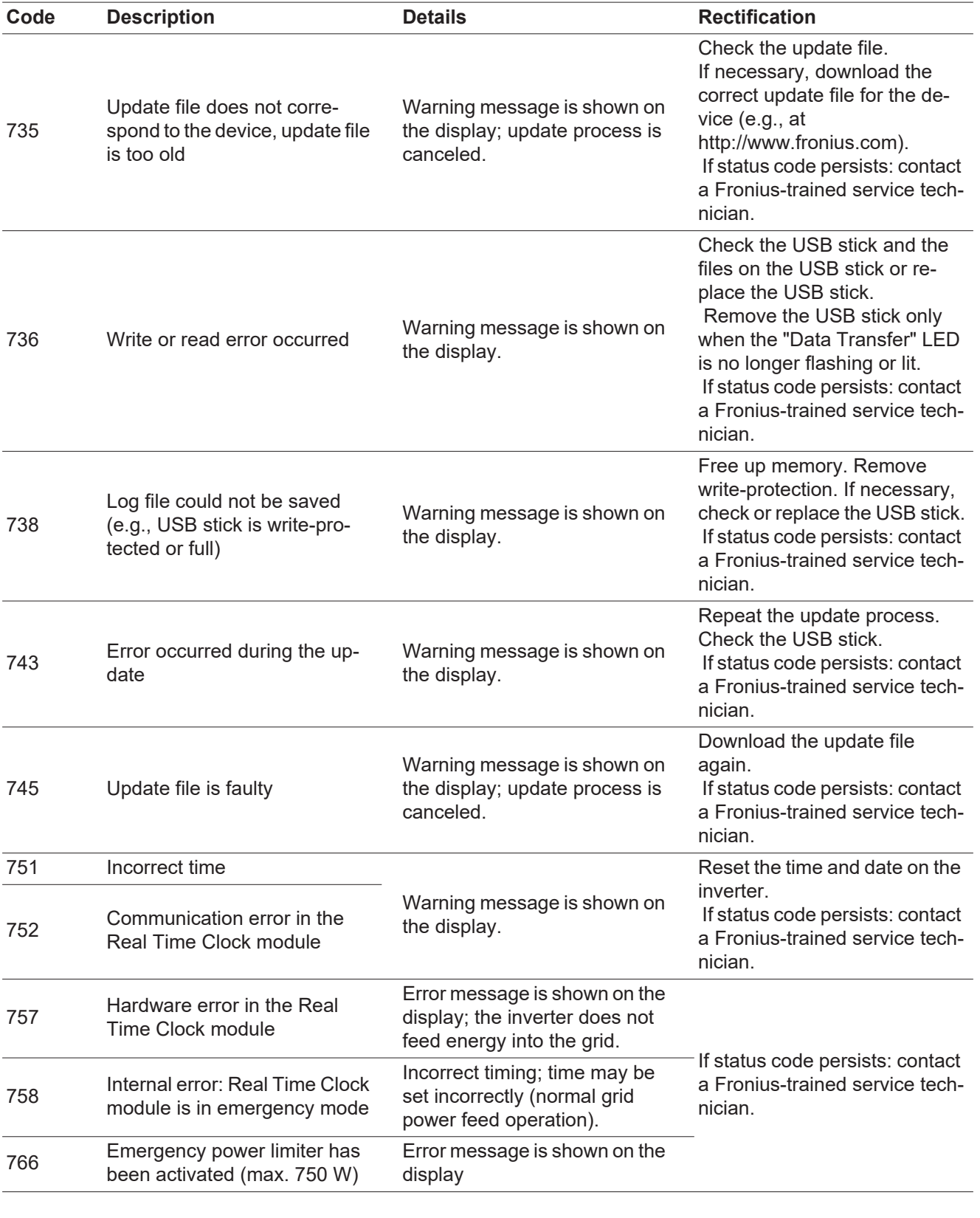

### **Customer Service**

**IMPORTANT!** Please contact your Fronius dealer or a Fronius-trained service technician if

- an error appears frequently or for a long period of time
- an error appears that is not listed in the tables

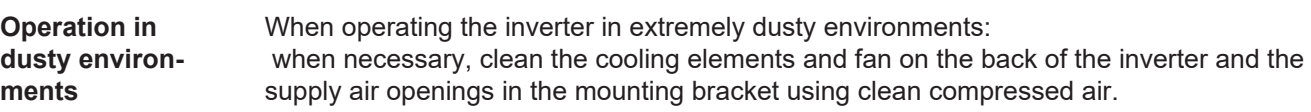

# **Technical Data**

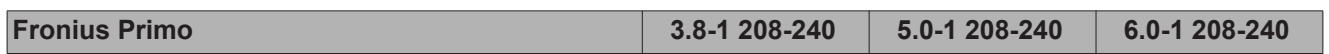

### **Input Data**

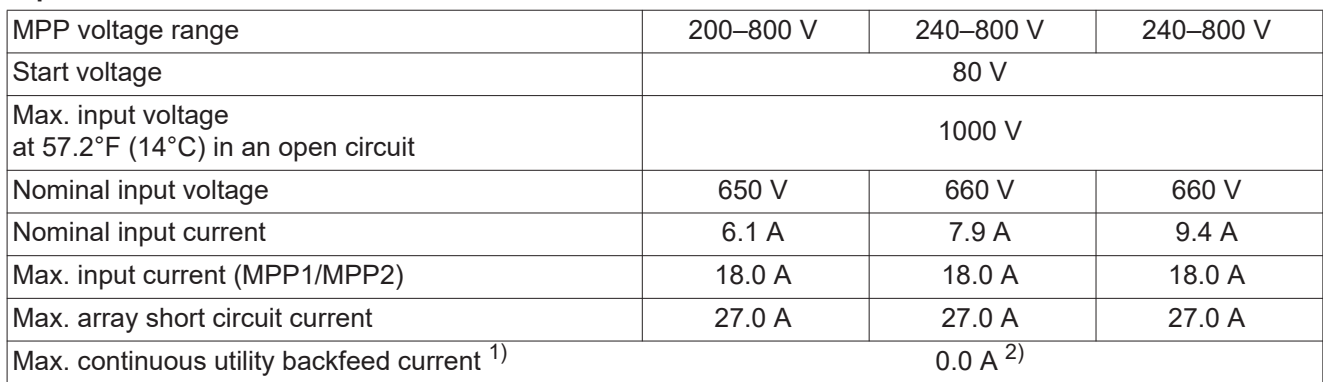

## **Output Data**

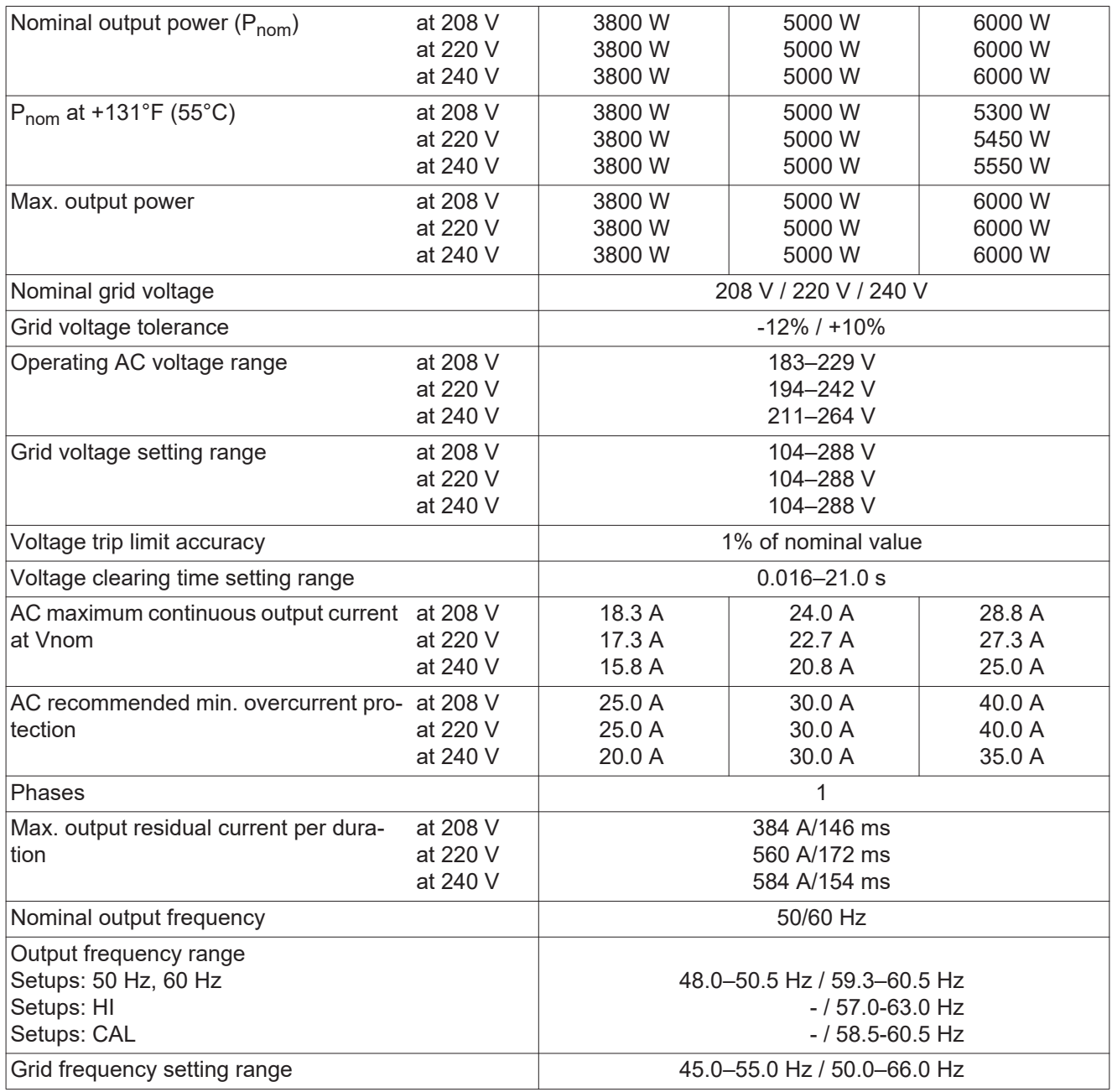

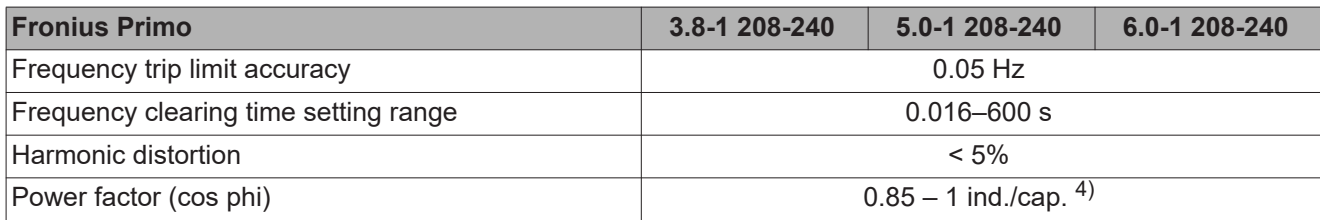

### **General Data**

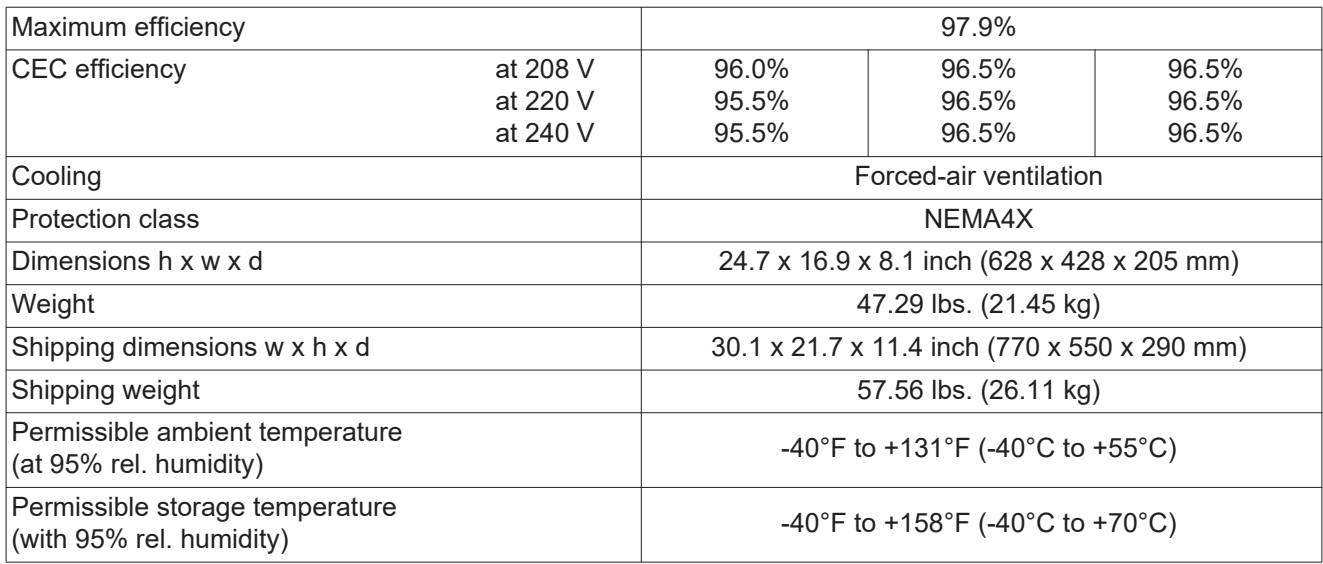

### **Protection Devices**

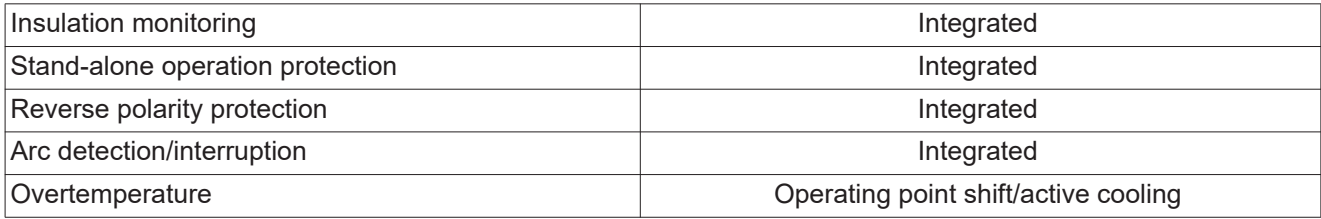

1) Maximum current from inverter to solar module when inverter is experiencing an error.

2) Assured by electrical design of the inverter

3) During normal operation

4) ind. = inductive cap. = capacitive

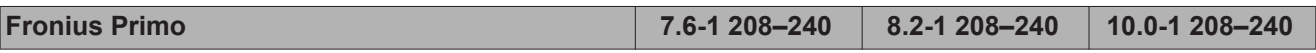

## **Input Data**

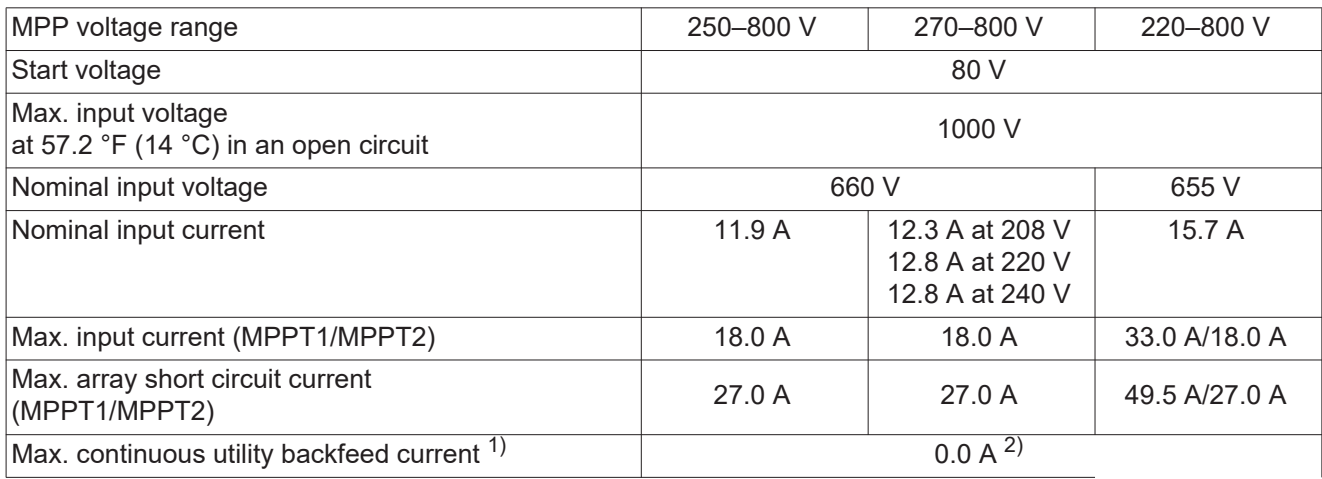

## **Output Data**

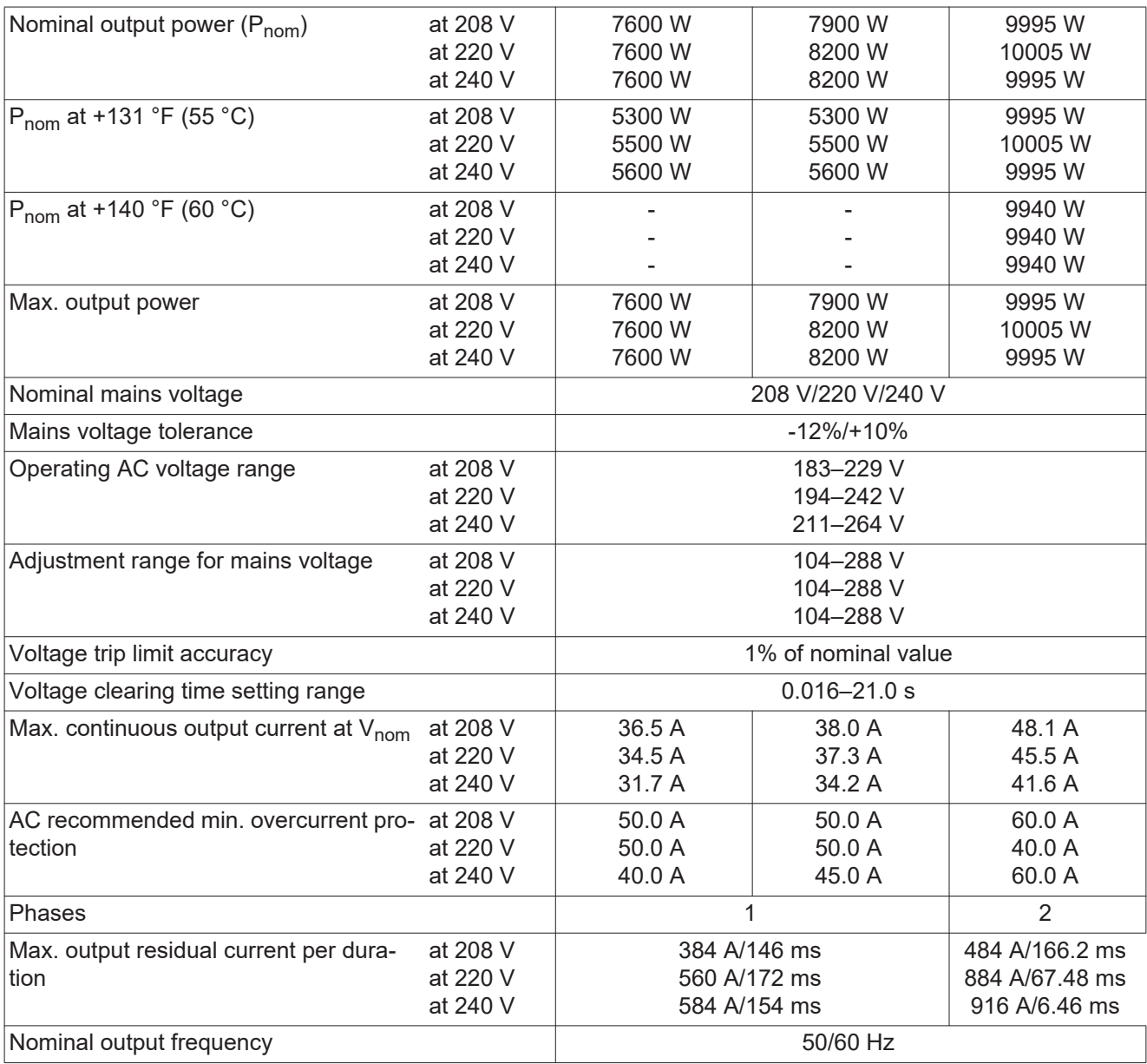

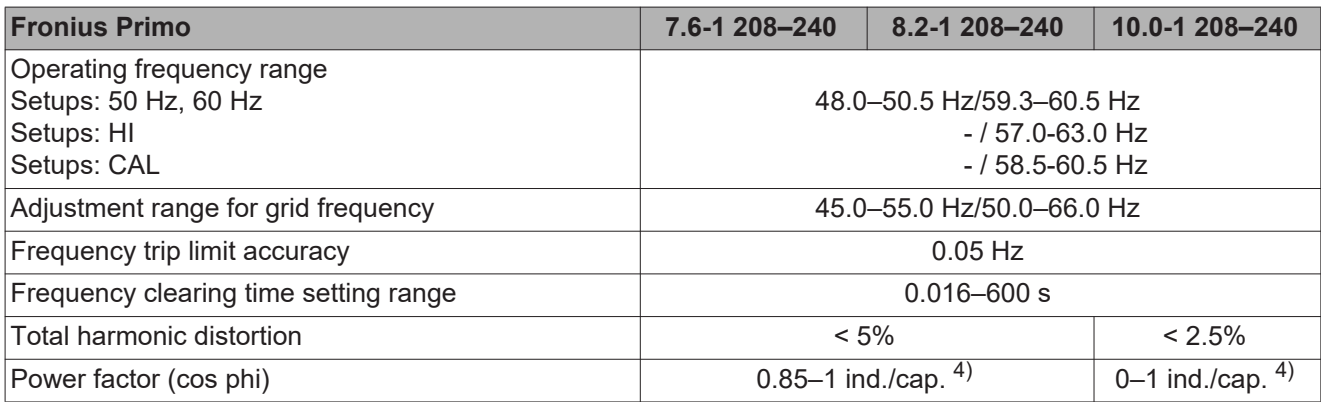

### **General Data**

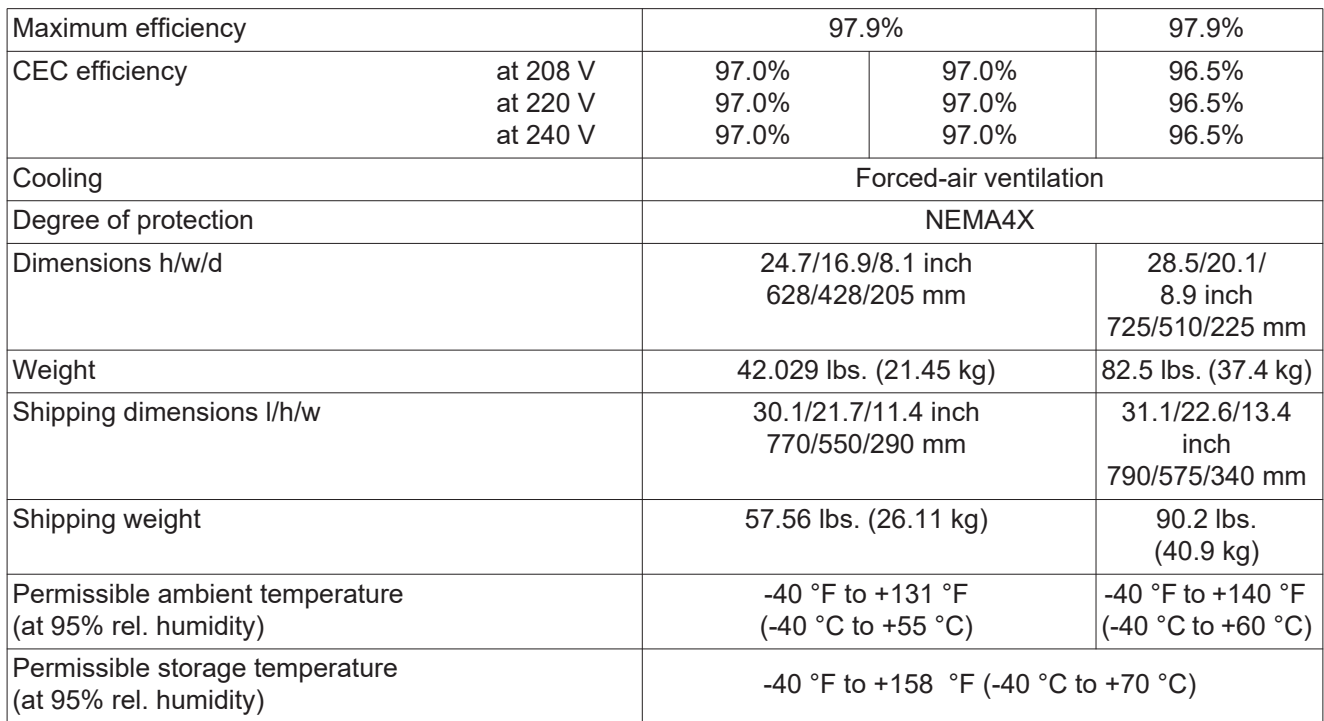

### **Protection Devices**

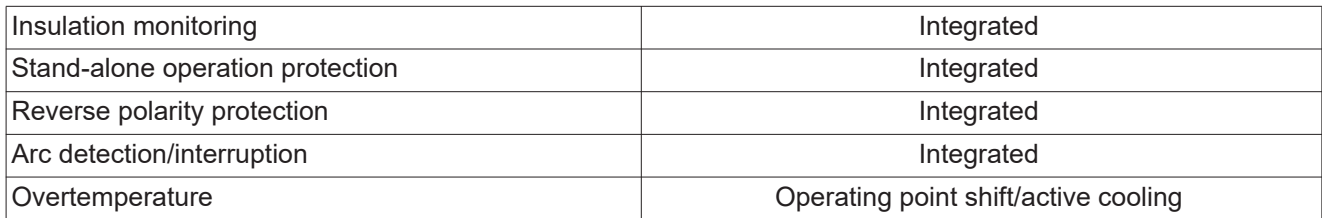

1) The maximum current from the inverter to the solar modules if an error occurs on the inverter

2) Assured by electrical design of the inverter

3) During normal operation

4) ind. = inductive cap. = capacitive

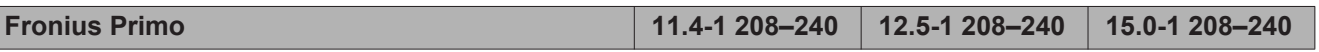

## **Input Data**

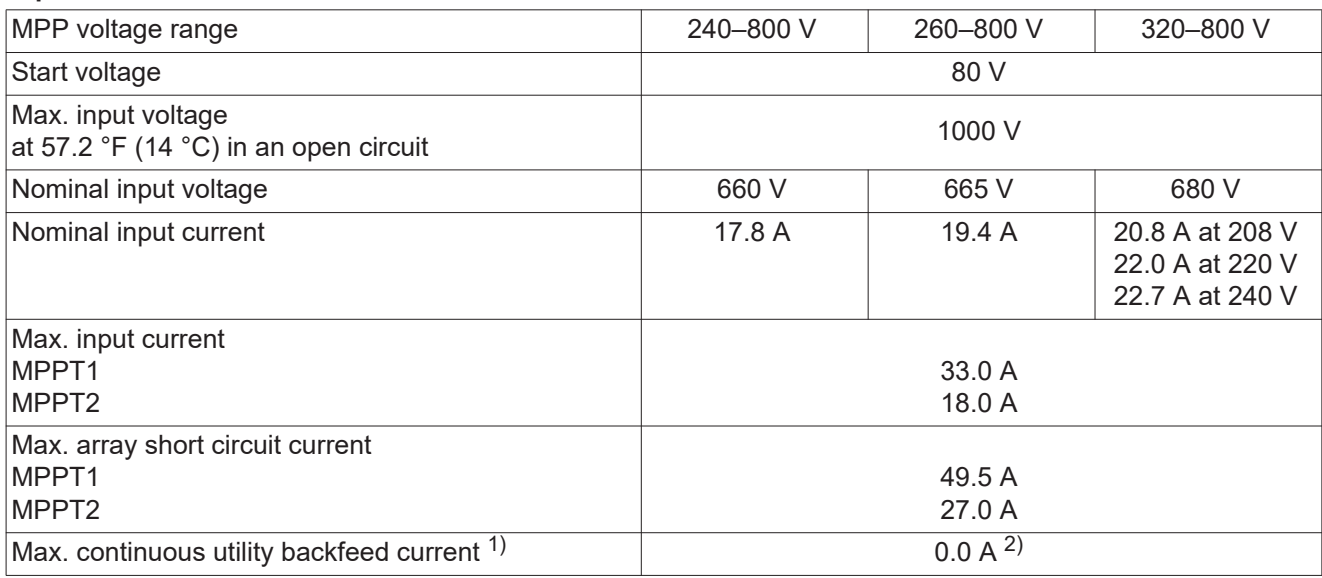

## **Output Data**

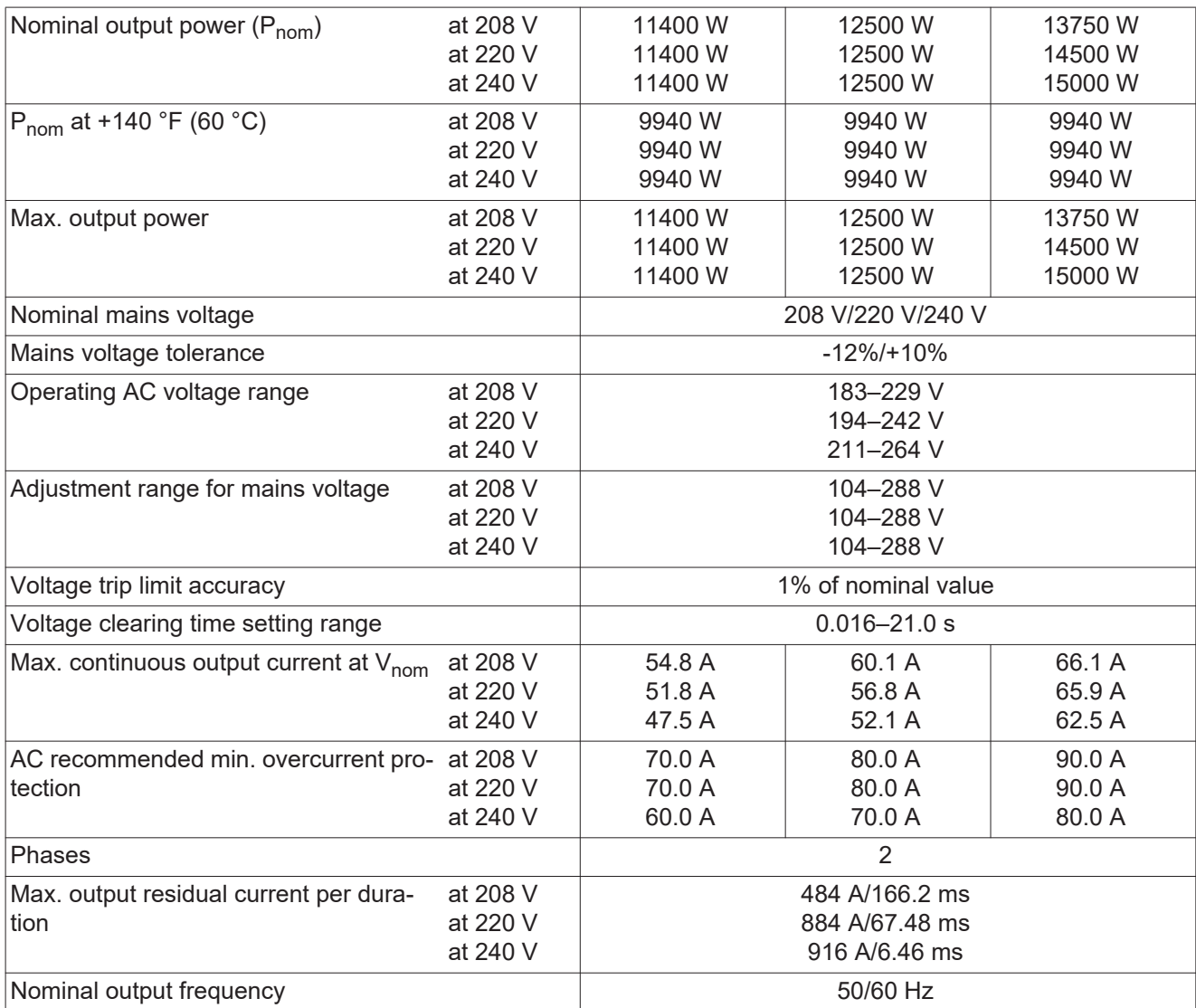

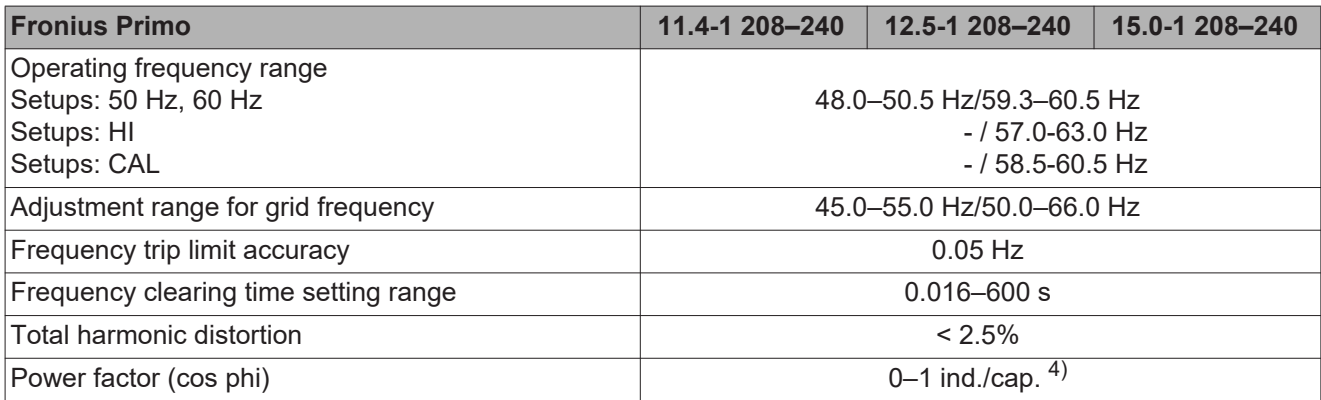

### **General Data**

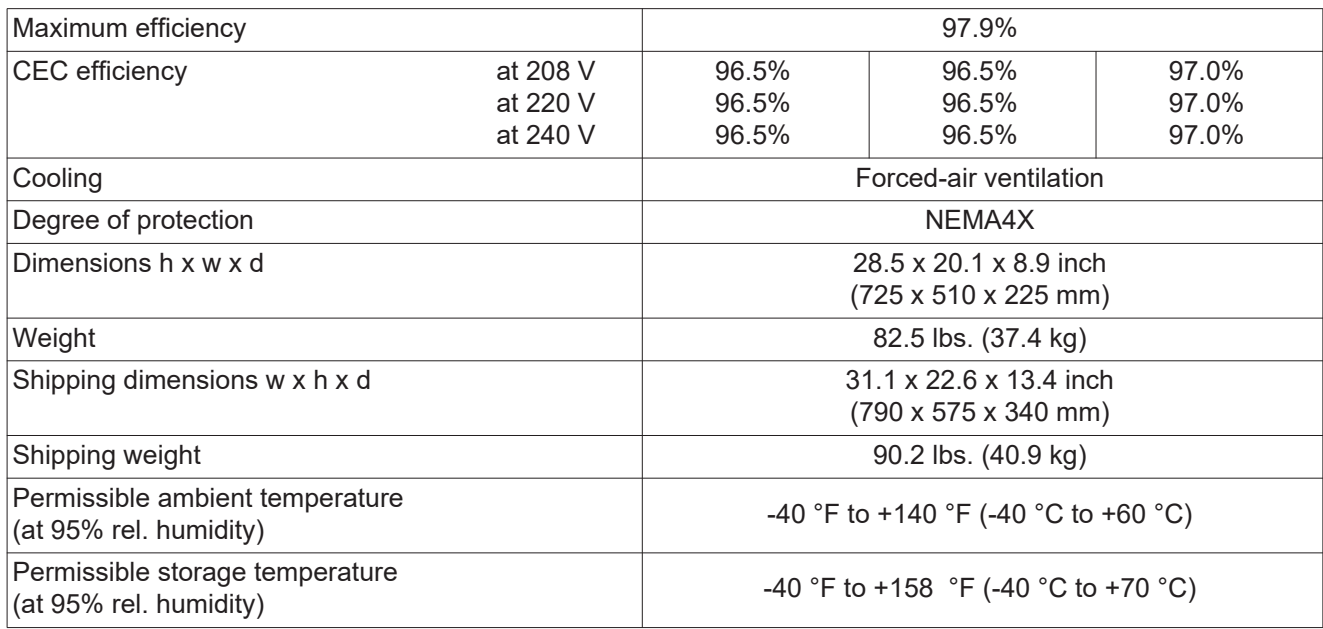

### **Protection Devices**

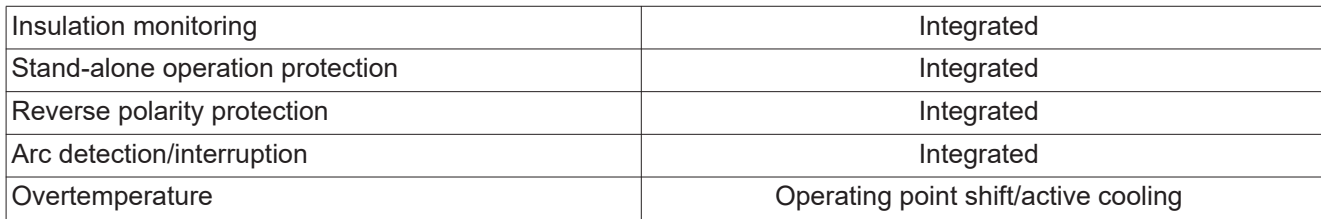

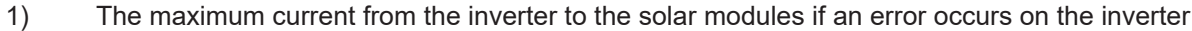

2) Assured by electrical design of the inverter

3) During normal operation

4) ind. = inductive cap. = capacitive

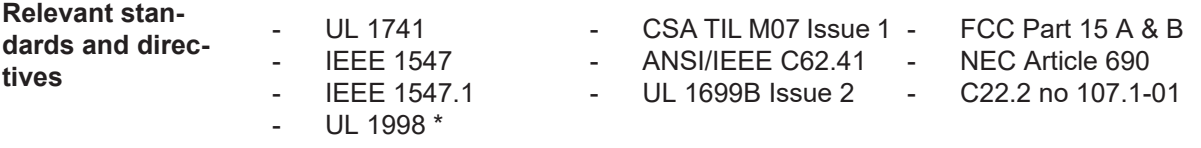

\* Only for AFCI and insulation monitoring functions

# **Terms and conditions of warranty and disposal**

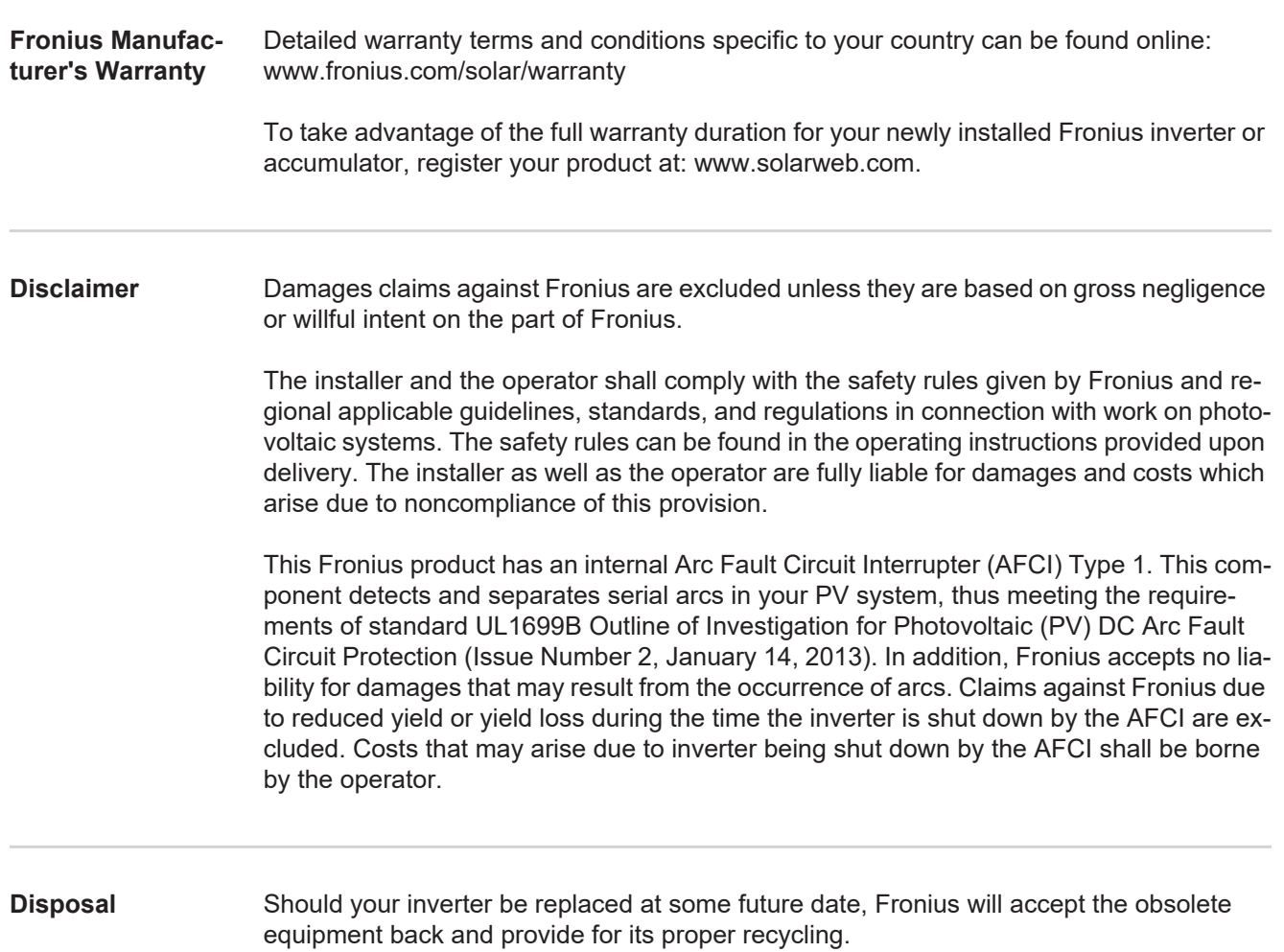

# **Estimado lector**

**Introducción** Le agradecemos su confianza y queremos felicitarle por la adquisición de este producto de Fronius de alta calidad técnica. El presente manual le ayudará a familiarizarse con el producto. Si lee detenidamente este manual, aprenderá las numerosas posibilidades que le ofrece su producto Fronius. Solo así podrá aprovechar todas sus ventajas.

> Tenga en cuenta también las normas de seguridad para conseguir una mayor seguridad en el lugar en el que emplee el producto. Un manejo cuidadoso de su producto ayuda a conseguir una calidad y fiabilidad duraderas. Todo ello constituye la condición previa esencial para lograr unos resultados excelentes.

**Explicación de las indicaciones de seguridad**

**¡PELIGRO!** Indica un peligro inminente. Si no se evita este peligro, las consecuencias son la muerte o lesiones de carácter muy grave.

**¡ADVERTENCIA!** Indica una situación posiblemente peligrosa. Si no se evita esta situación, las consecuencias pueden ser la muerte y lesiones de carácter muy grave.

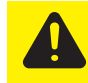

**¡PRECAUCIÓN!** Indica una situación posiblemente perjudicial. Si no se evita esta situación, se pueden producir lesiones de carácter leve o insignificantes, así como daños materiales.

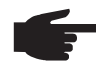

**¡OBSERVACIÓN!** Indica la posibilidad de obtener unos resultados mermados de trabajo y que se puedan producir daños en el equipamiento.

**¡IMPORTANTE!** Indica consejos de aplicación y otra información especialmente útil. No se trata de una palabra señaladora que indica una situación perjudicial o peligrosa.

Cuando vea uno de los símbolos representados en el capítulo "Indicaciones de seguridad", se requiere un mayor grado de atención.

# Tabla de contenido

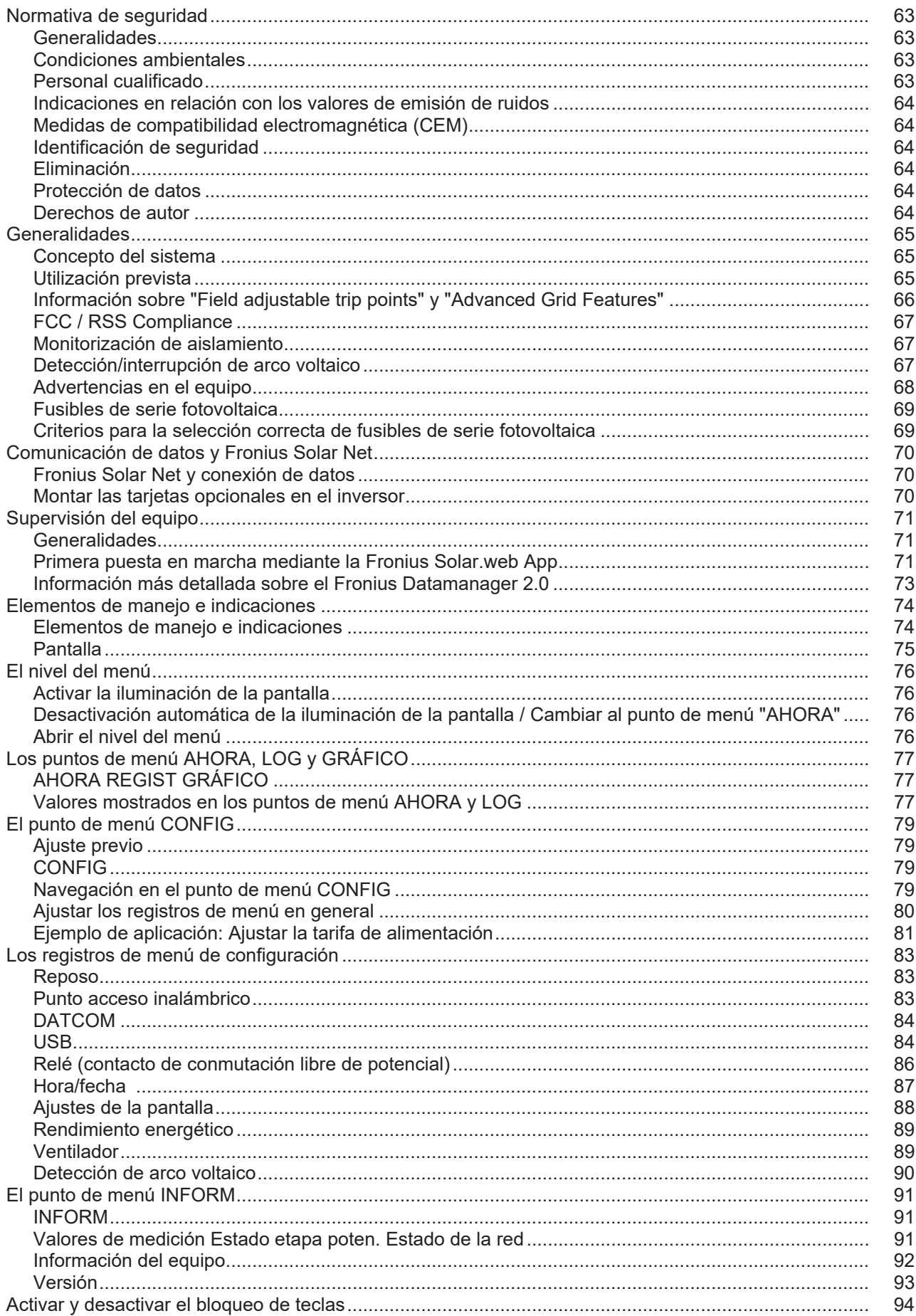

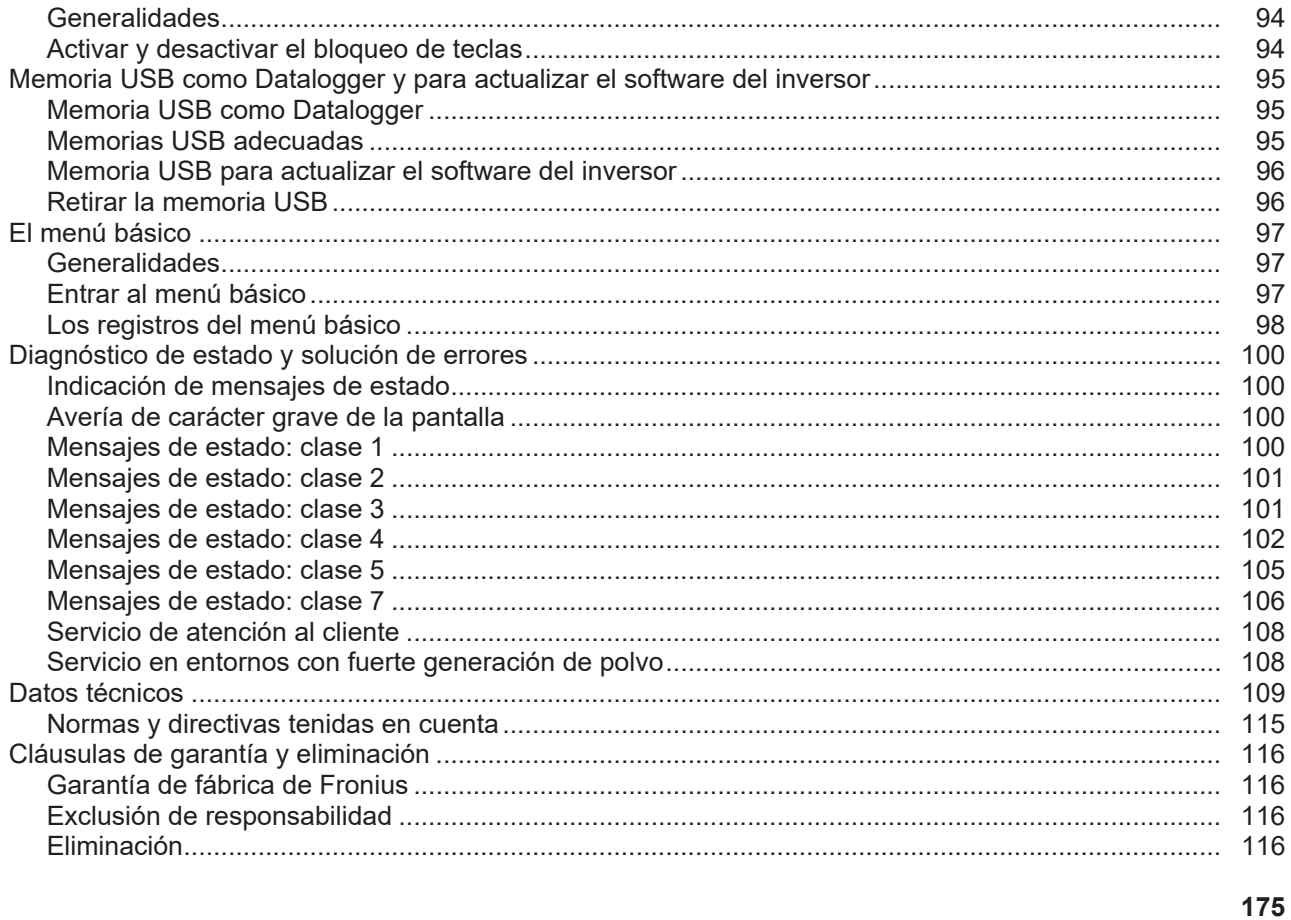

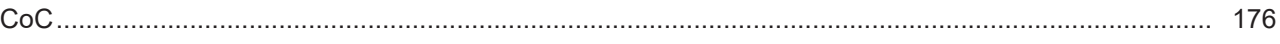

# **ES**

# <span id="page-62-0"></span>**Normativa de seguridad**

<span id="page-62-3"></span><span id="page-62-2"></span><span id="page-62-1"></span>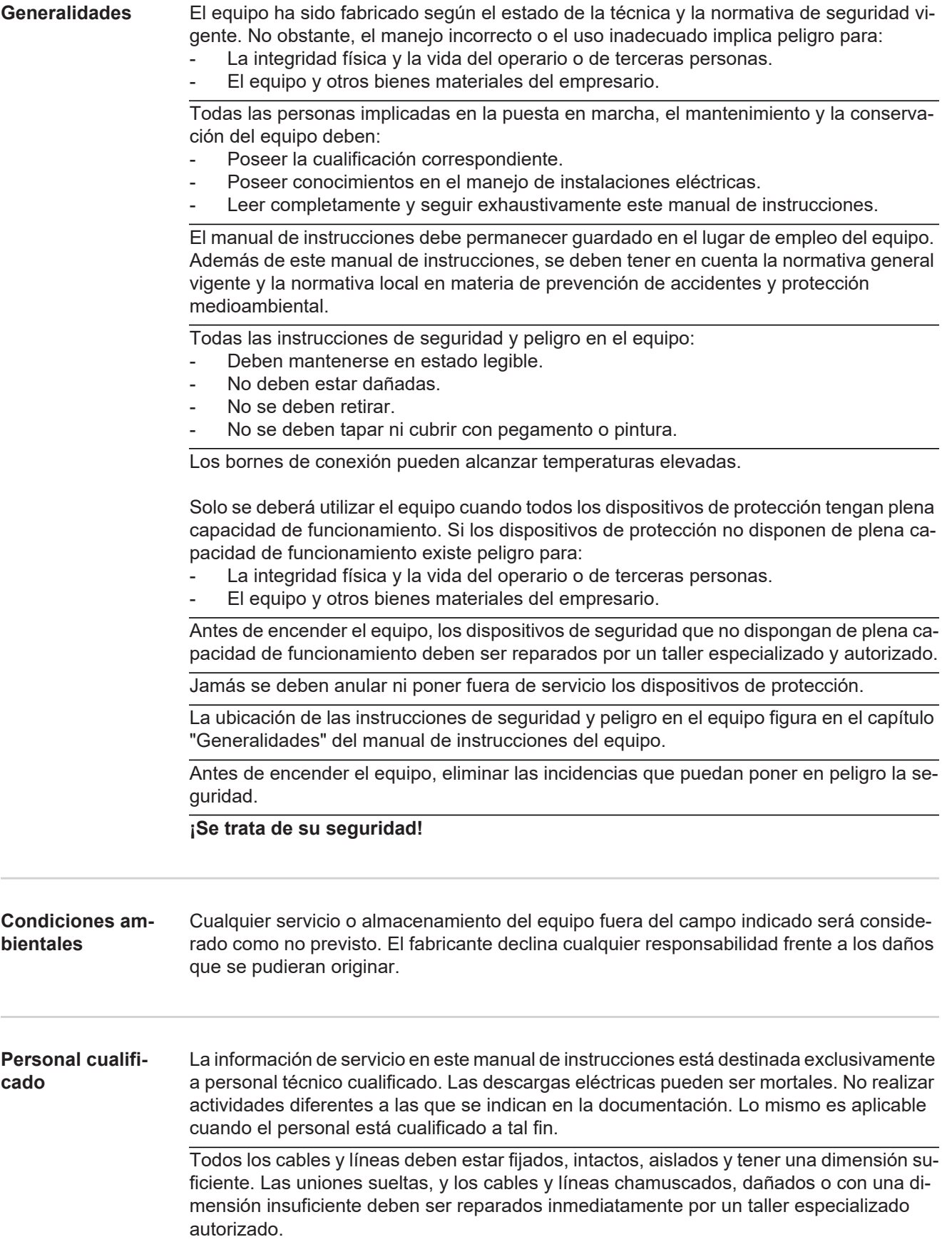

Únicamente un taller especializado autorizado debe llevar a cambo el mantenimiento y la reparación.

En caso de piezas procedentes de otros fabricantes no queda garantizado que hayan sido diseñadas y fabricadas de acuerdo con las exigencias y la seguridad. Utilizar solo repuestos originales (lo mismo es aplicable a piezas normalizadas).

No se deben efectuar cambios, montajes ni transformaciones en el equipo, sin previa autorización del fabricante.

Se deben sustituir inmediatamente los componentes que no se encuentren en perfecto estado.

<span id="page-63-0"></span>**Indicaciones en relación con los valores de emisión de ruidos**

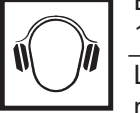

El inversor genera un nivel de potencia acústica máximo de < 65 dB (A) (ref. 1 pW) en servicio con plena carga según IEC 62109-1:2010.

La refrigeración del equipo se realiza por medio de una regulación de temperatura electrónica con el menor nivel de ruido posible que es independiente de la potencia utilizada, de la temperatura ambiente, de la suciedad del equipo y de muchos otros factores más.

No es posible indicar un valor de emisión relacionado con el puesto de trabajo para este equipo ya que el nivel de presión acústica que se genera realmente varía mucho en función de la situación de montaje, de la calidad de la red, de las paredes más cercanas y de las características generales del local.

<span id="page-63-1"></span>**Medidas de compatibilidad electromagnética (CEM)** En casos especiales puede ocurrir que, a pesar de cumplir valores límite de emisión normalizados, se produzcan influencias para el campo de aplicaciones previsto (por ejemplo, cuando hay aparatos sensibles en el lugar de emplazamiento o cuando el lugar de emplazamiento se encuentra cerca de receptores de radio o televisión). En este caso, el empresario está obligado a tomar unas medidas adecuadas para eliminar las perturbaciones.

<span id="page-63-2"></span>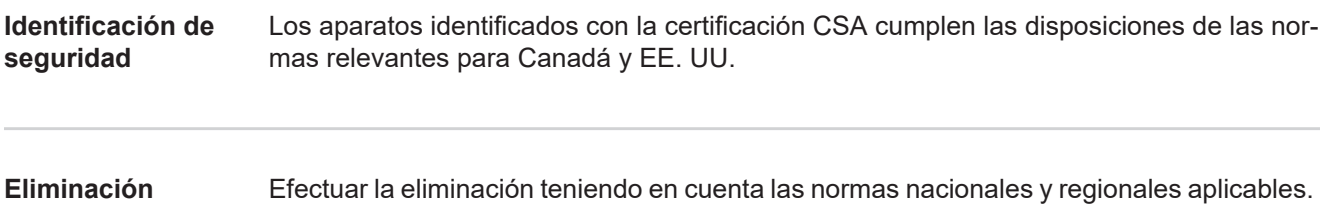

<span id="page-63-4"></span><span id="page-63-3"></span>**Protección de datos** El usuario es responsable de la salvaguardia de datos de las modificaciones frente a los ajustes de fábrica. El fabricante no es responsable en caso de que se borren los ajustes personales.

<span id="page-63-5"></span>**Derechos de autor**

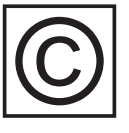

Los derechos de autor respecto al presente manual de instrucciones son propiedad del fabricante.

El texto y las ilustraciones corresponden al estado de la técnica en el momento de la impresión. Reservado el derecho a modificaciones. El contenido del manual de instrucciones no justifica ningún tipo de derecho por parte del comprador. Agradecemos cualquier propuesta de mejora e indicaciones respecto a errores en el manual de instrucciones.

# <span id="page-64-0"></span>**Generalidades**

#### <span id="page-64-1"></span>**Concepto del sistema**

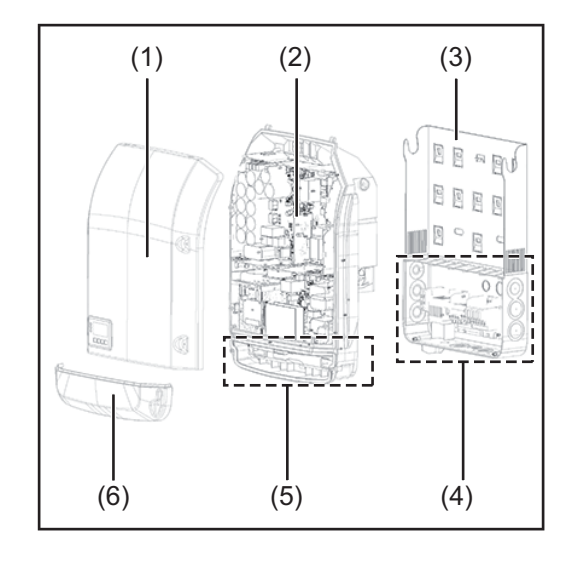

Construcción del equipo:

- (1) Tapa de la caja
- (2) Inversor
- (3) Soporte mural
- (4) Zona de conexión incluyendo el interruptor principal CC
- (5) Zona de comunicación de datos
- (6) Cubierta de la comunicación de datos

El inversor convierte la corriente continua generada por los módulos solares en corriente alterna. Esta corriente alterna se suministra junto con la tensión de red a la red de corriente pública.

El inversor ha sido desarrollado exclusivamente para su aplicación en instalaciones fotovoltaicas de conexión a red, por lo que no es posible generar corriente independiente de la red pública.

Gracias a su construcción y su funcionamiento, el inversor ofrece un máximo de seguridad durante el montaje y el servicio.

El inversor monitoriza automáticamente la red de corriente pública. El inversor detiene inmediatamente el servicio en caso de situaciones anómalas de la red e interrumpe la alimentación a la red de corriente (por ejemplo, en caso de desconexión de la red, interrupción, etc.).

La monitorización de red se realiza mediante monitorización de tensión, de frecuencia y de situaciones independientes.

El servicio del inversor es totalmente automático. Cuando después del alba hay suficiente energía de los módulos solares disponible, el inversor comienza con la monitorización de red. En caso de suficiente irradiación solar, el inversor comienza con el suministro de energía a la red.

En este sentido, el inversor funciona de tal modo que se toma la máxima potencia posible de los módulos solares.

Cuando la oferta energética no es suficiente para una alimentación a la red, el inversor interrumpe por completo la conexión entre la electrónica conductora y la red y detiene el servicio. Se mantienen todos los ajustes y datos memorizados.

Si la temperatura del inversor alcanza valores excesivos, el inversor se autoprotege reduciendo automáticamente la potencia de salida actual.

El exceso de temperatura en el equipo se produce por una elevada temperatura ambiente o una disipación del calor insuficiente (por ejemplo, en caso de montaje en armarios eléctricos sin la disipación del calor correspondiente).

#### <span id="page-64-2"></span>**Utilización prevista**

El inversor ha sido concebido exclusivamente para la conexión y el servicio con módulos solares no conectados a tierra. Los módulos solares no deben estar conectados a tierra, ni en el polo positivo ni en el polo negativo.

El inversor solar Fronius está destinado exclusivamente a convertir la corriente continua de los módulos solares en corriente alterna y suministrar la misma a la red de corriente pública.

Como no previsto se considera lo siguiente:

- Cualquier otro uso o uso más allá del previsto
- Transformaciones en el inversor que no hayan sido recomendadas expresamente por Fronius
- El montaje de componentes que no hayan sido recomendados expresamente por Fronius o que no sean comercializados por Fronius

El fabricante declina cualquier responsabilidad frente a los daños que se pudieran originar. Se extinguirán todos los derechos de garantía.

También forman parte de la utilización prevista:

- La lectura completa y la observación de todas las indicaciones, así como de todas las indicaciones de seguridad y peligro del manual de instrucciones.
- El cumplimiento de los trabajos de inspección y mantenimiento.
- El montaje según el manual de instrucciones.

Al configurar la instalación fotovoltaica, debe prestarse atención a que todos los componentes de la misma funcionen exclusivamente dentro de su gama de servicio admisible.

Tener en cuenta todas las medidas recomendadas por el fabricante de módulos solares en lo que al mantenimiento constante de las propiedades de módulo solar se refiere.

Observar las disposiciones de la empresa suministradora de energía en lo que a la alimentación a la red se refiere.

<span id="page-65-0"></span>**Información sobre "Field adjustable trip points" y "Advanced Grid Features"**

El inversor está equipado con los denominados "Field adjustable trip points" y las "Advanced Grid Features". Para información más detallada, rogamos que se ponga en contacto con el "Soporte técnico de Fronius" en la siguiente dirección de correo electrónico: **pv-support-usa@fronius.com**.

<span id="page-66-0"></span>**FCC / RSS Compliance**

#### **FCC**

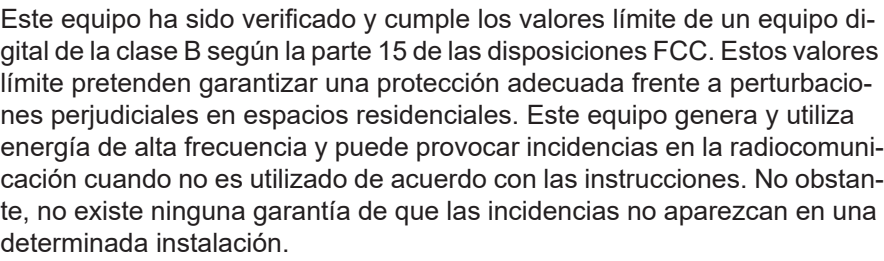

Si este equipo produce incidencias en la recepción de radio o televisión que pueden detectarse apagando y volviendo a encender el equipo, se reco-

mienda al usuario eliminar las incidencias aplicando una o varias de las siguientes medidas:

- Alinear o cambiar el posicionamiento de la antena receptora.
- Incrementar la distancia entre el equipo y el receptor.
- Conectar el equipo a otro circuito de corriente al que no está conectado el receptor.
- Para más ayuda rogamos que se ponga en contacto con el distribuidor o un técnico experimentado en radio y televisión.

#### Industry Canada RSS

Este equipo cumple las normas Industry Canada RSS libres de licencia. El servicio está sujeto a las siguientes condiciones:

(1) El equipo no debe originar perturbaciones.

(2) El equipo debe ser capaz de soportar cualquier perturbación, incluidas las que puedan originar una merma del servicio.

#### <span id="page-66-1"></span>**Monitorización de aislamiento** El inversor está equipado con la siguiente función de seguridad tal y como lo exigen UL 1741 y National Electrical Code:

#### **Monitorización de aislamiento**

En caso de instalaciones fotovoltaicas con módulos solares sin puesta a tierra, el inversor comprueba la resistencia entre el polo positivo o negativo de la instalación fotovoltaica y el potencial de puesta a tierra. En caso de un cortocircuito entre la línea CC+ o CC- y la puesta a tierra (por ejemplo, debido a unas líneas CC con un aislamiento deficiente o módulos solares defectuosos), el inversor se separa de la red.

<span id="page-66-2"></span>**Detección/interrupción de arco voltaico** El inversor está equipado con una detección/interrupción de arco voltaico integrada que es capaz de detectar y borrar los arcos voltaicos en serie.

Un arco voltaico en serie puede producirse, por ejemplo, después de los siguientes errores o en las siguientes situaciones:

- Conexiones mal realizadas en el módulo solar
- Uniones por cables defectuosas o mal realizadas en el lado del módulo solar que puedan facilitar una conexión contra el potencial de tierra
- Módulos solares defectuosos debido a problemas en la caja de conexión o errores de producción como uniones de soldadura indirecta de alta impedancia de algunas de las células solares
- Cables embornados indebidamente a los bornes de entrada de un inversor

Si se detecta un arco voltaico en serie, se desconecta la potencia y se interrumpe el suministro de energía a la red. En la pantalla se emite el mensaje de estado (código de estado). El mensaje de estado en la pantalla debe resetearse manualmente antes de poder reanudar el suministro de energía a la red.

Al desconectar la potencia también se borra el arco voltaico en serie.

**¡OBSERVACIÓN!** Este producto está equipado con un interface de comunicación según "Communication Signal for Rapid Shutdown - SunSpec Interoperability Specification". Los optimizadores de potencia y otras funciones MLPE en la instalación fotovoltaica pueden mermar el funcionamiento correcto de la detección/interrupción de arco voltaico. En caso de utilización de componentes de este tipo, es responsabilidad del instalador de la instalación que la detección/interrupción de arco voltaico funcione correctamente. Póngase en contacto con el soporte técnico de Fronius para información más detallada.

### <span id="page-67-0"></span>**Advertencias en el equipo**

Tanto en el inversor como dentro del mismo hay advertencias y símbolos de seguridad. Estas advertencias y símbolos de seguridad no se deben quitar ni pintar porque la norma exige su presencia. Las observaciones y los símbolos advierten de un manejo incorrecto que puede originar graves daños personales y materiales.

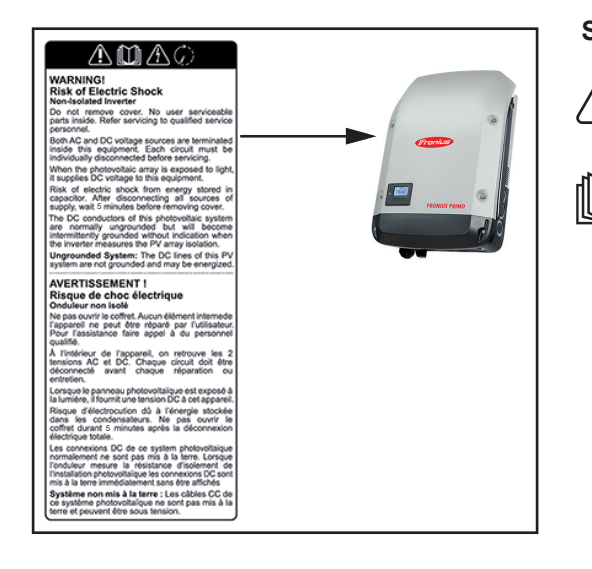

#### **Símbolos de seguridad:**

Peligro de graves daños personales y materiales originados por un manejo incorrecto

No se deben utilizar las funciones descritas sin antes haber leído y comprendido en su totalidad los siguientes documentos:

- Este manual de instrucciones.
- Todos los manuales de instrucciones de los componentes del sistema de la instalación fotovoltaica, en particular, las normas de seguridad.

Tensión eléctrica peligrosa

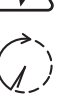

¡Esperar hasta que se descarguen los condensadores!

**Texto de las advertencias:**

#### **¡ADVERTENCIA! Peligro de descargas eléctricas Inversor no aislado**

No quitar la tapa. No incluye piezas cuyo mantenimiento debe asumir el usuario. Encomendar los trabajos de servicio al servicio técnico cualificado.

Tanto las fuentes de tensión CA como CC terminan en el interior de este equipo. Cada circuito de corriente debe desconectarse de uno en uno antes de comenzar los trabajos de mantenimiento.

Cuando el campo de módulos solares se expone a la luz, suministra una tensión continua a este equipo.

Peligro de descargas eléctricas debido a la energía acumulada en los condensadores. No quitar la tapa antes de que hayan transcurrido 5 minutos desde la desconexión de todas las fuentes de alimentación.

**Sistema sin puesta a tierra:** Las líneas CC de este sistema fotovoltaico no están conectadas a tierra y pueden estar bajo corriente.

<span id="page-68-0"></span>**Fusibles de serie fotovoltaica** El Fronius Primo 10-15 kW incorpora fusibles de serie fotovoltaica que ofrecen protección adicional a los módulos solares.

En este sentido, la corriente de cortocircuito I<sub>sc</sub> máxima del módulo solar en cuestión es determinante para la protección por fusible de los módulos solares.

Se deben cumplir las disposiciones nacionales en materia de protección por fusible. El instalador eléctrico que realiza la instalación es responsable de seleccionar correctamente los fusibles de serie fotovoltaica.

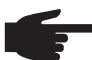

**¡OBSERVACIÓN!** Los fusibles defectuosos deben ser sustituidos únicamente por otros fusibles equivalentes para evitar así el peligro de incendio.

El inversor se entrega opcionalmente con los siguientes fusibles:

- 4 fusibles de serie fotovoltaica de 15 A en la entrada DC+ (MPPT1) y 4 pernos metálicos en la entrada DC-

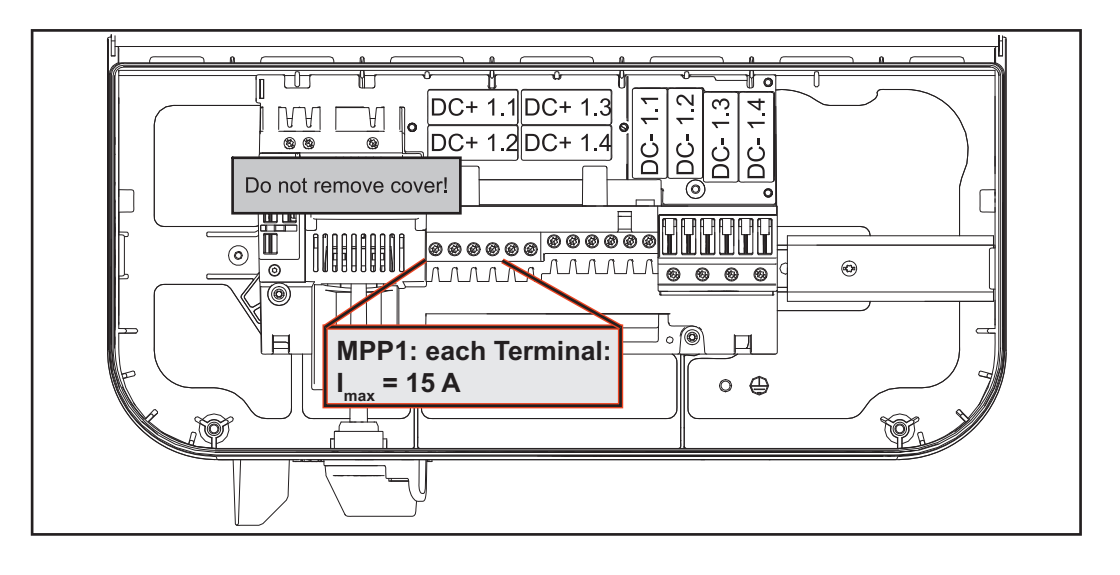

8 pernos metálicos

#### <span id="page-68-1"></span>**Criterios para la selección correcta de fusibles de serie fotovoltaica**

- Para la protección por fusible de las series de módulos fotovoltaicos se deben cumplir los siguientes criterios por cada una de las series:
	- $I_{N}$  > 1,8 x  $I_{SC}$
	- $I_N$  < 2,4 x  $I_{SC}$
	- $V_{\text{N}}$  >/= máx. tensión de marcha sin carga del generador FV
	- Dimensiones de los fusibles: Diámetro 10 x 38 mm
	- $I_N$  Corriente nominal del fusible
	- $I_{SC}$  Corriente de cortocircuito durante las condiciones de prueba estándar (STC) según la ficha de datos de los módulos solares
	- V<sub>N</sub> Tensión nominal del fusible

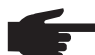

**¡OBSERVACIÓN!** El valor nominal de corriente del fusible no debe exceder la máxima protección por fusible indicada en la ficha de datos del fabricante de módulos solares. Si no se indica la máxima protección por fusible, solicitarla al fabricante de módulos solares.

# <span id="page-69-0"></span>**Comunicación de datos y Fronius Solar Net**

<span id="page-69-1"></span>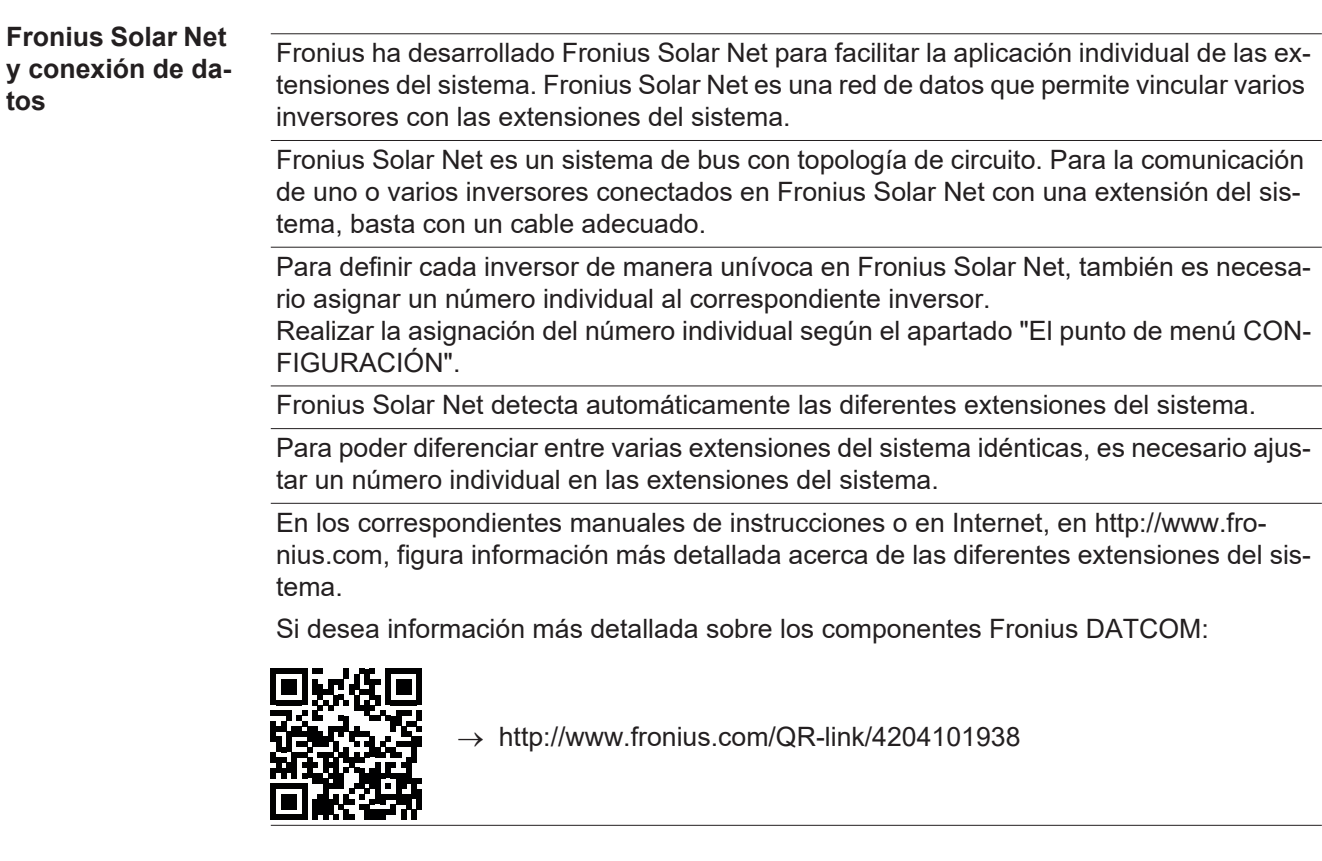

<span id="page-69-2"></span>**Montar las tarjetas opcionales en el inversor**

En las instrucciones de instalación encontrará información sobre el montaje de las tarjetas opcionales (por ejemplo: Datamanager) en el inversor y para la conexión del cable de comunicación de datos.

# <span id="page-70-0"></span>**Supervisión del equipo**

<span id="page-70-1"></span>**Generalidades** El inversor está equipado de serie con la monitorización de instalaciones compatible con WLAN Fronius Datamanager 2.0.

- La monitorización de instalaciones incluye, entre otras, las siguientes funciones:
- Página web propia con indicación de los datos actuales y las más diversas opciones de ajuste
- Posibilidad de conexión con Fronius Solar.web mediante WLAN o LAN
- Envío automático de mensajes de servicio por SMS o correo electrónico en caso de error
- Posibilidad de controlar el inversor especificando valores límite de potencia, tiempos de marcha mínimos o máximos y tiempos de marcha teóricos
- Control del inversor mediante Modbus (TCP / RTU)
- Asignación de prioridades del control
- Control del inversor por medio de los contadores conectados (Fronius Smart Meter)
- Control del inversor a través de un receptor de telemando centralizado (por ejemplo,
- especificación de potencia reactiva o especificación de potencia efectiva)
- Reducción dinámica de poder teniendo en cuenta el autoconsumo

Encontrará información más detallada sobre el Fronius Datamanager 2.0 en nuestra página web, en el manual de instrucciones del Fronius Datamanager 2.0.

### <span id="page-70-2"></span>**Primera puesta en marcha mediante la Fronius Solar.web App**

**¡OBSERVACIÓN!** La Fronius Solar.web App facilita considerablemente la primera puesta en marcha del Fronius Datamanager 2.0.

La Fronius Solar.web App está disponible en la App Store.

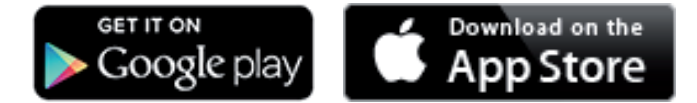

Para la primera puesta en marcha del Fronius Datamanager 2.0, es necesario

- que la tarjeta enchufable Fronius Datamanager 2.0 esté instalada en el inversor, o
- que haya una Fronius Datamanager Box 2.0 en el circuito de Fronius Solar Net.

**¡IMPORTANTE!** Para establecer la conexión con el Fronius Datamanager 2.0, es necesario que el correspondiente dispositivo final (por ejemplo, ordenador portátil, tableta, etc.) esté ajustado de la siguiente manera:

- "Obtener la dirección IP automáticamente (DHCP)" debe estar activado
- Cablear el inversor con el Fronius Datamanager 2.0 o la Fronius Datamanager Box 2.0 en Fronius Solar Net **1**

**¡IMPORTANTE!** Los inversores Fronius IG, Fronius IG Plus, Fronius IG Plus V, Fronius IG Plus A, Fronius CL, Fronius CL USA y Fronius IG 300 - 500 deben encontrarse siempre al comienzo o al final del circuito de Fronius Solar Net.

- Solo en caso de Fronius Galvo / Fronius Symo / Fronius Primo y si hay varios inver-**2**sores conectados en red en la Fronius Solar Net: establecer correctamente el interruptor de maestro/esclavo de Fronius Solar Net en la tarjeta enchufable Fronius Datamanager 2.0
	- *-* Un inversor con Fronius Datamanager 2.0 = maestro
	- *-* Todos los demás inversores con Fronius Datamanager 2.0 = esclavo (los LED en las tarjetas enchufables Fronius Datamanager 2.0 están apagados)

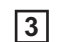

Conmutar el equipo al modo de servicio **3**

Inversor con tarjeta enchufable Fronius Datamanager 2.0:

*-* Conmutar el interruptor IP en la tarjeta enchufable Fronius Datamanager 2.0 a la posición A

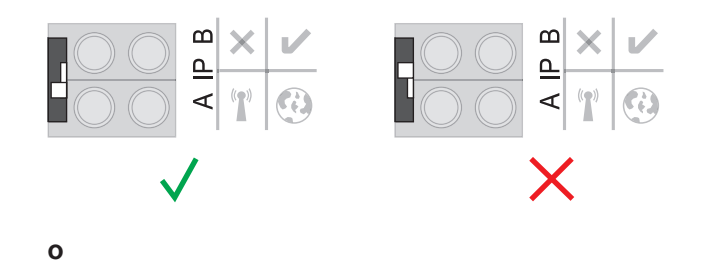

*-* Activar el punto de acceso WIFI a través del menú de configuración del inversor (la ejecución de esta función varía en función del software del inversor)

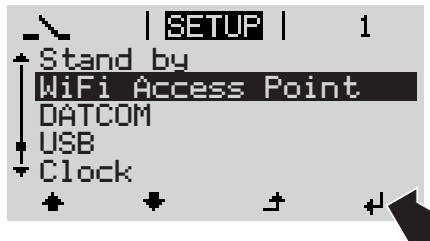

Fronius Datamanager Box 2.0:

*-* Conmutar el interruptor IP en la Fronius Datamanager Box 2.0 a la posición A

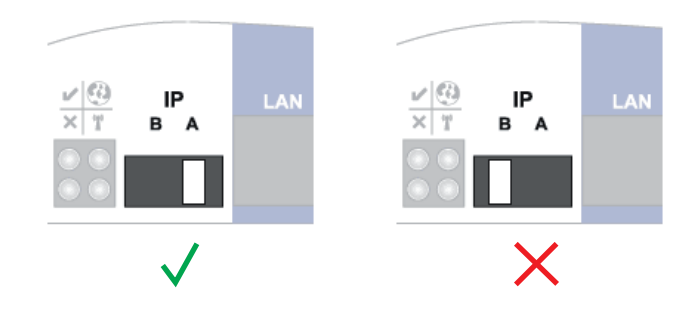

El inversor/Fronius Datamanager Box 2.0 prepara el punto de acceso WLAN. El punto de acceso WLAN permanece abierto durante 1 hora.

Descargar la Fronius Solar.web App **4**

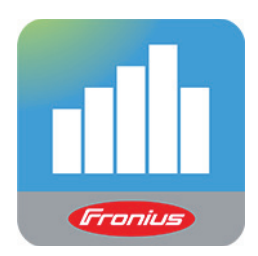

Ejecutar la Fronius Solar.web App **5**

Se muestra la página de inicio del asistente de puesta en marcha.
# Monitorización de instalaciones

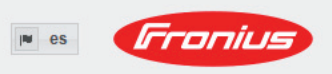

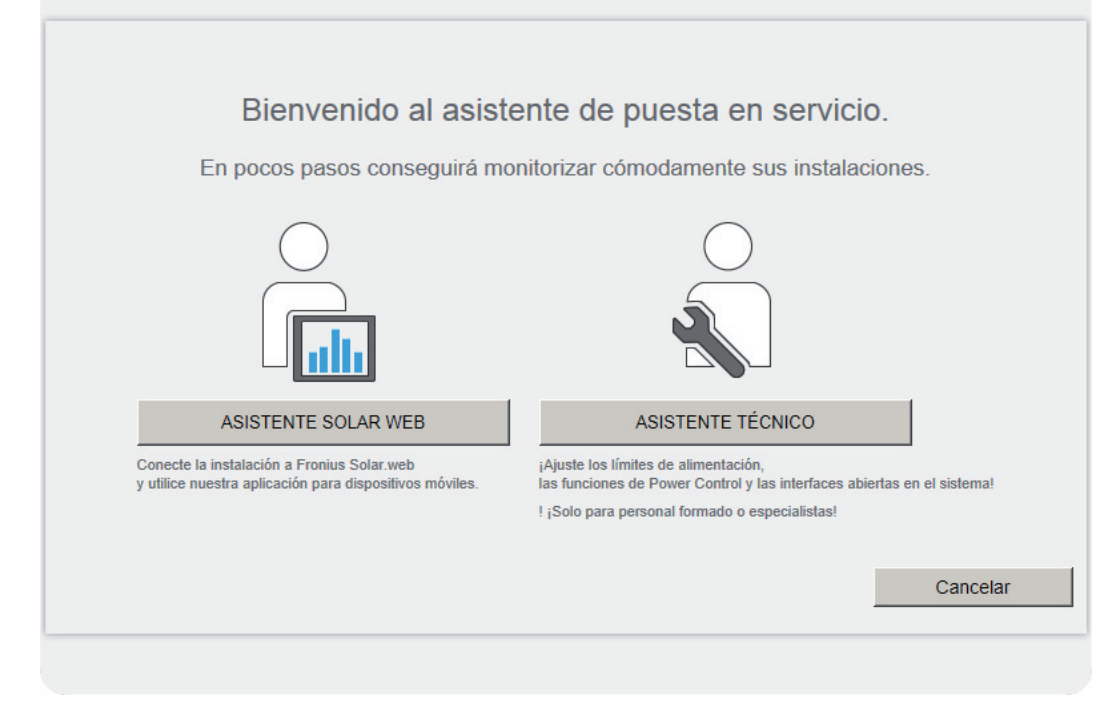

El asistente técnico está previsto para el instalador e incluye ajustes específicos según las normas. **La ejecución del asistente técnico es opcional.**

Si se ejecuta el asistente técnico, resulta imprescindible apuntar la contraseña de servicio asignada. Esta contraseña de servicio se requiere para ajustar los puntos de menú "Editor de la distribuidora eléctrica" y "Contador".

Si no se ejecuta el asistente técnico, no hay ninguna especificación ajustada para la reducción de potencia.

# **¡Es obligatorio ejecutar el asistente de Fronius Solar.web!**

Si fuera necesario, ejecutar el asistente técnico y seguir las instrucciones **6**

Ejecutar el asistente de Fronius Solar.web y seguir las instrucciones **7**

Se muestra la página de inicio de Fronius Solar.web.

o

Se muestra la página web del Fronius Datamanager 2.0.

**Información más detallada sobre el Fronius Datamanager 2.0**

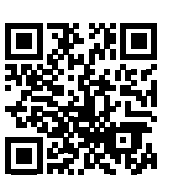

Encontrará información más detallada sobre el Fronius Datamanager 2.0 y otras opciones para la puesta en servicio:

 $\rightarrow$  http://www.fronius.com/QR-link/4204260191ES

# **Elementos de manejo e indicaciones**

**Elementos de manejo e indicaciones**

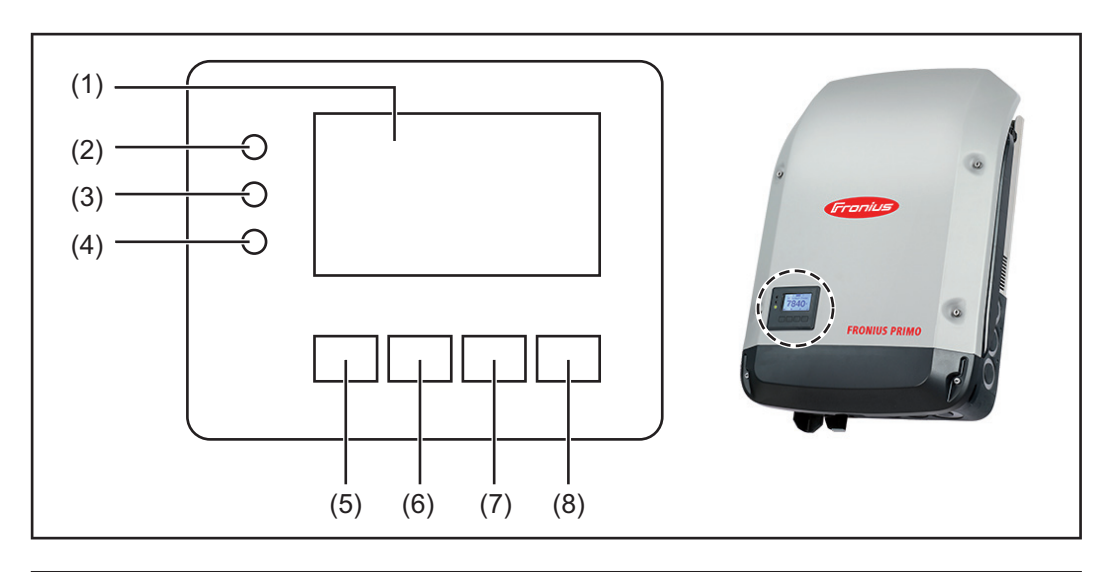

### **Pos. Descripción**

(1) Pantalla

Para indicar valores, ajustes y menús

# **LED de control y de estado**

- (2) El LED de estado general (rojo) está iluminado:
	- Si se muestra un mensaje de estado en la pantalla
		- Cuando se produce una interrupción del suministro de energía a la red
	- Durante la solución de errores (el inversor está esperando una confirmación o a que se solucione el error producido)
- (3) El LED de arranque (naranja)

está iluminado:

- Cuando el inversor se encuentra en la fase de arranque automático o autocomprobación (en cuanto los módulos solares entregan suficiente potencia después del alba)
- Cuando el inversor se ha conmutado al servicio de reposo en el menú de configuración (= desconexión manual del suministro de energía a la red) Cuando se actualiza el software del inversor
- (4) El LED de estado de servicio (verde)
	- está iluminado:
		- Cuando la instalación fotovoltaica funciona sin perturbaciones después de la fase de arranque automático del inversor
		- Mientras se lleva a cabo el suministro de energía a la red

# **Teclas de control que, según la selección, están ocupadas con funciones diferentes:**

- (5) Tecla "Izquierda/arriba" Para navegar hacia la izquierda y hacia arriba
- (6) Tecla "Abajo/derecha" Para navegar hacia abajo y hacia la derecha
- (7) Tecla "Menú/Esc" Para cambiar el nivel del menú Para salir del menú de configuración
- (8) Tecla "Enter" Para confirmar una selección

Las teclas son pulsadores capacitivos, por lo que si se humedecen con agua puede disminuir la función de las mismas. Para un funcionamiento óptimo de las teclas, secarlas con un paño si fuera necesario.

**Pantalla** La alimentación de la pantalla se realiza a través de la tensión de red CA. Según el ajuste del menú de configuración, la pantalla puede estar disponible durante todo el día.

> **¡IMPORTANTE!** La pantalla del inversor no es un aparato de medición calibrado. Se produce una pequeña desviación de carácter sistémico de determinados porcentajes respecto al contador de energía de la empresa suministradora de energía. Para calcular de forma exacta los datos con la empresa suministradora de energía, se requiere un contador calibrado.

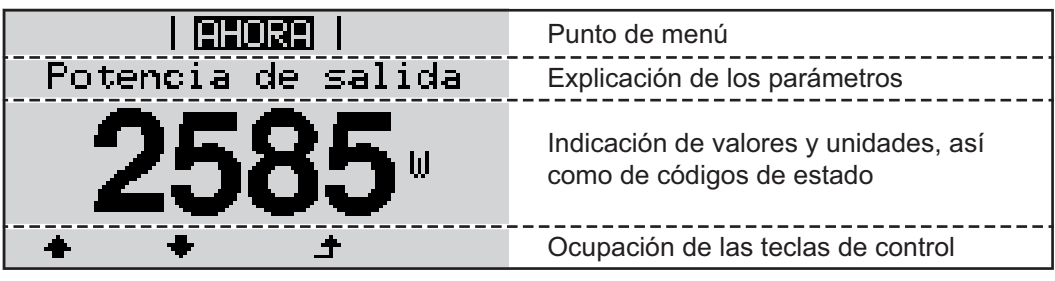

*Zonas de indicación en la pantalla, modo de indicación*

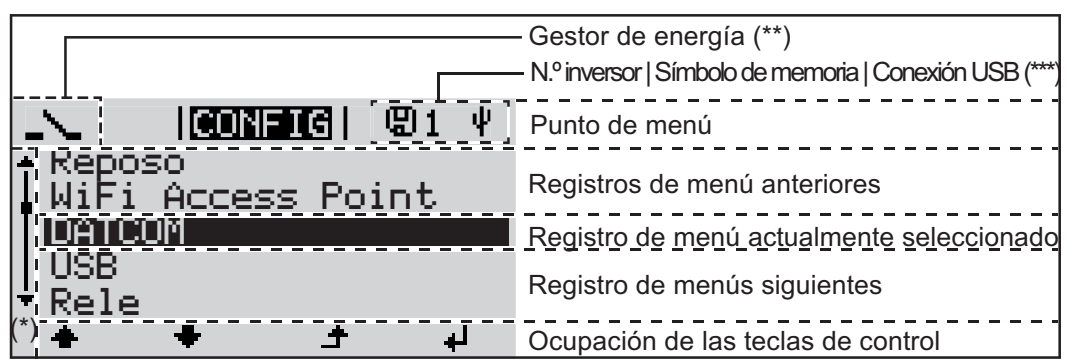

*Zonas de indicación en la pantalla, modo de configuración*

- (\*) Barra de desplazamiento
- (\*\*) El símbolo para el gestor de energía se muestra cuando la función "Gestor de energía" está activada.
- (\*\*\*) N.º inversor = Número DATCOM de inversor, símbolo de memoria: aparece brevemente al memorizar los valores ajustados, conexión USB: aparece cuando se ha conectado una memoria USB

# **El nivel del menú**

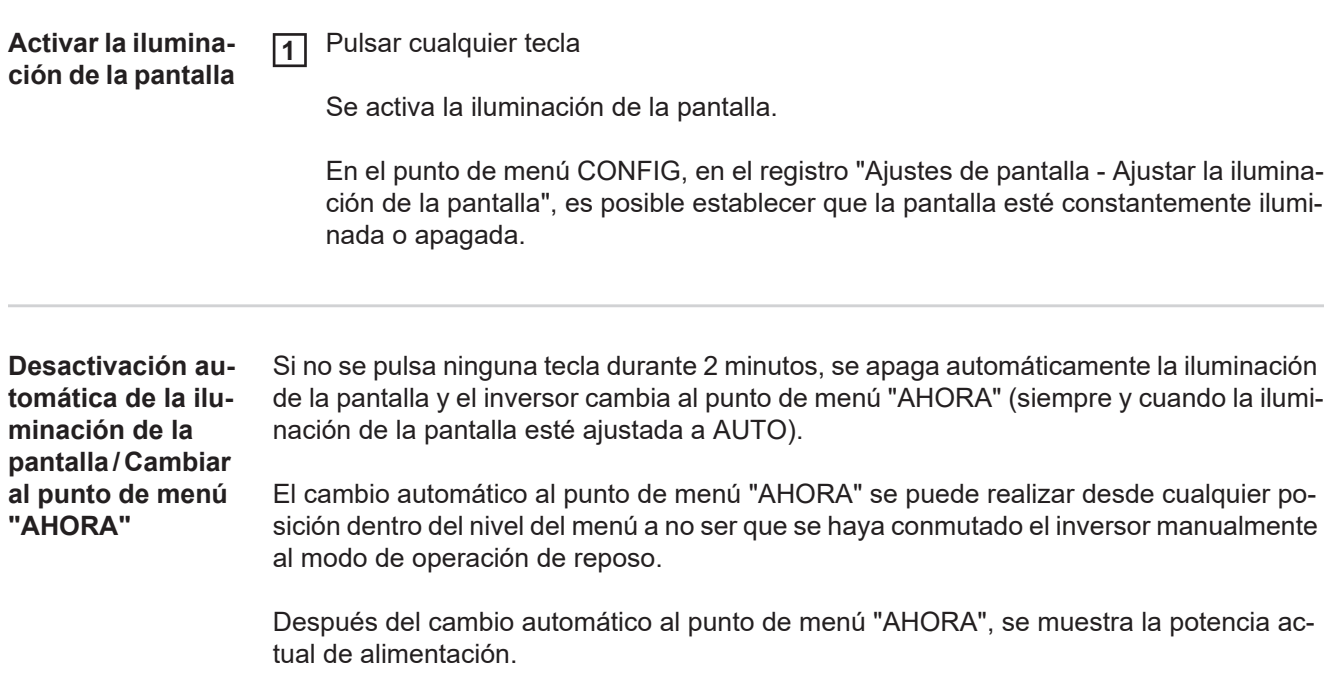

# **Abrir el nivel del menú**

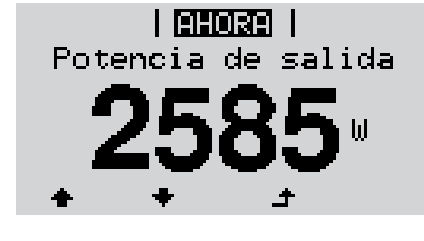

INFORM | **BEDEE** | REGIST

同田

ă.

i

頥

Pulsar la tecla "Menú" **1**  $\blacktriangle$ 

La pantalla cambia al nivel del menú.

Seleccionar el punto de menú deseado con las teclas "izquierda" o "derecha" **2**

Abrir el punto de menú deseado pul-**3**4 sando la tecla "Enter"

# **Los puntos de menú AHORA, LOG y GRÁFICO**

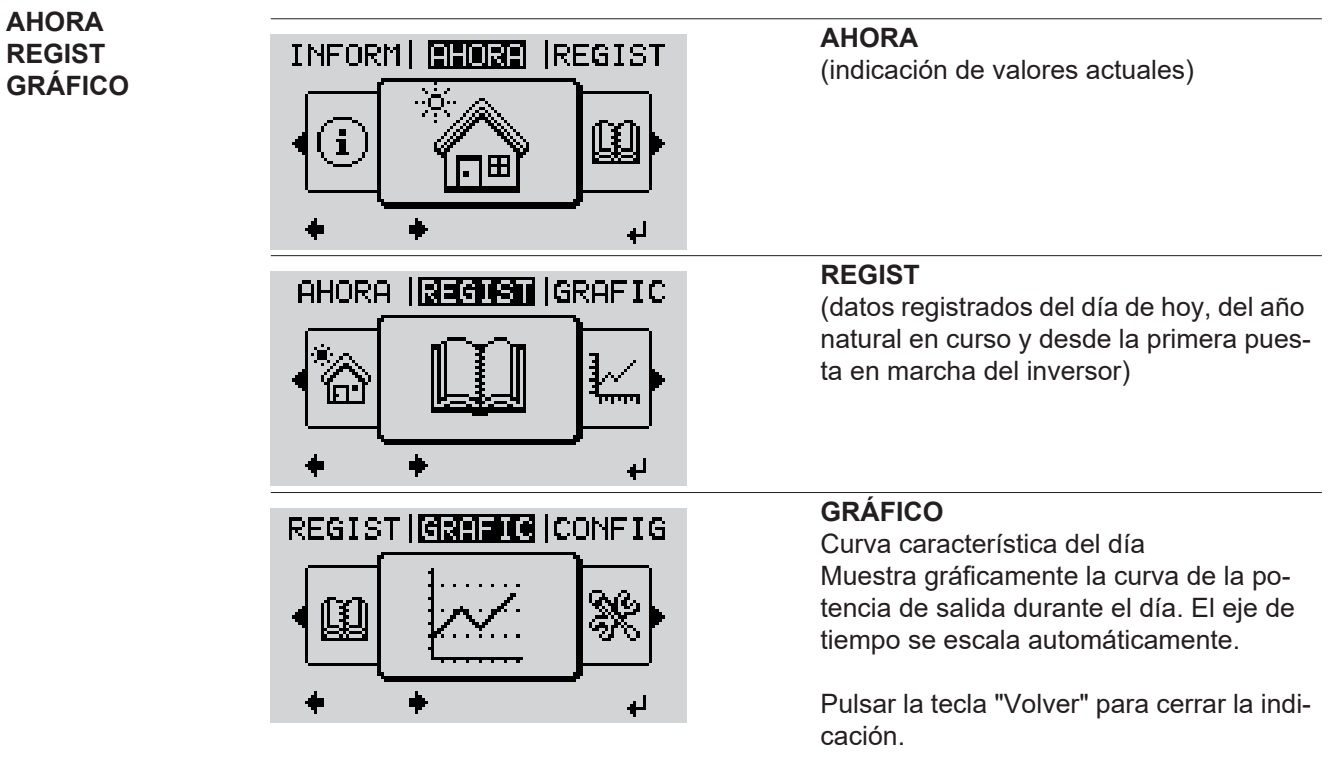

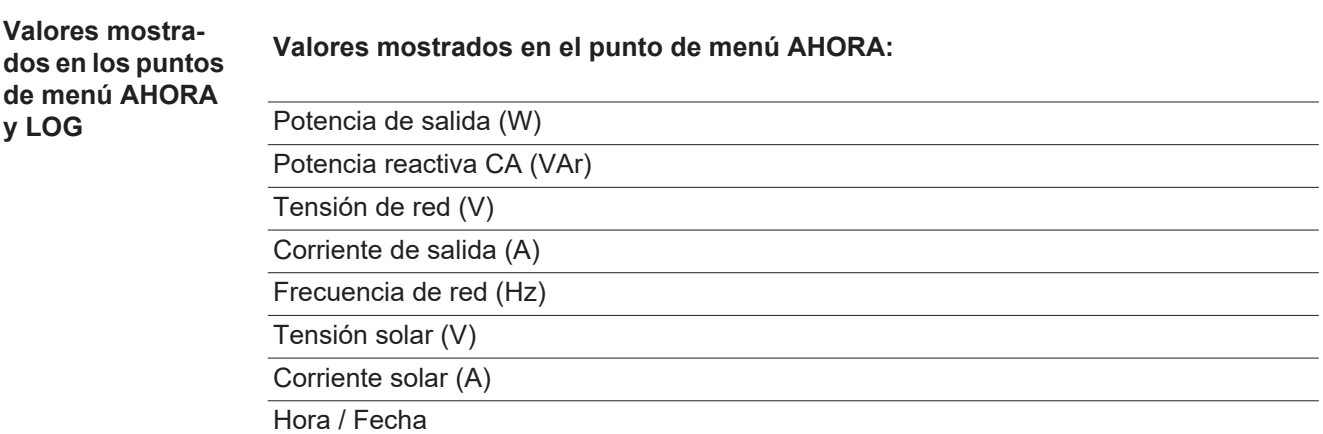

Hora y fecha del inversor o del circuito de Fronius Solar Net

### **Valores mostrados en el punto de menú LOG:**

(para el día de hoy, el año natural en curso y desde la primera puesta en marcha del inversor)

Energía suministrada (kWh / MWh) Energía suministrada durante el período de tiempo contemplado

Debido a los diferentes métodos de medición, se pueden producir desviaciones respecto a los valores de indicación en otros aparatos de medición. Para la facturación de la energía suministrada solo tienen carácter vinculante los valores de indicación del aparato de medición calibrado y puesto a disposición por la empresa suministradora de electricidad.

Máx. potencia de salida (W)

Máxima potencia de alimentación suministrada a la red durante el período de tiempo contemplado

Rendimiento

Dinero generado durante el período de tiempo contemplado (se puede ajustar la divisa en el menú de configuración)

Igual que en el caso de la energía suministrada, también se pueden producir desviaciones del rendimiento en relación con otros valores de medición.

El ajuste de la divisa y de la tasa de facturación se describe en el apartado "El menú de configuración".

El ajuste de fábrica varía en función de la correspondiente configuración de país.

Ahorro de CO2 (g / kg)

Emisión de CO<sub>2</sub> ahorrada durante el período de tiempo contemplado

El valor para la reducción de CO<sub>2</sub> corresponde a la emisión de CO<sub>2</sub> que se libraría en función del parque de centrales térmicas disponibles con la misma cantidad de corriente. El ajuste de fábrica es de 0,53 kg / kWh (fuente: DGS - Deutsche Gesellschaft für Sonnenenergie).

Máxima tensión L-N (V)

Máxima tensión medida durante el período de tiempo contemplado entre conductor y conductor neutro

Máx. tensión solar (V)

Máxima tensión de módulo solar medida durante el período de tiempo contemplado

Horas de servicio

Duración de servicio del inversor (HH:MM).

**¡IMPORTANTE!** Para la correcta indicación de los valores de día y año, es necesario que la hora esté ajustada correctamente.

# **El punto de menú CONFIG**

**Ajuste previo** Después de la realización completa de la puesta en servicio (por ejemplo, con el asistente de instalación), el inversor está preconfigurado según la configuración de país.

> El punto de menú CONFIG permite una sencilla modificación de los ajustes previos del inversor para responder a los deseos y requisitos específicos del usuario.

## **CONFIG**

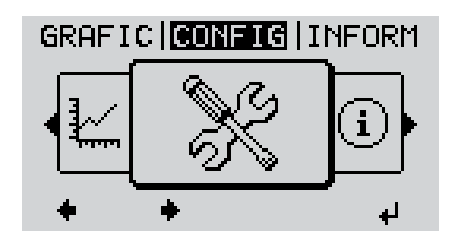

**CONFIG** (menú de configuración)

**¡OBSERVACIÓN!** Debido a las actualizaciones de software, el equipo puede contar con funciones que no se describan en este manual de instrucciones o al revés. Además, alguna ilustración puede variar ligeramente con respecto a los elementos de manejo de su equipo. No obstante, el funcionamiento de los elementos de manejo es idéntico.

### **Navegación en el punto de menú CONFIG**

### **Entrar al punto de menú CONFIG**

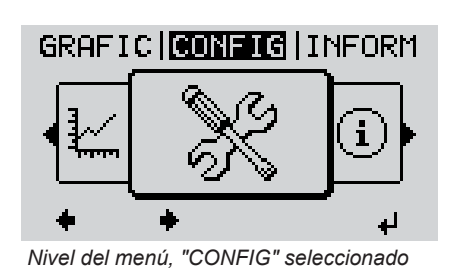

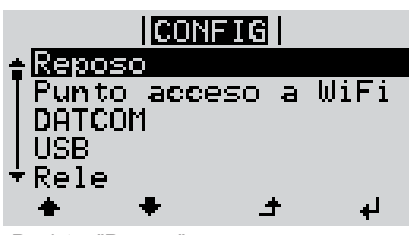

*Registro "Reposo"*

**Hojear entre los registros**

Seleccionar el punto de menú "CON-FIG" con las teclas "izquierda" o "derecha" **1**

Se muestra el primer registro del punto de menú CONFIGURACIÓN: "Reposo"

Pulsar la tecla "Enter" **2**

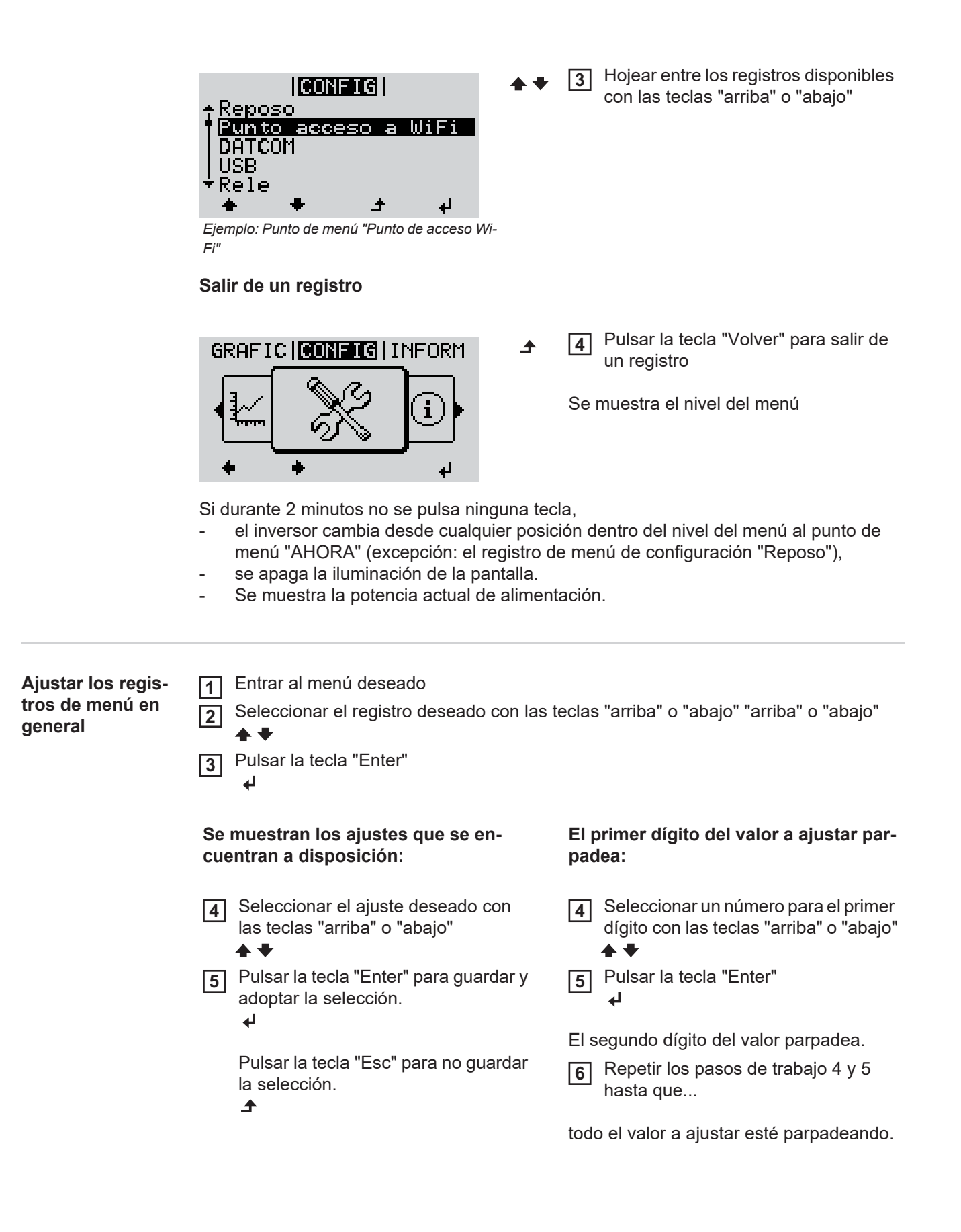

**7** Pulsar la tecla "Enter" ↵ Si fuera necesario, repetir los pasos **8** de trabajo 4-6 para las unidades o para otros valores a ajustar, hasta que la unidad o el valor a ajustar estén parpadeando. Pulsar la tecla "Enter" para guardar y  $\sqrt{9}$ adoptar las modificaciones.  $\overline{\mathbf{t}}$ Pulsar la tecla "Esc" para no guardar las modificaciones.  $\blacktriangle$ Se muestra el primer registro actualmente Se muestra el primer registro actualmente seleccionado. seleccionado. **Ejemplo de apli-**Seleccionar el registro de menú de configura-**1 cación: Ajustar la**   $|COMF(G)|$  $\mathbf{1}$ ción "Rendimiento energético" **tarifa de alimenta-**Rele Tecla "Enter" < Pulsar Hora/fecha **2** juste de pantalla Rendimiento energ. entilador الم Se muestra la visión general de los valores ajus- $|{\rm corr}$  ig  $|$  $\mathbf{1}$ tables. Contador desviacion Contador calibrac. Seleccionar con las teclas "Arriba" o "Abajo" Divisa **3** Tarifa alimentacion "Tarifa de alimentación" Tecla "Enter" <
→
Pulsar **4**  $\overline{1}$  $\downarrow$ Se muestra la tarifa de alimentación  $|GONFIG|$  $\mathbf{1}$ El dígito de decena parpadea.  $\sqrt{q}$ a $\hat{y}$ ifa alimentacion Seleccionar con las teclas "Más" o "Menos" **5**  $+$  - un valor para el dígito de decena Tecla "Enter" < Pulsar **6** ᆗ El dígito de unidad parpadea.  $|COMFIG|$  $\mathbf{1}$ alimentacion Repetir los pasos de trabajo 5 y 6 para el dí-**7** gito de unidad y los 3 dígitos detrás de la coma hasta que ...  $\overline{\mathbf{t}}$ ... la tarifa de alimentación ajustada parpadee.  $|COMF(G)|$  $\mathbf{1}$ Tapifa<sub>l</sub>alimentacion Tecla "Enter" < Pulsar **8**

**ción**

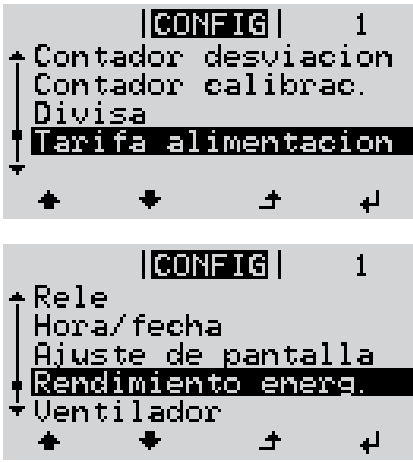

Se acepta la tarifa de alimentación y se muestra la visión general de los valores ajustables.

Tecla "Esc" Pulsar **9**

Se muestra el registro de menú de configuración "Rendimiento energético".

# **Los registros de menú de configuración**

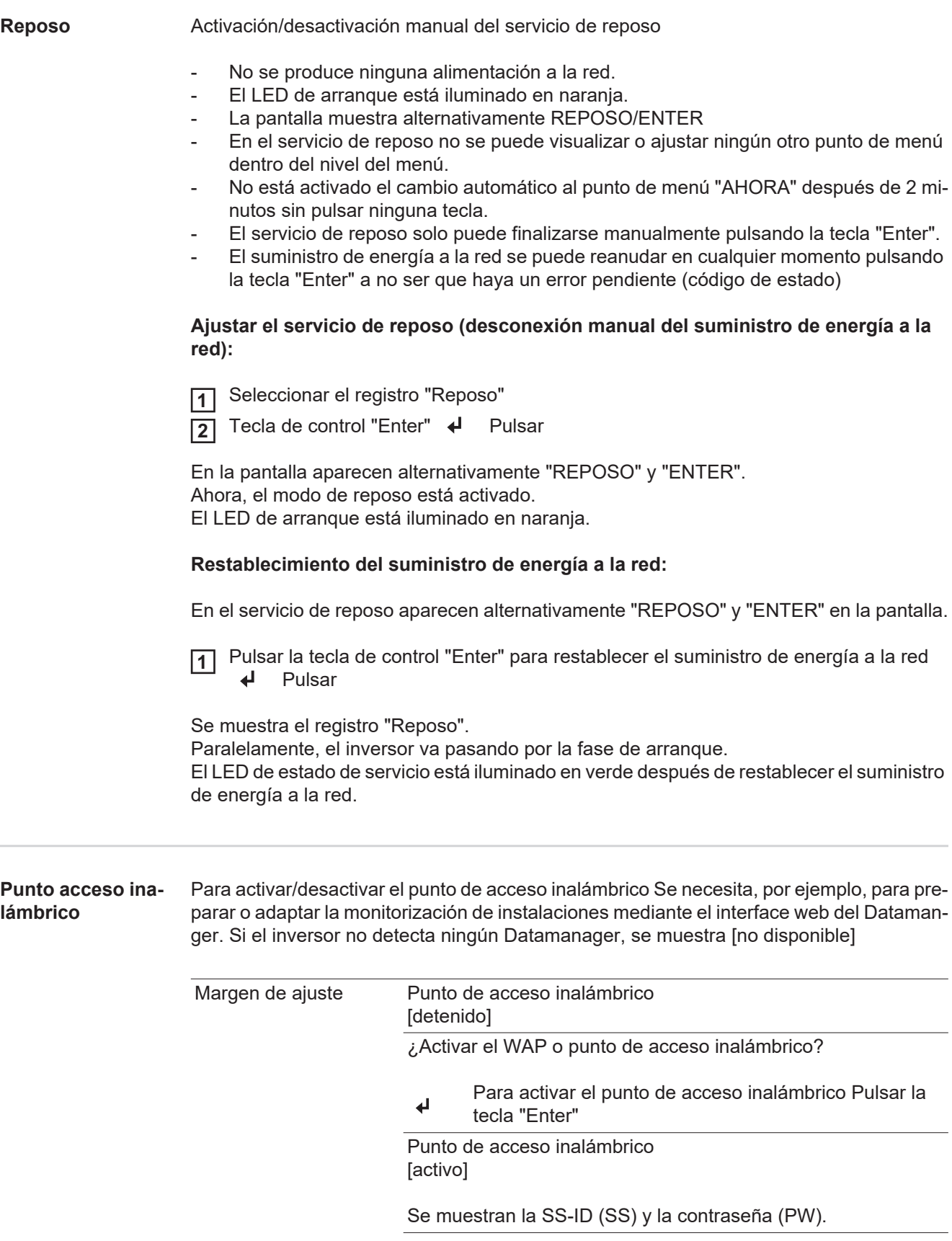

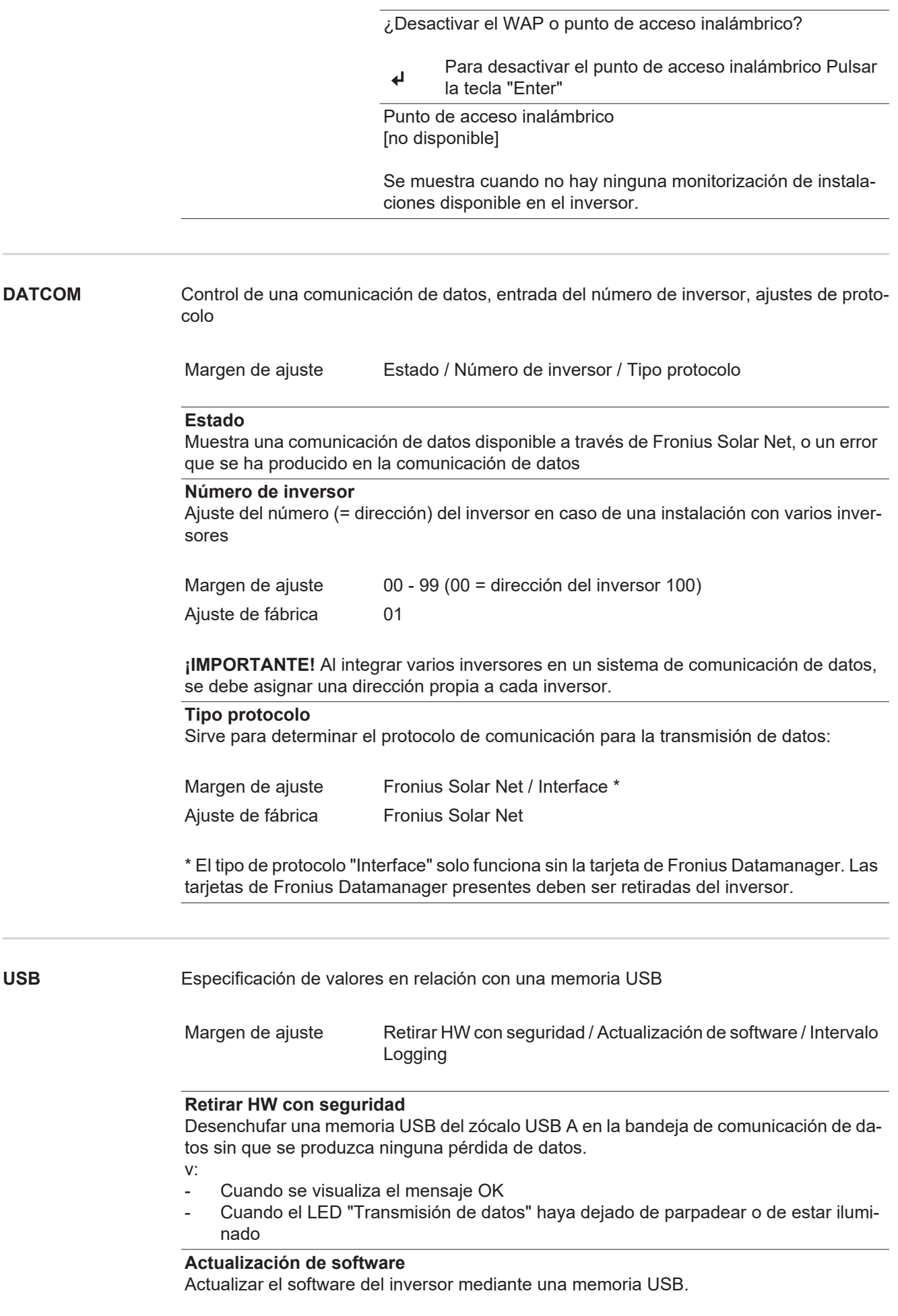

### Procedimiento:

Descargar el archivo de actualización "froxxxxx.upd" **1**

(por ejemplo, en http://www.fronius-usa.com; xxxxx se muestra para el número de versión correspondiente)

**¡IMPORTANTE!** Para evitar cualquier problema durante la actualización del software del inversor, la memoria USB prevista a tal fin no debe tener ninguna partición ni encriptación oculta (ver el capítulo "Memorias USB adecuadas").

- Guardar el archivo de actualización en el nivel de datos exterior de la memoria USB **2**
- Abrir la zona de comunicación de datos **3**
- Enchufar la memoria USB con el archivo de actualización en el zócalo USB de la zona de comunicación de datos **4**
- Seleccionar en el menú de configuración el punto de menú "USB" y a continuación "Actualización de software" **5**
- Pulsar la tecla "Enter" **6**

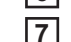

Esperar hasta que en la pantalla aparezcan las comparaciones de la versión de software actualmente disponible en el inversor y de la nueva versión de software:

- *-* 1.ª página: software Recerbo (LCD), software de controlador de teclas (KEY), versión de la configuración de país (Set)
- *-* 2.ª página: software de la etapa de potencia

Pulsar la tecla "Enter" después de cada página **8**

El inversor comienza a copiar los datos.

Se muestran "ACTUALIZACIÓN", así como el progreso de memorización de las diferentes pruebas en % hasta que se han copiado los datos para todos los módulos electrónicos.

Después del copiado, el inversor actualiza sucesivamente los módulos electrónicos necesarios.

Se muestran "ACTUALIZACIÓN", el módulo afectado y el progreso de actualización en %.

Como último paso, el inversor actualiza la pantalla.

La pantalla permanece oscura durante aproximadamente 1 minuto y los LED de control y de estado parpadean.

Una vez finalizada la actualización de software, el inversor cambia a la fase de arranque y después al suministro de energía a la red. La memoria USB puede desenchufarse.

Se guardan los ajustes individuales del menú de configuración al actualizar el software del inversor.

### **Intervalo Logging**

Activar/desactivar la función de Logging, así como la especificación de un Intervalo de Logging

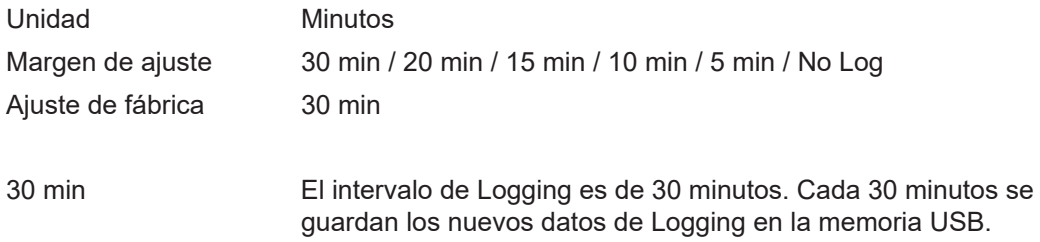

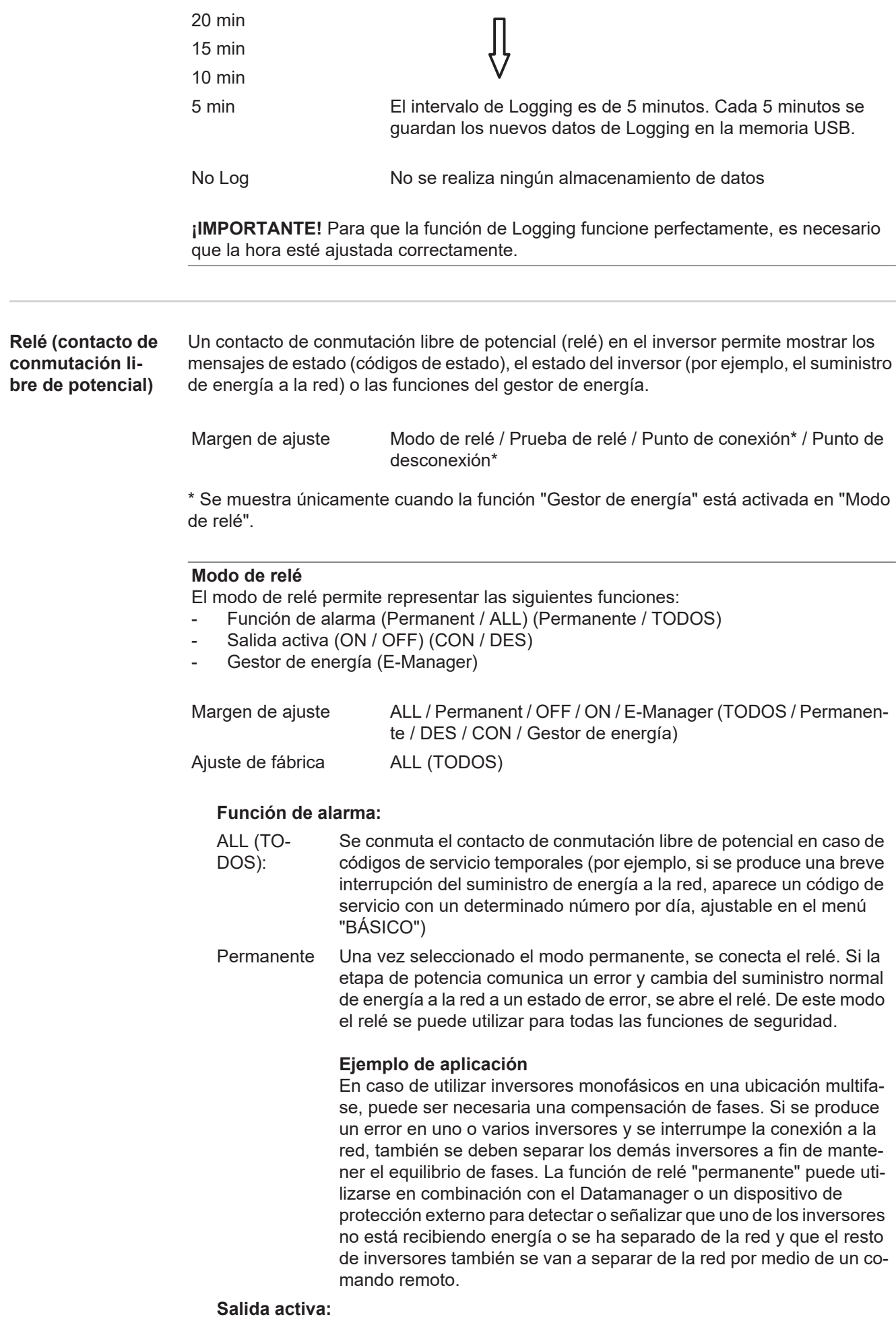

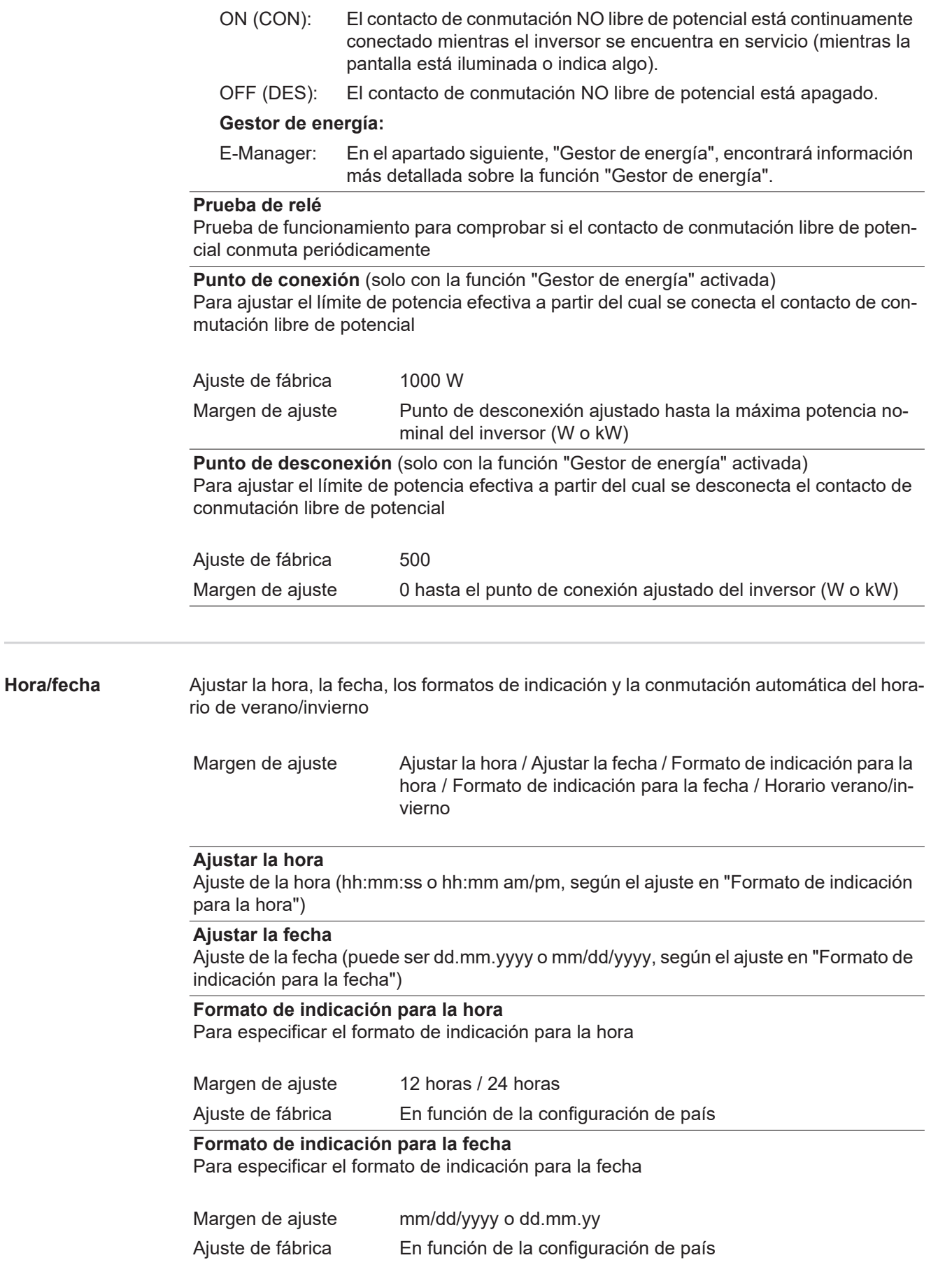

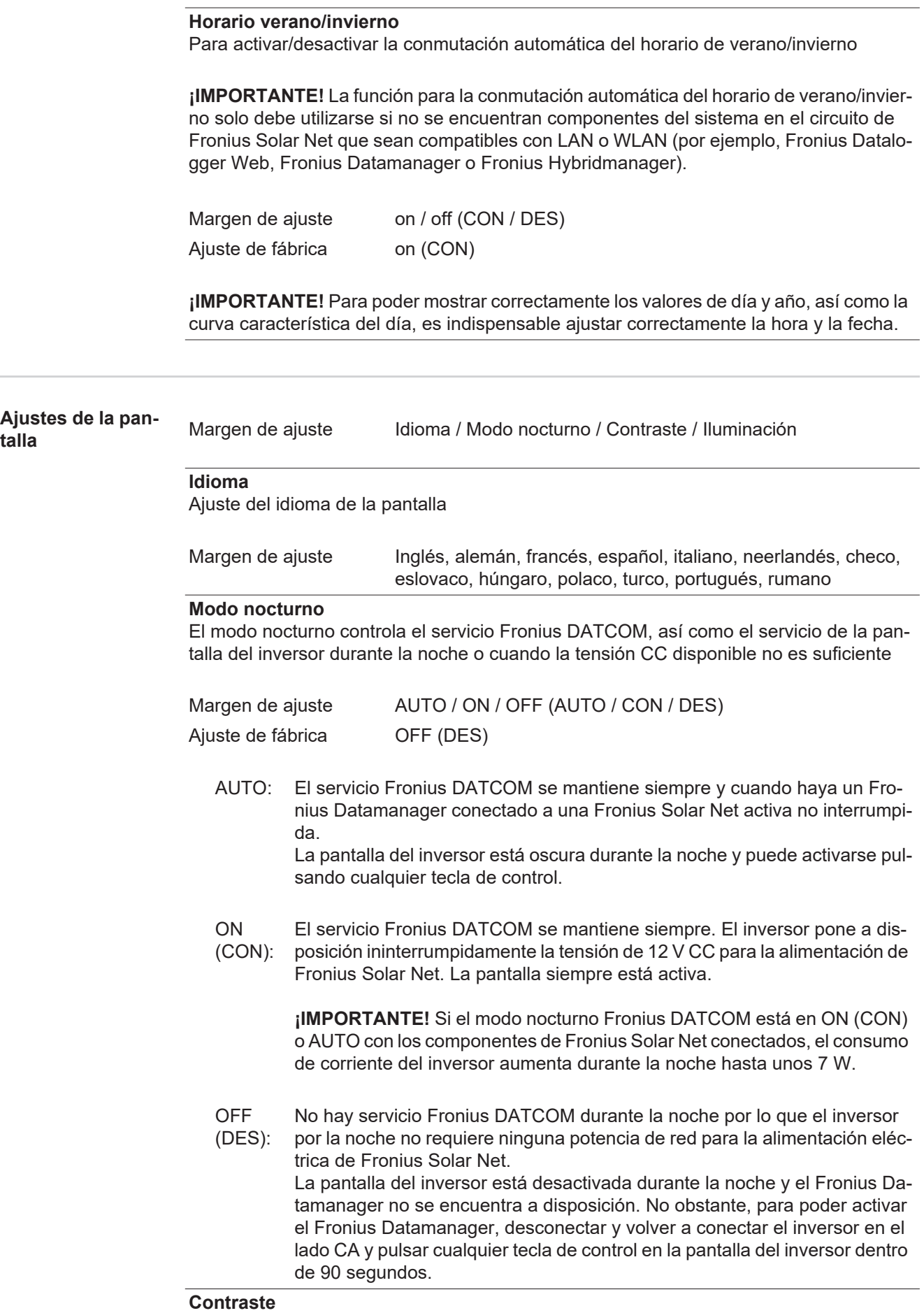

Ajuste del contraste en la pantalla del inversor

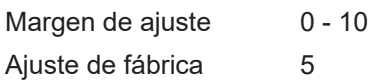

Como el contraste varía en función de la temperatura, un cambio de las condiciones ambientales puede hacer necesario un ajuste del punto de menú "Contraste".

### **Iluminación**

Ajuste previo de la iluminación de la pantalla del inversor

El punto de menú "Iluminación" solo se refiere a la iluminación del fondo de la pantalla del inversor.

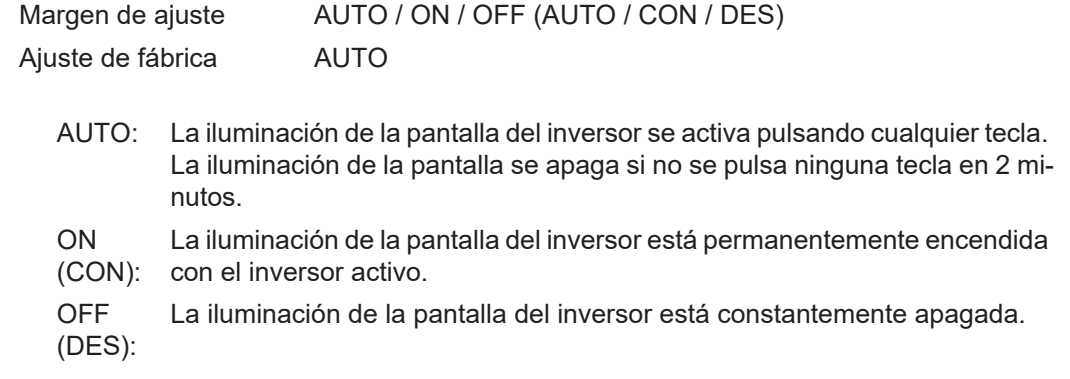

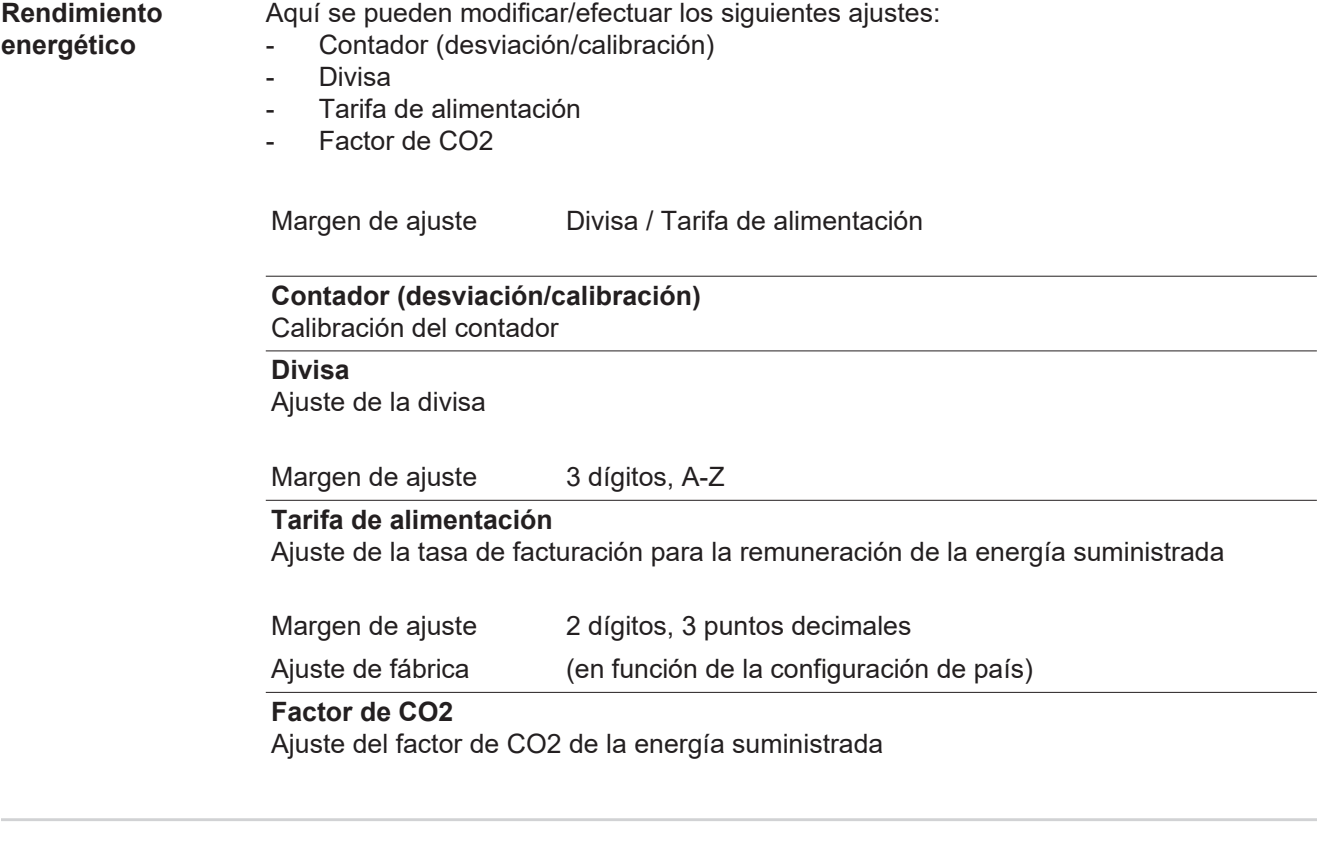

**Ventilador** Para comprobar la funcionalidad de ventilador

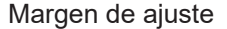

- Seleccionar "Prueba ventilador #1" con las teclas "arriba" y "abajo"
- La prueba de los ventiladores se inicia pulsando la tecla "Enter".
- Los ventiladores funcionan hasta que se vuelva a salir del menú pulsando la tecla "Esc".

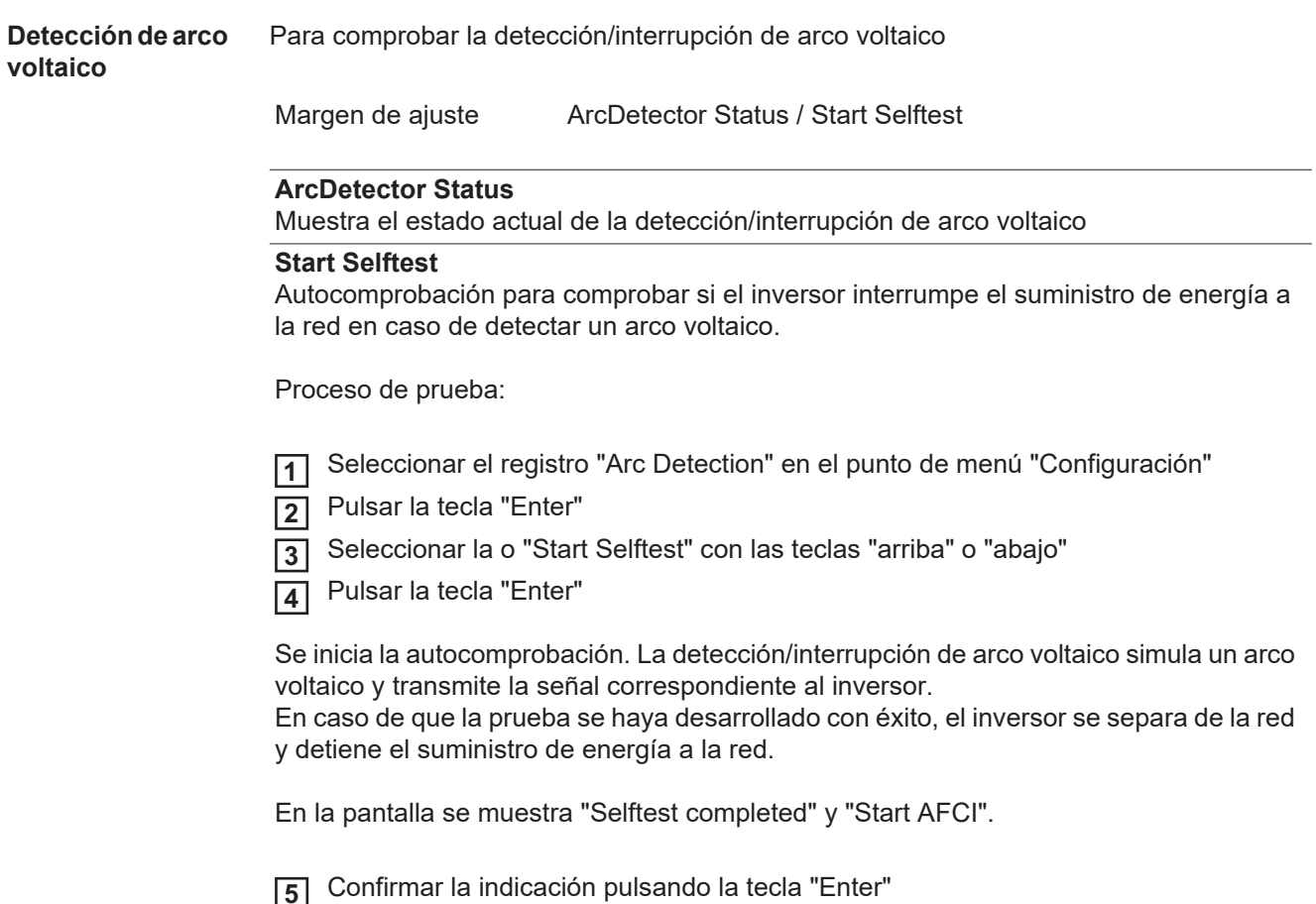

# **El punto de menú INFORM**

# **INFORM**

**ción** 

**ten.** 

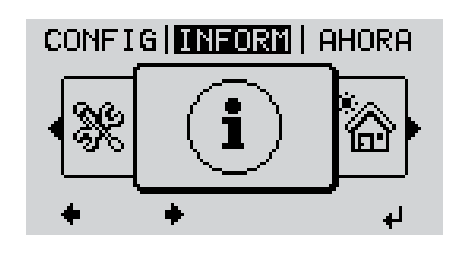

# INFORM (Información sobre el equipo y el software)

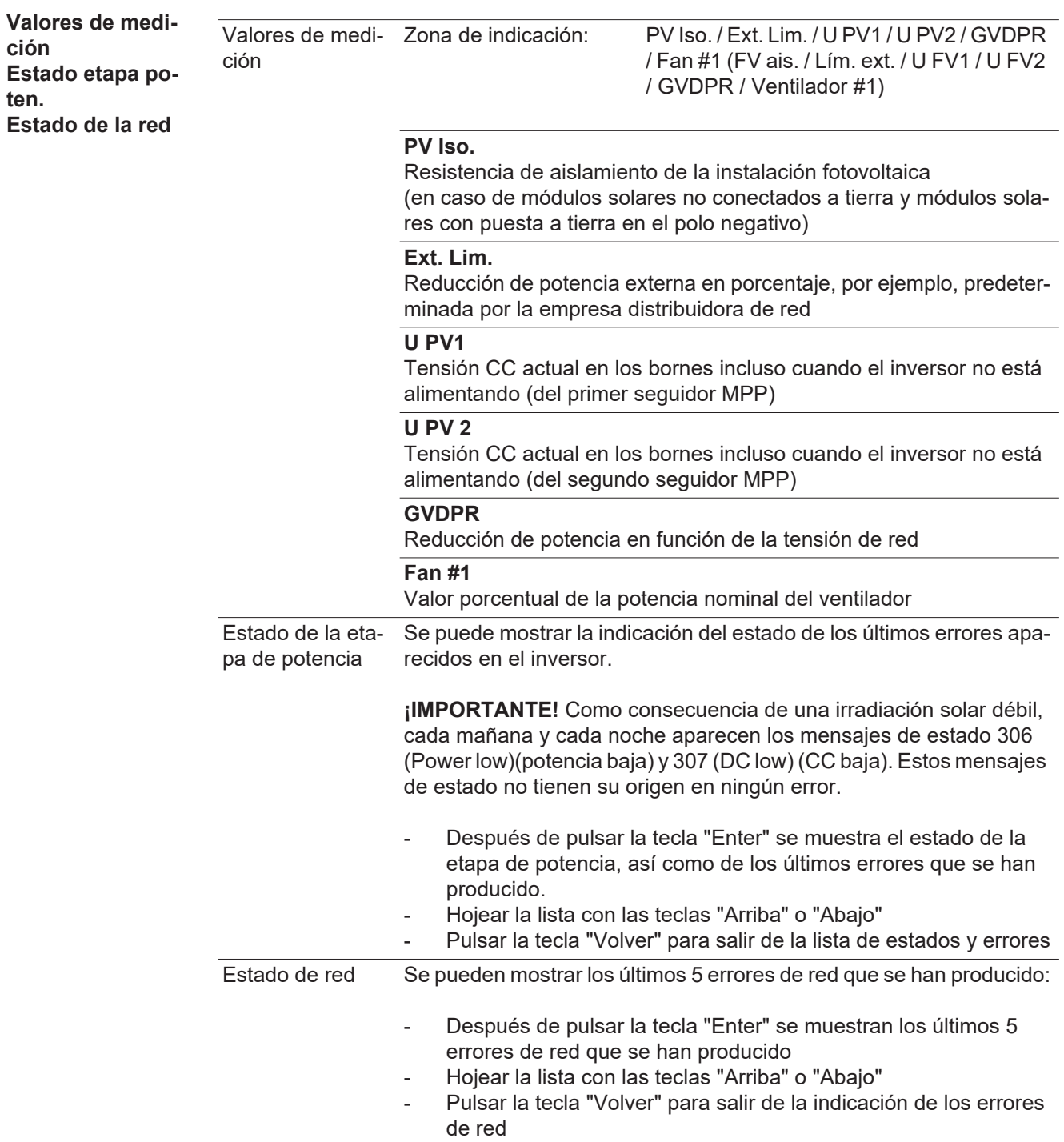

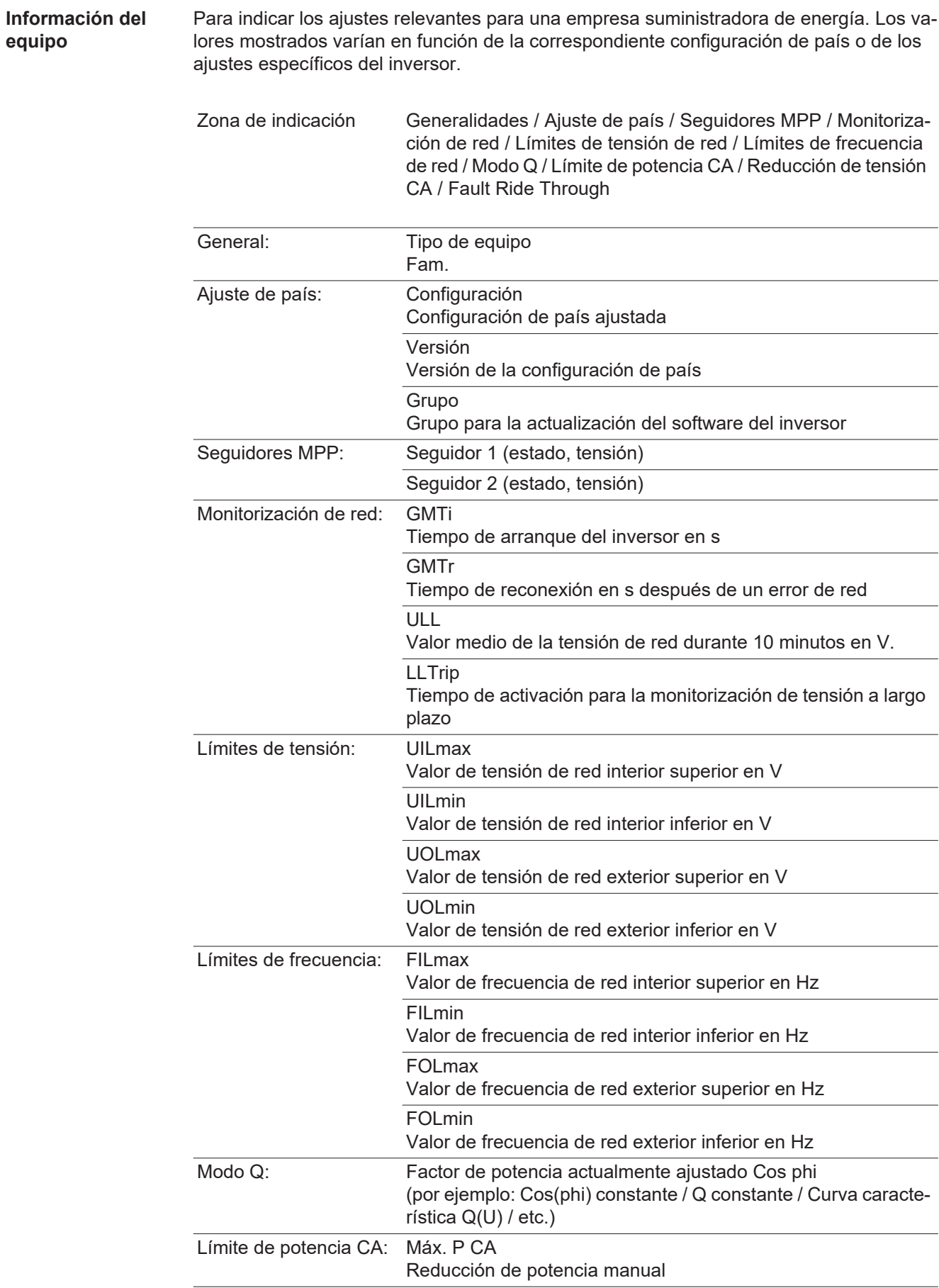

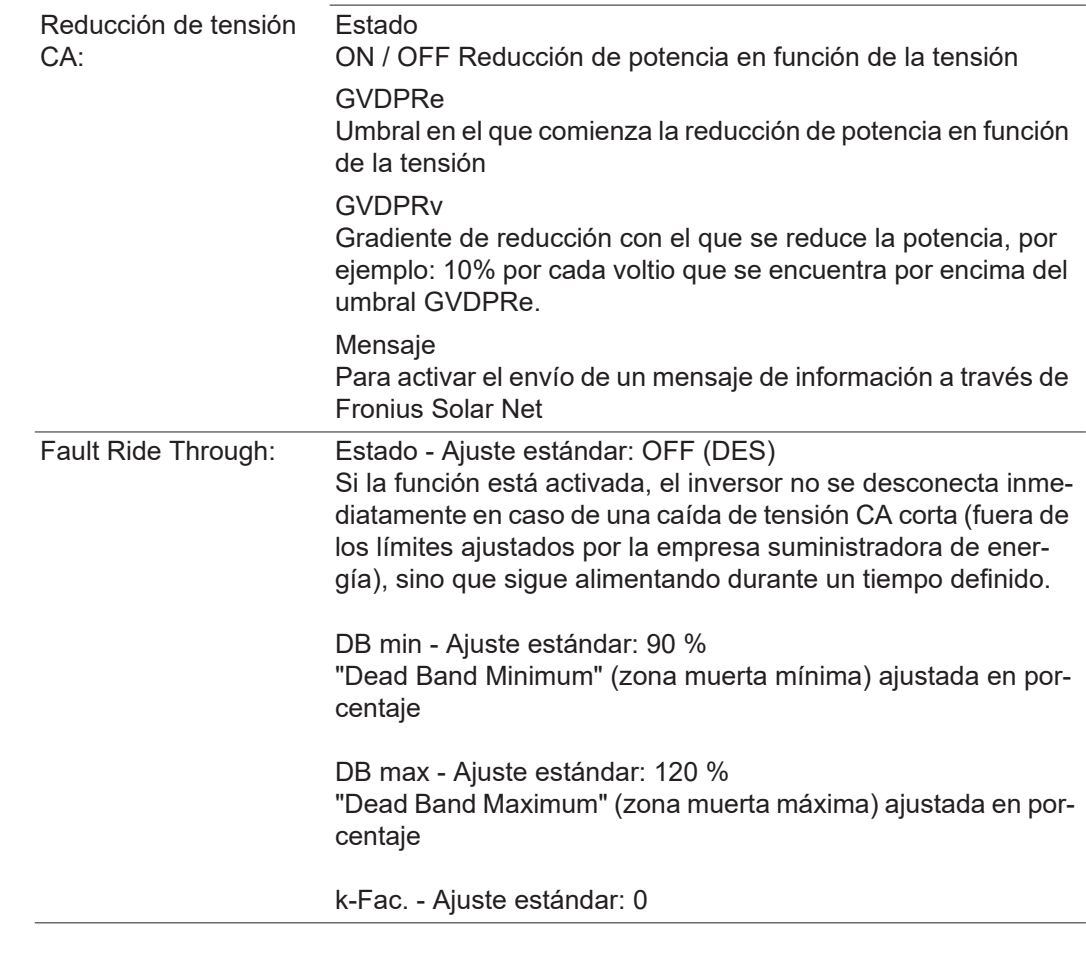

**Versión** Indicación del número de versión y del número de serie de los circuitos impresos instalados en el inversor (por ejemplo, para fines de servicio)

> Zona de indicación Pantalla / Software de pantalla / Suma de chequeo SW / Memoria de datos / Memoria de datos #1 / Etapa de potencia / Etapa de potencia SW / Filtro CEM / Power Stage #3 / Power Stage #4

# **Activar y desactivar el bloqueo de teclas**

**teclas**

**Generalidades** El inversor está equipado con una función de bloqueo de teclas. Si el bloqueo de teclas está activado, no se puede abrir el menú de configuración, por ejemplo, a modo de protección contra un desajuste accidental de los datos de configuración.

Para activar/desactivar el bloqueo de teclas es necesario introducir el código 12321.

## **Activar y desacti-**Tecla "Menú" **↑** Pulsar **1 var el bloqueo de**  Se muestra el nivel del menú. INFORM FEDEREL REGIST Pulsar 5 veces la tecla "Menú / Esc" sin ocu-**2** par En el menú "CÓDIGO" se muestra el "Código de  $|[000]$   $|01$ entrada" y el primer dígito parpadea. 、Cpdiygol de. acceso Introducir el código 12321: Seleccionar con **3** las teclas "Más" o "Menos"  $+$  = el valor para el primer dígito del código Tecla "Enter" < Pulsar **4** El segundo dígito parpadea. licoptgoll  $\sqrt{\text{Coqigp}}$  plejagceso $\overline{\mathcal{L}}$ Repetir los pasos de trabajo 3 y 4 para el se-**5** gundo dígito, el tercer dígito, el cuarto dígito y el quinto dígito del código hasta que... ... el código ajustado parpadee. Tecla "Enter" < Pulsar **6** En el menú "LOCK" se muestra "Bloqueo de te-I BLOQ. I clas". Bloqueo menu ajuste Seleccionar con las teclas "Más" o "Menos" **7** + = Activar o desactivar el bloqueo de teclas:  $\hat{\mathbf{z}}$ الم ON (CON) = El bloqueo de teclas está activado (no es posible abrir el punto de menú CONFIGURACIÓN)

OFF (DES) = El bloqueo de teclas está desactivado (es posible abrir el punto de menú CONFIGURACIÓN)

Tecla "Enter" < Pulsar **8**

# **Memoria USB como Datalogger y para actualizar el software del inversor**

**Memoria USB como Datalogger**

Una memoria USB conectada a un zócalo USB A puede actuar como Datalogger para un inversor.

En cualquier momento, los datos de Logging guardados en la memoria USB pueden:

- importarse a través del archivo FLD registrado al mismo tiempo al software Fronius Solar.access,
- visualizarse a través del archivo CSV registrado al mismo tiempo en programas de otros fabricantes (por ejemplo, Microsoft® Excel).

Las versiones más antiguas (hasta Excel 2007) tienen una limitación de líneas de 65536.

Encontrará información más detallada sobre "Datos en la memoria USB", "Volumen de datos y capacidad de la memoria", así como "Acumulador de buffer" en:

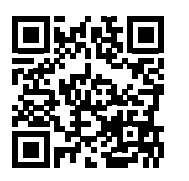

 $\rightarrow$  http://www.fronius.com/QR-link/4204260171ES

### **Memorias USB adecuadas** Debido al gran número de memorias USB disponibles en el mercado, no es posible garantizar que el inversor pueda detectar cualquier memoria USB.

¡Fronius recomienda utilizar solo memorias USB certificadas y aptas para aplicaciones industriales (¡Tener en cuenta el logotipo USB-IF!).

El inversor soporta memorias USB con los siguientes sistemas de archivos:

- **FAT12**
- **FAT16**
- **FAT32**

Fronius recomienda utilizar las memorias USB solo para registrar datos de Logging o para actualizar el software del inversor. Las memorias USB no deben contener otros datos.

Símbolo USB en la pantalla del inversor, por ejemplo, en el modo de indicación "AHO-RA":

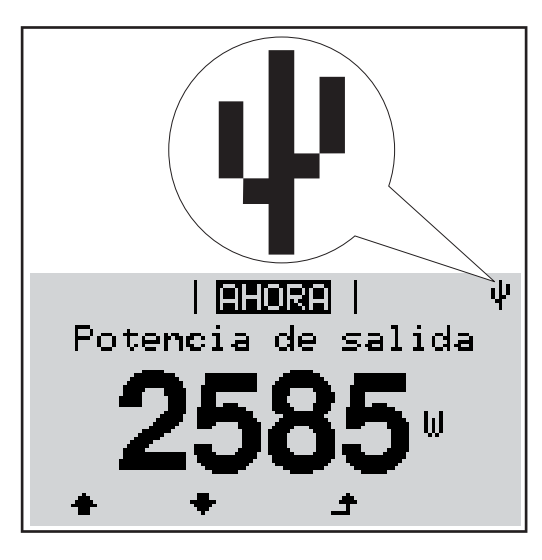

Si el inversor detecta una memoria USB, se muestra el símbolo USB en la parte derecha superior de la pantalla.

Al introducir las memorias USB debe comprobarse si se muestra el símbolo USB (también puede estar parpadeando).

**¡OBSERVACIÓN!** En caso de aplicaciones externas, debe tenerse en cuenta que el funcionamiento de las memorias USB convencionales solo suele estar garantizado dentro de una gama de temperaturas limitada. En caso de aplicaciones exteriores, debe asegurarse que la memoria USB funciona correctamente, por ejemplo, también a bajas temperaturas.

# **Memoria USB para actualizar el software del inversor**

Con la ayuda de la memorias USB incluso los clientes finales pueden actualizar el software del inversor a través del registro de menú USB en el punto de menú CONFIG: previamente se guarda el archivo de actualización en la memoria USB para transmitirlo después desde aquí al inversor. El archivo de actualización debe encontrarse en el directorio principal (directorio de raíz) de la memoria USB.

**Retirar la memoria USB**

Indicación de seguridad para la retirada de una memoria USB:

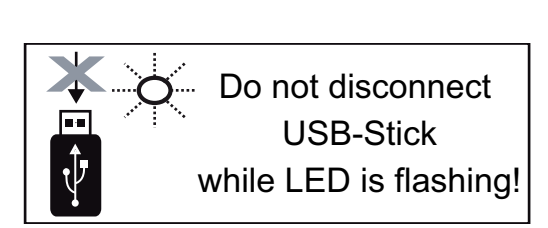

**¡IMPORTANTE!** Para evitar una pérdida de datos, solo debe retirarse una memoria USB conectada cuando se cumplen las siguientes condiciones:

- solo a través del punto de menú CONFIG registro de menú "USB / Retirar HW con seguridad"
- Cuando el LED "Transmisión de datos" haya dejado de parpadear o de estar iluminado

# **El menú básico**

**Generalidades** En el menú básico se ajustan los siguientes parámetros importantes para la instalación y el servicio del inversor:

- Modo operación CC
- Tensión fija
- Tensión de arranque MPPT1 / MPPT2
- Libro registro USB

Reset TOTAL

Ajustes de aislamiento

Contador de sucesos

### **Entrar al menú básico**

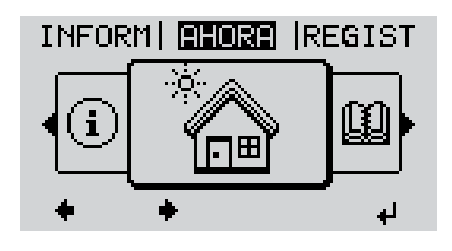

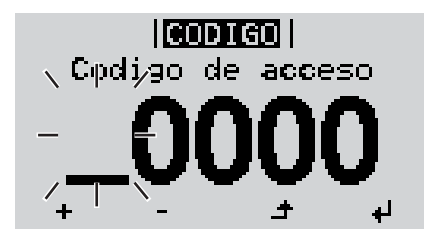

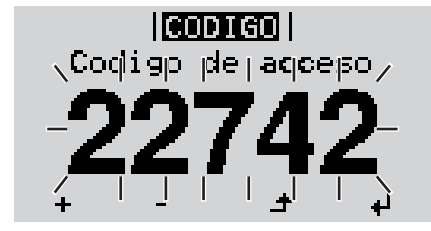

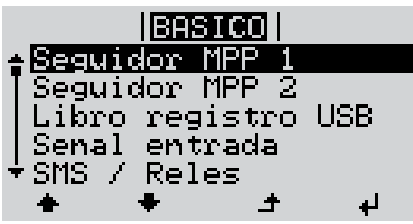

Pulsar la tecla "Menú" **1**  $\blacktriangle$ 

Se muestra el nivel del menú.

Pulsar 5 veces la tecla "Menú / Esc" **2** sin ocupar

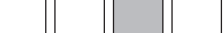

En el menú "CÓDIGO" se muestra el "Código de entrada" y el primer dígito parpadea.

- Introducir el código 22742: Seleccionar el valor para el primer dígito del código con las teclas "arriba" o "abajo" **3**
- Pulsar la tecla "Enter" **4**

El segundo dígito parpadea.

Repetir los pasos de trabajo 3 y 4 **5** para el segundo dígito, el tercer dígito, el cuarto dígito y el quinto dígito del código hasta que...

el código ajustado parpadee.

ᅬ Pulsar la tecla "Enter" **6**

Se muestra el menú básico.

- Seleccionar el registro deseado con las teclas "arriba" o "abajo" **7**
- Editar el registro seleccionado pulsando la tecla "Enter" **8**
- Pulsar la tecla "Esc" para salir del **9** $\blacktriangle$ menú básico

El menú básico incluye los siguientes registros de menú:

**Los registros del menú básico**

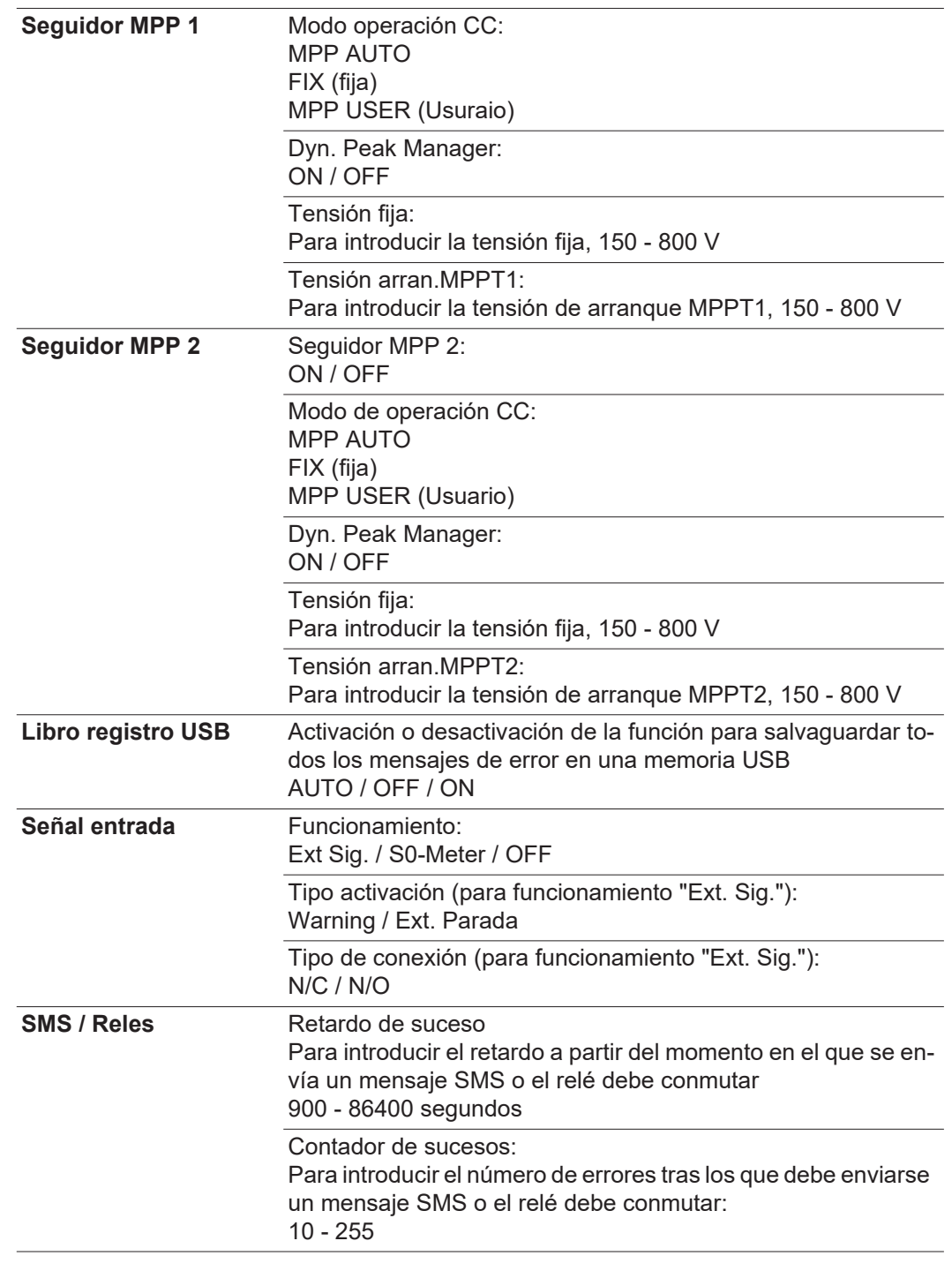

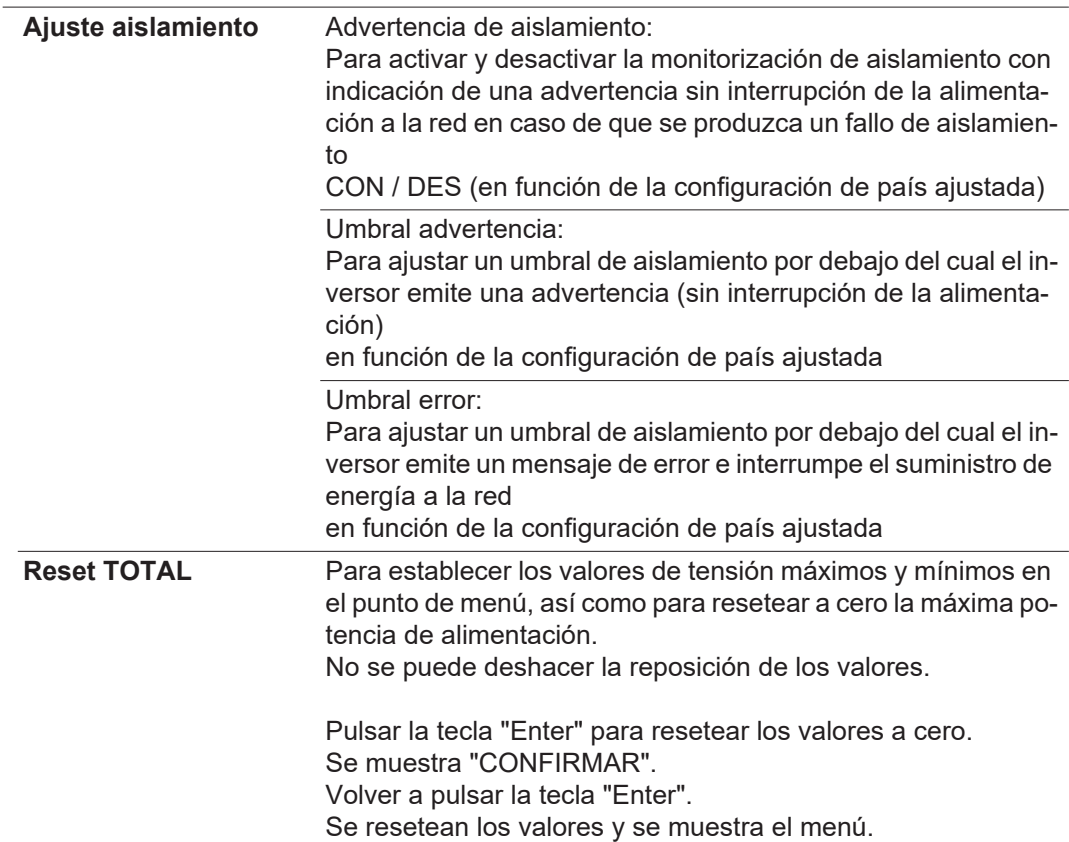

# **Diagnóstico de estado y solución de errores**

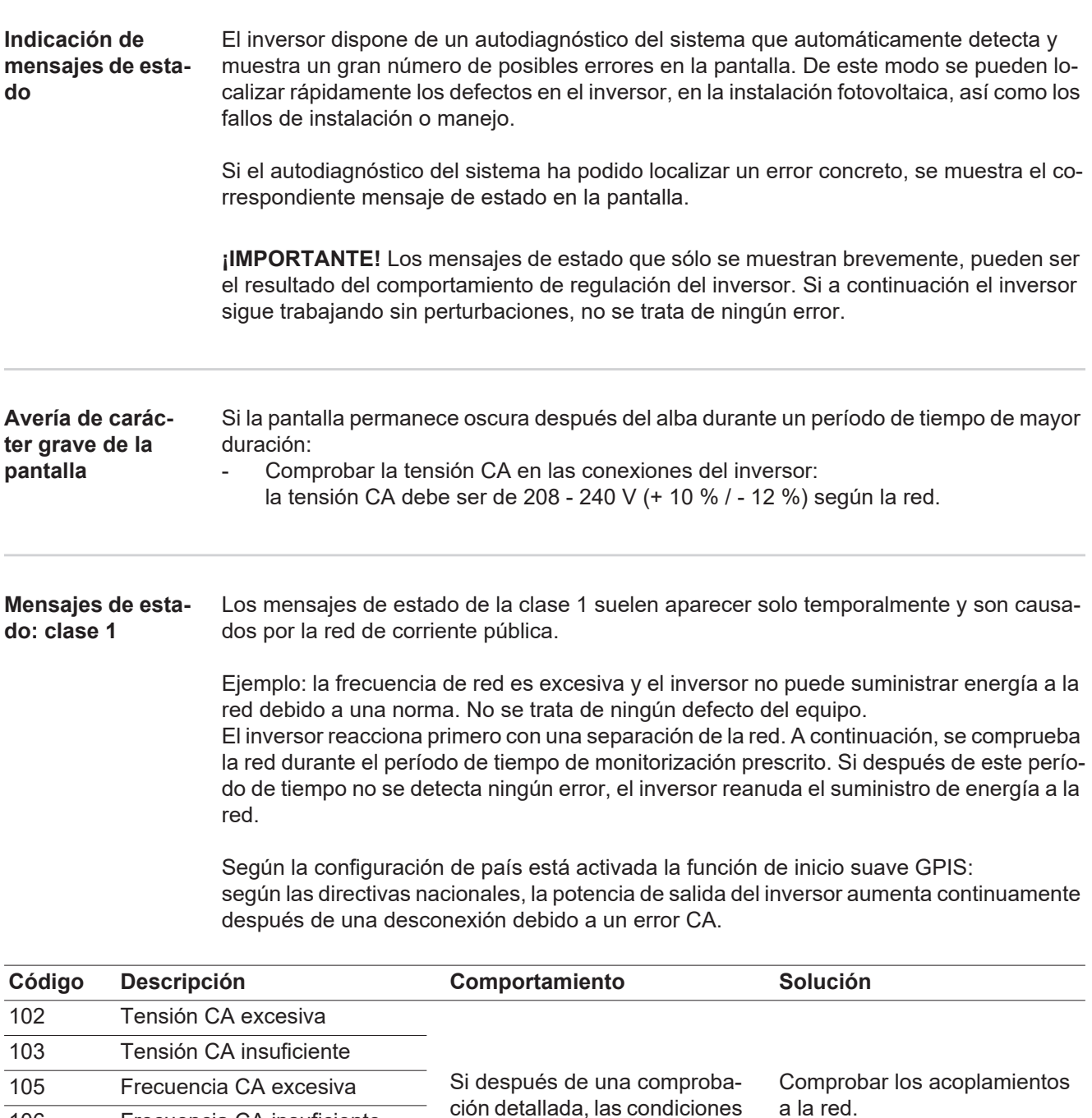

de la red se vuelven a encontrar dentro de la gama admisible, el inversor reanuda el

suministro de energía a la red. a la red. Si el mensaje de estado aparece de forma permanente, se debe contactar con el montador de la instalación.

106 Frecuencia CA insuficiente 107 Red CA no disponible

108 Servicio independiente detec-

112 Error de monitorización de corriente de falta

tado

# **Mensajes de estado: clase 2**

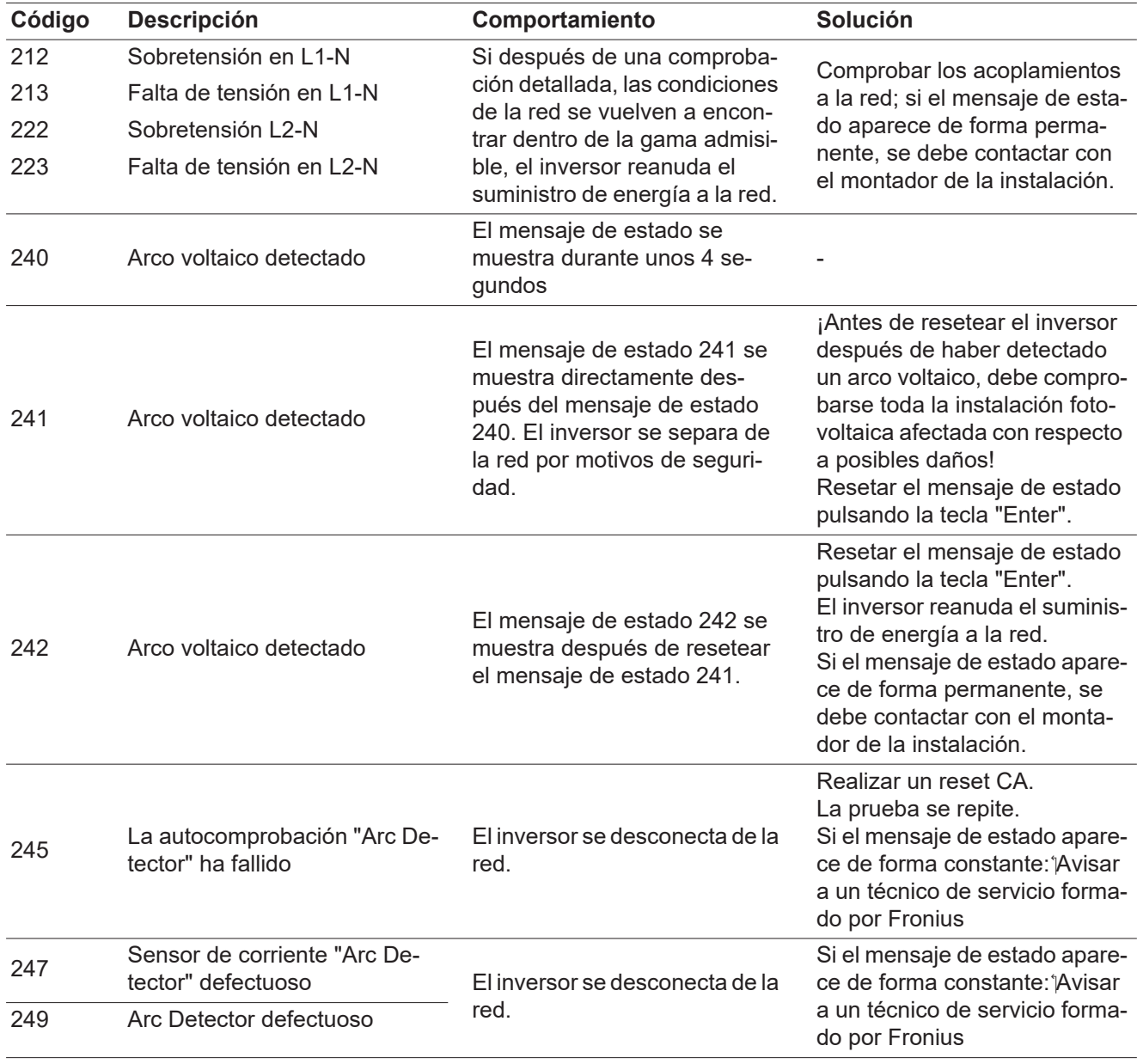

### **Mensajes de estado: clase 3** La clase 3 incluye mensajes de estado que pueden aparecer durante el servicio de alimentación a la red, pero que por lo general no provocan la interrupción permanente del servicio de alimentación a la red.

Después de la separación automática de la red y de la monitorización prescrita de la red, el inversor intenta restablecer el servicio de alimentación a la red.

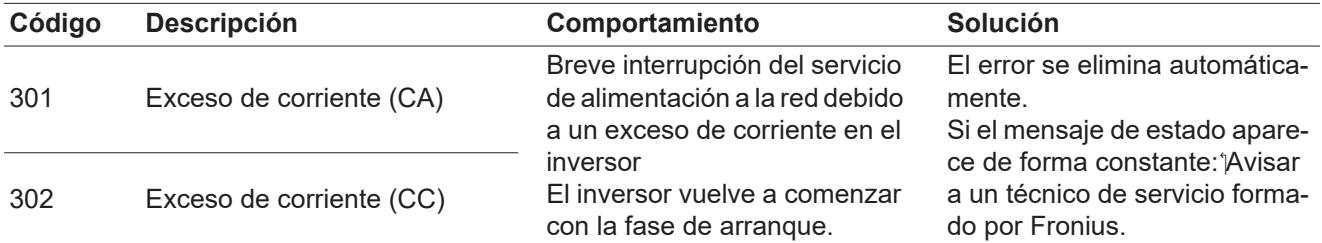

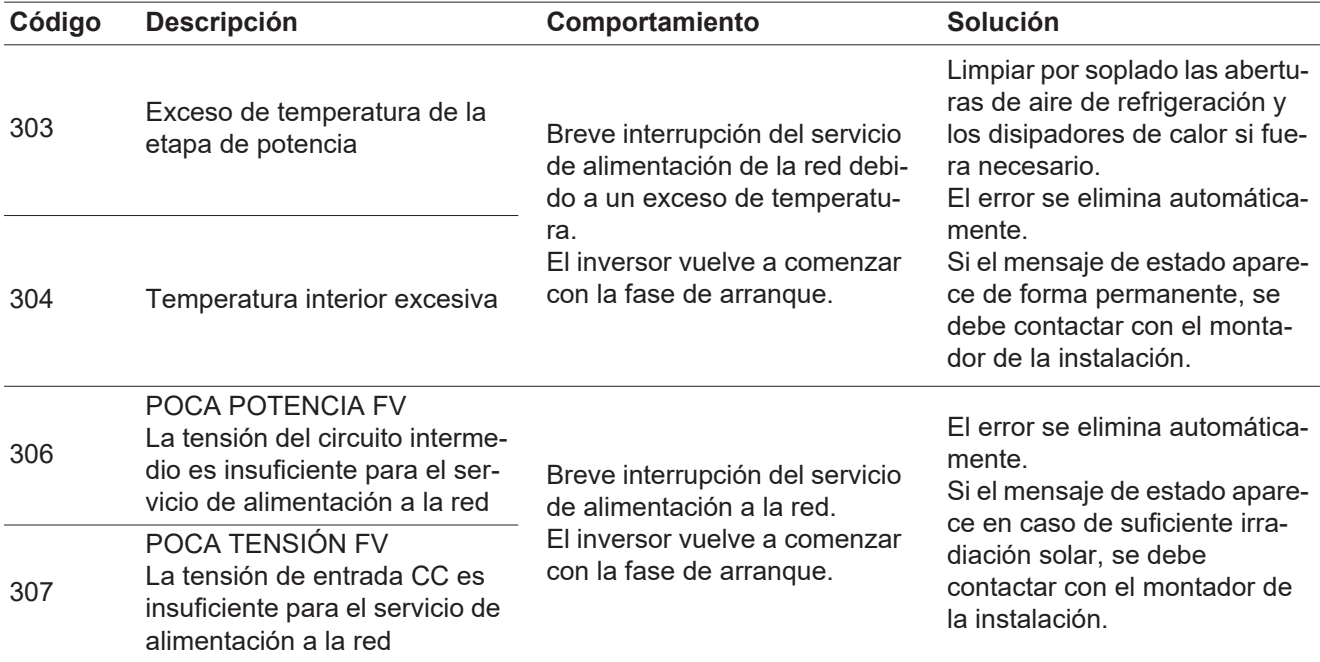

**¡IMPORTANTE!** Como consecuencia de una irradiación solar débil, cada mañana y cada noche aparecen los mensajes de estado 306 (POCA POTENCIA FV) y 307 (POCA TENSIÓN FV). Estos mensajes de estado no tienen su origen en ningún error.

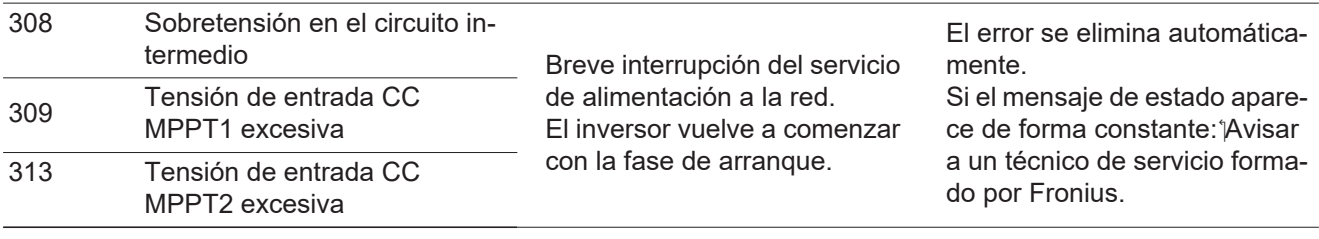

**Mensajes de estado: clase 4** Los mensajes de estado de la clase 4 requieren en parte la intervención de un técnico de servicio formado por Fronius.

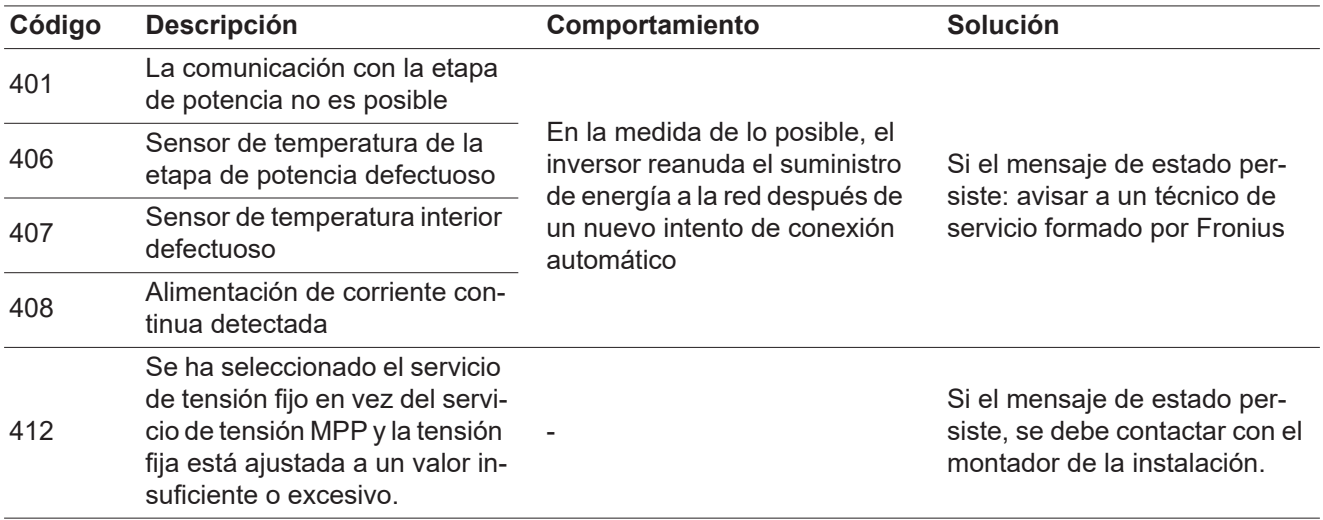

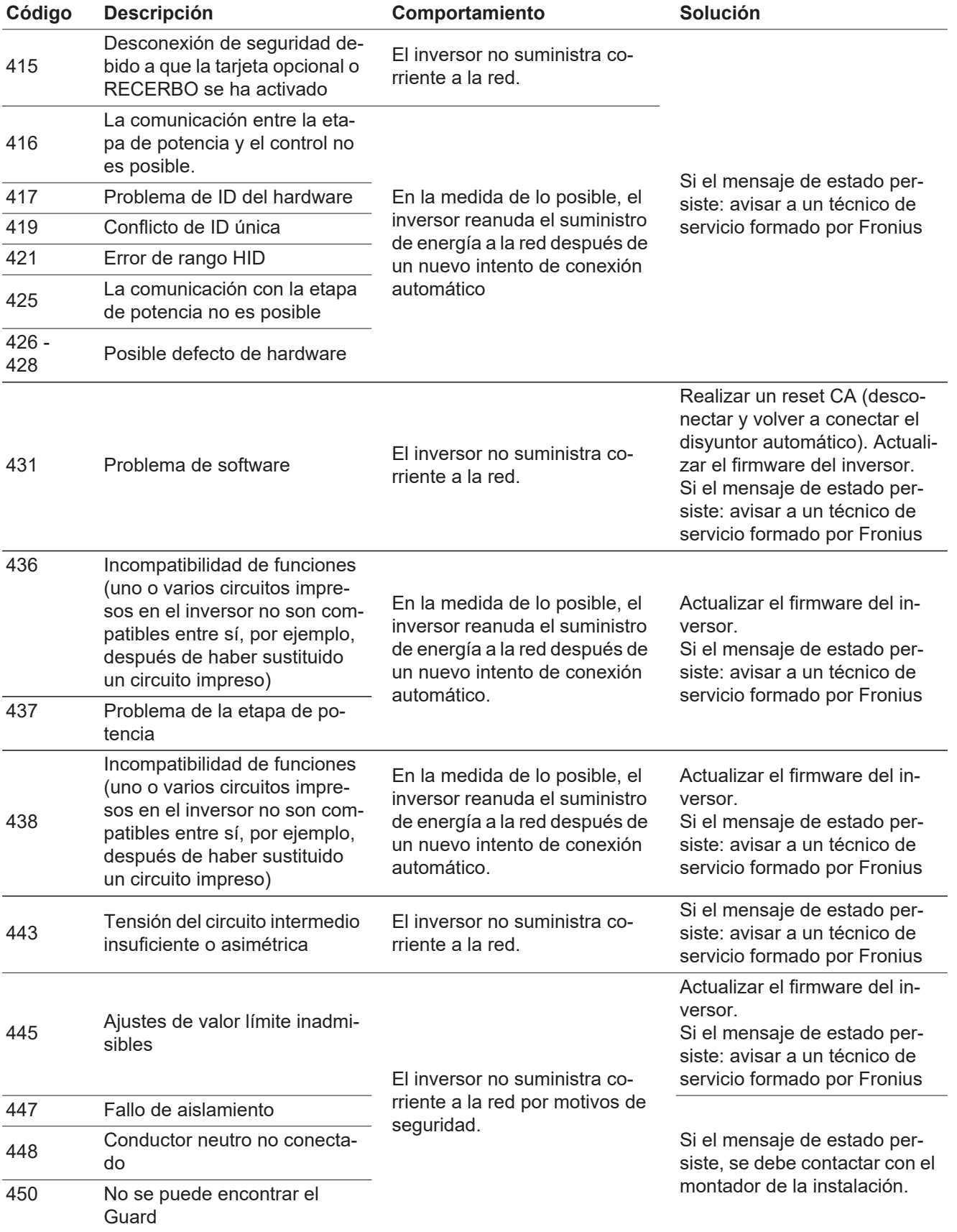

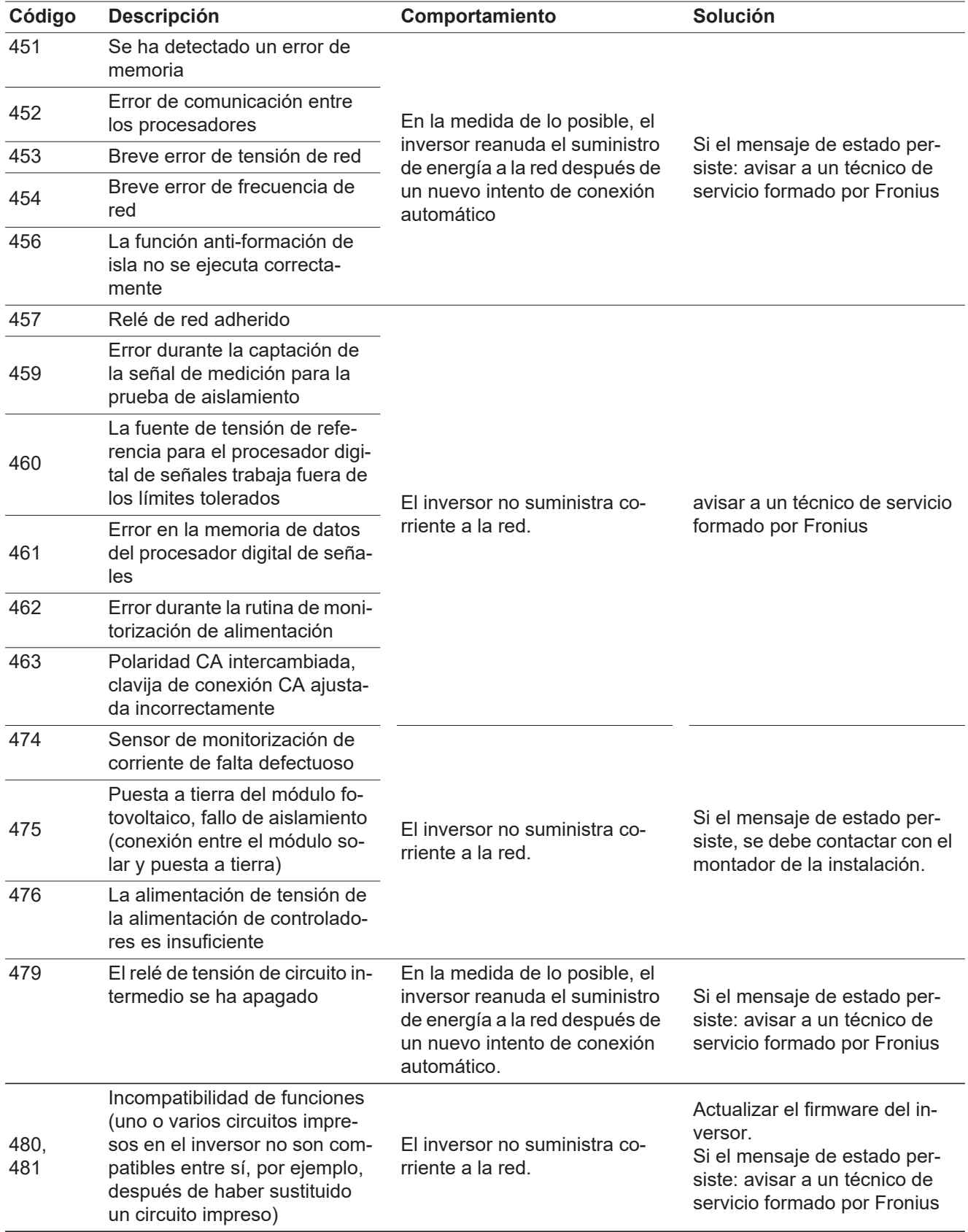

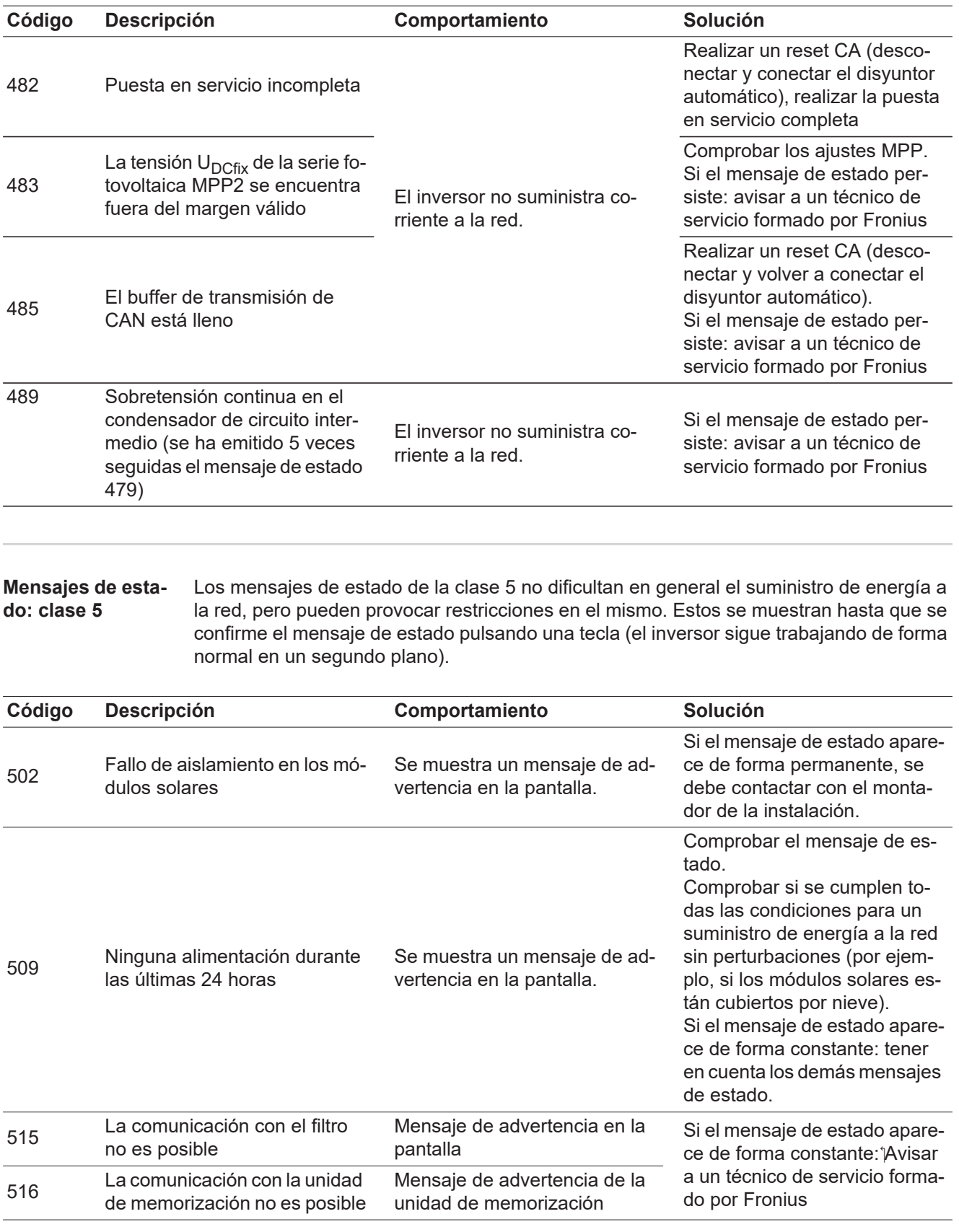

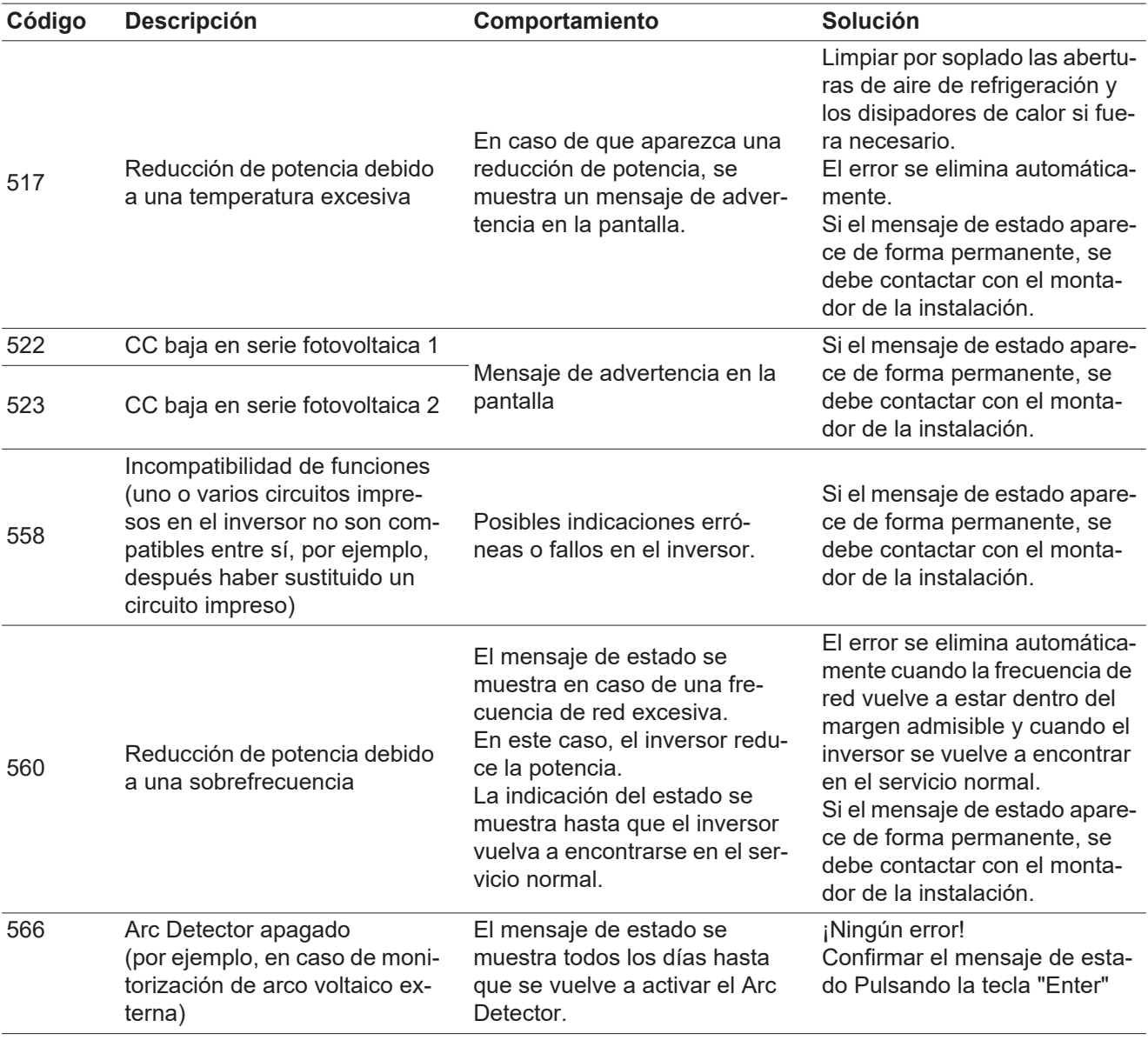

**Mensajes de estado: clase 7** Los mensajes de estado de la clase 7 afectan al control, la configuración y el registro de datos del inversor y pueden repercutir de forma directa o indirecta sobre el servicio de alimentación a la red.

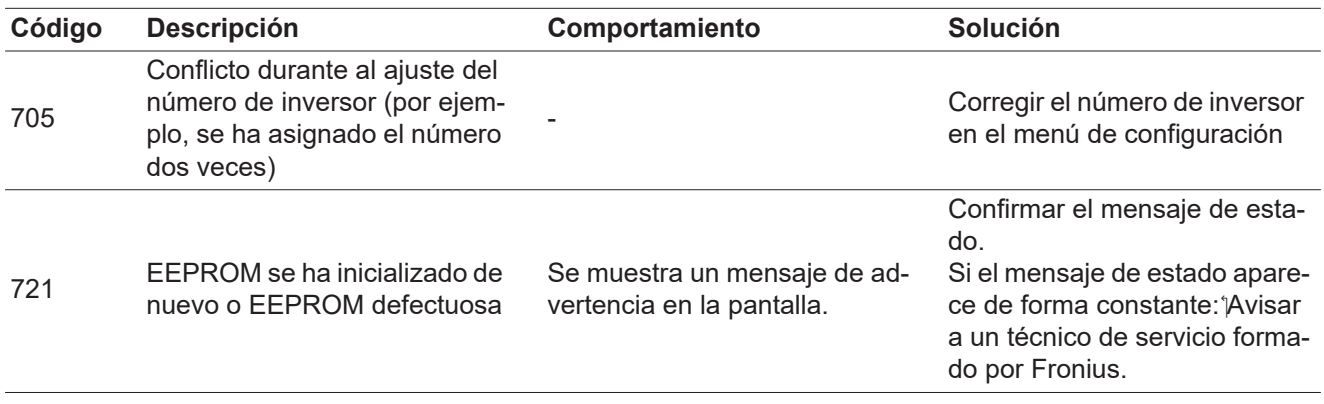

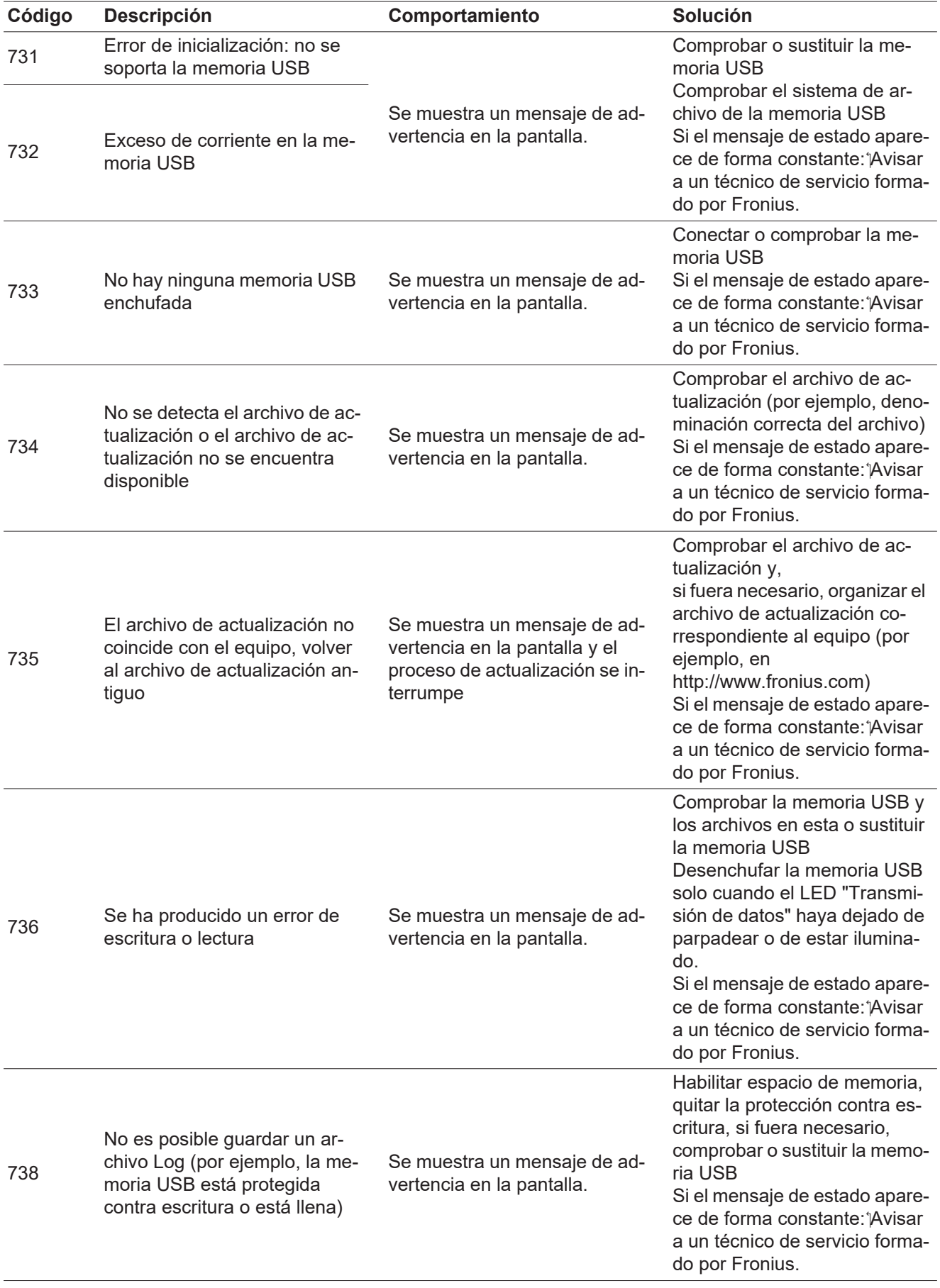

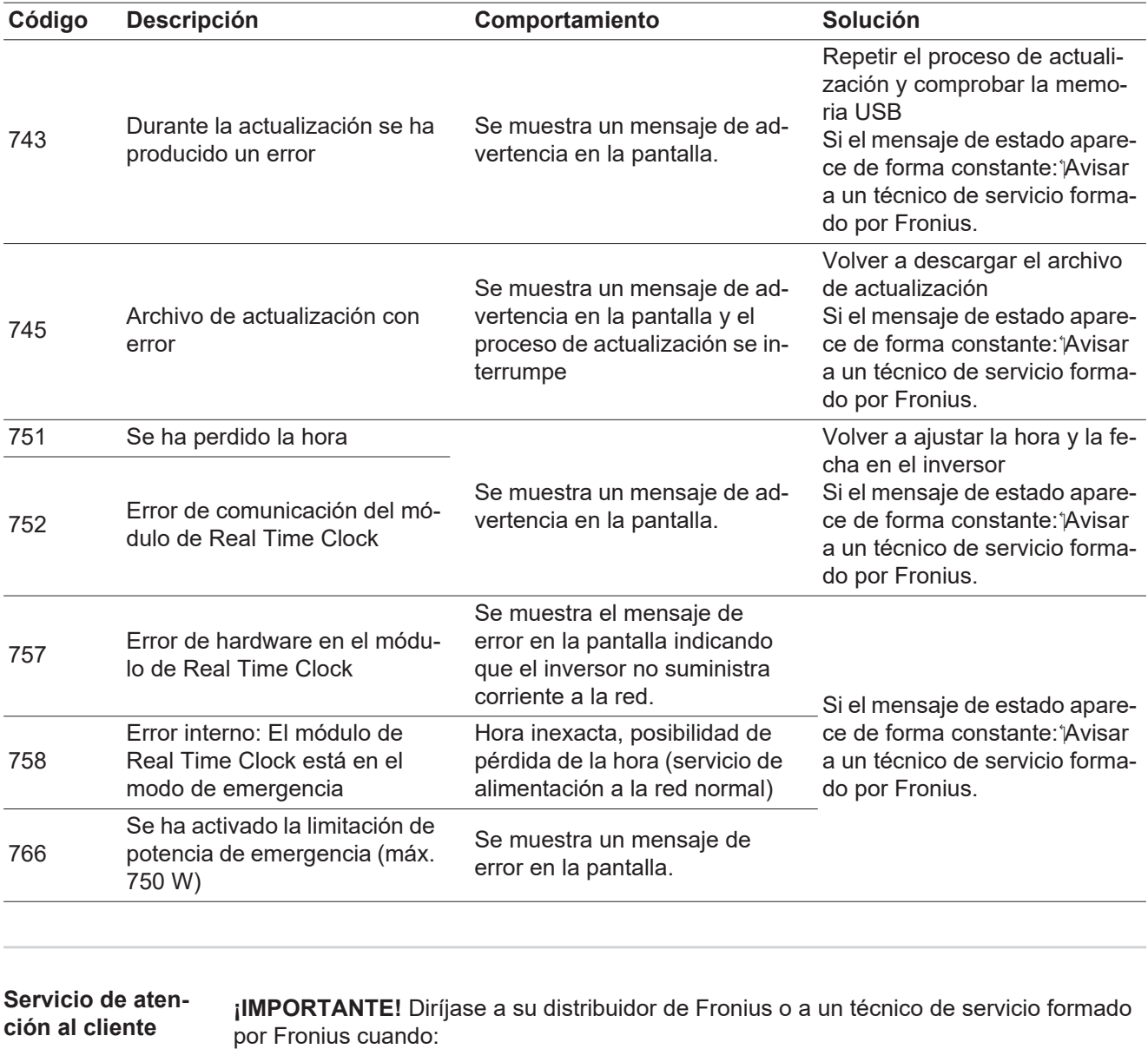

- Un error aparece de forma repetida o constante
- Aparece un error que no figura en las tablas

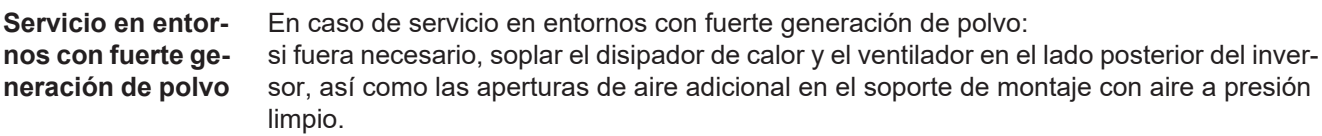
### **Datos técnicos**

-1

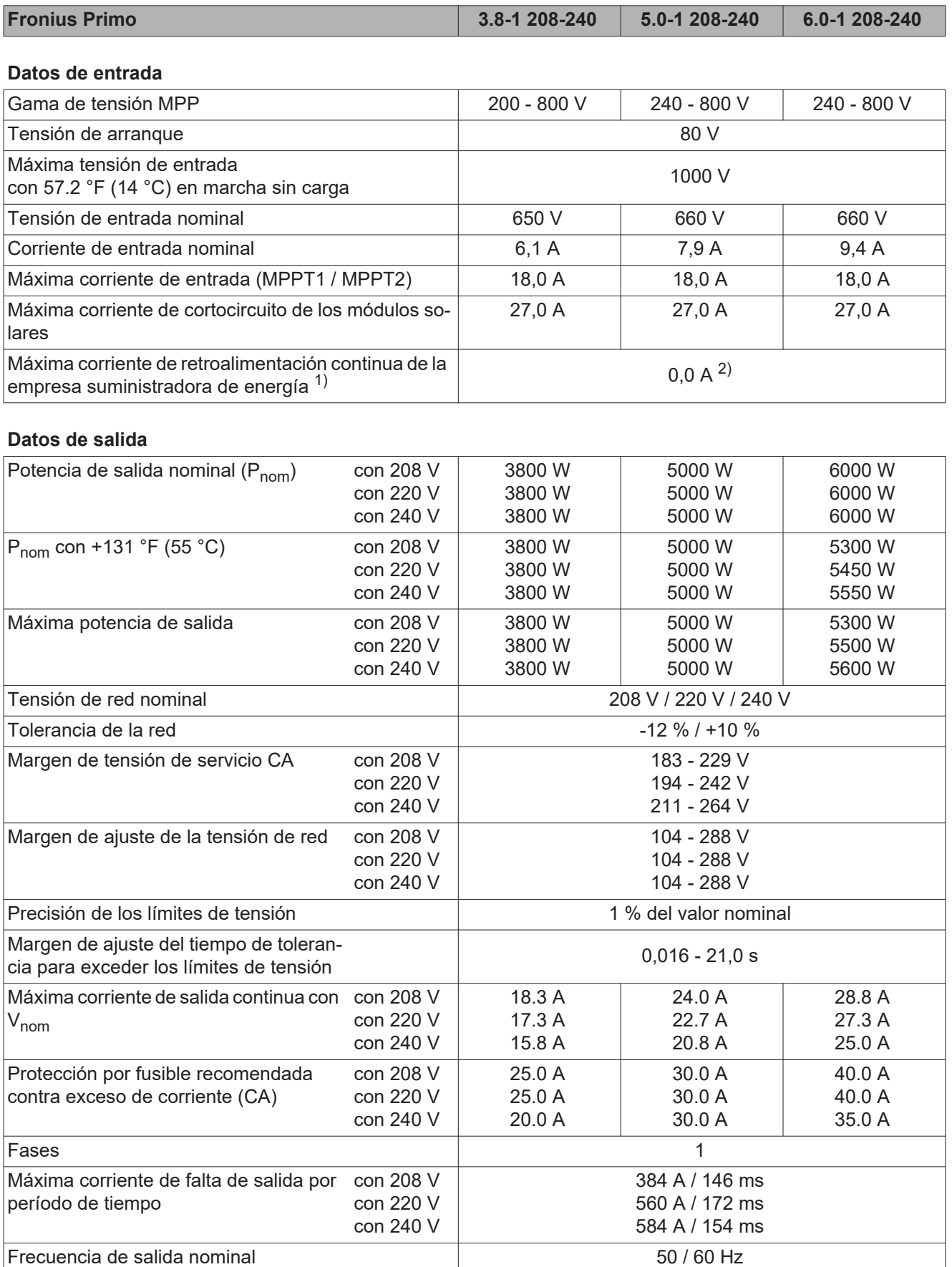

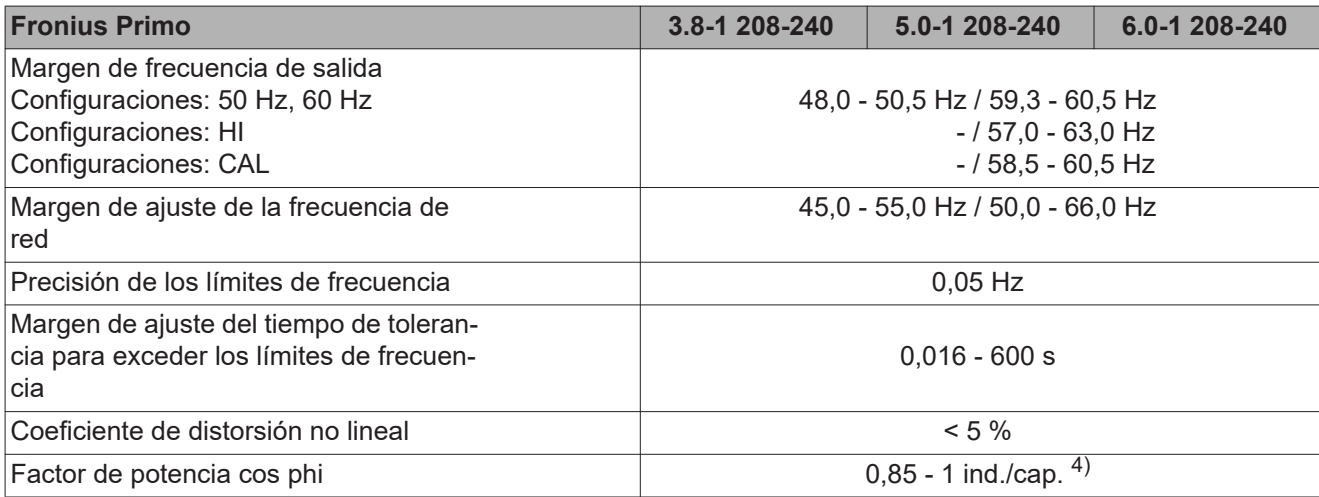

#### **Datos generales**

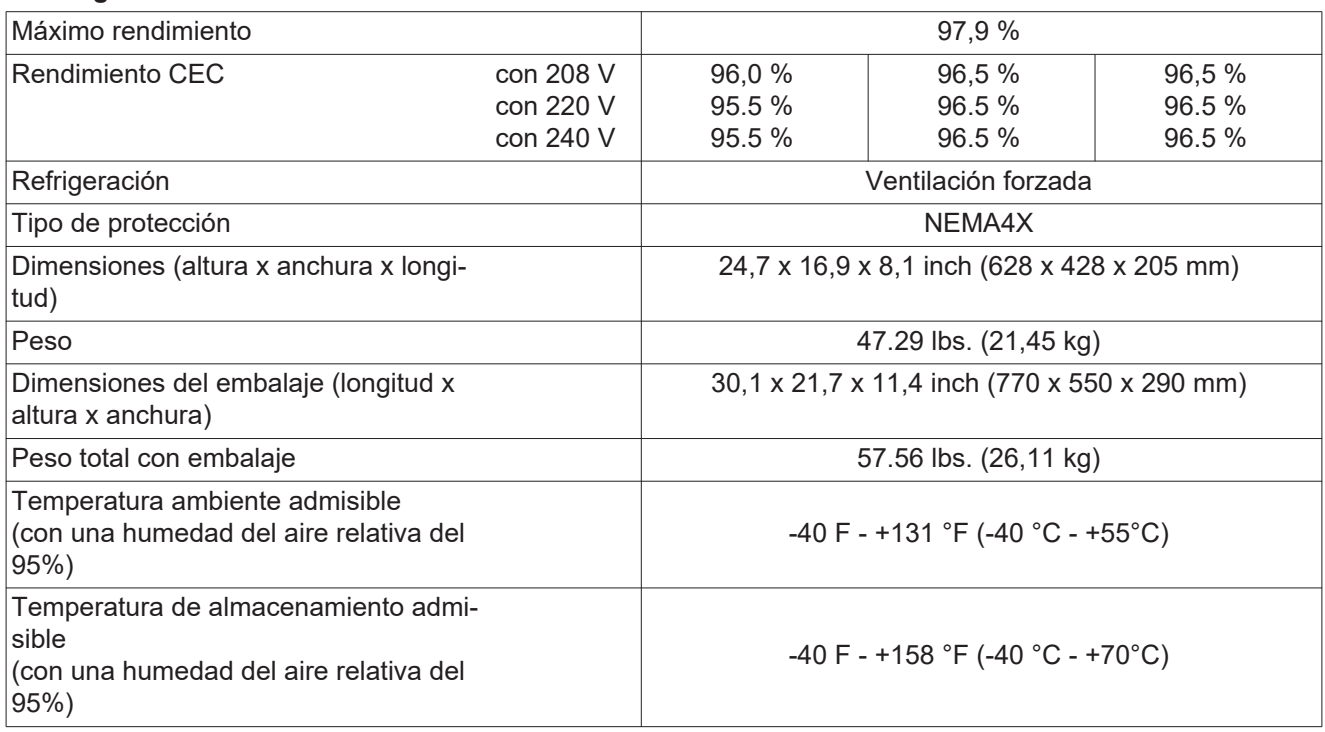

### **Dispositivos de protección**

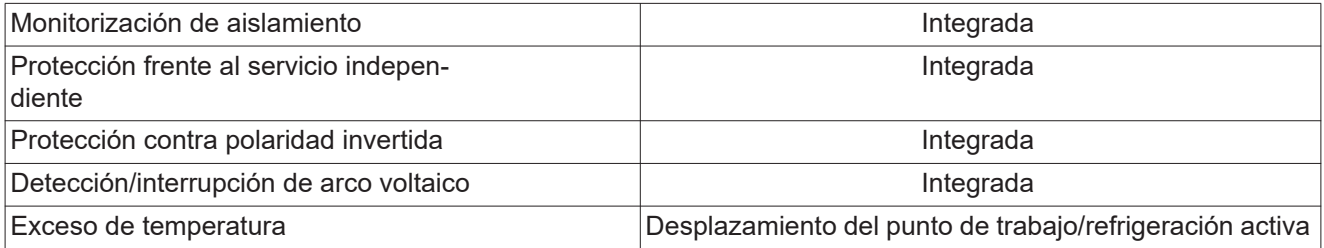

1) Máxima corriente del inversor hacia los módulos solares cuando se produce un error en el inversor.

2) Asegurado mediante la construcción eléctrica del inversor

3) En servicio normal

4) ind. = inductivo cap. = capacitivo

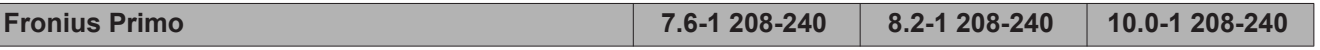

#### **Datos de entrada**

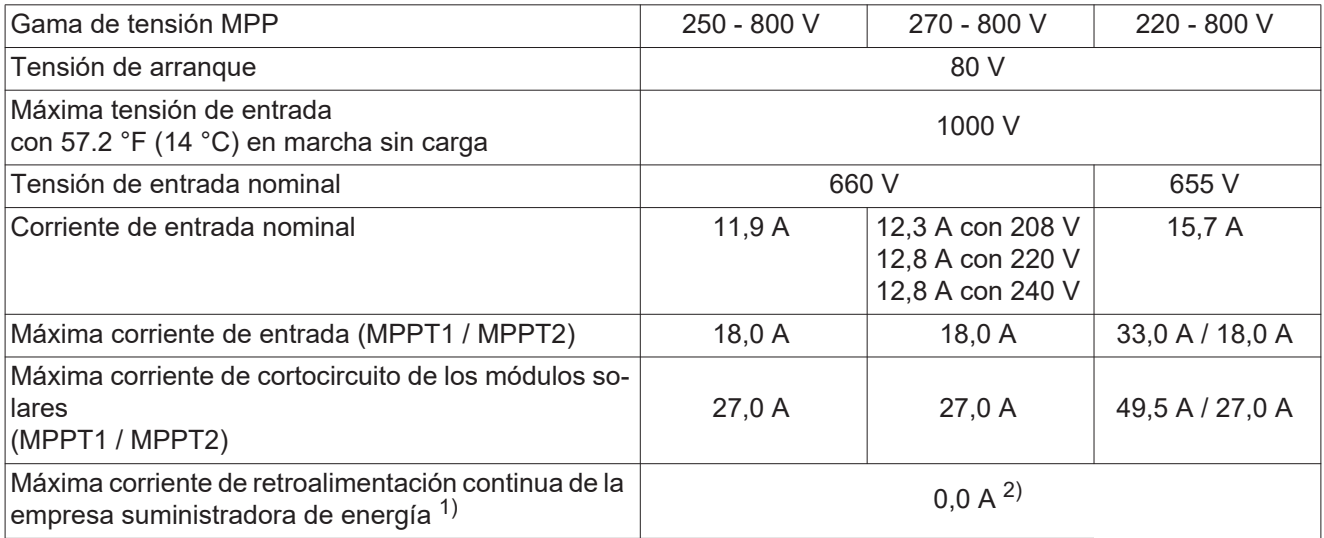

#### **Datos de salida**

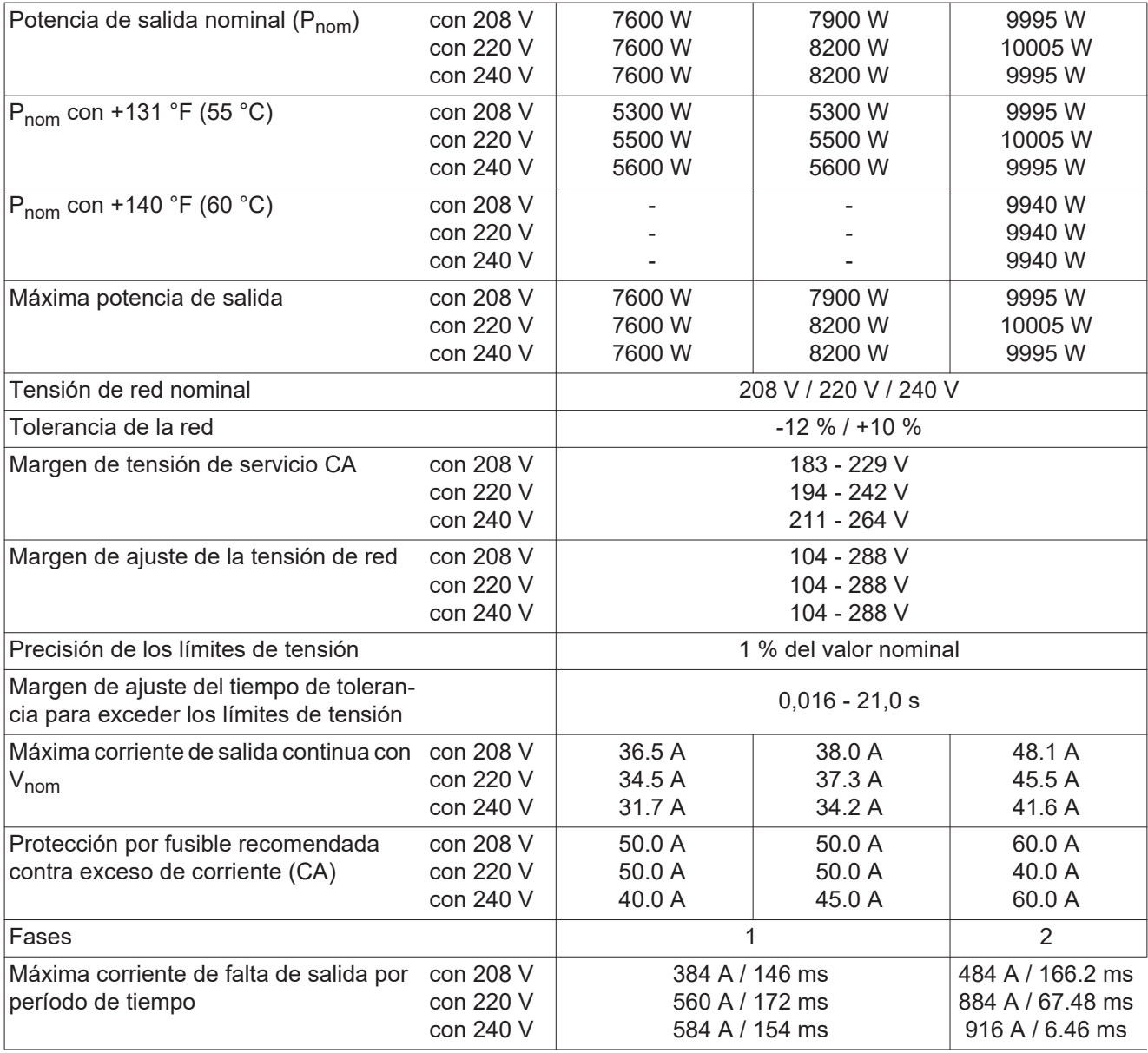

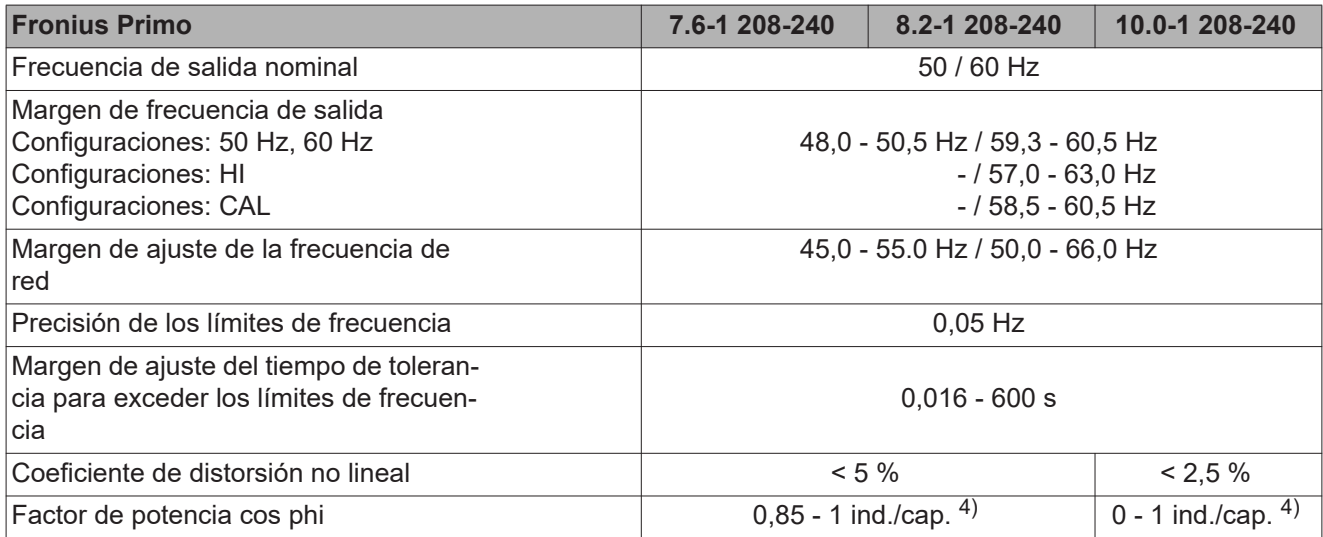

#### **Datos generales**

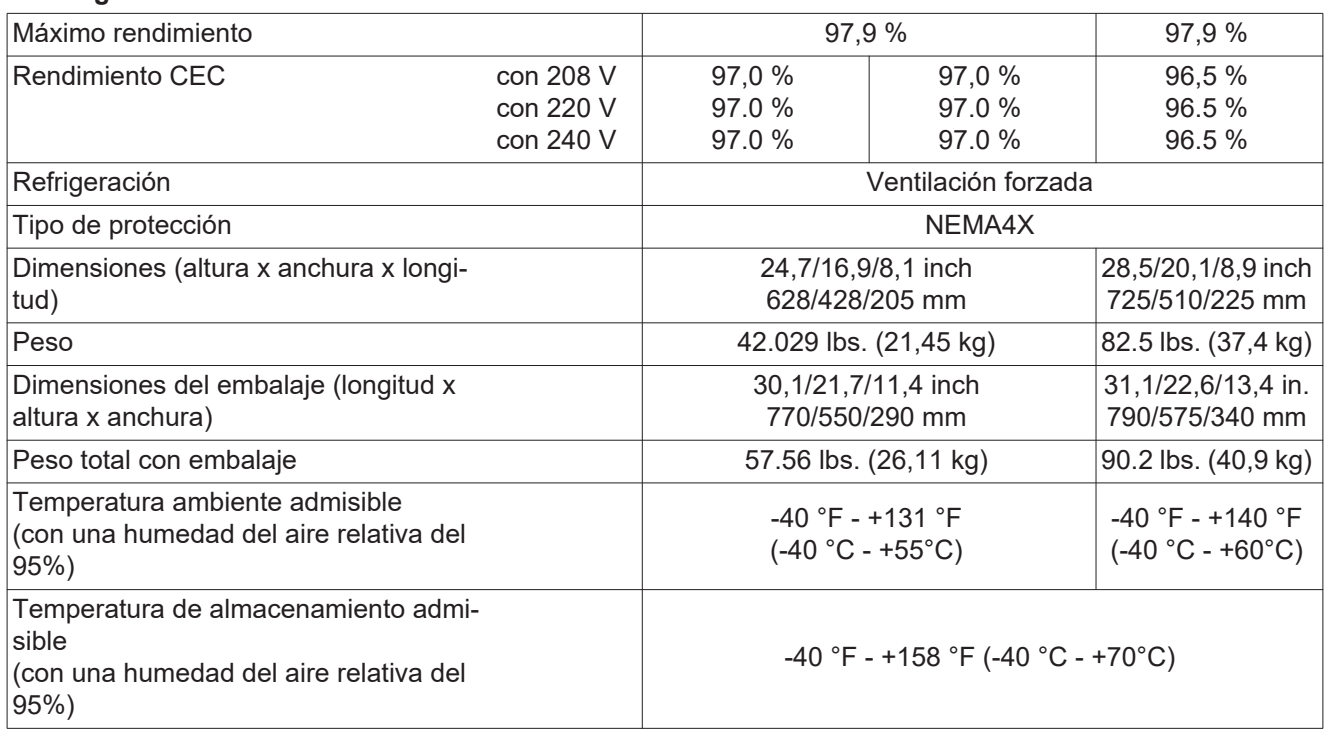

### **Dispositivos de protección**

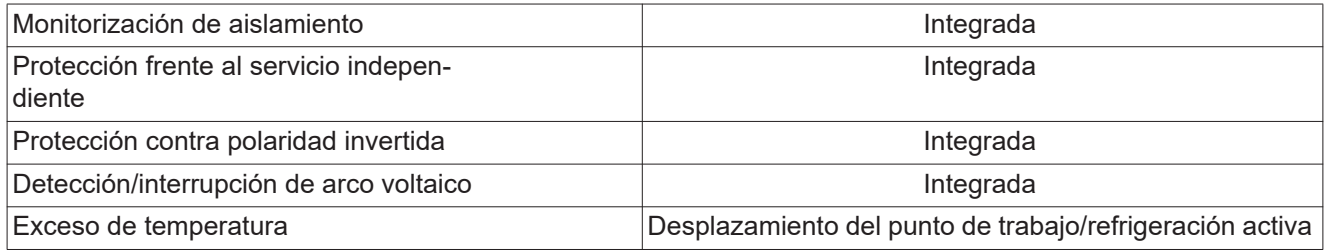

1) Máxima corriente del inversor hacia los módulos solares cuando se produce un error en el inversor.

2) Asegurado mediante la construcción eléctrica del inversor

3) En servicio normal

4) ind. = inductivo cap. = capacitivo

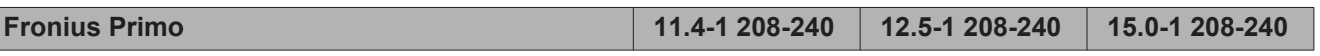

#### **Datos de entrada**

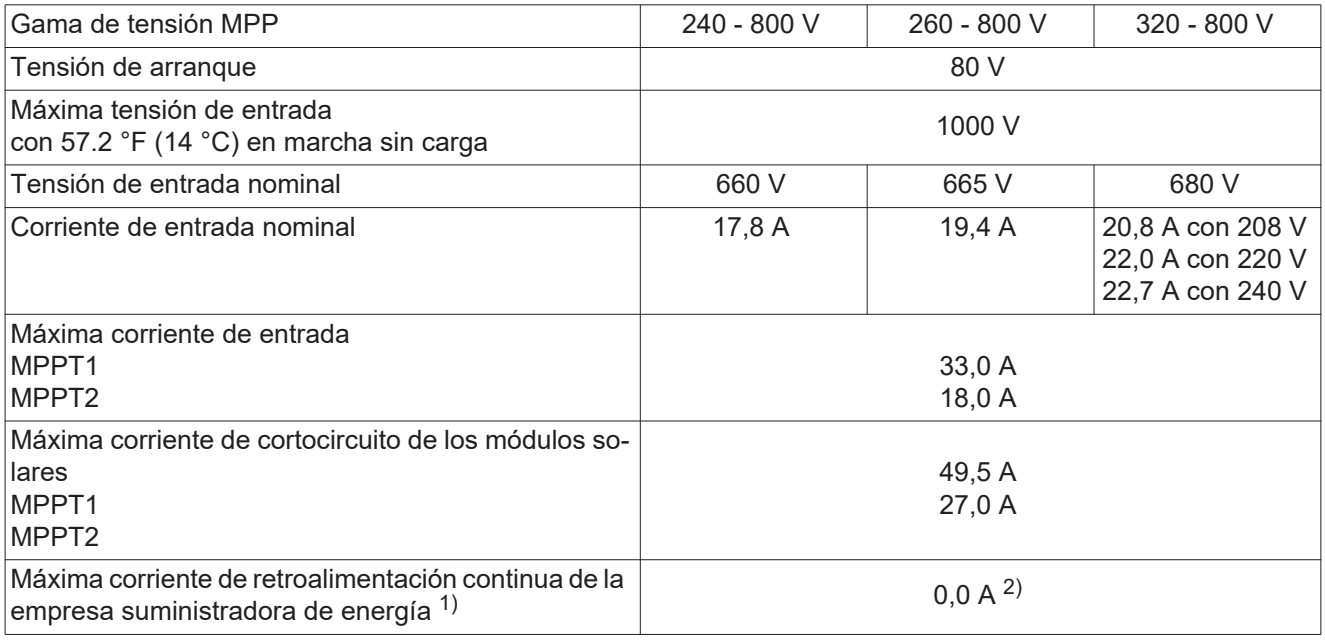

#### **Datos de salida**

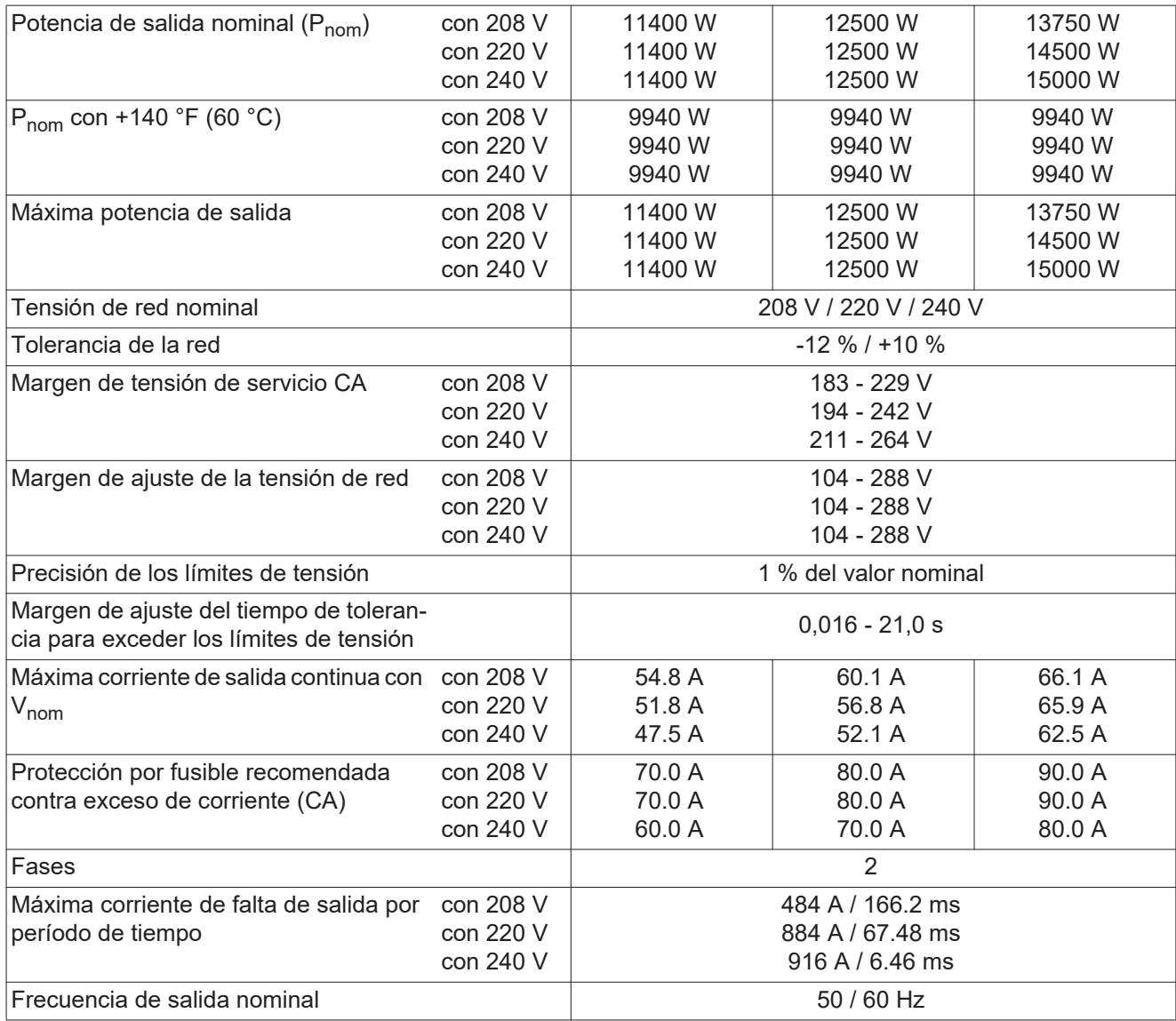

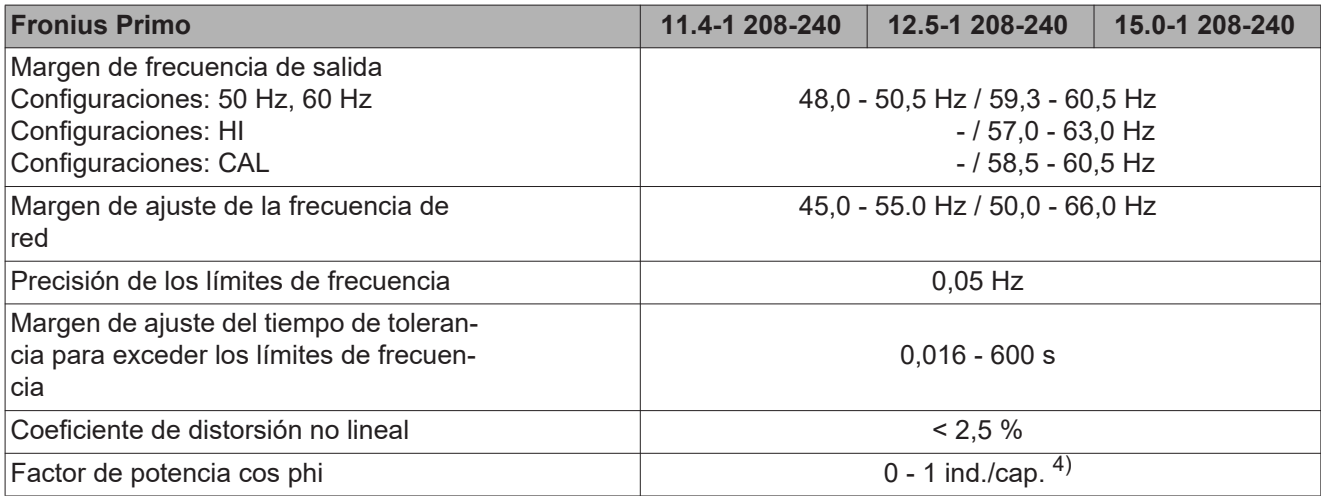

#### **Datos generales**

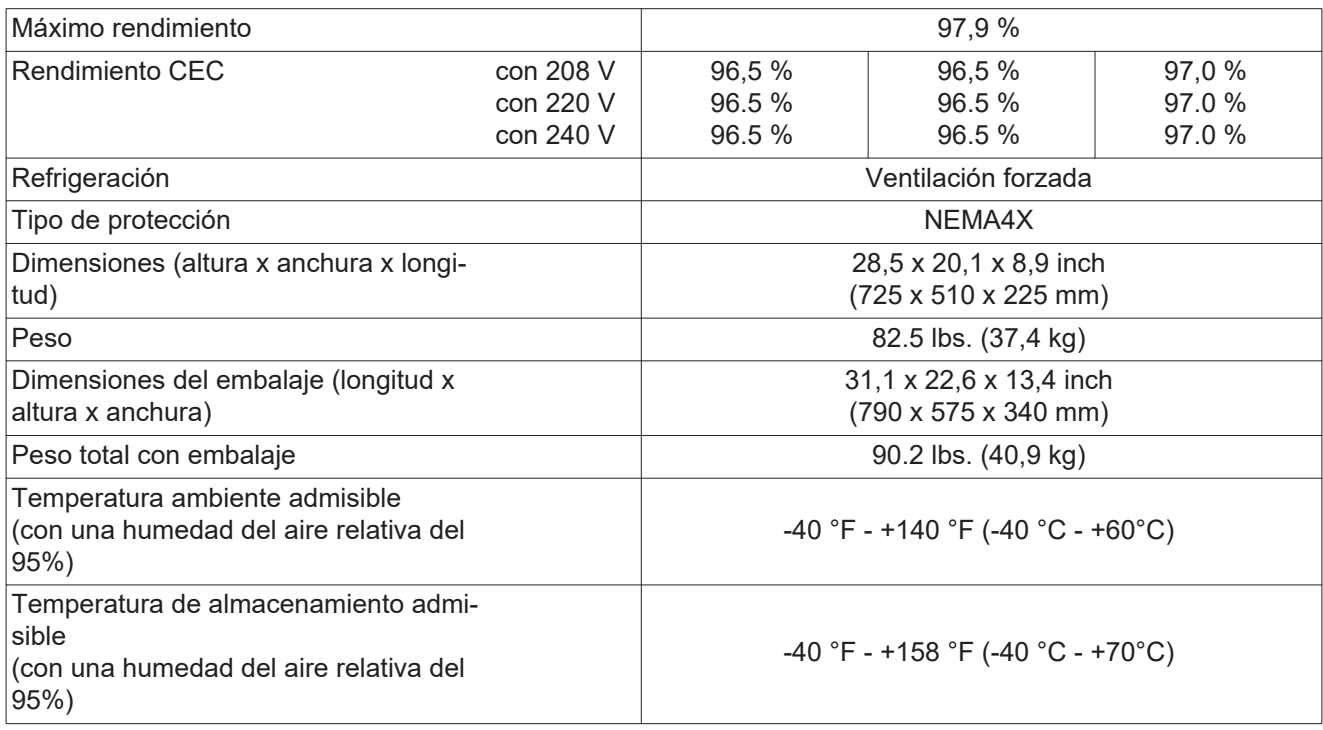

### **Dispositivos de protección**

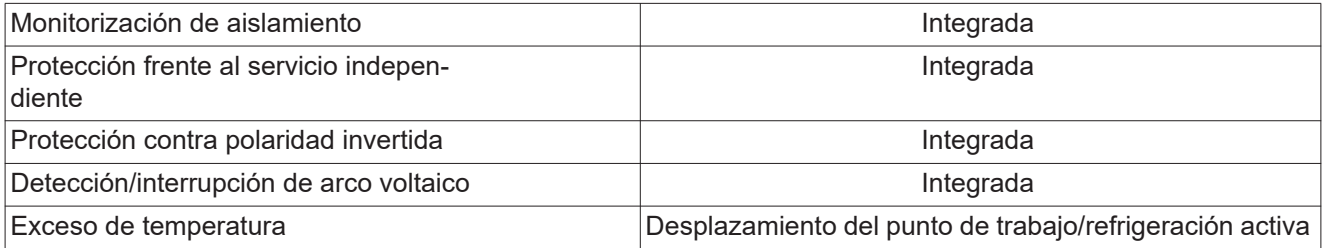

1) Máxima corriente del inversor hacia los módulos solares cuando se produce un error en el inversor.

2) Asegurado mediante la construcción eléctrica del inversor

3) En servicio normal

4) ind. = inductivo cap. = capacitivo

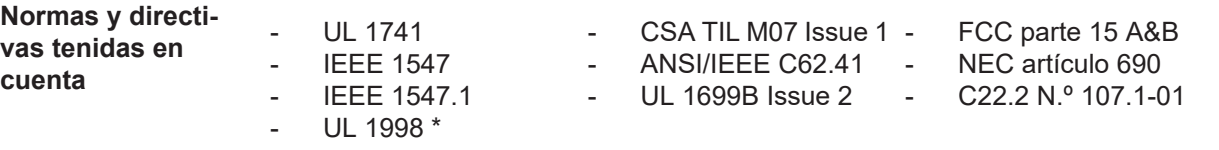

\* Solo para AFCI y funciones de monitorización de aislamiento

### **Cláusulas de garantía y eliminación**

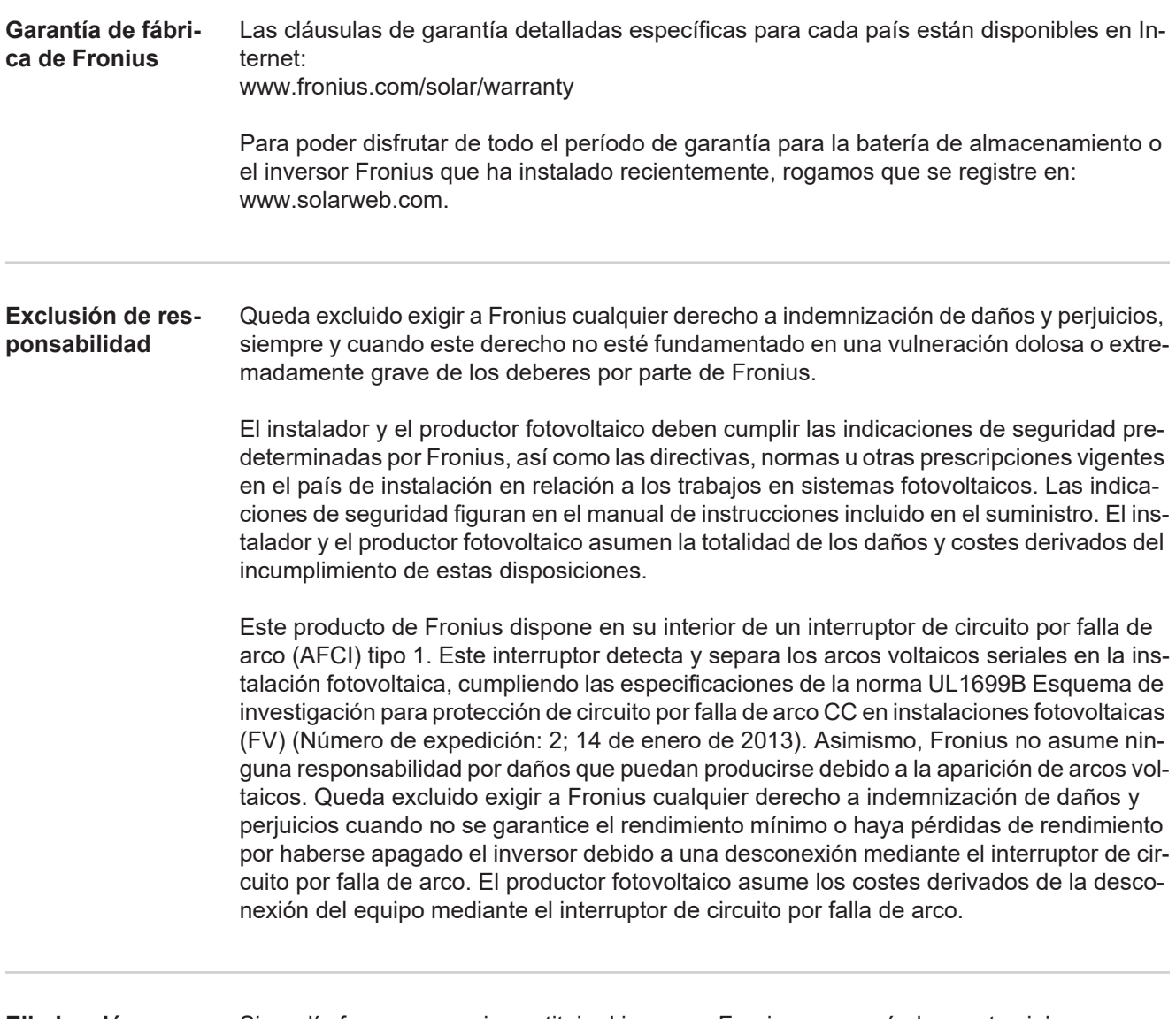

**Eliminación** Si un día fuera necesario sustituir el inversor, Fronius recogerá el aparato viejo y se encarga de su debido aprovechamiento.

### **Cher lecteur**

**Introduction** Nous vous remercions de la confiance que vous nous témoignez et vous félicitons d'avoir acquis ce produit Fronius de haute qualité technique. Les présentes Instructions de service doivent vous permettre de vous familiariser avec ce produit. Par une lecture attentive de ces instructions, vous apprendrez à connaître les diverses possibilités de votre produit Fronius. C'est ainsi seulement que vous pourrez en exploiter au mieux tous les avantages.

> Respectez les consignes de sécurité et veillez par ce biais à garantir davantage de sécurité sur le lieu d'utilisation du produit. Une manipulation appropriée de ce produit garantit sa qualité et sa fiabilité à long terme. Ces deux critères sont des conditions essentielles pour un résultat optimal.

**Explication des consignes de sécurité**

**DANGER !** Signale un risque de danger immédiat. S'il n'est pas évité, il peut entraîner la mort ou des blessures graves.

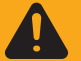

**AVERTISSEMENT !** Signale une situation potentiellement dangereuse. Si elle n'est pas évitée, elle peut entraîner la mort ou des blessures graves.

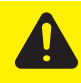

**ATTENTION !** Signale une situation susceptible de provoquer des dommages. Si elle n'est pas évitée, elle peut entraîner des blessures légères ou minimes, ainsi que des dommages matériels.

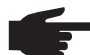

**REMARQUE!** Signale la possibilité de mauvais résultats de travail et de dommages sur l'équipement.

**IMPORTANT!** Signale des astuces d'utilisation et d'autres informations particulièrement utiles. Cette mention ne signale pas une situation dangereuse ou susceptible de provoquer des dommages.

Soyez extrêmement attentif lorsque vous voyez l'un des symboles illustrés dans le chapitre « Consignes de sécurité ».

### **Sommaire**

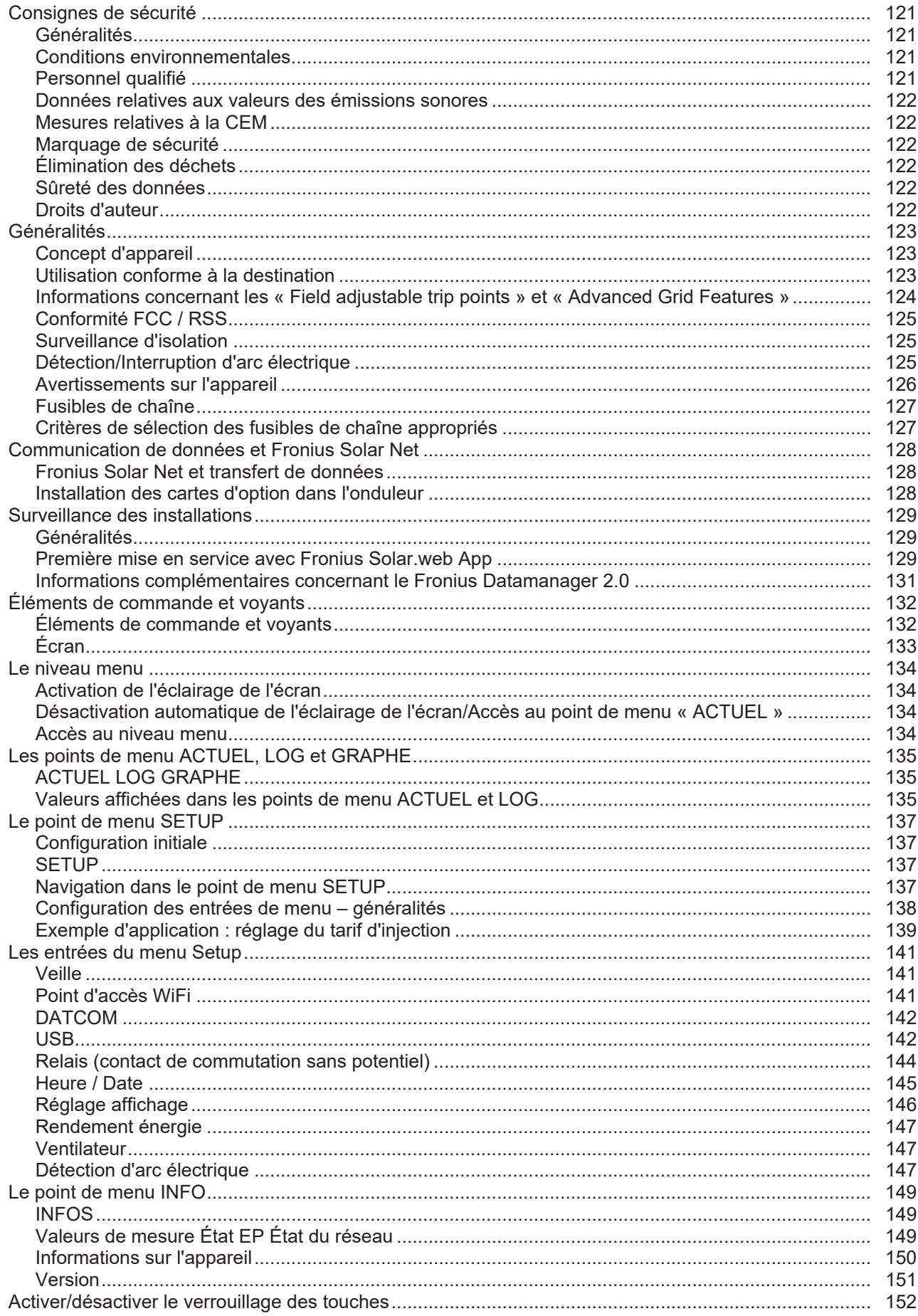

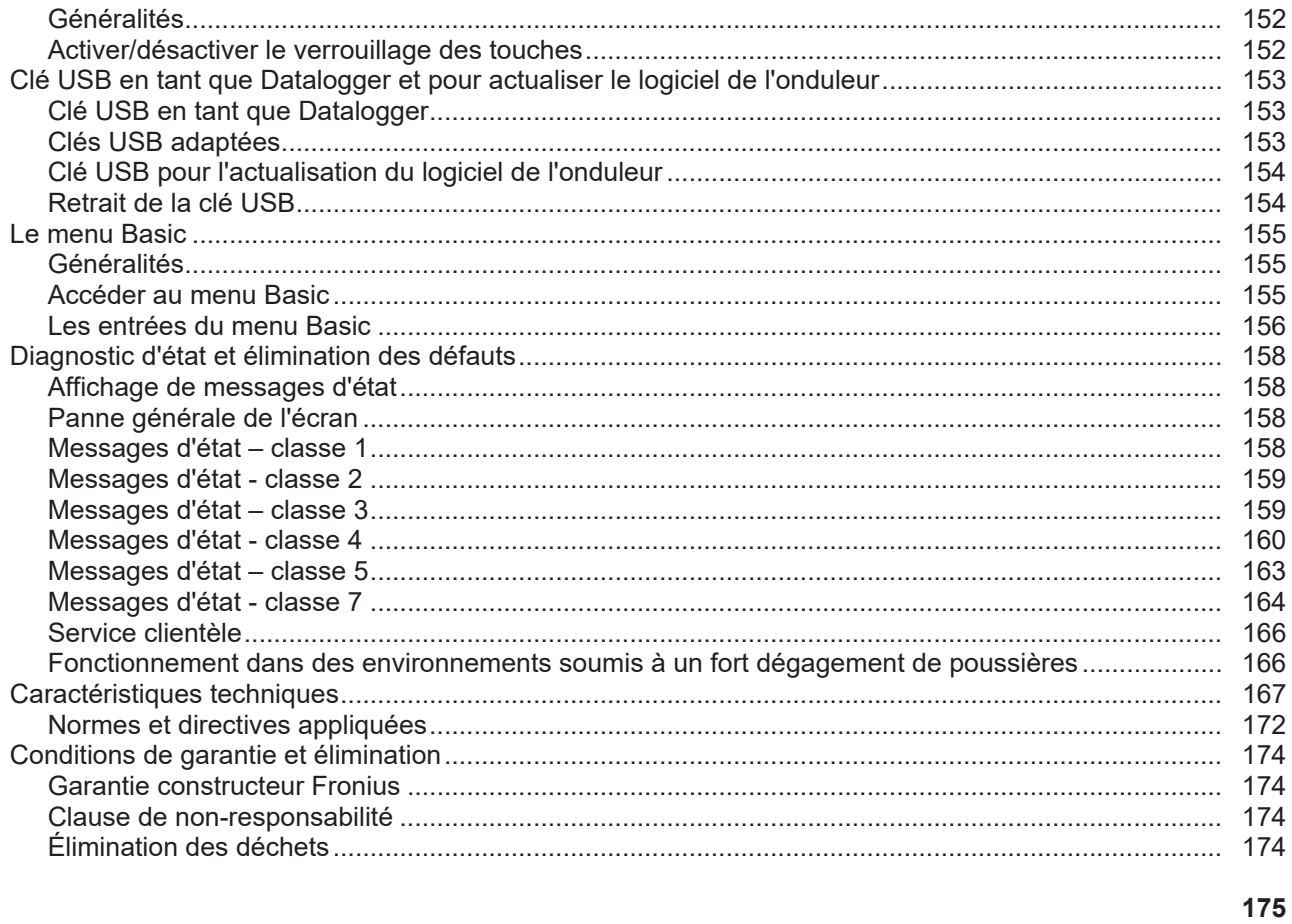

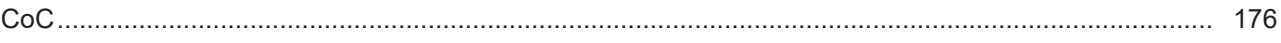

# <span id="page-120-0"></span>**Consignes de sécurité**

<span id="page-120-3"></span><span id="page-120-2"></span><span id="page-120-1"></span>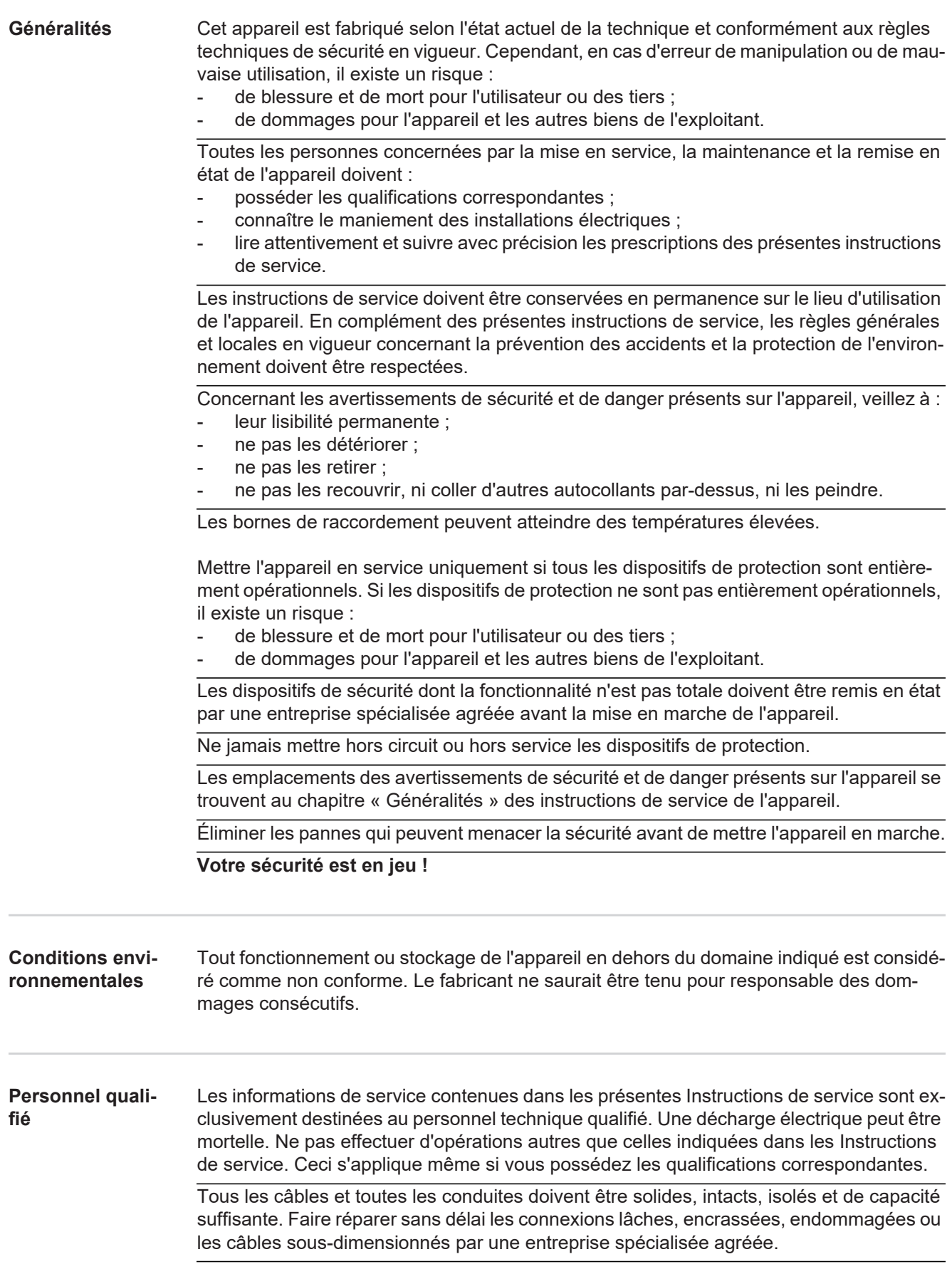

Les travaux d'entretien et de maintenance ne doivent être réalisés que par une entreprise spécialisée agréée.

Les pièces provenant d'autres fournisseurs n'offrent pas de garantie de construction et de fabrication conformes aux exigences de qualité et de sécurité. Utiliser uniquement les pièces de rechange d'origine (valable également pour les pièces standardisées).

Ne réaliser aucune modification, installation ou transformation sur l'appareil sans autorisation du fabricant.

Remplacer immédiatement les composants qui ne sont pas en parfait état.

<span id="page-121-0"></span>**Données relatives aux valeurs des émissions sonores**

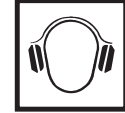

L'étage maximal de puissance sonore de l'onduleur est < 65 dB (A) (réf. 1 pW) en fonctionnement à pleine charge, conf. à la norme IEC 62109-1:2010.

Grâce à une régulation électronique de la température, le bruit du refroidissement de l'appareil est maintenu aussi faible que possible et dépend de la puissance transformée, de la température ambiante, du niveau de propreté de l'appareil, etc.

Une valeur d'émission rapportée au poste de travail ne peut être indiquée pour cet appareil, car le niveau de pression acoustique est fortement dépendant de la situation de montage, de la qualité du réseau, des cloisons environnantes et des caractéristiques générales du local.

<span id="page-121-1"></span>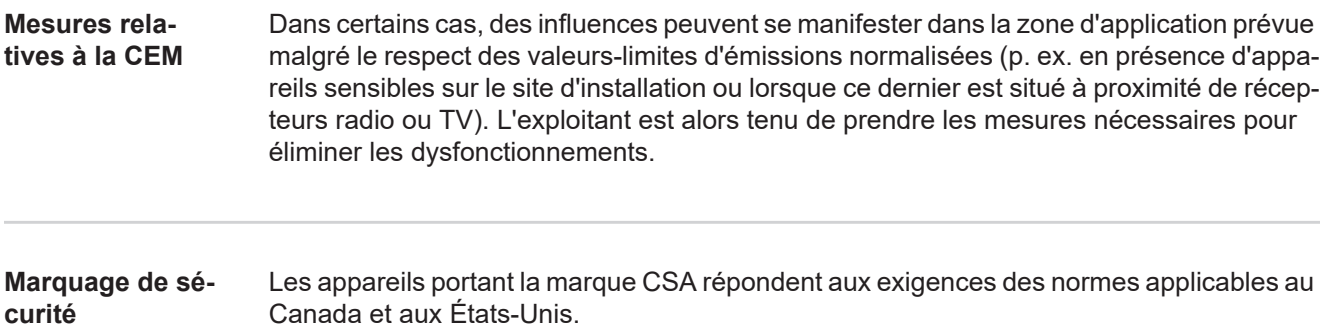

<span id="page-121-3"></span><span id="page-121-2"></span>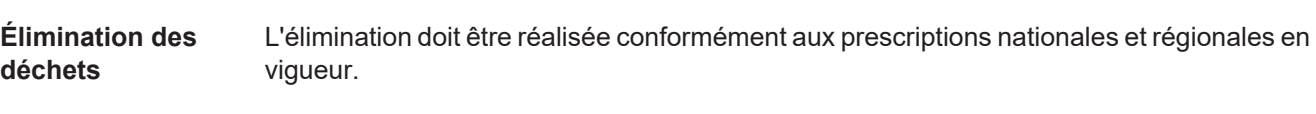

<span id="page-121-4"></span>**Sûreté des données** L'utilisateur est responsable de la sûreté des données liées à des modifications par rapport aux réglages d'usine. Le fabricant décline toute responsabilité en cas de perte de réglages personnels.

<span id="page-121-5"></span>**Droits d'auteur**

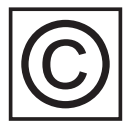

Les droits de reproduction des présentes Instructions de service sont réservés au fabricant.

Les textes et les illustrations correspondent à l'état de la technique lors de l'impression. Sous réserve de modifications. Le contenu des Instructions de service ne peut justifier aucune réclamation de la part de l'acheteur. Nous vous remercions de nous faire part de vos propositions d'amélioration et de nous signaler les éventuelles erreurs contenues dans les Instructions de service.

### <span id="page-122-0"></span>**Généralités**

#### <span id="page-122-1"></span>**Concept d'appareil**

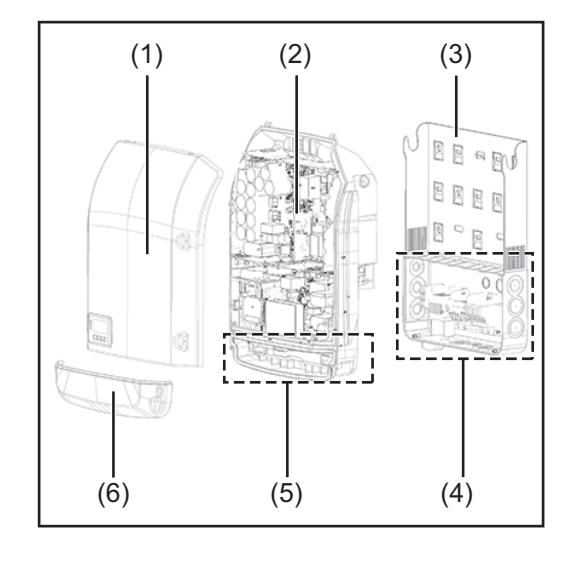

Structure de l'appareil :

- (1) Couvercle du boîtier
- (2) Onduleur
- (3) Support mural
- (4) Zone de raccordement avec interrupteur principal DC
- (5) Zone de communication de données
- (6) Capot de la zone de communication de données

L'onduleur transforme le courant continu généré par les modules solaires en courant alternatif. Ce courant alternatif, synchrone avec la tension du secteur, est injecté dans le réseau électrique public.

L'onduleur a été exclusivement conçu pour être utilisé avec des installations photovoltaïques couplées au réseau, une production de courant indépendante du réseau électrique public n'est donc pas possible.

De par sa conception et son mode de fonctionnement, l'onduleur offre une sécurité maximale en matière de montage et d'utilisation.

L'onduleur surveille automatiquement le réseau électrique public. En cas de conditions de réseau anormales (par ex. coupure de courant, interruption, etc.), l'onduleur arrête immédiatement son fonctionnement et interrompt l'injection de courant dans le réseau électrique.

La surveillance du réseau est basée sur la surveillance de la tension, de la fréquence et des conditions d'ilotage.

L'onduleur fonctionne de manière totalement automatique. Dès que les modules solaires fournissent suffisamment d'énergie après le lever du soleil, la surveillance du réseau par l'onduleur commence. Lorsque le rayonnement solaire est suffisant, l'onduleur entame le mode d'injection dans le réseau.

 L'onduleur fonctionne alors de façon à extraire le maximum de puissance possible des modules solaires.

 Dès que l'apport en énergie n'est plus suffisant pour permettre l'injection de courant dans le réseau, l'onduleur déconnecte complètement l'électronique de puissance et interrompt le fonctionnement. Tous les réglages et toutes les données enregistrées sont mémorisés.

Lorsque la température de l'onduleur est trop élevée, celui-ci s'autoprotège en réduisant automatiquement la puissance de sortie actuelle.

 Une température d'onduleur trop importante peut être due à une température ambiante élevée ou à une évacuation de l'air chaud insuffisante (par ex. en cas d'installation dans une armoire de commande sans évacuation de l'air chaud adaptée).

#### <span id="page-122-2"></span>**Utilisation conforme à la destination**

L'onduleur est exclusivement conçu pour le raccordement et l'exploitation avec des modules solaires non mis à la terre. Les modules solaires ne doivent être mis à la terre ni au pôle positif, ni au pôle négatif.

L'onduleur solaire est exclusivement destiné à transformer le courant continu des modules solaires en courant alternatif et à injecter ce dernier dans le réseau électrique public. Est considérée comme non conforme :

- toute autre utilisation ou toute utilisation allant au-delà,
- toute transformation apportée à l'onduleur qui n'est pas expressément recommandée par Fronius,
- l'installation de composants qui ne sont pas expressément recommandés ou distribués par Fronius.

Le fabricant n'assume aucune responsabilité pour les dommages consécutifs. Toute prétention à garantie devient caduque.

Font également partie de l'utilisation conforme :

- la lecture intégrale et le respect de toutes les indications et de tous les avertissements de sécurité et de danger fournis dans les Instructions de service,
- le respect de tous les travaux d'inspection et de maintenance,
- le montage selon les Instructions de service.

Lors de la conception d'une installation photovoltaïque, veiller à ce que les composants de l'installation soient exploités exclusivement dans leur domaine d'utilisation autorisé.

Toutes les mesures recommandées par le fabricant destinées au maintien durable des propriétés du module solaire doivent être respectées.

Respecter les directives fournies par le distributeur d'électricité pour l'injection dans le réseau.

<span id="page-123-0"></span>**Informations concernant les « Field adjustable trip points » et « Advanced Grid Features »**

L'onduleur est équipé de « Field adjustable trip points » (points de déclenchement réglables sur site) et de « Advanced Grid Features » (fonctions de réseau avancées). Pour toute information complémentaire, veuillez contacter le support technique Fronius à l'adresse e-mail : **pv-support-usa@fronius.com**.

<span id="page-124-0"></span>**Conformité FCC / RSS**

#### **FCC**

Cet appareil correspond aux valeurs limites imposées par la partie 15 des dispositions FCC pour un appareil numérique de classe B. Ces valeurs limites ont pour but d'apporter une protection appropriée contre les perturbations nocives dans les locaux d'habitation. Cet appareil produit et utilise de l'énergie à haute fréquence et peut engendrer des perturbations dans les communications radio s'il n'est pas utilisé en conformité avec les instructions. Il est toutefois impossible de garantir l'absence totale de perturbations dans une installation donnée.

Si, en désactivant puis en réactivant l'appareil, il est constaté que celui-ci perturbe la réception des ondes radio ou TV, il est recommandé à l'utilisateur d'y remédier en appliquant une ou plusieurs des mesures suivantes :

- Réorienter l'antenne de réception ou la positionner autrement
- Augmenter la distance entre l'appareil et le récepteur
- Raccorder l'appareil à un autre circuit électrique, auquel le récepteur n'est pas connecté
- Contacter le revendeur ou un technicien radio/TV spécialisé pour obtenir de l'aide

Industrie Canada RSS

Cet appareil est conforme aux normes Industrie Canada RSS exemptes de licence. Son utilisation est soumise aux conditions suivantes :

(1) L'appareil ne doit causer aucune perturbation nocive.

(2) L'appareil doit pouvoir surmonter toutes les influences parasites constatées, y compris les influences parasites susceptibles de perturber le fonctionnement.

<span id="page-124-1"></span>**Surveillance d'isolation** L'onduleur est équipé de la fonction de sécurité suivante, conformément à UL 1741 et au National Electrical Code :

#### **Surveillance d'isolation**

Dans les installations photovoltaïques avec modules solaires non raccordés à la terre, l'onduleur contrôle la résistance entre le pôle positif ou négatif de l'installation photovoltaïque et le potentiel de terre. En cas de court-circuit entre la ligne DC+ ou DC- et la terre (par ex. en cas de lignes DC mal isolées ou de modules solaires défectueux), l'onduleur se déconnecte du réseau.

<span id="page-124-2"></span>**Détection/Interruption d'arc électrique** L'onduleur est équipé d'un système intégré de détection/interruption d'arc électrique capable d'identifier et de couper les arcs électriques en série. Un arc électrique en série peut, par exemple, survenir suite à l'une des erreurs ou situations suivantes : Connexions mal raccordées au module solaire Raccords de câbles erronés ou défectueux du côté du module solaire qui permettent

- une connexion contre le potentiel de terre - Modules solaires défectueux en raison de problèmes dans le boîtier de connexion ou
- d'erreurs de production, comme des connexions soudées à haute impédance entre les cellules solaires
- Câble raccordé de façon incorrecte sur les bornes d'entrée d'un onduleur

Si un arc électrique en série est détecté, la puissance est coupée et le mode d'injection dans le réseau est interrompu. Un message d'état (code State) s'affiche à l'écran. Ce message d'état à l'écran doit être réinitialisé manuellement avant de pouvoir reprendre le mode d'injection dans le réseau.

La coupure de la puissance entraîne également la suppression de l'arc électrique en série.

**REMARQUE!** Ce produit est équipé d'une interface de communication conforme à la norme « Communication Signal for Rapid Shutdown - SunSpec Interoperability Specification ». Les dispositifs d'optimisation de puissance et autres fonctions MLPE dans l'installation photovoltaïque peuvent altérer le fonctionnement correct du système de détection/interruption d'arc électrique. En cas d'utilisation de tels composants, l'installateur du système est tenu de s'assurer que la détection/l'interruption d'arc électrique fonctionne. Contacter le support technique Fronius pour plus d'informations.

#### <span id="page-125-0"></span>**Avertissements sur l'appareil**

Des avertissements et symboles de sécurité sont placés sur et dans l'onduleur. Ces avertissements et symboles de sécurité ne doivent pas être retirés ni recouverts, car ceux-ci constituent une des exigences de la norme. Ils permettent de prévenir les erreurs de manipulation pouvant être à l'origine de graves dommages corporels et matériels.

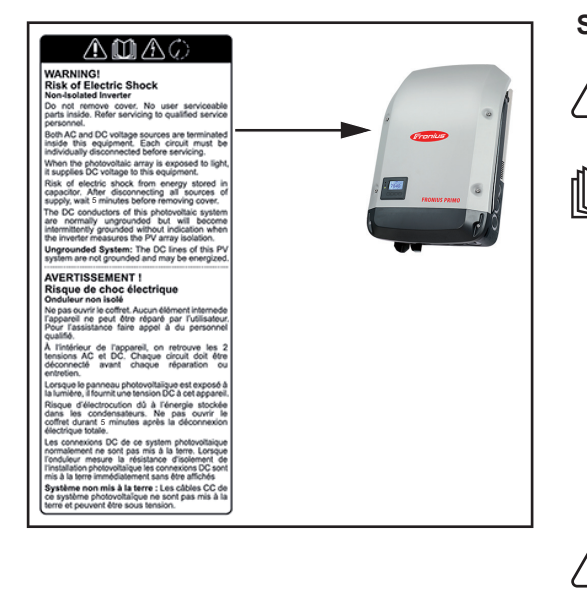

#### **Symboles de sécurité :**

Risque de dommages corporels et matériels graves suite à une erreur de manipulation

Utiliser les fonctions décrites uniquement après avoir lu et compris l'intégralité des documents suivants :

- les présentes Instructions de service ;
- toutes les Instructions de service des composants périphériques de l'installation photovoltaïque, en particulier les consignes de sécurité.

Tension électrique dangereuse.

Attendre l'expiration de la durée de décharge des condensateurs !

**Texte des avertissements :**

#### **AVERTISSEMENT ! Risque de décharge électrique Onduleur non isolé**

Ne pas retirer le couvercle. Aucune pièce nécessitant un entretien par l'utilisateur n'est présente à l'intérieur. Faire effectuer les travaux de maintenance par du personnel de service formé.

 Les sources de tension AC et DC se terminent à l'intérieur de cet appareil. Chaque circuit électrique doit être désactivé séparément avant tout travail de maintenance.

 Si le champ de modules solaires est exposé à la lumière, il fournit une tension continue à l'appareil.

 Risque de décharge électrique lié à l'énergie stockée dans les condensateurs. Ne pas retirer le couvercle avant d'avoir déconnecté toutes les sources d'alimentation et patienté

5 minutes.

**Système non mis à la terre :** les lignes DC de cette installation photovoltaïque ne sont pas reliées à la terre et peuvent être sous tension.

<span id="page-126-0"></span>**Fusibles de chaîne** L'utilisation de fusibles de chaîne dans le Fronius Primo 10-15 kW permet une protection supplémentaire des modules solaires.

Le courant de court-circuit maximal  $I_{\rm sc}$  du module solaire correspondant est déterminant pour la protection des modules solaires.

 Les dispositions nationales en matière de protection par fusibles doivent être observées. L'installateur électrique est responsable de la sélection des fusibles de chaîne appropriés.

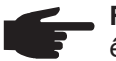

**REMARQUE!** Afin d'éviter les risques d'incendie, les fusibles défectueux doivent être remplacés uniquement par des nouveaux fusibles équivalents.

L'onduleur est livré en option avec les fusibles suivants :

- 4 fusibles de chaîne 15 A à l'entrée DC+ (MPPT1) et 4 goujons métalliques à l'entrée DC-

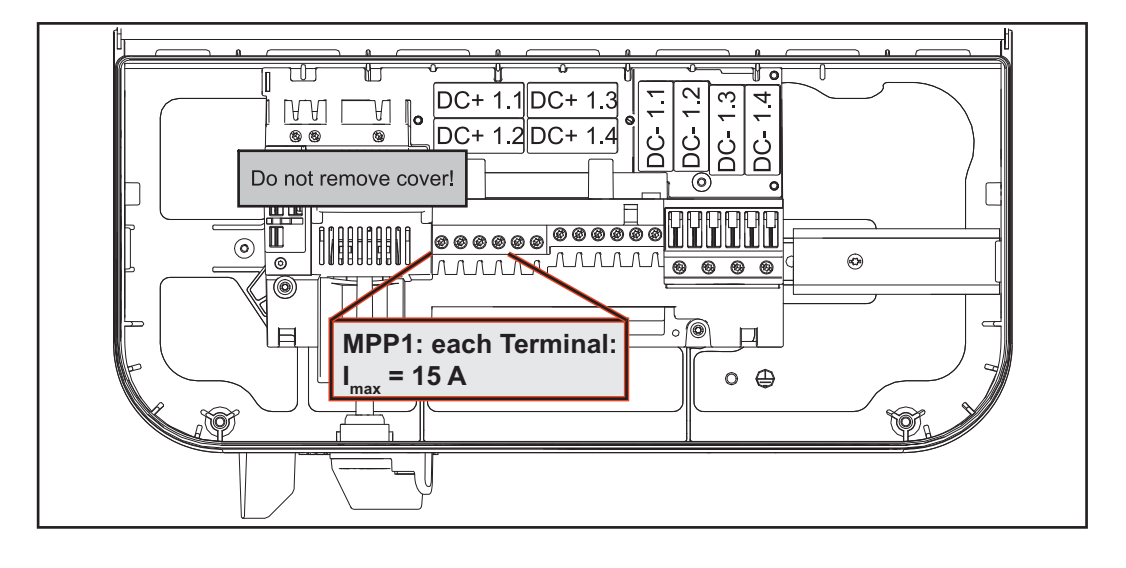

8 goujons métalliques

<span id="page-126-1"></span>**Critères de sélection des fusibles de chaîne appropriés**

Par chaîne de modules solaires, les fusibles de chaîne doivent répondre aux critères suivants :

- $I_N$  > 1,8 x  $I_{SC}$
- $I_N$  < 2,4 x  $I_{SC}$
- $V_N$  >/= tension à vide max. du générateur PV
- Dimensions du fusible : diamètre 10 x 38 mm
- $I_N$  Courant nominal du fusible
- Isc Courant de court-circuit en conditions de test standard (STC), conformément à la fiche technique des modules solaires
- $V_N$  Tension nominale du fusible

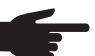

**REMARQUE!** La valeur nominale du courant du fusible ne doit pas excéder la valeur de protection maximale figurant dans la fiche technique du fabricant du module solaire. Si aucune valeur de protection maximale n'est indiquée, demander celle-ci au fabricant du module solaire.

### <span id="page-127-0"></span>**Communication de données et Fronius Solar Net**

<span id="page-127-1"></span>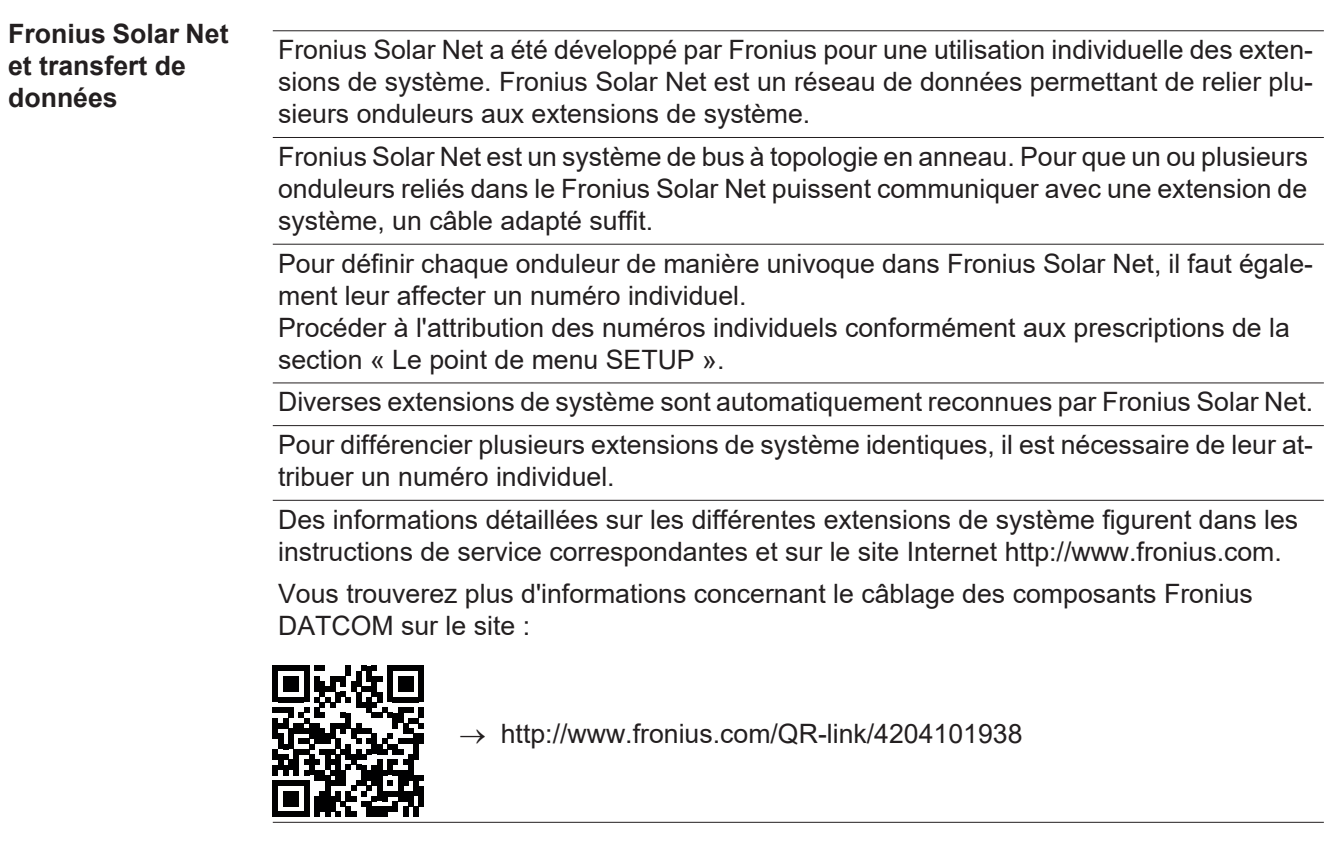

<span id="page-127-2"></span>**Installation des cartes d'option dans l'onduleur** Plus d'informations sur l'installation de cartes d'option (par ex. : Datamanager) dans l'onduleur et le raccordement des câbles de communication de données dans les Instructions d'installation.

### <span id="page-128-0"></span>**Surveillance des installations**

<span id="page-128-1"></span>**Généralités** L'onduleur est équipé par défaut d'une surveillance des installations Fronius Datamanager 2.0 compatible WLAN.

- La surveillance des installations comprend les fonctions suivantes :
- page Web dédiée avec affichage des données actuelles et des diverses possibilités de réglage :
- possibilité de connexion à Fronius Solar.web via WLAN ou LAN ;
- envoi automatique de messages de service par SMS ou e-mail en cas d'erreur ;
- commande possible de l'onduleur par l'indication de valeurs limites de puissance et de durées de service minimales, maximales ou théoriques ;
- commande de l'onduleur via Modbus (TCP/RTU) ;
- définition de priorités de commande ;
- commande de l'onduleur via un compteur raccordé (Fronius Smart Meter) ;
- commande de l'onduleur via un récepteur de signal pour télécommande centralisée (par ex. indication de puissance réactive ou de puissance effective) ;
- réduction dynamique de la puissance avec prise en compte de l'auto-consommation.

Pour plus d'informations sur le Fronius Datamanager 2.0, consulter en ligne les Instructions de service correspondantes.

<span id="page-128-2"></span>**Première mise en service avec Fronius Solar.web App**

**REMARQUE!** Fronius Solar.web App simplifie considérablement la première mise en service du Fronius Datamanager 2.0. Cette application est disponible dans l'App Store.

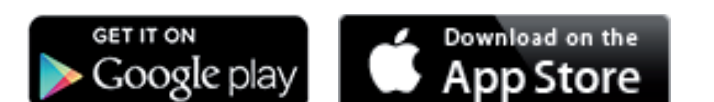

Pour la première mise en service du Fronius Datamanager 2.0

- une carte enfichable Fronius Datamanager 2.0 doit être intégrée dans l'onduleur, ou
- une Fronius Datamanager Box 2.0 doit se trouver dans le circuit Fronius Solar Net.

**IMPORTANT !** Pour l'établissement de la connexion au Fronius Datamanager 2.0, le terminal correspondant (par ex. ordinateur portable, tablette, etc.) doit être configuré comme suit :

- « Obtenir une adresse IP automatiquement (DHCP) » doit être activé
- Câbler l'onduleur avec le Fronius Datamanager 2.0 ou la Fronius Datamanager Box 2.0 dans Fronius Solar Net **1**

**IMPORTANT !** Les onduleurs Fronius IG, Fronius IG Plus, Fronius IG Plus V, Fronius IG Plus A, Fronius CL, Fronius CL USA et Fronius IG 300 - 500 doivent toujours se trouver au début ou à la fin du circuit Fronius Solar Net.

- Uniquement pour le Fronius Galvo / Fronius Symo / Fronius Primo ou en cas de mise **2**en réseau de plusieurs onduleurs dans Fronius Solar Net : Positionner correctement le commutateur Maître/Esclave Fronius Solar Net sur la carte enfichable Fronius Datamanager 2.0
	- *-* un onduleur avec Fronius Datamanager 2.0 = Maître
	- *-* tous les autres onduleurs avec Fronius Datamanager 2.0 = Esclave (les DEL des cartes enfichables Fronius Datamanager 2.0 sont éteintes)

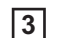

Commuter l'appareil en mode de service **3**

Onduleur avec carte enfichable Fronius Datamanager 2.0 :

*-* Basculer le commutateur IP de la carte enfichable Fronius Datamanager 2.0 sur la position A

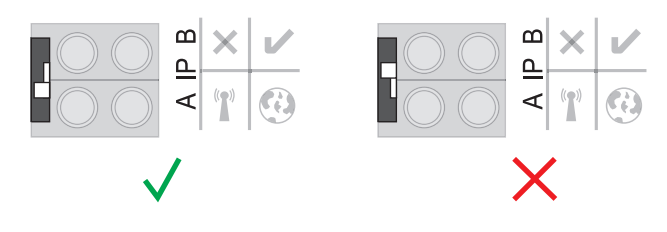

**ou**

*-* Activer le point d'accès WLAN via le menu Setup de l'onduleur (l'exécution de cette fonction dépend du logiciel de l'onduleur)

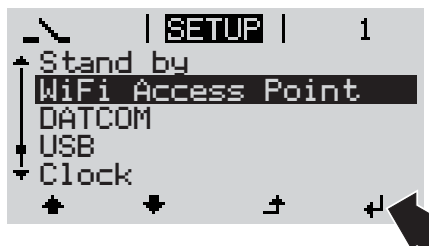

Fronius Datamanager Box 2.0 :

*-* Basculer le commutateur IP de la Fronius Datamanager Box 2.0 sur la position A

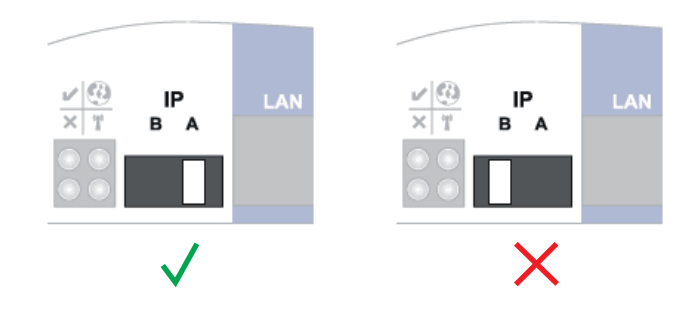

L'onduleur/la Fronius Datamanager Box 2.0 établit le point d'accès WLAN. Le point d'accès WLAN reste ouvert pendant 1 heure.

Télécharger Fronius Solar.web App **4**

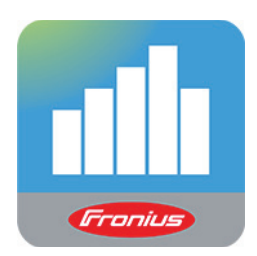

Exécuter Fronius Solar.web App **5**

La page d'accueil de l'assistant de mise en service s'affiche.

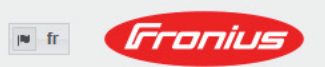

Surveillance d'installation

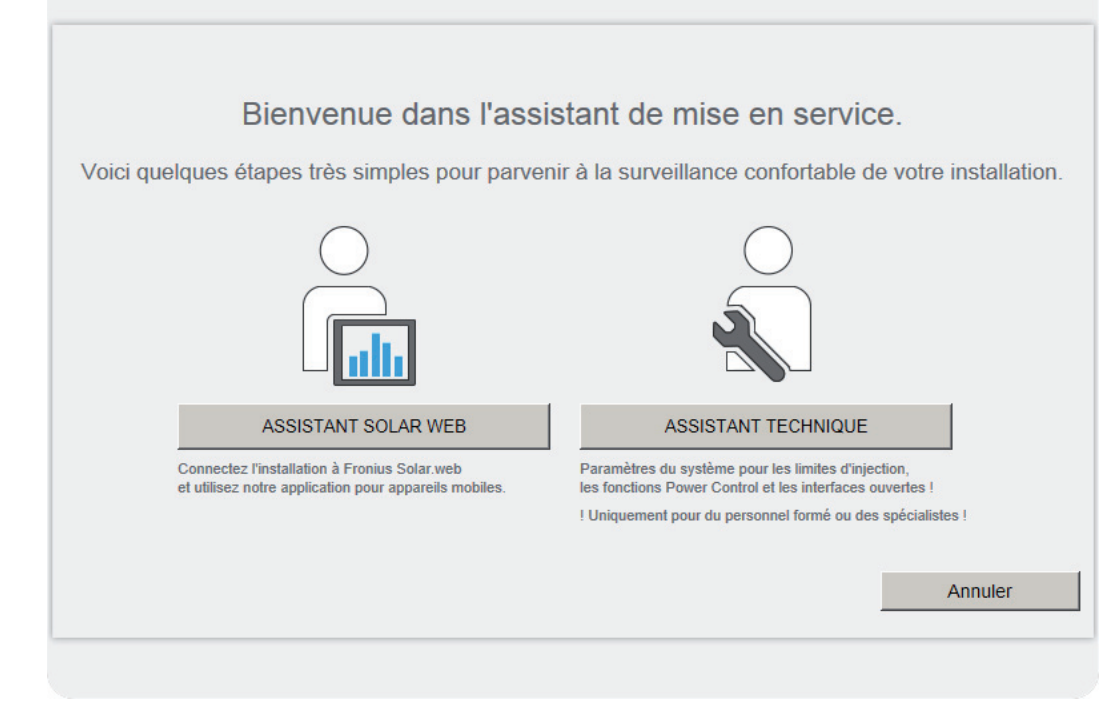

L'assistant technique est destiné à l'installateur et contient des paramétrages normalisés. **L'exécution de l'assistant technique est facultative.**

 Si l'assistant technique est exécuté, le mot de passe de service doit être absolument noté. Ce mot de passe de service est nécessaire pour la configuration du point de menu Éditeur Fournisseur d'électricité et Compteur.

 Si l'assistant technique n'est pas exécuté, aucune consigne n'est paramétrée pour la réduction de puissance.

#### **L'exécution de l'assistant Solar Web est obligatoire !**

En cas de besoin, exécuter l'assistant technique et suivre les instructions. **6**

Exécuter l'assistant Solar web et suivre les instructions. **7**

La page d'accueil Fronius Solar.web s'affiche ou la page Web du Fronius Datamanager 2.0 s'affiche.

<span id="page-130-0"></span>**Informations complémentaires concernant le Fronius Datamanager 2.0**

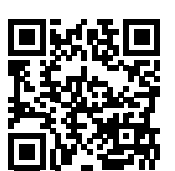

Plus d'informations concernant le Fronius Datamanager 2.0 et d'autres options de mise en service sous :

 $\rightarrow$  http://www.fronius.com/QR-link/4204260191FR

## <span id="page-131-0"></span>**Éléments de commande et voyants**

<span id="page-131-1"></span>**Éléments de commande et voyants**

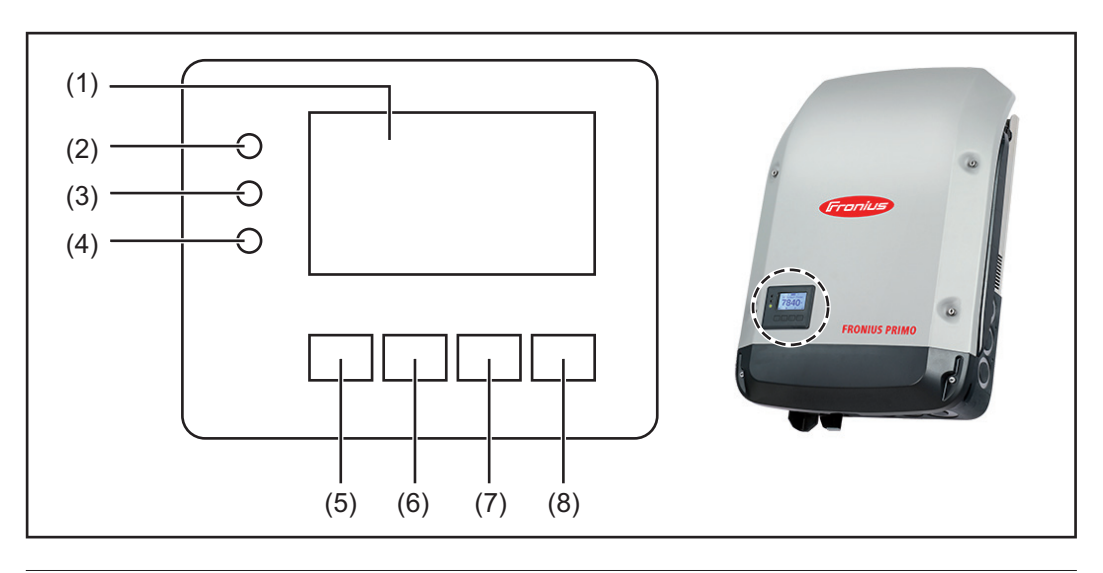

#### **Pos. Description**

(1) Écran

pour l'affichage des valeurs, paramètres et menus

#### **DEL de contrôle et d'état**

- (2) DEL d'état général (rouge)
	- allumée
	- si un message d'état est affiché à l'écran
	- en cas d'interruption du mode d'injection dans le réseau
	- durant le traitement de l'erreur (l'onduleur attend une validation ou l'élimination d'une erreur survenue)
- (3) DEL de démarrage (orange)

allumée lorsque

- l'onduleur est en phase automatique de démarrage ou d'auto-contrôle (dès que les modules solaires délivrent une puissance suffisante après le lever du soleil)
- l'onduleur a été mis en mode Veille dans le menu Setup (= déconnexion manuelle du mode d'injection dans le réseau)
- le logiciel de l'onduleur est mis à jour
- (4) DEL d'état de fonctionnement (verte)
	- allumée
		- lorsque l'installation photovoltaïque fonctionne correctement à l'issue de la phase automatique de démarrage de l'onduleur
			- aussi longtemps que le mode d'injection dans le réseau est en cours

#### **Touches de fonction - fonctions différentes selon le choix :**

- (5) Touche « vers la gauche/vers le haut » pour la navigation vers la gauche et vers le haut
- (6) Touche « vers le bas/vers la droite » pour la navigation vers le bas et vers la droite
- (7) Touche « Menu/Échap » pour passer au niveau de menu pour quitter le menu Setup
- (8) Touche « Entrée » pour confirmer une sélection

Les touches sont capacitives, le contact avec de l'eau peut altérer leur fonctionnement. Pour un fonctionnement optimal des touches, les essuyer avec un tissu sec.

<span id="page-132-0"></span>**Écran** L'alimentation de l'écran est assurée par la tension du secteur AC. Selon la configuration dans le menu Setup, l'écran peut être disponible pendant toute la journée.

> **IMPORTANT!** L'écran de l'onduleur n'est pas un instrument de mesure étalonné. Un faible écart par rapport au compteur d'énergie du distributeur d'électricité est conditionné par le système. Le décompte exact des données avec le distributeur d'électricité nécessite donc un compteur étalonné.

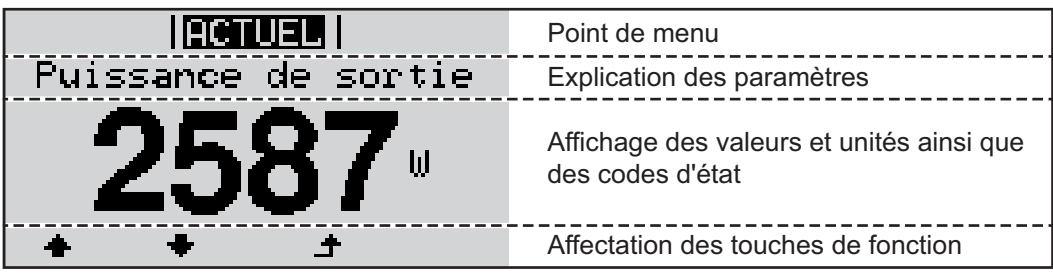

*Zones d'affichage sur l'écran, mode d'affichage*

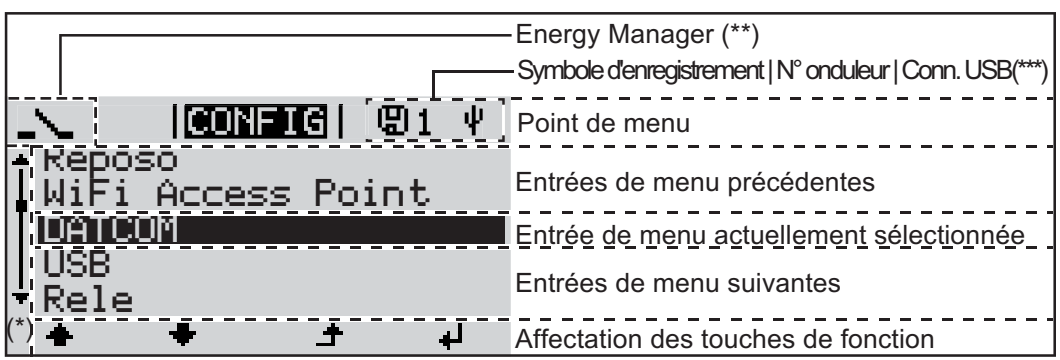

*Zones d'affichage sur l'écran, mode Setup*

- (\*) Barre de défilement
- (\*\*) Le symbole Energie-Manager s'affiche lorsque la fonction « Energie-Manager » est activée
- (\*\*\*) N° onduleur = numéro DATCOM de l'onduleur, Symbole d'enregistrement – apparaît brièvement lors de l'enregistrement de valeurs paramétrées, Connexion USB - apparaît lorsqu'une clé USB est branchée

### <span id="page-133-0"></span>**Le niveau menu**

<span id="page-133-2"></span><span id="page-133-1"></span>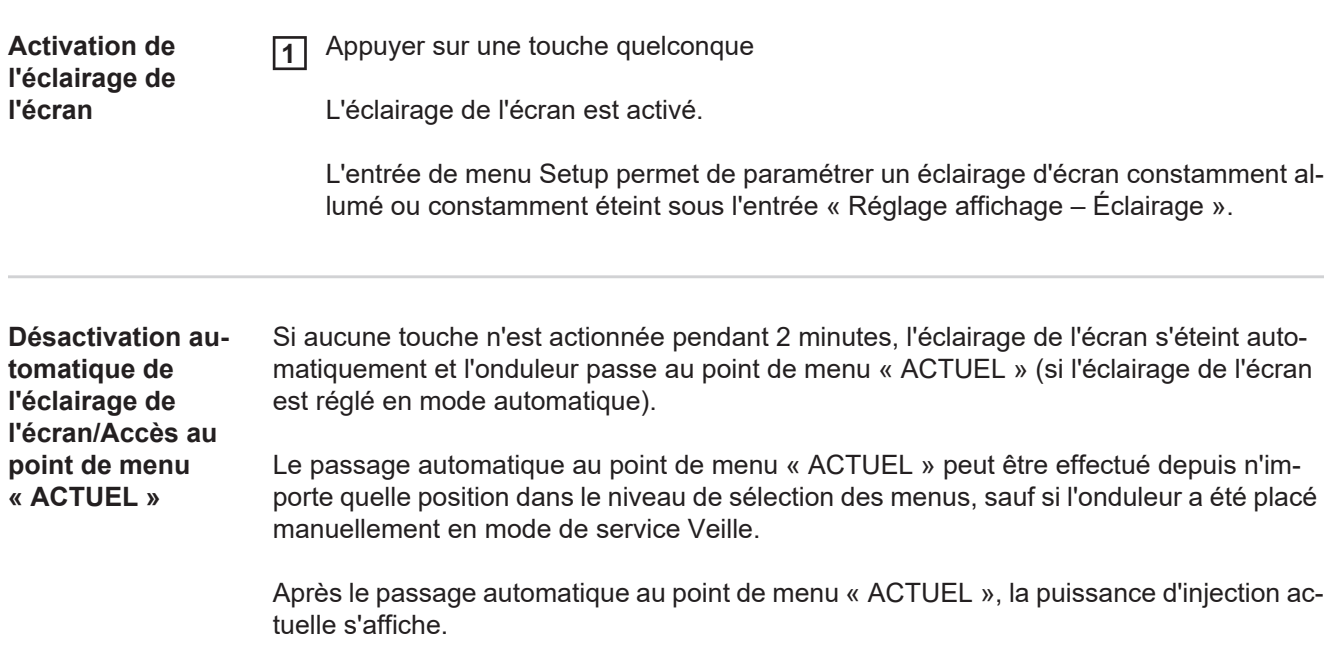

<span id="page-133-3"></span>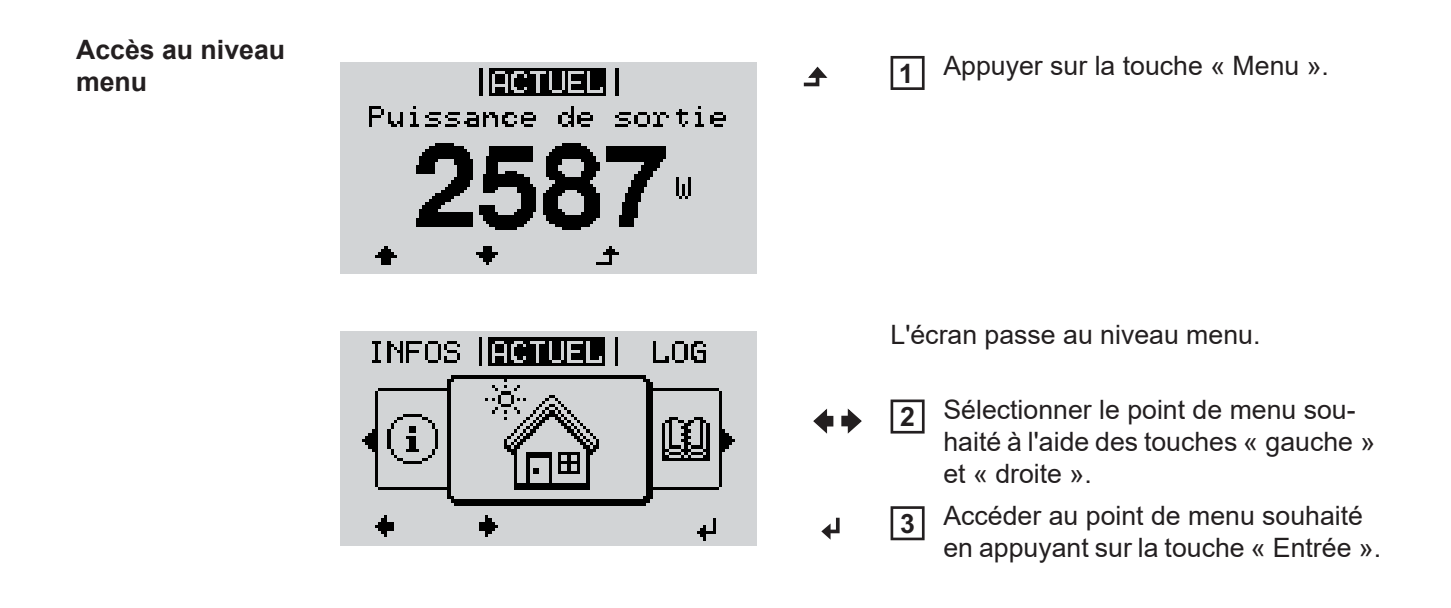

### <span id="page-134-0"></span>**Les points de menu ACTUEL, LOG et GRAPHE**

<span id="page-134-1"></span>**ACTUEL LOG** 

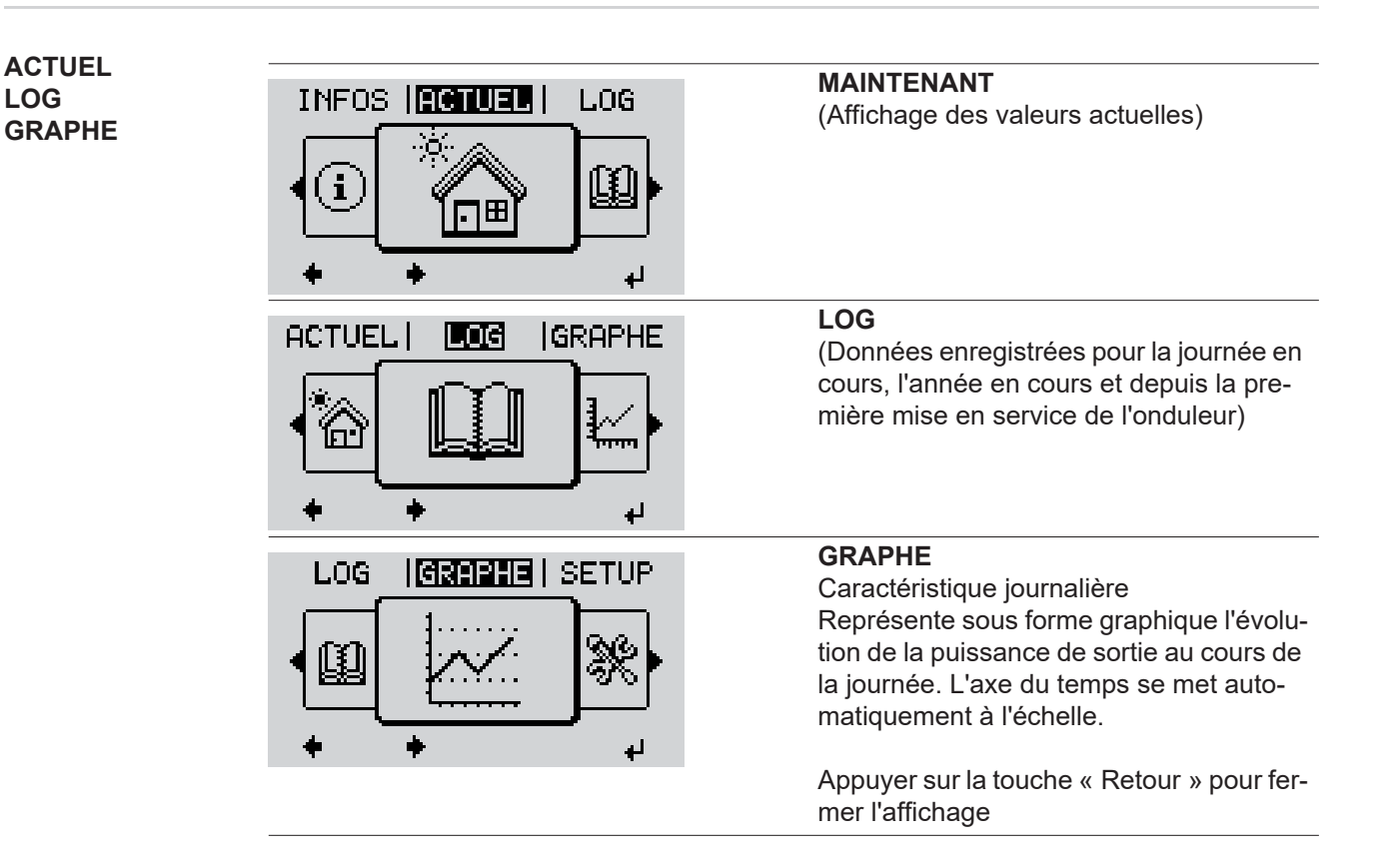

#### <span id="page-134-2"></span>**Valeurs affichées dans les points de menu ACTUEL et LOG Valeurs affichées dans le point de menu ACTUEL :** Puissance de sortie (W) Puissance réactive AC (VAr) Tension du secteur (V) Courant de sortie (A) Fréquence de réseau (Hz) Tension solaire (V) Courant solaire (A) Heure / date heure et date de l'onduleur ou du circuit Fronius Solar Net

#### **Valeurs affichées dans le point de menu LOG :**

(pour la journée en cours, l'année en cours et depuis la première mise en service de l'onduleur)

Énergie injectée (kWh / MWh) énergie injectée dans le réseau pendant la période considérée

En raison des différentes procédures de mesure, il peut exister des écarts entre les valeurs mesurées avec différents appareils. Pour le calcul de l'énergie injectée, seules les valeurs d'affichage de l'appareil étalonné fourni par le distributeur d'électricité font foi.

Puissance de sortie maximale (W)

puissance maximale injectée dans le réseau durant la période considérée

Gain

somme d'argent économisée durant la période considérée (possibilité de configuration de la devise dans le menu Setup)

Comme pour l'énergie injectée, certains écarts peuvent apparaître en comparaison avec d'autres valeurs mesurées.

La configuration de la devise et du taux de facturation est décrite à la section « Le menu Setup ».

La configuration d'usine dépend du Setup Pays.

Économies de CO2 (g / kg) émissions de CO<sub>2</sub>non rejetées durant la période considérée

La valeur des économies de CO<sub>2</sub> rejeté dans l'air correspond à l'émission de CO<sub>2</sub>produite par un parc de production pour une quantité de courant équivalente. La valeur de la configuration d'usine est de 0,53 kg / kWh (Source : DGS – Société allemande pour l'énergie solaire).

Tension L-N maximale (V) tension maximale mesurée entre le conducteur et le conducteur neutre durant la période considérée

Tension solaire maximale (V)

tension du module solaire maximale mesurée durant la période considérée

Heures de fonctionnement

durée de fonctionnement de l'onduleur (HH:MM).

**IMPORTANT !** Pour un affichage exact des valeurs journalières et annuelles, l'heure doit être correctement réglée.

### <span id="page-136-0"></span>**Le point de menu SETUP**

<span id="page-136-1"></span>**Configuration ini-**Après la mise en service complète, l'onduleur est préconfiguré en fonction du Setup pays (par exemple avec Installation Wizard).

> Le point de menu SETUP permet de modifier très facilement la configuration initiale de l'onduleur afin de l'adapter aux souhaits et exigences spécifiques de l'utilisateur.

#### <span id="page-136-2"></span>**SETUP**

**tiale**

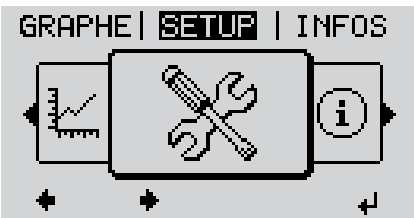

**SETUP** (menu Setup)

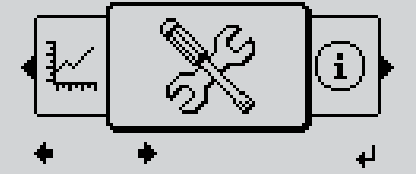

**REMARQUE!** En raison des mises à jour de logiciel, il est possible que certaines fonctions non décrites dans les présentes Instructions de service soient disponibles sur votre appareil ou inversement. En outre, certaines illustrations peuvent différer légèrement des éléments de commande disponibles sur votre appareil. Toutefois, le fonctionnement de ces éléments de commande reste identique.

#### <span id="page-136-3"></span>**Navigation dans le point de menu SETUP**

#### **Accéder au point de menu SETUP**

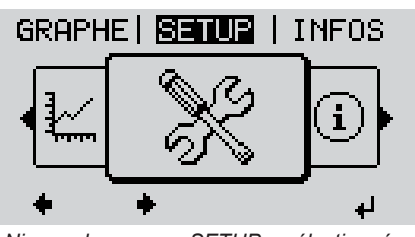

*Niveau de menu, « SETUP » sélectionné*

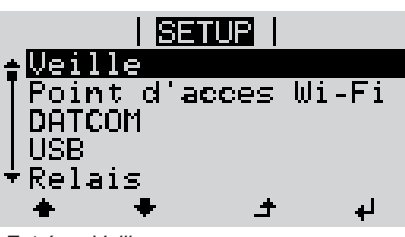

*Entrée « Veille »*

**Naviguer entre les entrées**

Dans le niveau de menu, sélectionner le point de menu « SETUP » à l'aide des touches « gauche » et « droite » **1**

Appuyer sur la touche « Entrée » **2**

La première entrée du point de menu SE-TUP s'affiche : « Veille »

<span id="page-137-0"></span>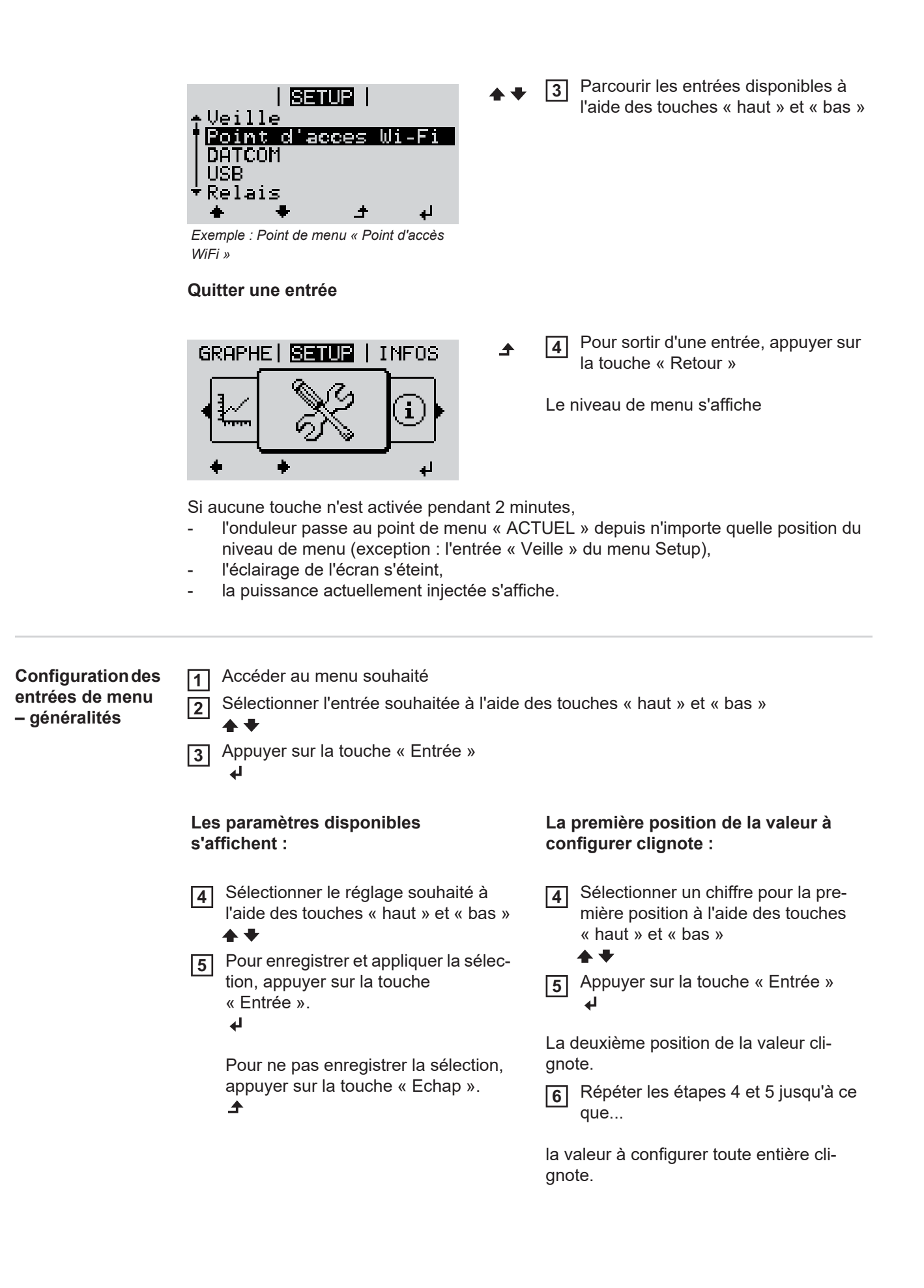

Appuyer sur la touche « Entrée » **7** ᅬ Le cas échéant, répéter les étapes 4 **8** à 6 pour les unités ou les autres valeurs à configurer, jusqu'à ce que l'unité ou la valeur clignote. Pour enregistrer et appliquer les mo-**9** difications, appuyer sur la touche « Entrée ».  $\overline{\mathbf{t}}$ Pour ne pas enregistrer les modifications, appuyer sur la touche « Echap ».  $\blacktriangle$ L'entrée actuellement sélectionnée s'af-L'entrée actuellement sélectionnée s'affiche. fiche. Sélectionner l'entrée « Rendement énergie » **1 d'application : ré-**I SETUPI I  $\mathbf{1}$ dans le menu Setup **glage du tarif d'in-**Relais Appuyer sur < I la touche « Entrée » Heure / Date **2** <u>Reglage affichage</u> Rendement energie Uentilateur  $\ddot{}$ La vue d'ensemble des valeurs configurables s'af-<u>i setup i</u>  $\mathbf{1}$ fiche. Ecart compteur Calibrage compteur Devise Sélectionner « Tarif d'injection » ← → à **3** l'aide des touches « haut » et « bas » llarit -6 <u> 1M1ect1oM</u> **4** Appuyer sur  $\rightarrow$  la touche « Entrée » ᆂ اله. Le tarif d'injection s'affiche **SETUR 1**  $\mathbf{1}$ Le chiffre des dizaines clignote.  $\bar{z}$ r 1 d iniection 5 Sélectionner une valeur pour les dizaines à l'aide des touches « plus » et « moins »  $\overline{\phantom{a}}$ **6** Appuyer sur  $\leftrightarrow$ la touche « Entrée » Le chiffre des unités clignote. 1931UP 1  $\mathbf{1}$ d injection Répéter les étapes 5 et 6 pour le chiffre des **7** unités et les 3 chiffres après la virgule jusqu'à ce que... لىر le tarif d'injection paramétré clignote. <u>i Setup I</u>  $\mathbf{1}$ T<sub>l</sub>arif<sub>i</sub>d jinjeqtion **8** Appuyer sur ← la touche « Entrée »

<span id="page-138-0"></span>**Exemple** 

**jection**

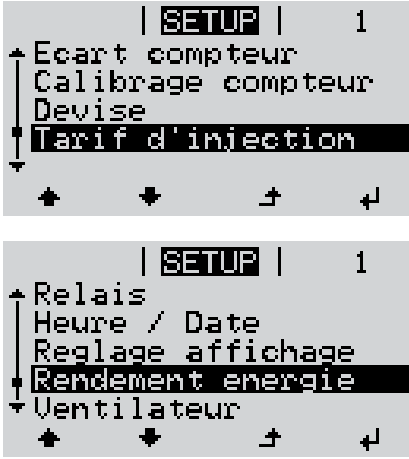

Le tarif d'injection est appliqué, la vue d'ensemble des valeurs configurables s'affiche.

la touche « Echap » **9** Appuyer sur  $\rightarrow$ 

L'entrée « Rendement énergie » du menu Setup s'affiche.

## <span id="page-140-0"></span>**Les entrées du menu Setup**

<span id="page-140-2"></span><span id="page-140-1"></span>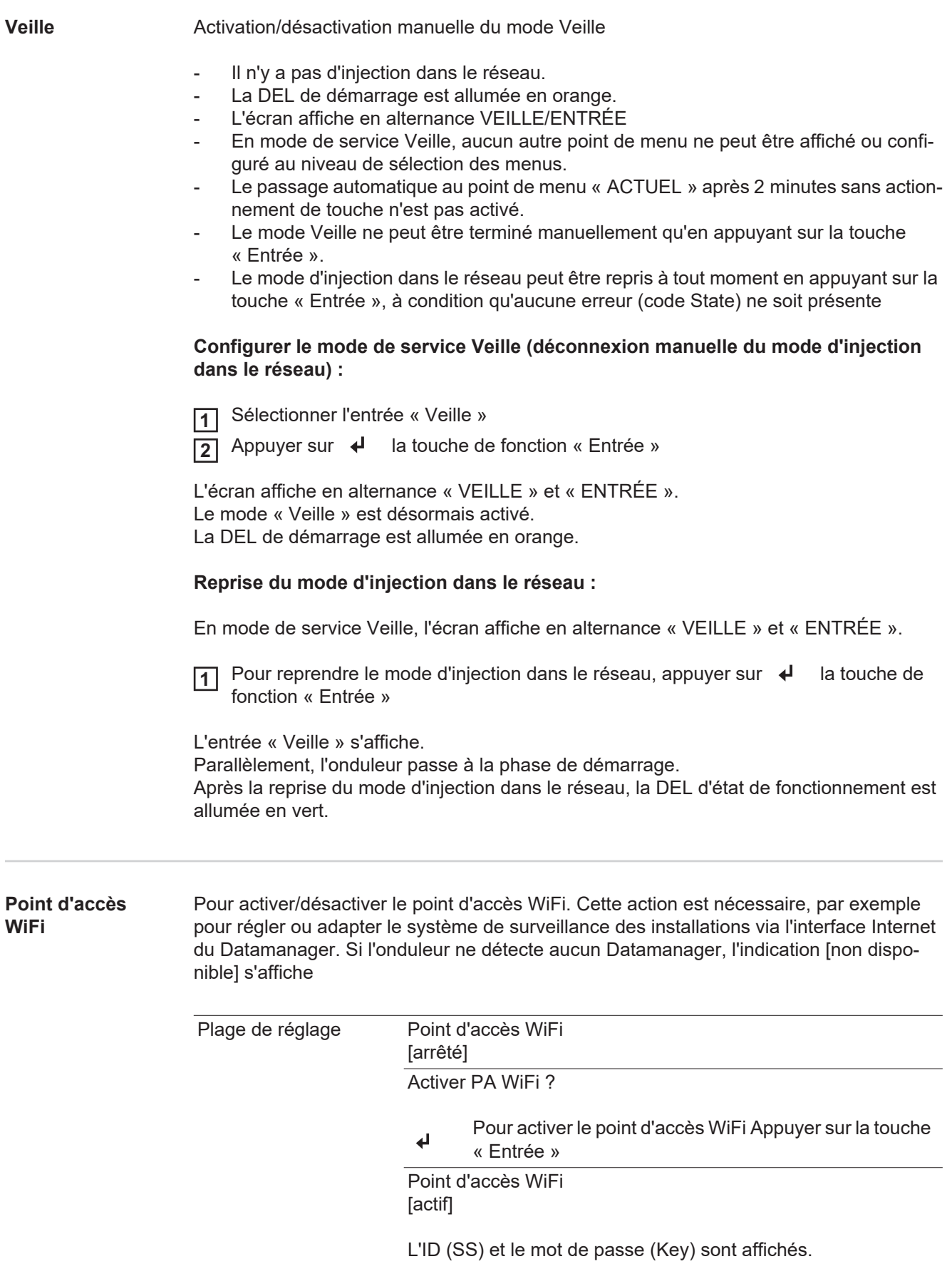

### <span id="page-141-0"></span>Arrêter PA WiFi ? Pour désactiver le point d'accès WiFi Appuyer sur la  $\blacktriangleleft$ touche « Entrée » Point d'accès WiFi [non disponible] S'affiche lorsqu'aucune surveillance des installations n'est disponible sur l'onduleur. **DATCOM** Contrôle d'une communication de données, saisie du numéro d'onduleur, configurations de protocole Plage de réglage État/Numéro d'onduleur/Type de protocole **État** Affiche une communication de données existante via Fronius Solar Net ou une erreur intervenue dans la communication de données. **Numéro d'onduleur** Configuration du numéro (= adresse) de l'onduleur dans une installation comprenant plusieurs onduleurs. Plage de réglage 00 à 99 (00 = adresse d'onduleur 100) Réglage usine 01 **IMPORTANT !** Pour intégrer plusieurs onduleurs dans un système de communication de données, attribuer une adresse propre à chaque onduleur. **Type de protocole** Détermine quel protocole de communication transmet les données : Plage de réglage Fronius Solar Net/Interface \* Réglage usine Fronius Solar Net \* Le type de protocole Interface fonctionne uniquement sans carte Fronius Datamanager. Les cartes Fronius Datamanager présentes doivent être retirées de l'onduleur. **USB** Programmation de valeurs en relation avec une clé USB Plage de réglage Retrait sécurisé du matériel / Mise à jour de logiciel / Intervalle d'enregistrement **Retrait sécurisé du matériel** Pour déconnecter une clé USB sans perte de données du connecteur USB A de la zone de communication de données.

<span id="page-141-1"></span>La clé USB peut être retirée :

- lorsque le message OK est affiché
- lorsque la DEL « Transfert de données » ne clignote plus ou est allumée

**Mise à jour de logiciel**

Pour actualiser le logiciel de l'onduleur avec une clé USB.

#### Procédure :

Télécharger le fichier de mise à jour « froxxxxx.upd » **1**

(par ex. sous http://www.fronius-usa.com ; xxxxx représente le numéro de version correspondant)

**IMPORTANT !** Pour une actualisation sans problème du logiciel de l'onduleur, la clé USB prévue à cet effet ne doit comporter ni partition cachée, ni cryptage (voir chapitre « Clés USB adaptées »).

- Enregistrer le fichier de mise à jour au dernier niveau de données de la clé USB **2**
- Ouvrir la zone de communication de données **3**
- Connecter la clé USB contenant le fichier de mise à jour sur le connecteur USB de la zone de communication de données **4**
- Dans le menu Setup, sélectionner le point de menu « USB » puis « Mise à j. logiciel » **5**
- Appuyer sur la touche « Entrée » **6**
- Patienter jusqu'à ce que la comparaison entre la version actuellement existante sur **7** l'onduleur et la nouvelle version du logiciel s'affiche à l'écran :
	- *-* 1ère page : logiciel Recerbo (LCD), logiciel de contrôle des touches (KEY), version setup pays (Set)
	- *-* 2ème page : étage de puissance logiciel

Appuyer sur « Entrée » après chaque page **8**

L'onduleur démarre la copie des données.

« MISE A JOUR » ainsi que l'avancement de chaque test en % de la copie s'affichent jusqu'à ce que les données de tous les modules électroniques soient copiées.

Après la copie, l'onduleur actualise l'un après l'autre les modules électroniques requis. « MISE A JOUR », le module concerné ainsi que l'avancement en % de l'actualisation s'affichent.

En dernier lieu, l'onduleur actualise l'écran. L'écran reste sombre pendant env. 1 minute, les DEL d'état et de contrôle clignotent.

Une fois la mise à jour logicielle terminée, l'onduleur bascule en phase de démarrage puis en mode d'injection dans le réseau. La clé USB peut être retirée.

Les paramètres individuels du menu Setup sont conservés lors de la mise à jour du logiciel de l'onduleur.

#### **Intervalle d'enregistrement**

Pour activer / désactiver la fonction Logging et programmer un intervalle d'enregistrement.

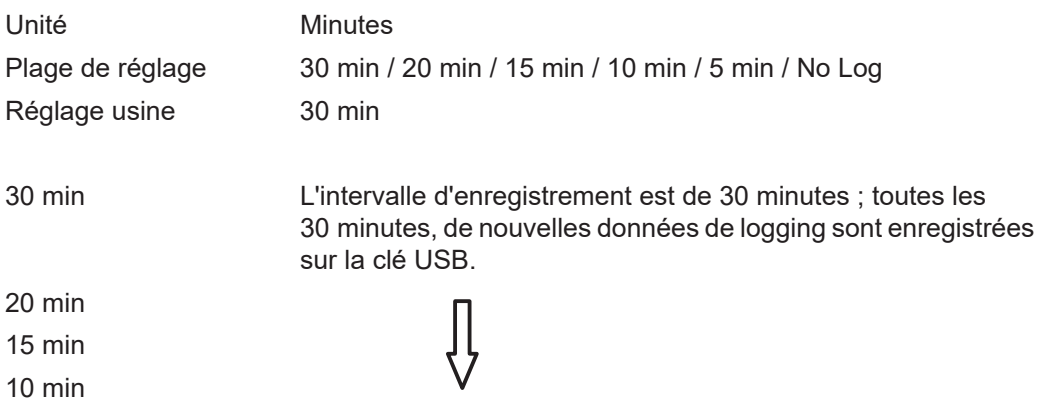

<span id="page-143-0"></span>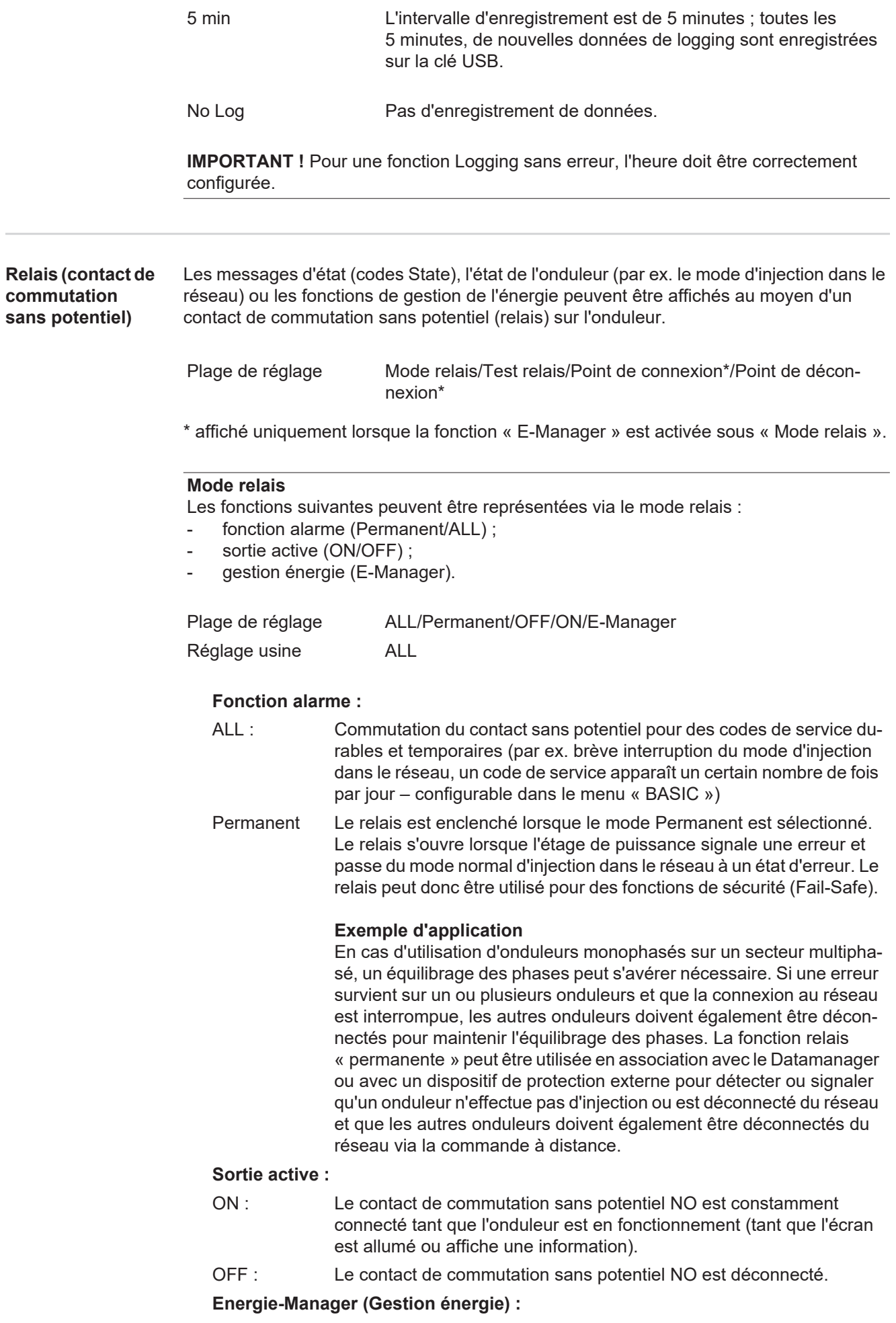
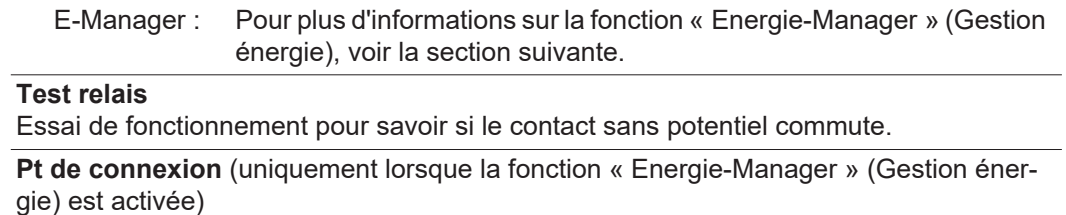

Pour le réglage de la limite de puissance effective à partir de laquelle le contact sans potentiel est connecté.

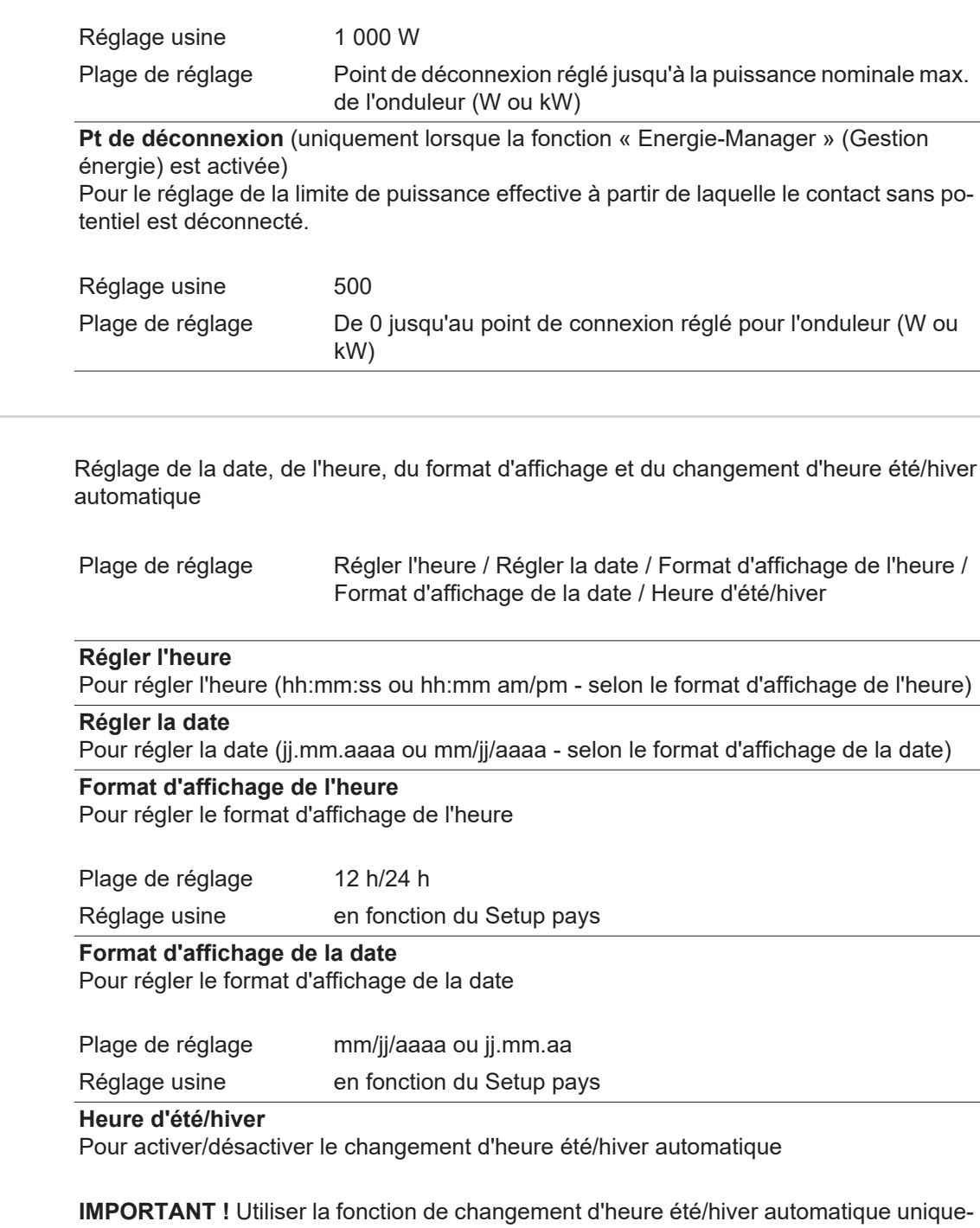

ment lorsqu'aucun composant périphérique compatible LAN ou WLAN ne se trouve dans un circuit Fronius Solar Net (par ex. Fronius Datalogger Web ou Fronius Datamanager).

Plage de réglage on/off

**Heure / Date** 

Réglage usine on

**IMPORTANT !** La configuration correcte de l'heure et de la date est une condition indispensable au bon affichage des valeurs journalières et annuelles et de la caractéristique journalière.

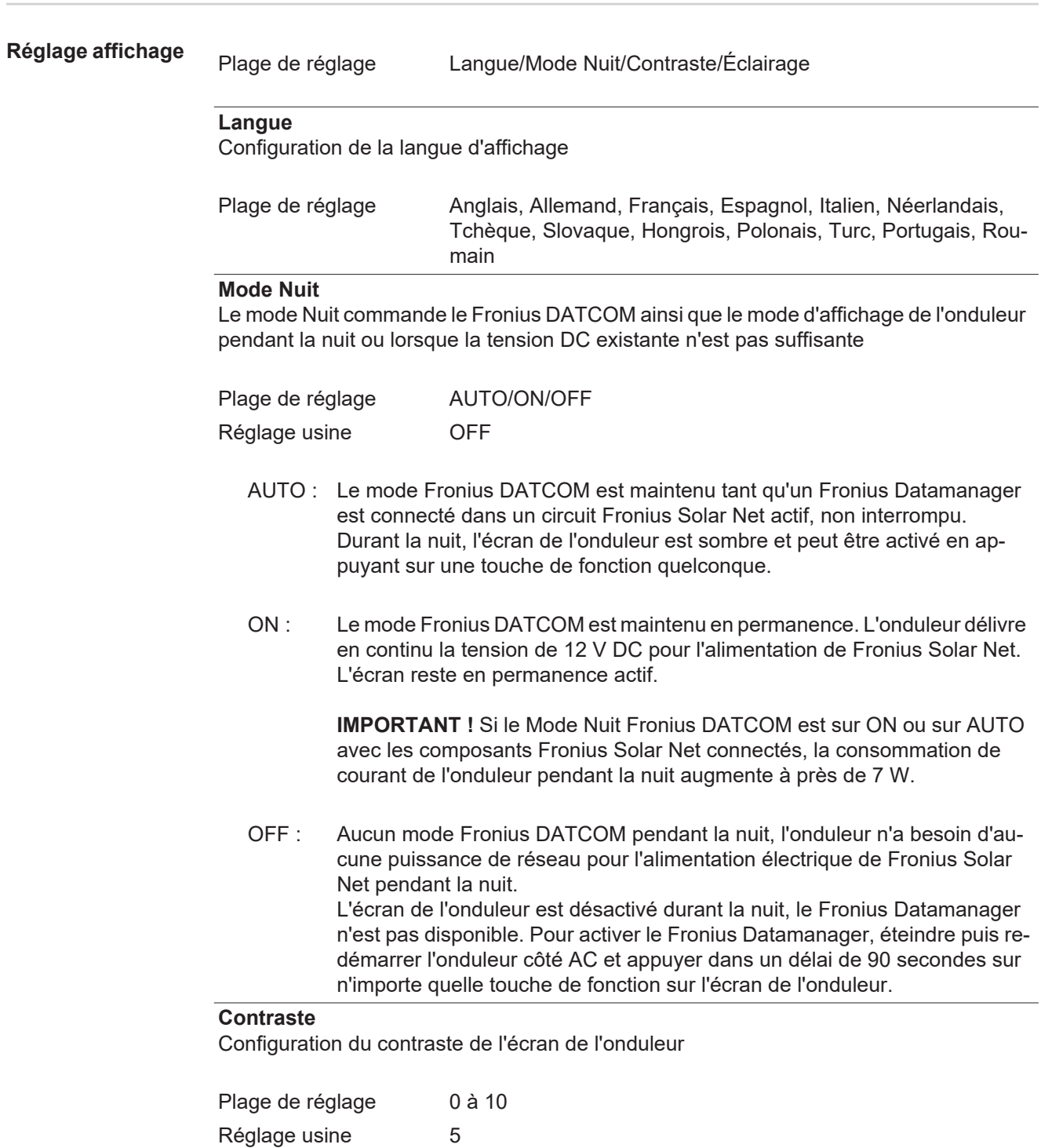

Comme le contraste est dépendant de la température, la configuration du point du menu « Contraste » peut s'avérer nécessaire lorsque les conditions environnementales sont changeantes.

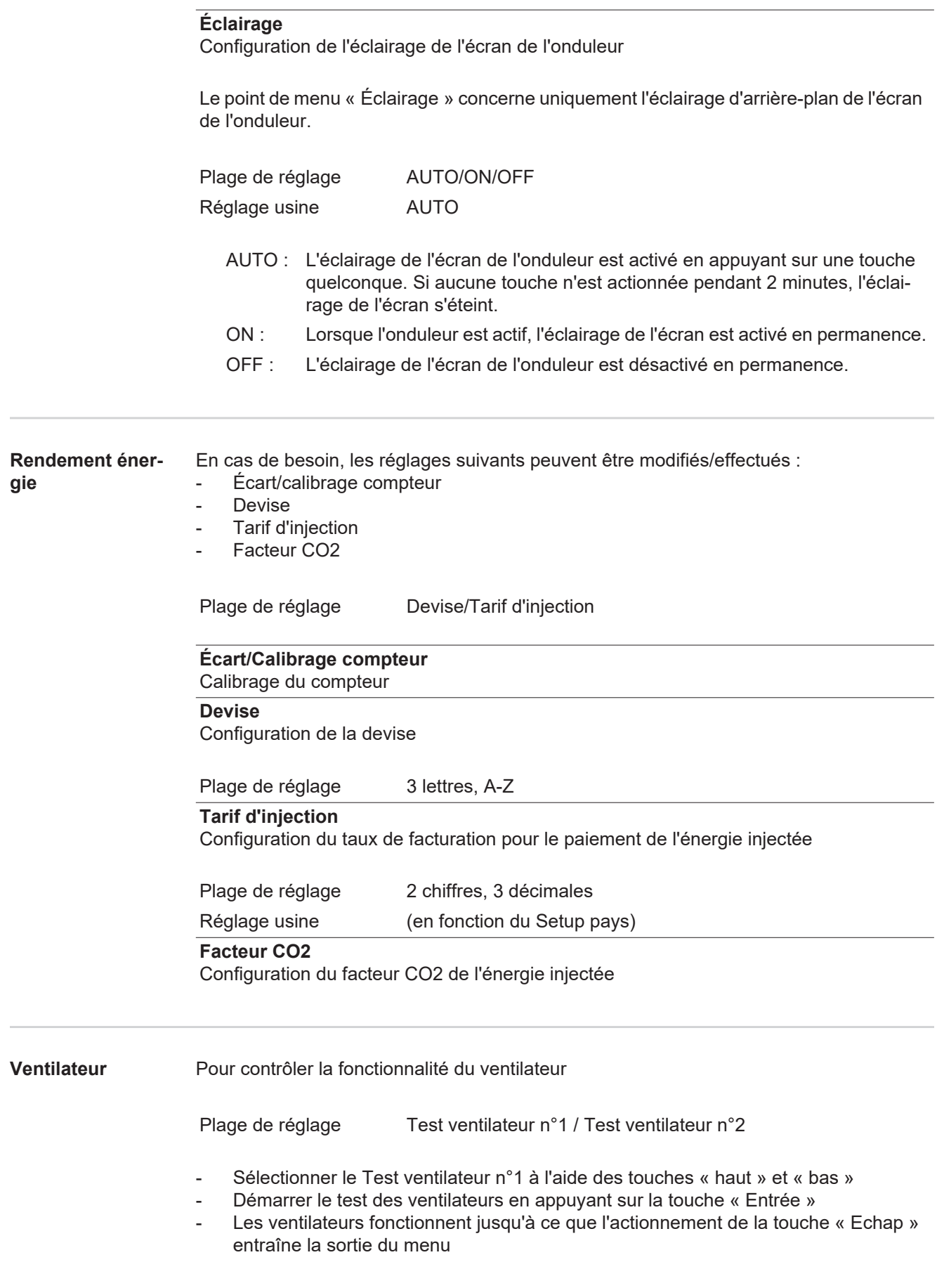

#### **ArcDetector Status (Statut de la détection d'arc)**

Indique le statut actuel de la détection / interruption d'arc électrique

#### **Start Selftest (Démarrage de l'auto-test)**

Auto-test pour contrôler si, en cas de détection d'arc électrique, l'onduleur interrompt le mode d'injection dans le réseau

Déroulement du test :

- Dans le menu Setup, sélectionner l'entrée « Arc Detection » (« Détection d'arc »). **1**
- Appuyer sur la touche « Entrée ». **2**
- Sélectionner l'option « Start Selftest » (« Démarrage de l'auto-test ») à l'aide des **3** touches « haut » et « bas ».
- Appuyer sur la touche « Entrée ». **4**

L'auto-test démarre. La détection / interruption d'arc électrique simule un arc électrique et transmet le signal correspondant à l'onduleur.

Si le test est réussi, l'onduleur se déconnecte du réseau et interrompt le mode d'injection dans le réseau.

L'écran affiche « Selftest completed, Start AFCI » (« Auto-test terminé, démarrer AFCI »).

Confirmer l'indication en appuyant sur la touche « Entrée » **5**

### **Le point de menu INFO**

#### **INFOS**

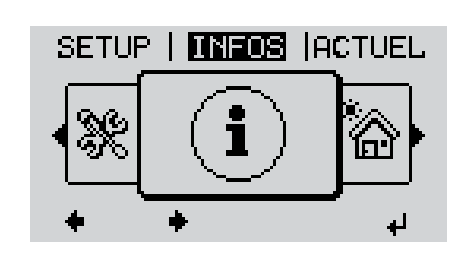

INFOS (Informations concernant l'appareil et le logiciel)

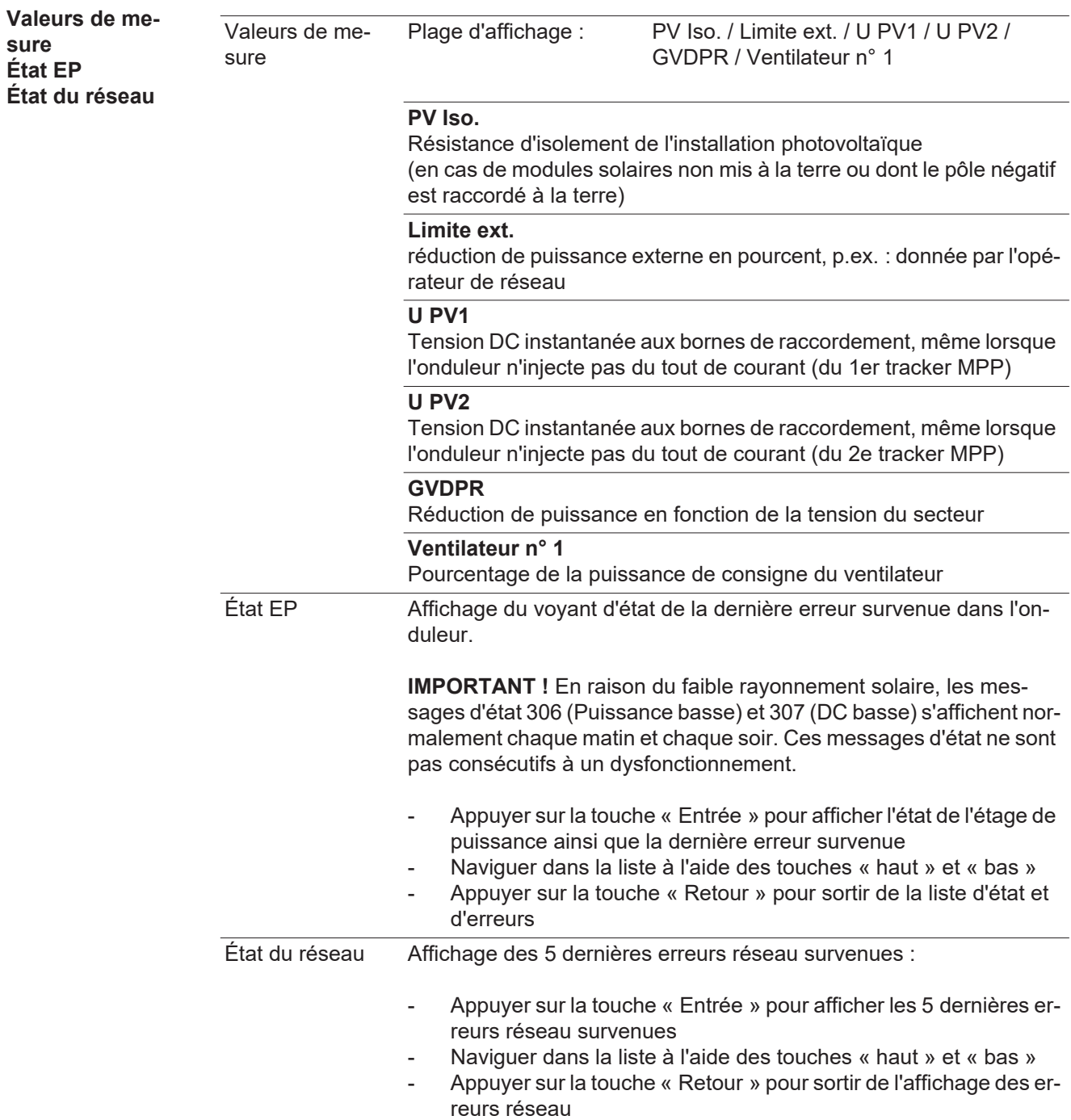

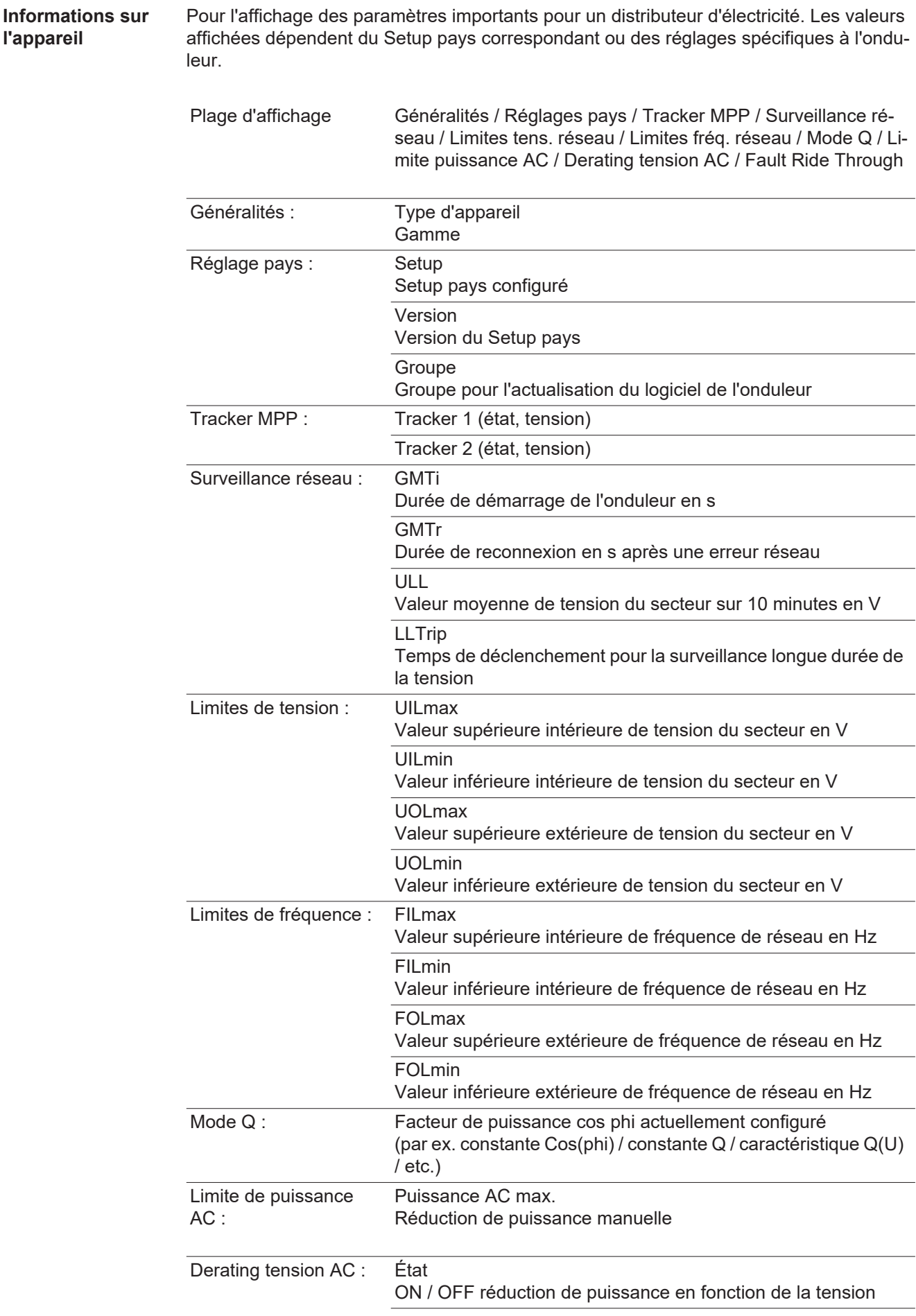

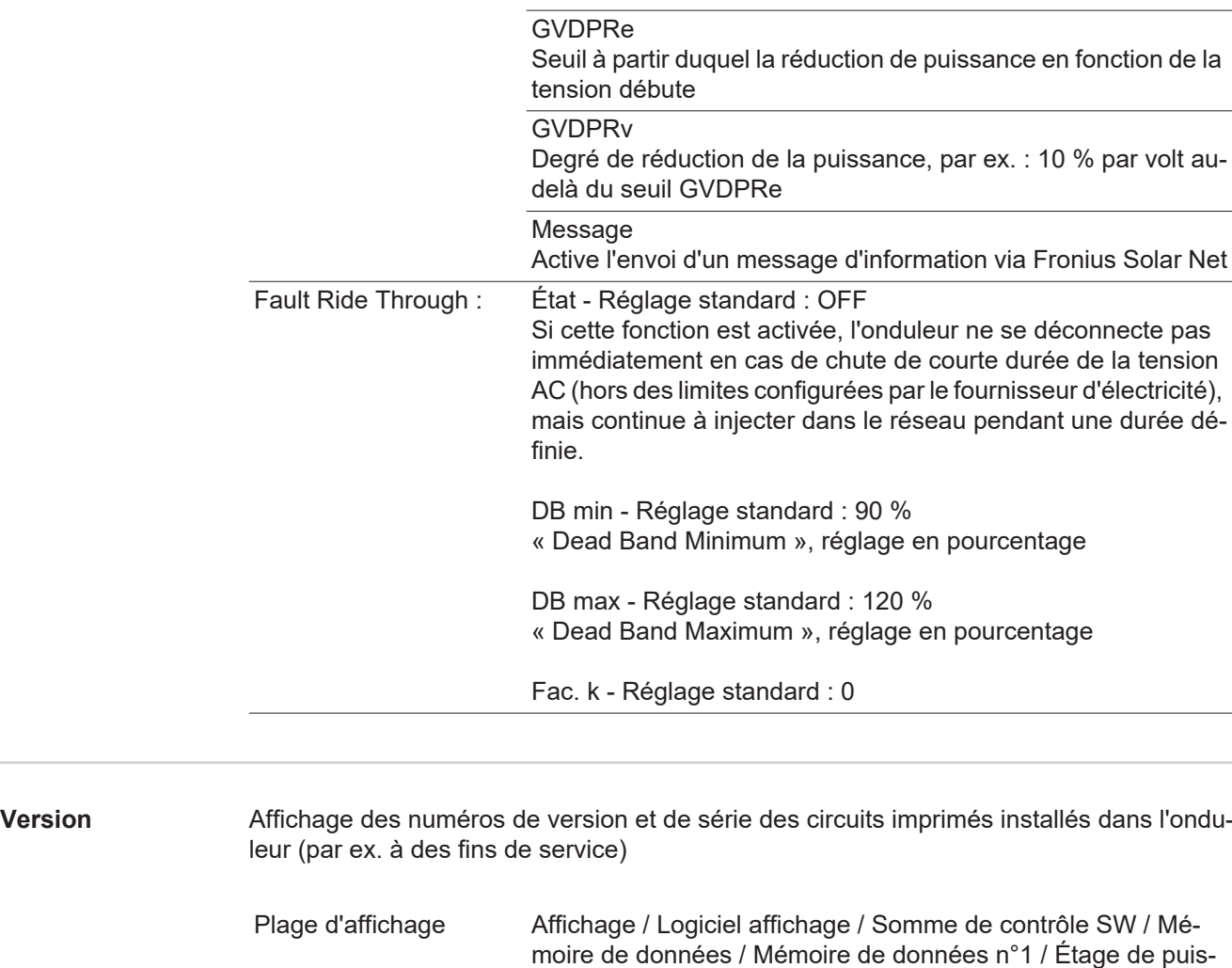

sance / Étage de puissance SW / Filtre CEM / Étage de

puissance n°3 / Étage de puissance n°4

### **Activer/désactiver le verrouillage des touches**

**Généralités** L'onduleur est équipé de la fonction Verrouillage des touches (Setup Lock). Lorsque la fonction « Setup Lock » est activée, il n'est pas possible d'afficher le menu Setup, p. ex. empêcher toute modification involontaire de données de setup. Pour activer/désactiver la fonction « Setup Lock », il est nécessaire de saisir le code 12321.

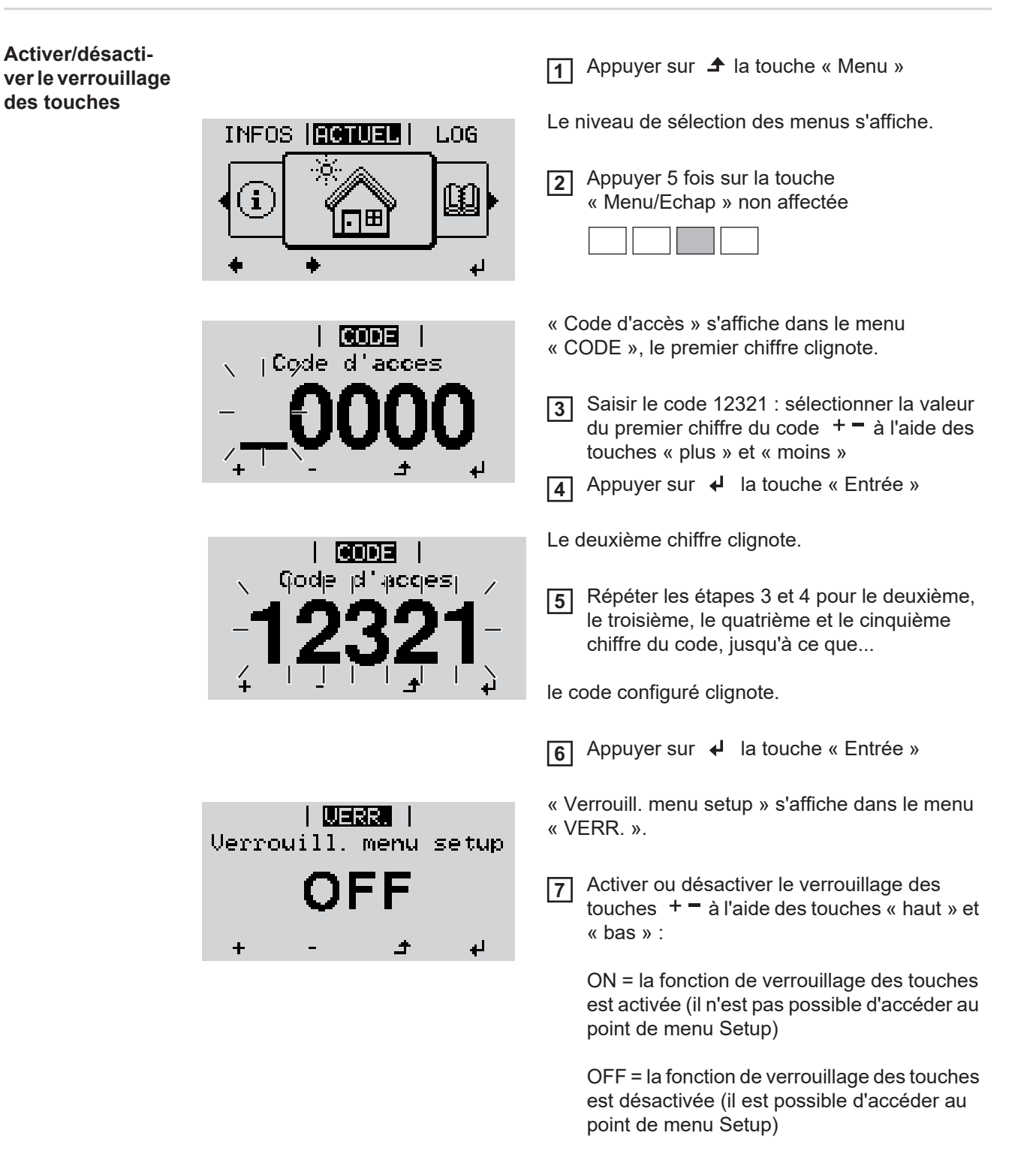

**8** Appuyer sur < la touche « Entrée »

### **Clé USB en tant que Datalogger et pour actualiser le logiciel de l'onduleur**

**Clé USB en tant que Datalogger**

Une clé USB raccordée à un connecteur USB A peut jouer le rôle de Datalogger pour un onduleur.

Les données de logging enregistrées sur la clé USB peuvent à tout moment

- être importées dans le logiciel Fronius Solar.access via le fichier FLD loggé,
- être visualisées directement dans des programmes de fournisseurs tiers (par ex. Microsoft® Excel) via le fichier CSV loggé.

Sur les anciennes versions (jusqu'à Excel 2007) le nombre de lignes est limité à 65536.

Vous trouverez des informations complémentaires concernant les « données sur la clé USB », « les quantités de données et la capacité de stockage », ainsi que la « mémoire tampon » à l'adresse :

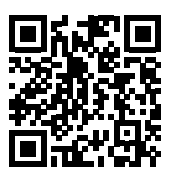

 $\rightarrow$  http://www.fronius.com/QR-link/4204260171FR

#### **Clés USB adaptées** En raison du grand nombre de clés USB disponibles sur le marché, aucune garantie ne peut être donnée quant à la reconnaissance de toutes les clés USB par l'onduleur.

Fronius recommande l'utilisation exclusive de clés USB certifiées, adaptées à l'utilisation industrielle (respecter le logo USB-IF !).

L'onduleur prend en charge les clés USB avec les systèmes de fichiers suivants :

- **FAT12**
- **FAT16**
- **FAT32**

Fronius recommande d'utiliser les clés USB uniquement pour l'enregistrement de données de logging ou pour l'actualisation du logiciel de l'onduleur. Les clés USB ne doivent pas contenir d'autres données.

Symbole USB sur l'écran de l'onduleur, par ex. en mode d'affichage « ACTUEL » :

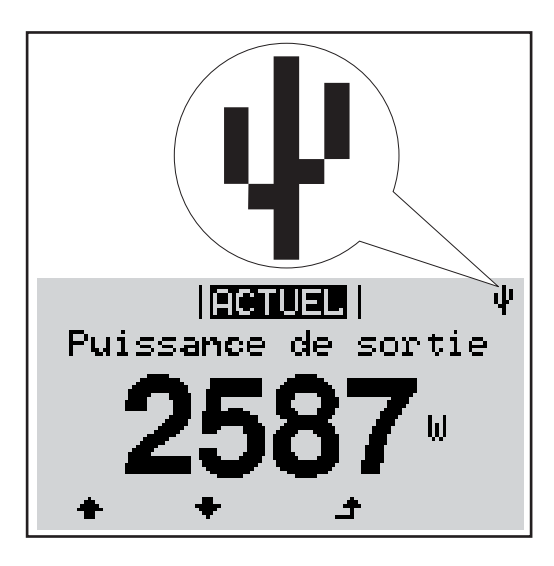

Lorsque l'onduleur reconnaît une clé USB, le symbole USB s'affiche en haut à droite de l'écran.

Lors de la connexion d'une clé USB, vérifier que le symbole USB est bien affiché (il peut éventuellement clignoter).

**REMARQUE!** Pour les applications en extérieur, ne pas oublier que le bon fonctionnement des clés USB usuelles n'est souvent garanti que dans une plage de température limitée. Pour les applications en extérieur, s'assurer que la clé USB fonctionne également à basses températures par exemple.

#### **Clé USB pour l'actualisation du logiciel de l'onduleur**

Une clé USB permet également au client final de procéder à la mise à jour du logiciel de l'onduleur via l'entrée USB du point de menu SETUP : le fichier de mise à jour doit être au préalable enregistré sur la clé USB avant d'être transféré sur l'onduleur. Le fichier de mise à jour doit se trouver dans le répertoire racine de la clé USB.

**Retrait de la clé USB**

Consigne de sécurité pour le retrait d'une clé USB :

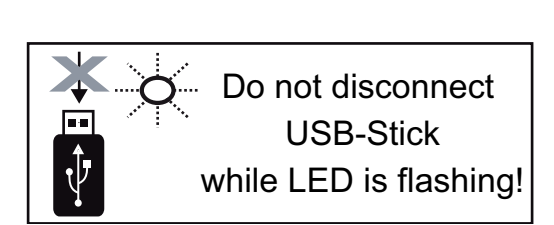

**IMPORTANT !** Pour éviter toute perte de données, une clé USB connectée ne peut être retirée que dans les conditions suivantes :

- via le point de menu SETUP, entrée « Oter USB / HW sans risque » uniquement,
- lorsque la DEL « Transfert de données » ne clignote plus ou est allumée.

### **Le menu Basic**

**Généralités** Le menu Basic permet de configurer les paramètres suivants, essentiels pour l'installation et le fonctionnement de l'onduleur :

- Mode de service DC
- Tension fixe
- Tension de départ MPPT1 / MPPT2
- Journal USB
- Paramètres d'isolation
- Reset TOTAL
- Compteur d'événements

**Accéder au menu Basic**

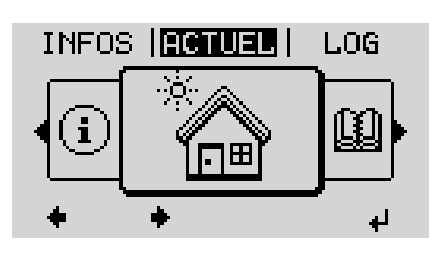

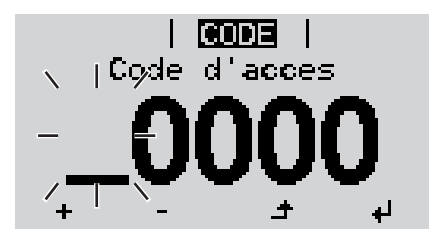

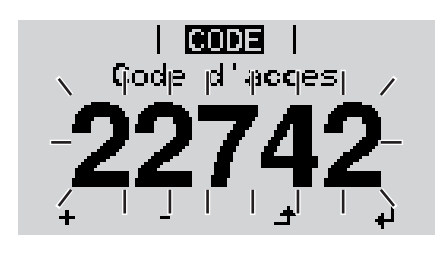

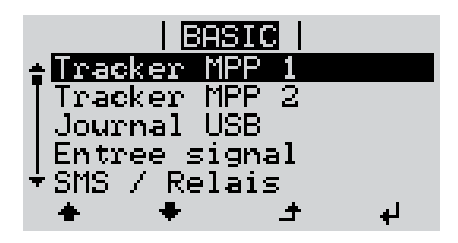

Appuyer sur la touche « Menu » **1**

Le niveau de menu s'affiche.

- Appuyer 5 fois sur la touche **2** « Menu / Echap » non affectée
- « Code d'accès » s'affiche dans le menu « CODE », le premier chiffre clignote.
- Saisir le code 22742 : sélectionner la valeur du premier chiffre à l'aide des touches « haut » et « bas » **3**
- Appuyer sur la touche « Entrée » **4** ᅬ

Le deuxième chiffre clignote.

Répéter les étapes 3 et 4 pour le deu-**5** xième, le troisième, le quatrième et le cinquième chiffre du code, jusqu'à ce que...

le code configuré clignote.

Appuyer sur la touche « Entrée » **6**

Le menu Basic s'affiche.

↵

- Sélectionner l'entrée souhaitée à l'aide des touches « haut » et « bas » **7**
	- Éditer l'entrée sélectionnée et appuyer sur la touche « Entrée » **8**
- Pour quitter le menu Basic, appuyer **9** $\blacktriangle$ sur la touche « Echap »

#### **Les entrées du menu Basic**

Le menu Basic contient les entrées suivantes :

**Tracker MPP 1** Mode service DC : MPP AUTO FIXE MPP USER (Utilisateur) Dyn. Peak Manager: : ON / OFF Tension fixe : Pour la saisie de la tension fixe, 150 - 800 V Tens. demarr. MPPT1 : Pour la saisie de la tension de démarrage MPPT1, 150 - 800 V **Tracker MPP 2** Tracker MPP 2 : ON / OFF Mode service DC : MPP AUTO FIXE MPP USER (Utilisateur) Dyn. Peak Manager : ON / OFF Tension fixe : Pour la saisie de la tension fixe, 150 - 800 V Tens. demarr. MPPT2 : Pour la saisie de la tension de démarrage MPPT2, 150 - 800 V **Journal USB** Pour l'activation / la désactivation de la fonction permettant d'enregistrer tous les messages d'erreur sur clé USB AUTO / OFF / ON **Entrée signal** Mode de fonctionnement : Ext Sig. / S0-Meter / OFF Type de déclenchement (avec mode de fonctionnement « Ext. Sig. ») : Warning / Ext. Stop Type de connexion (avec mode de fonctionnement « Ext. Sig. ») : N/C / N/O **SMS / Relais** Tempo événement : Pour la saisie du temps de retard à partir duquel un SMS est envoyé ou le relais doit commuter : 900 - 86 400 secondes Compteur d'événements : Pour la saisie du nombre d'erreurs à partir duquel un SMS est envoyé ou le relais doit commuter :  $10 - 255$ 

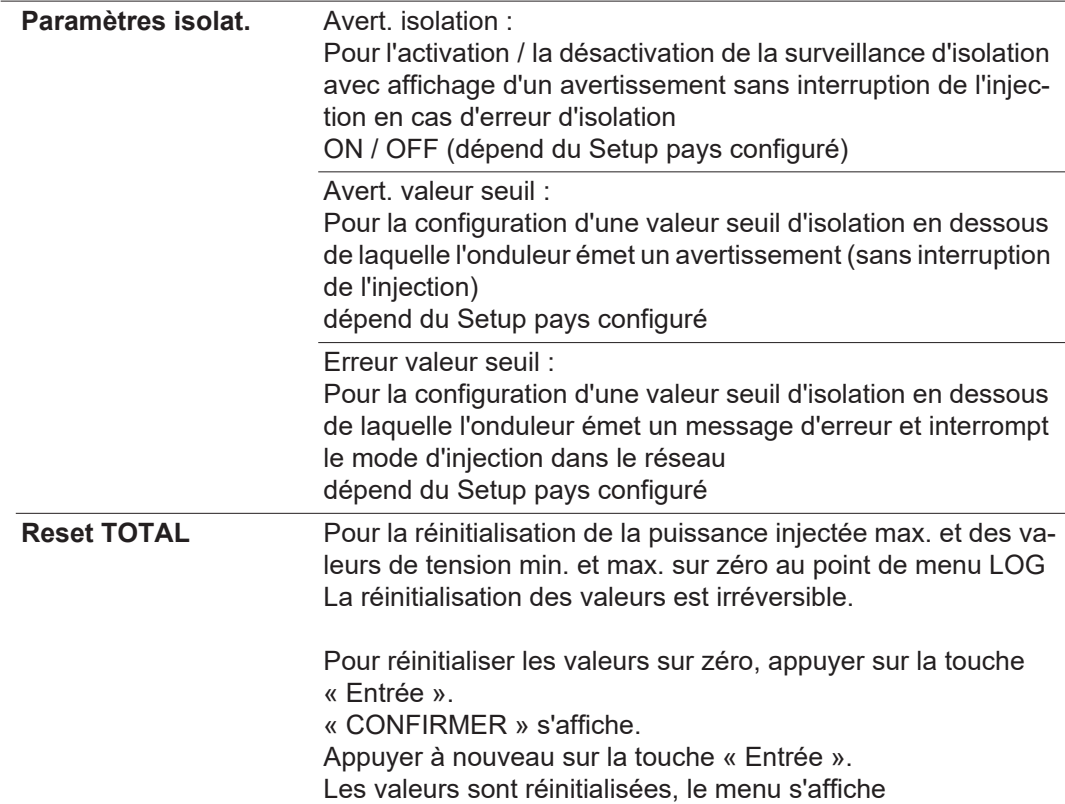

### **Diagnostic d'état et élimination des défauts**

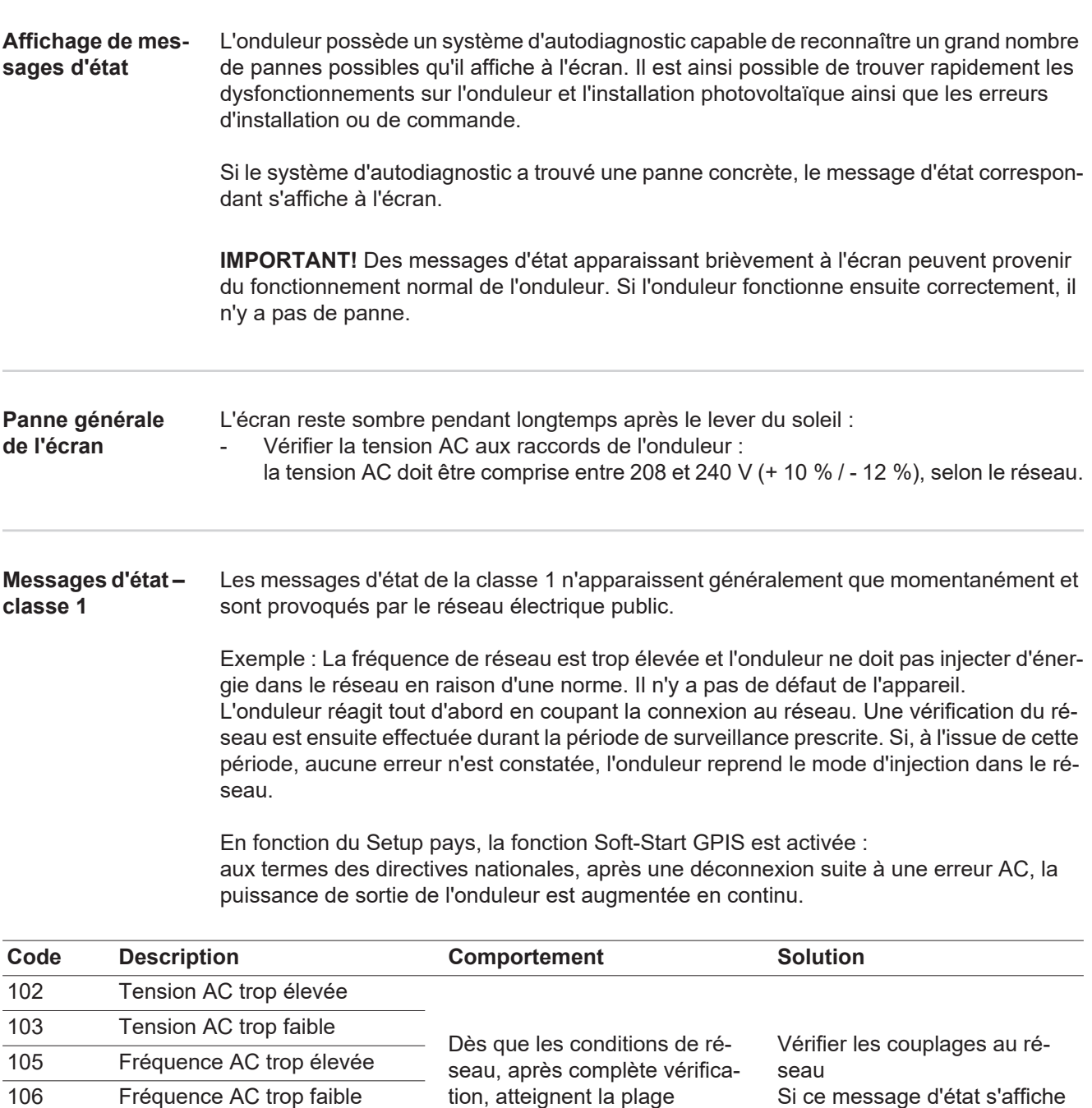

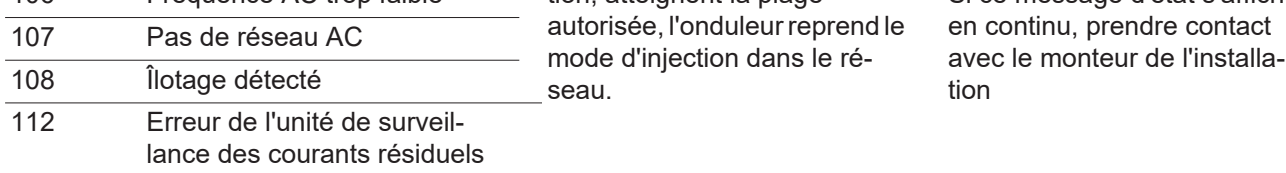

#### **Messages d'état classe 2**

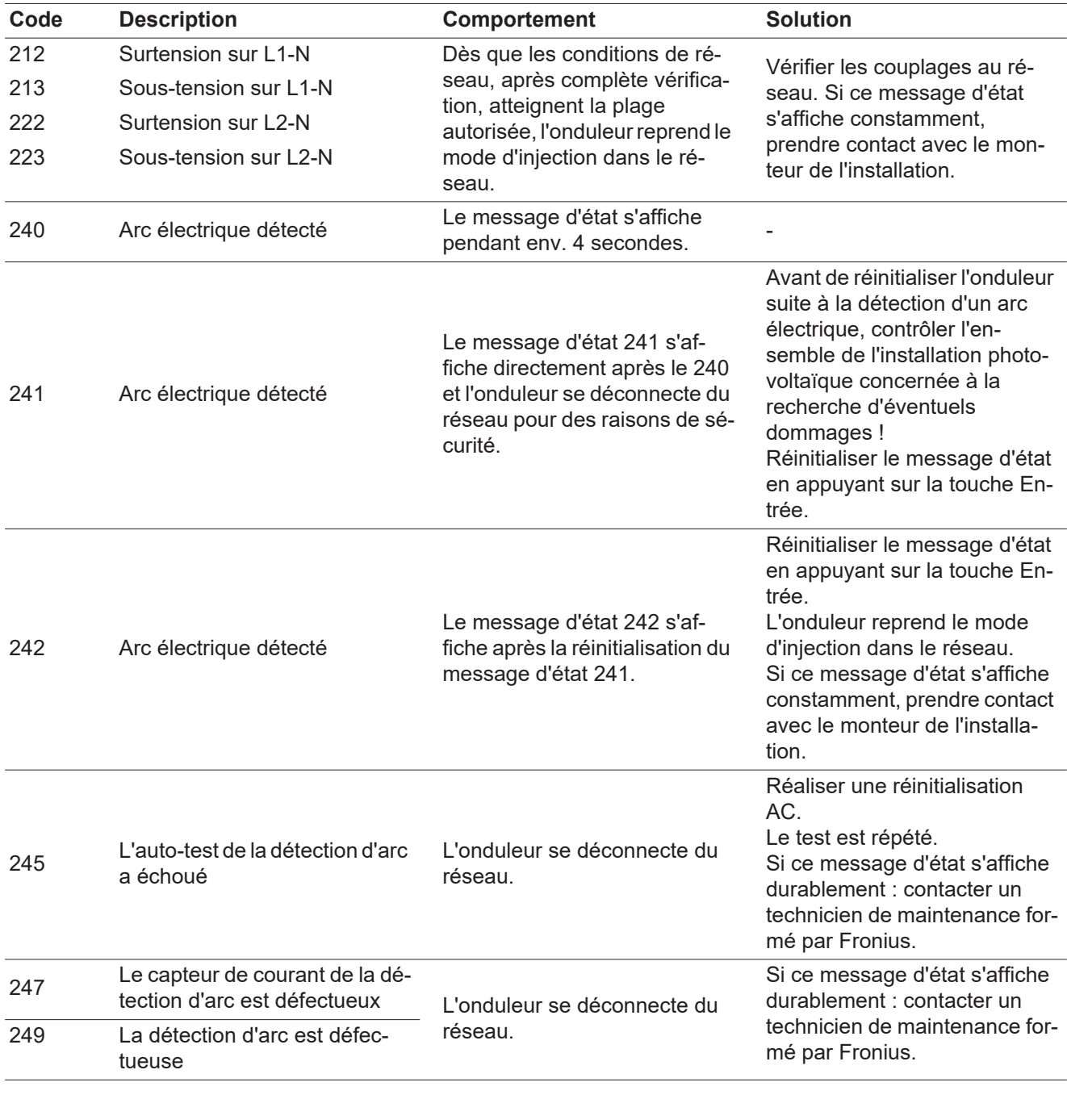

**Messages d'état – classe 3** La classe 3 concerne les messages d'état qui peuvent intervenir durant le mode d'injection dans le réseau, mais qui ne conduisent pas à une interruption durable de ce mode.

> Après la déconnexion automatique du réseau et la surveillance prescrite du réseau, l'onduleur tente de reprendre le mode d'injection dans le réseau.

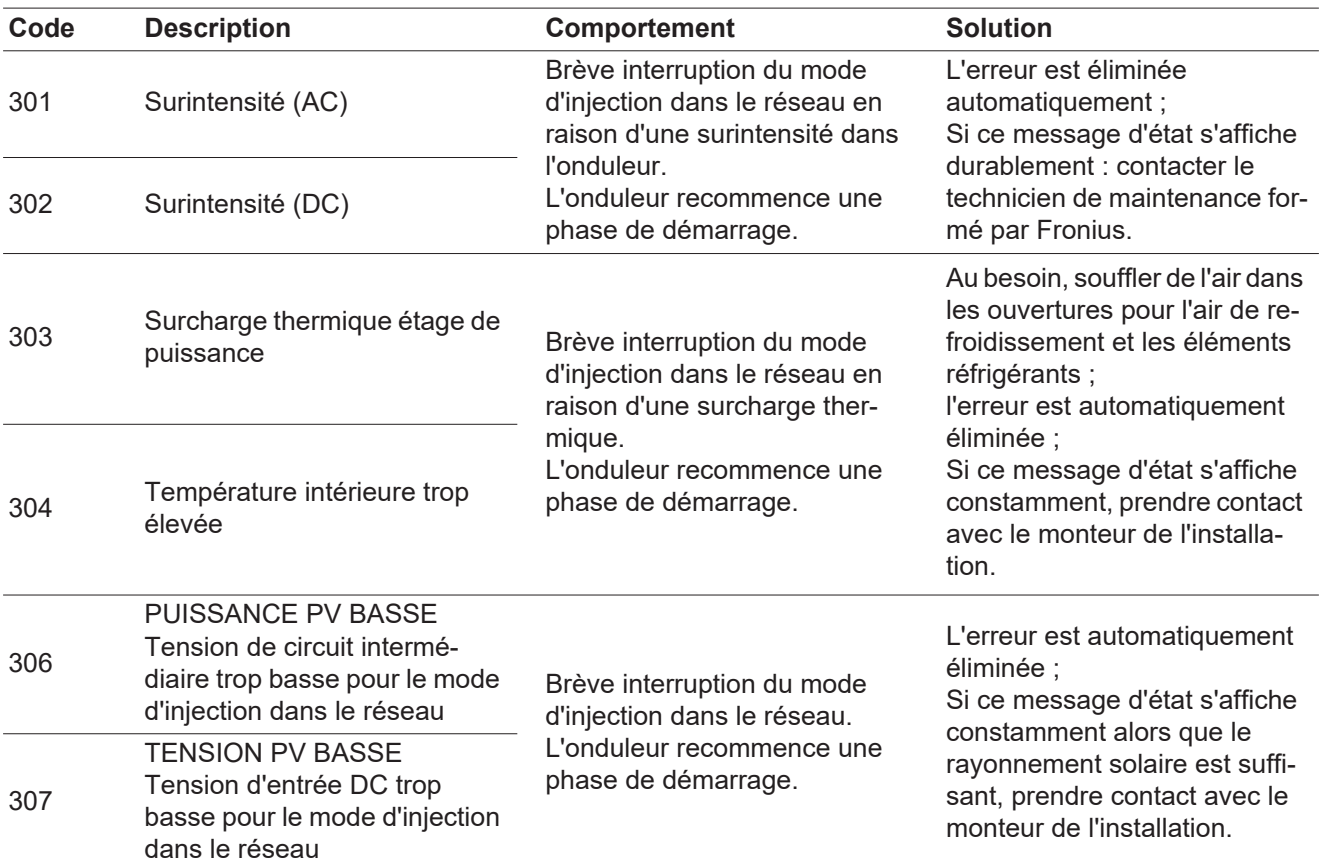

**IMPORTANT !** En raison du faible rayonnement solaire, les messages d'état 306 (Puissance PV basse) et 307 (Tension PV basse) s'affichent normalement chaque matin et chaque soir. Ces messages d'état ne sont pas consécutifs à un dysfonctionnement.

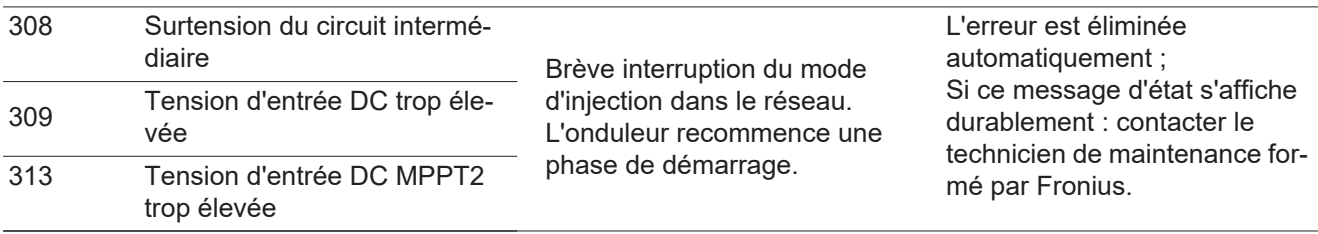

**Messages d'état classe 4** Les messages d'état de la classe 4 exigent, pour certains, l'intervention d'un technicien de maintenance formé par Fronius.

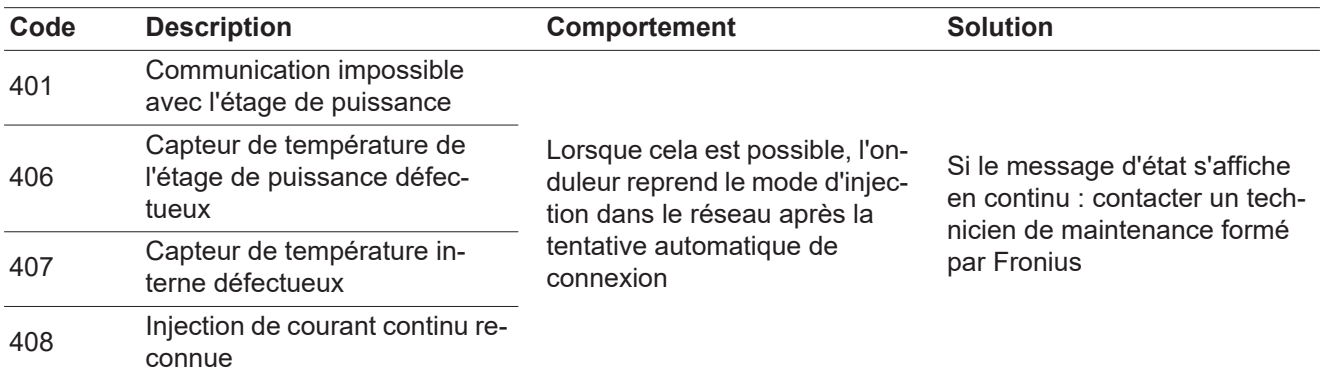

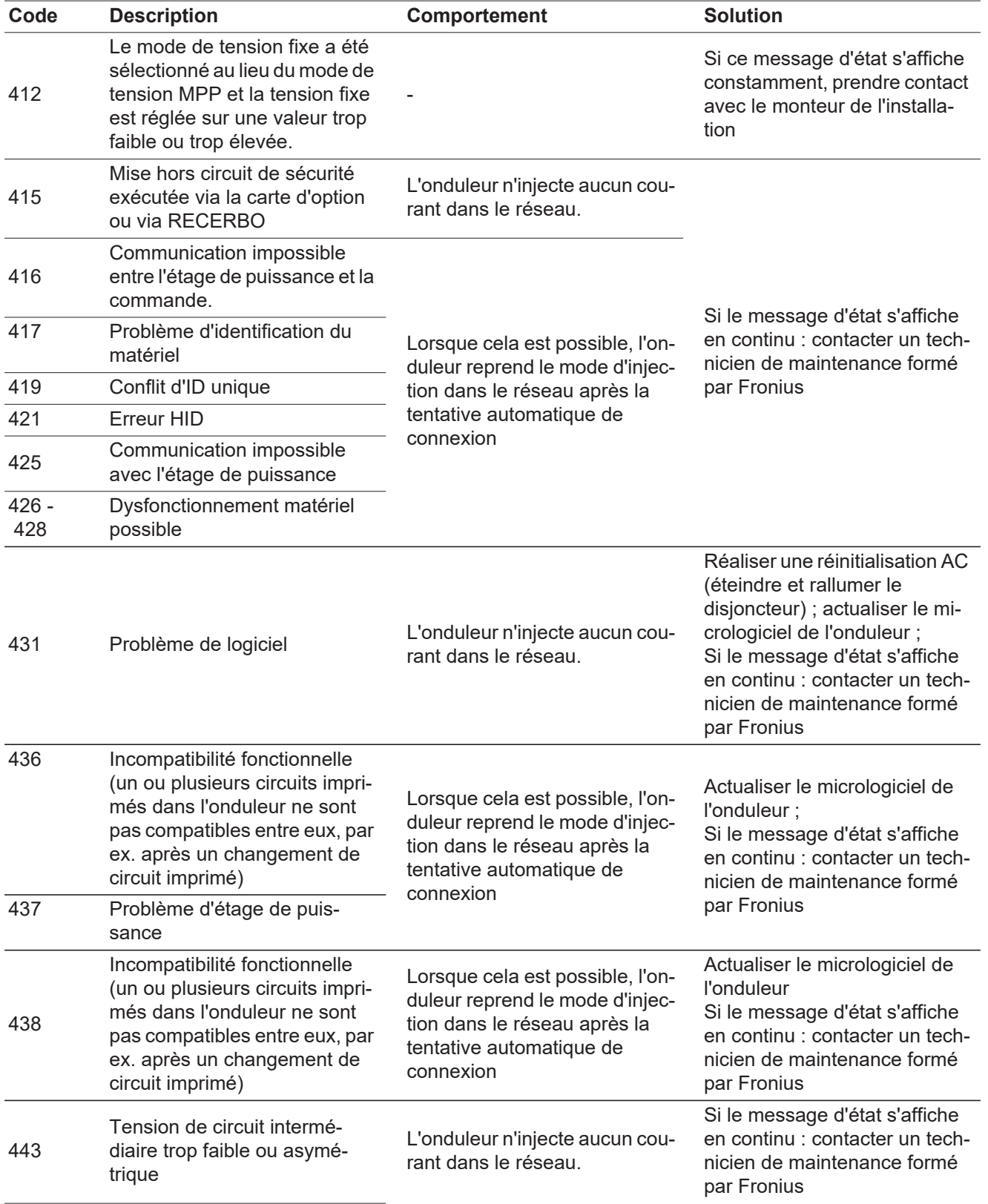

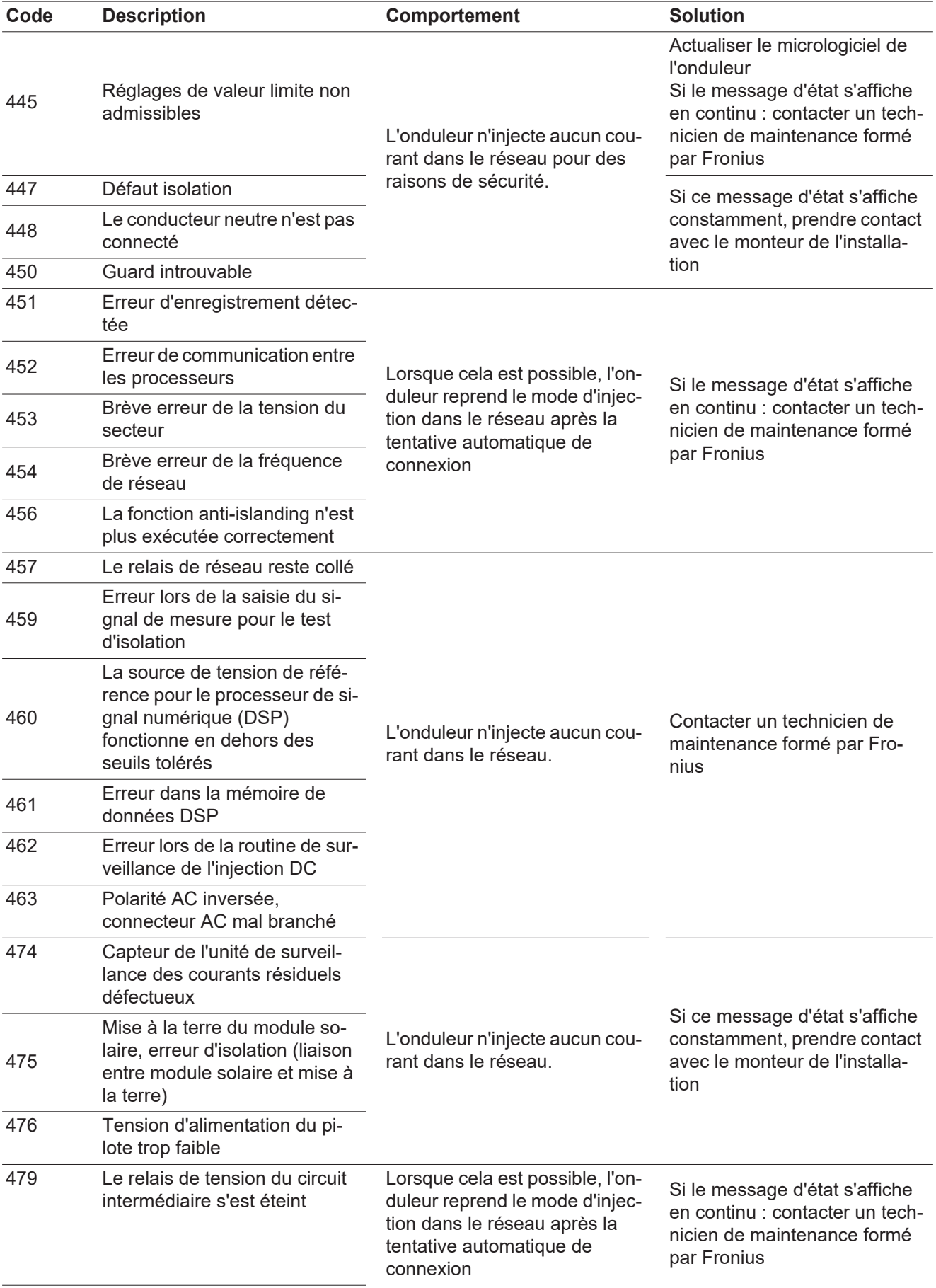

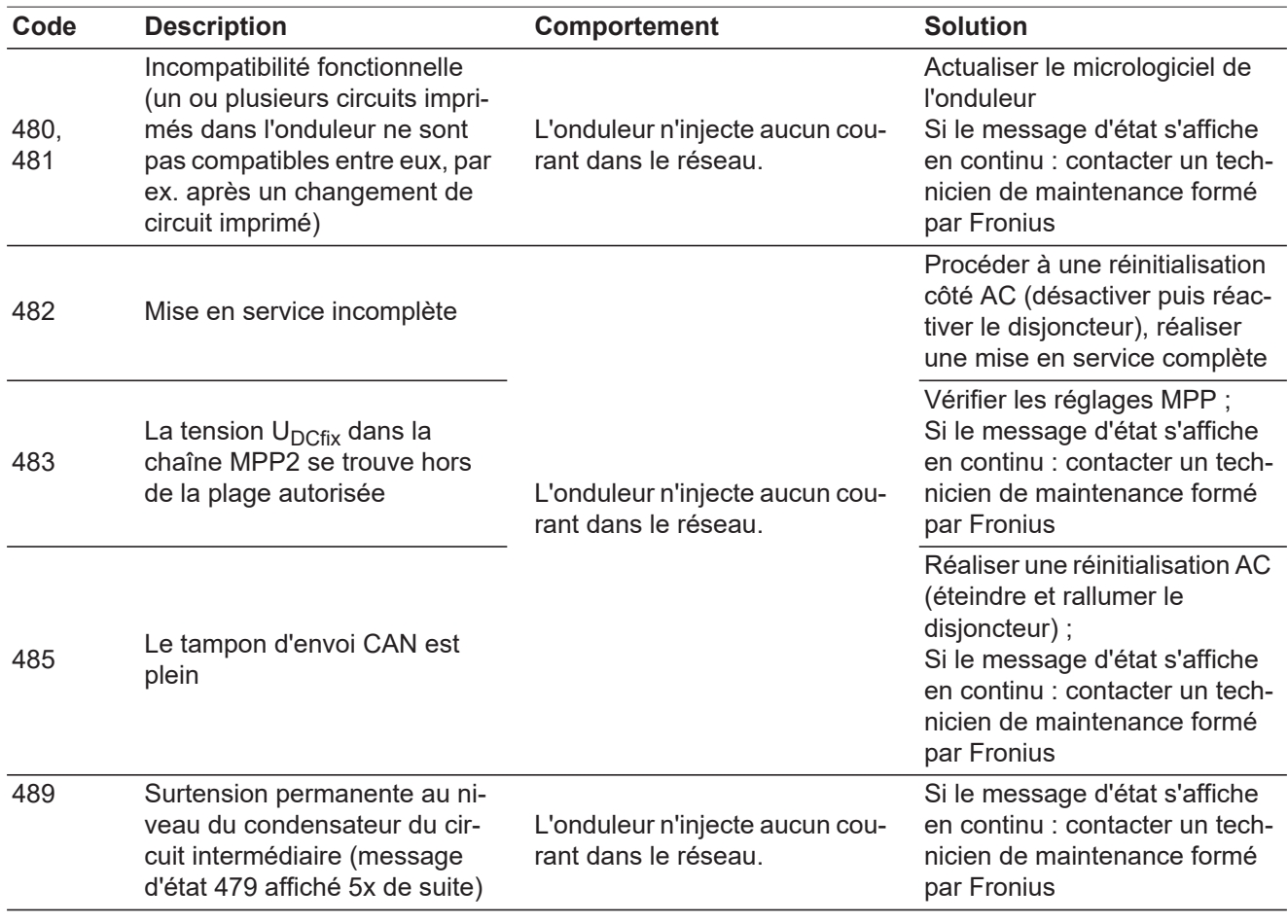

#### **Messages d'état – classe 5** Les messages d'état de la classe 5 n'empêchent pas obligatoirement le mode d'injection dans le réseau, mais peuvent le restreindre. Ils sont affichés jusqu'à ce qu'ils soient acquittés par l'activation d'une touche (l'onduleur continue cependant à fonctionner normalement en arrière-plan).

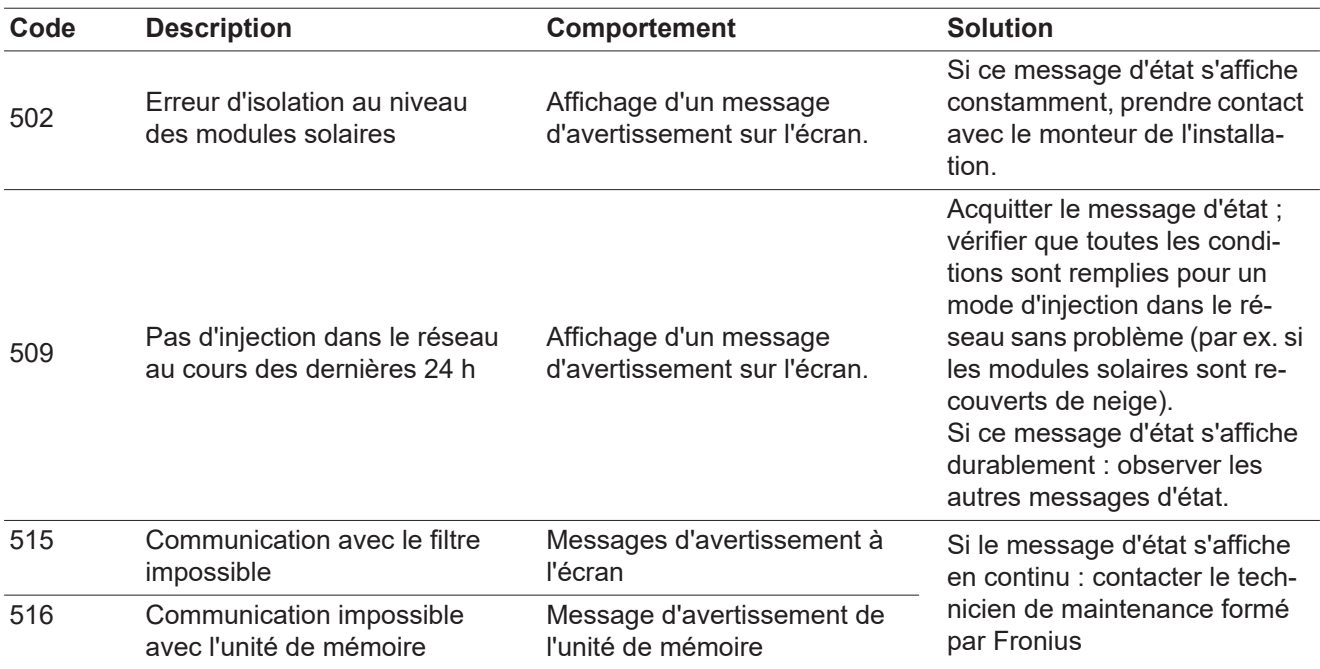

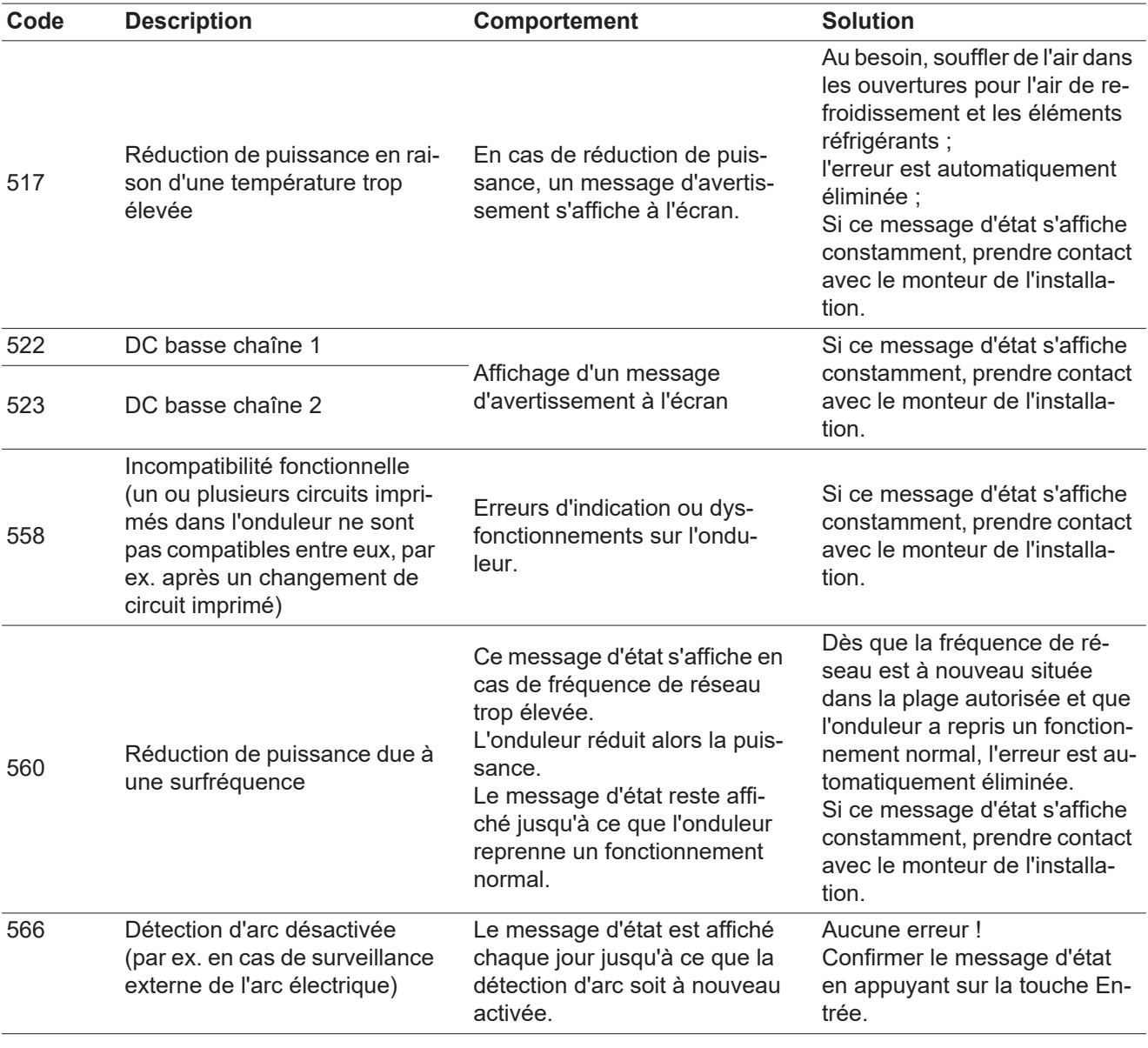

**Messages d'état classe 7** Les messages d'état de la classe 7 concernent la commande, la configuration ainsi que l'enregistrement des données de l'onduleur et peuvent influencer directement ou indirectement le mode d'injection dans le réseau.

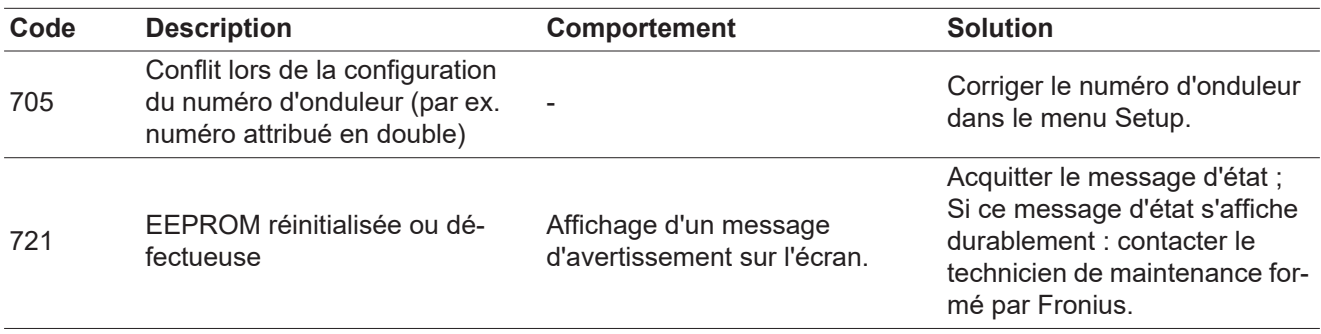

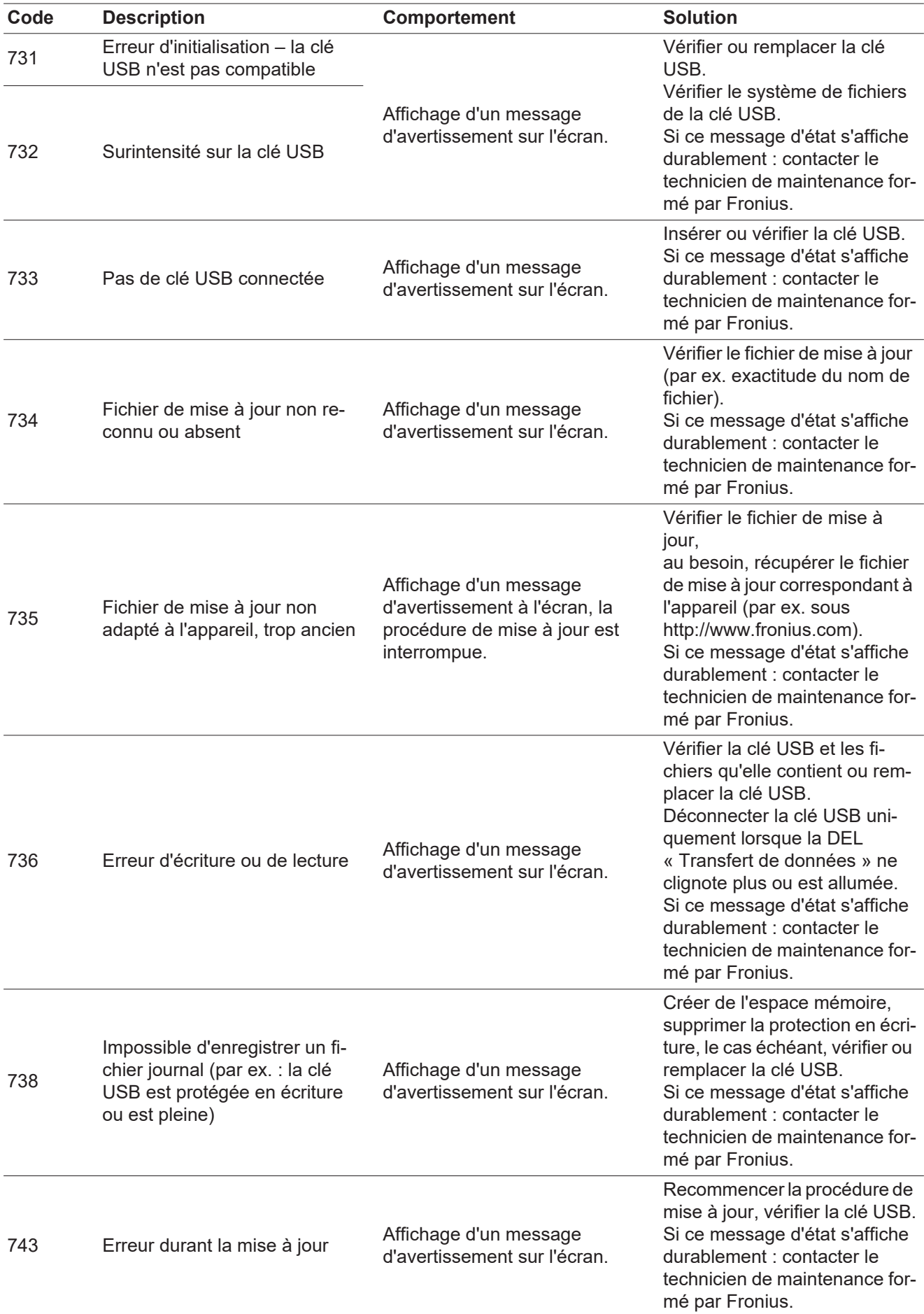

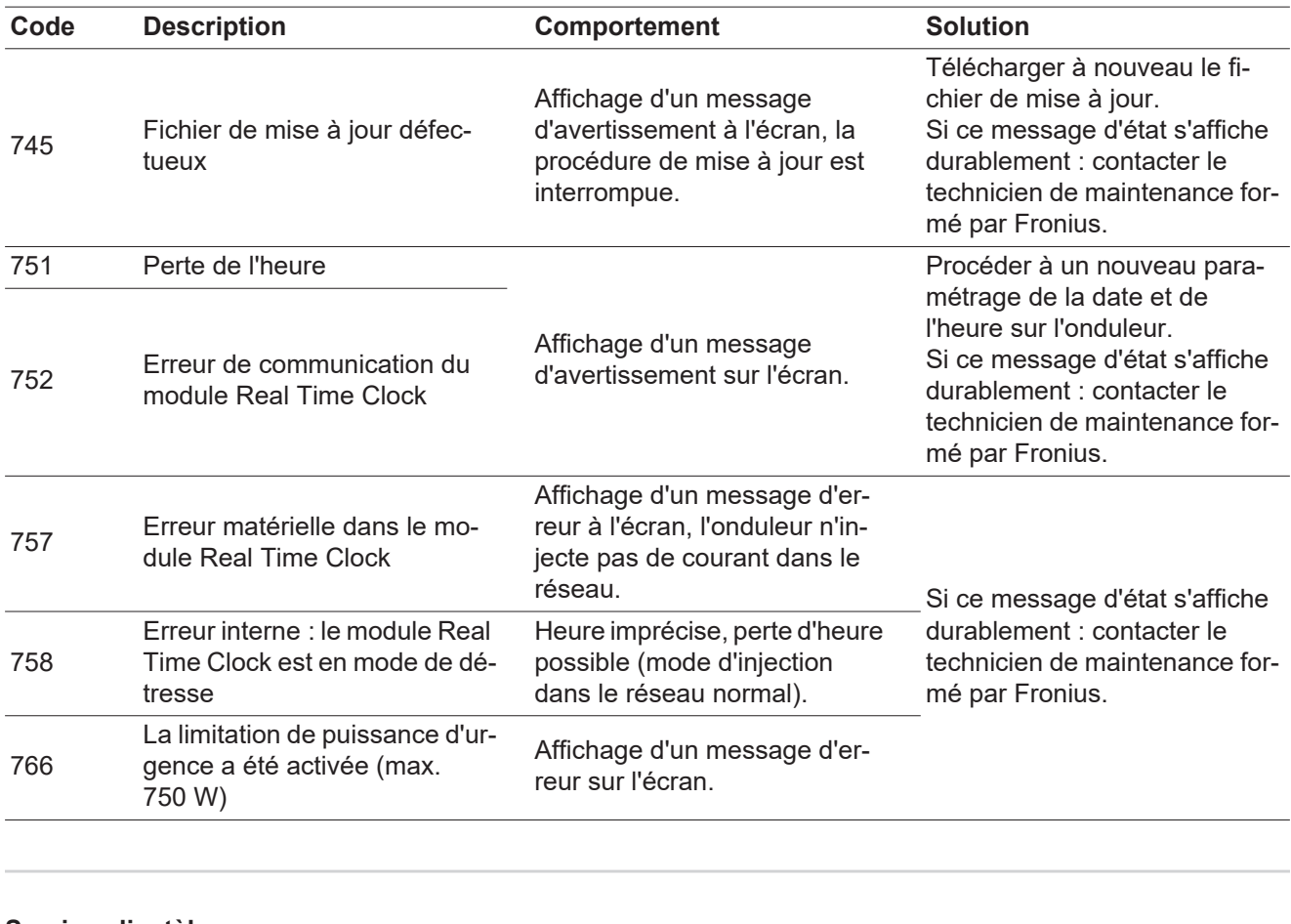

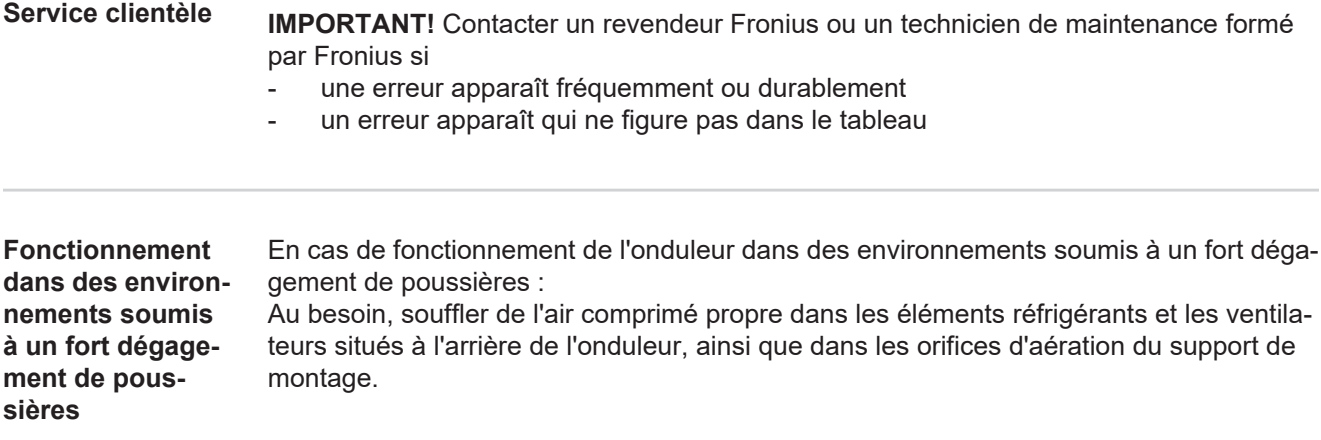

## **Caractéristiques techniques**

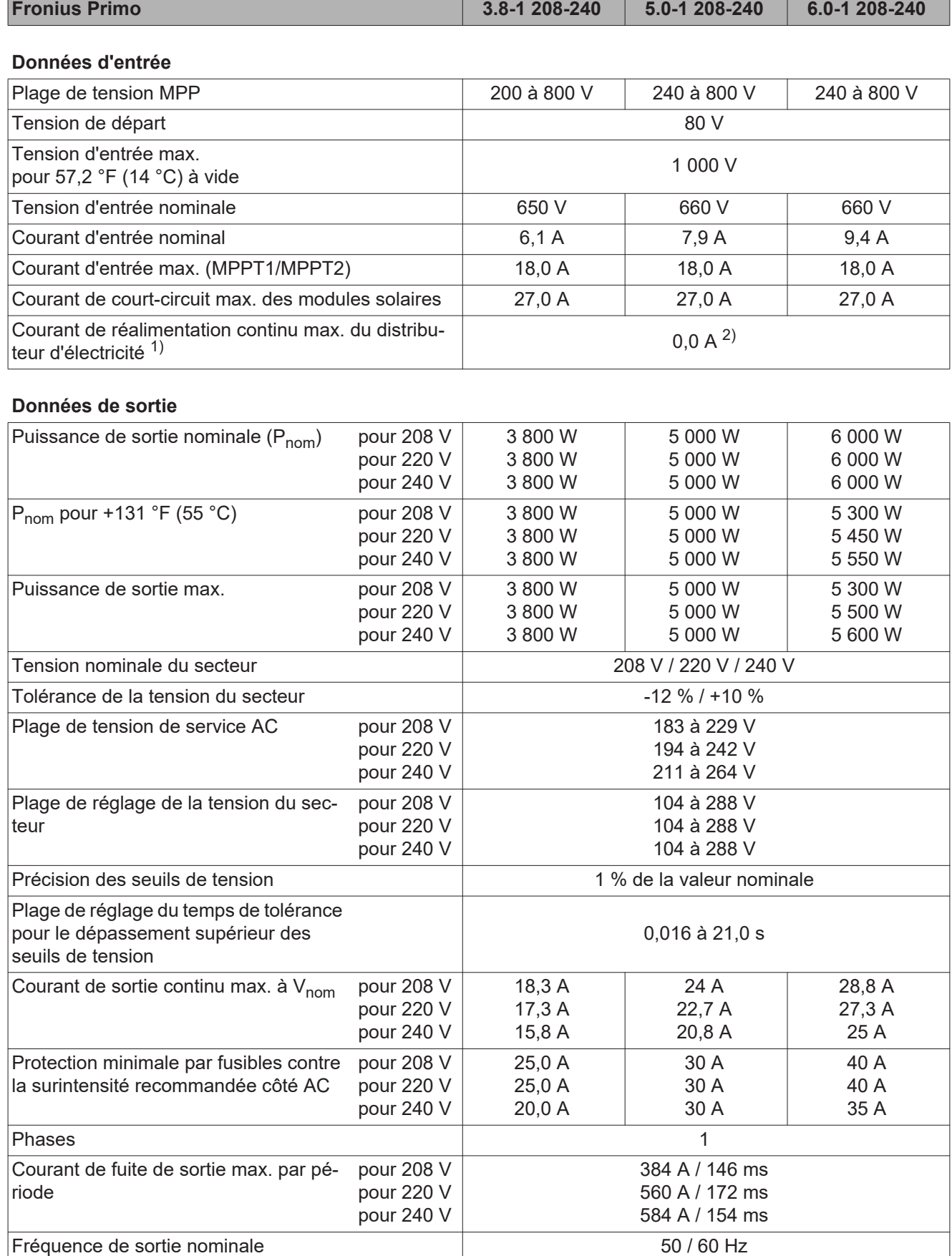

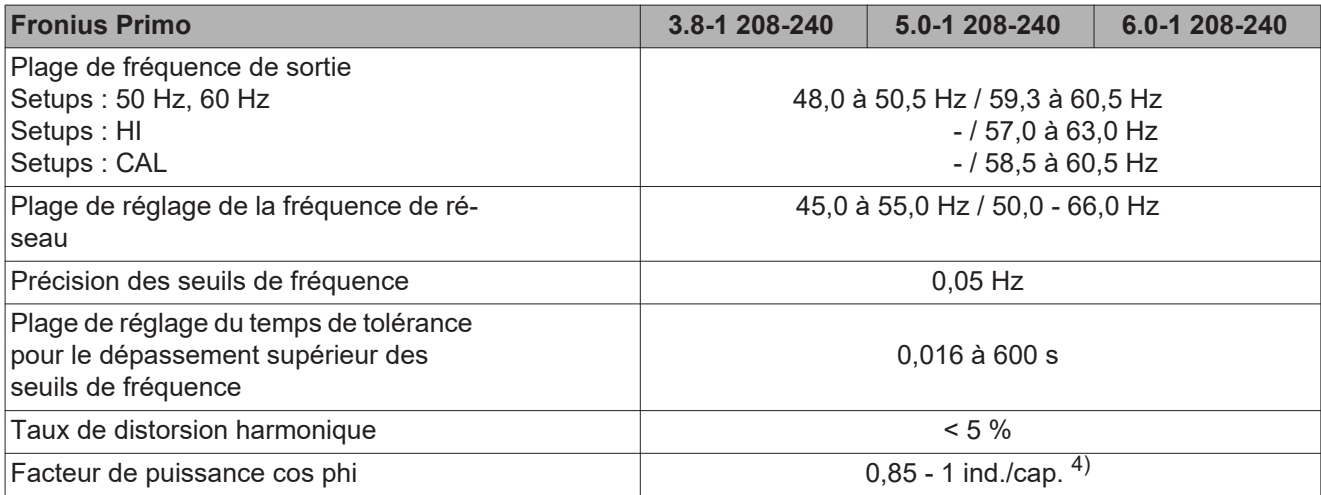

#### **Données générales**

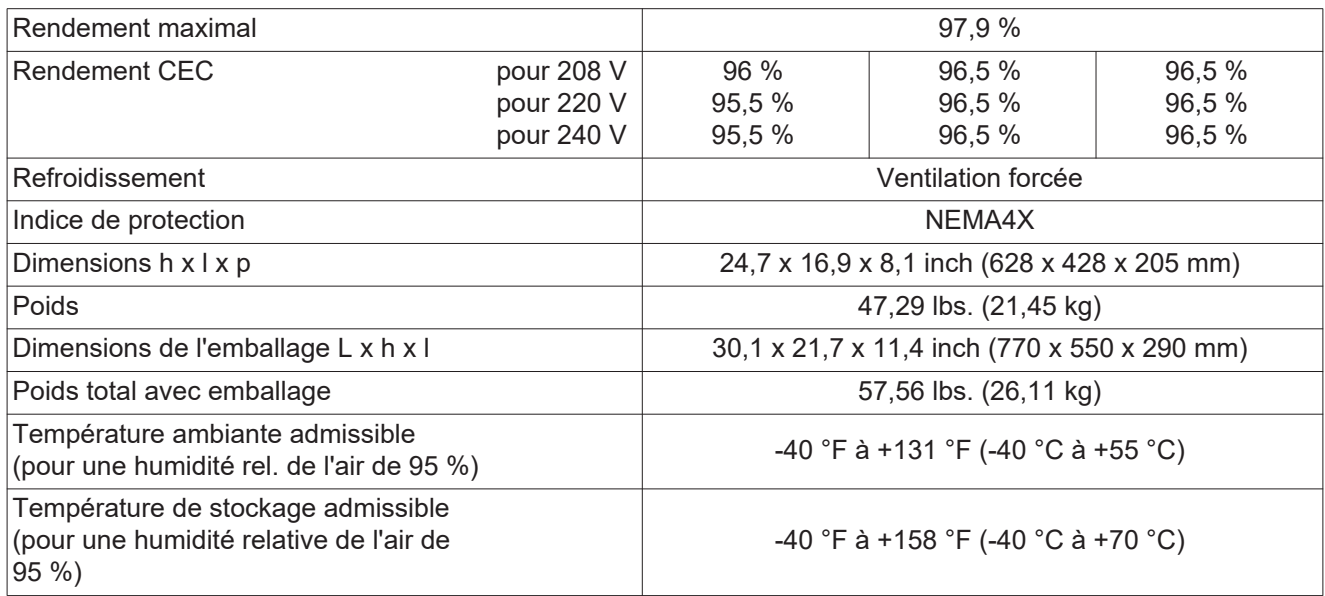

### **Dispositifs de protection**

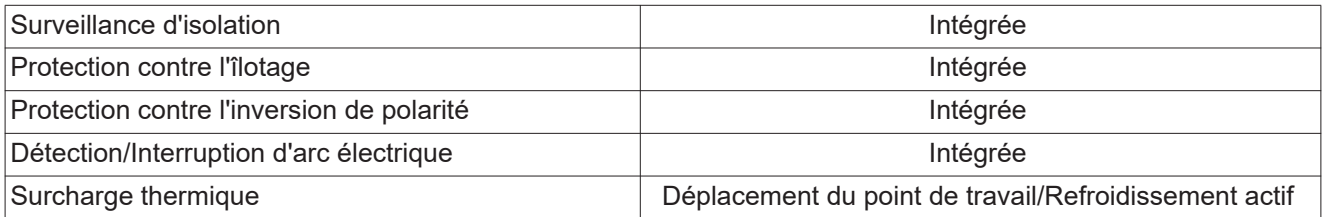

1) Courant maximal de l'onduleur au module solaire lors d'une erreur au niveau de l'onduleur.

2) Garanti par l'installation électrique de l'onduleur

3) En fonctionnement normal

4) ind. = inductif cap. = capacitif

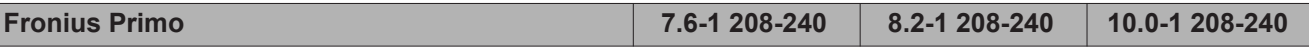

#### **Données d'entrée**

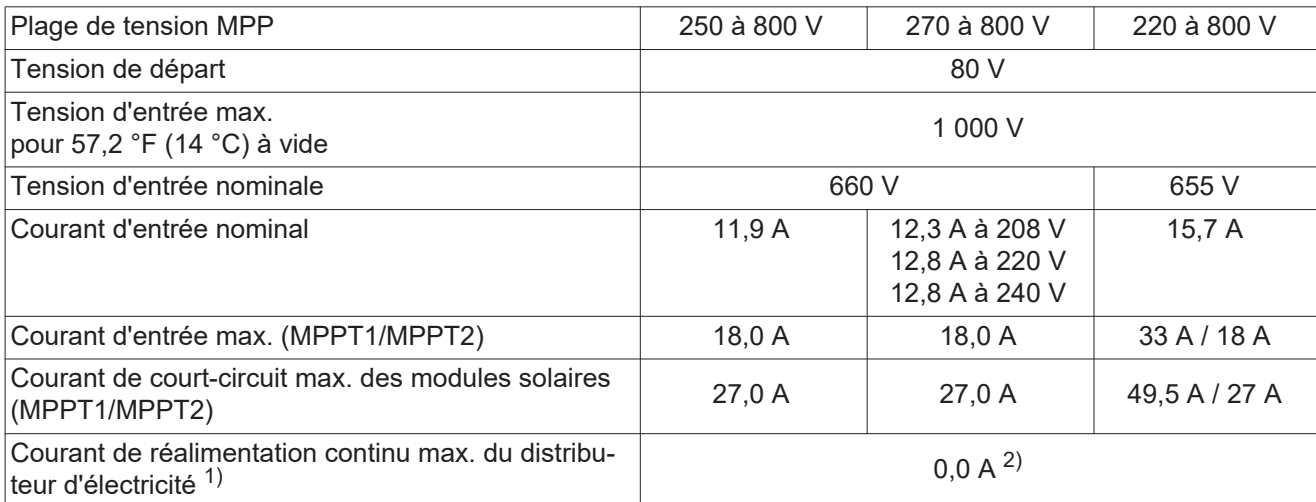

#### **Données de sortie**

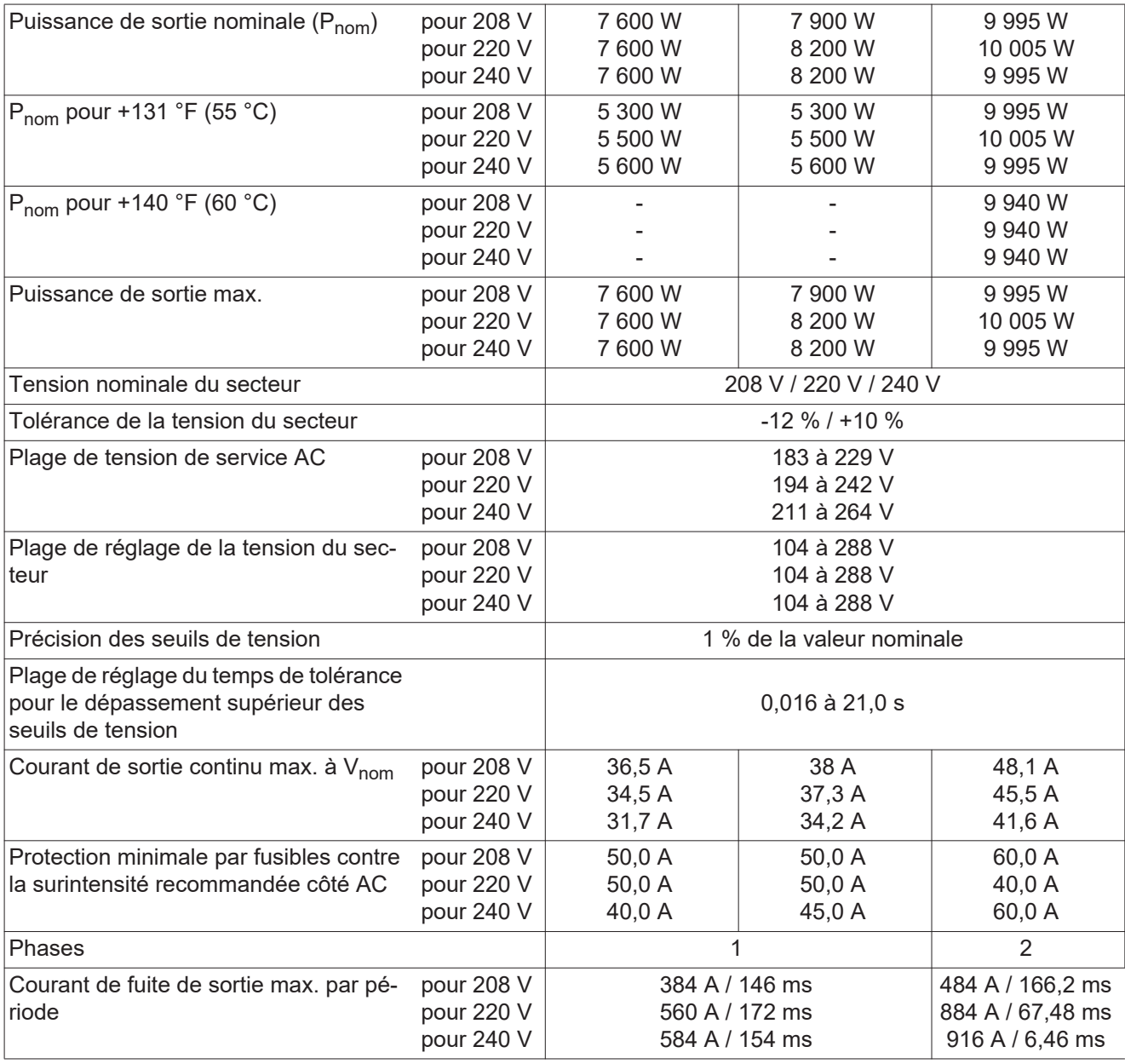

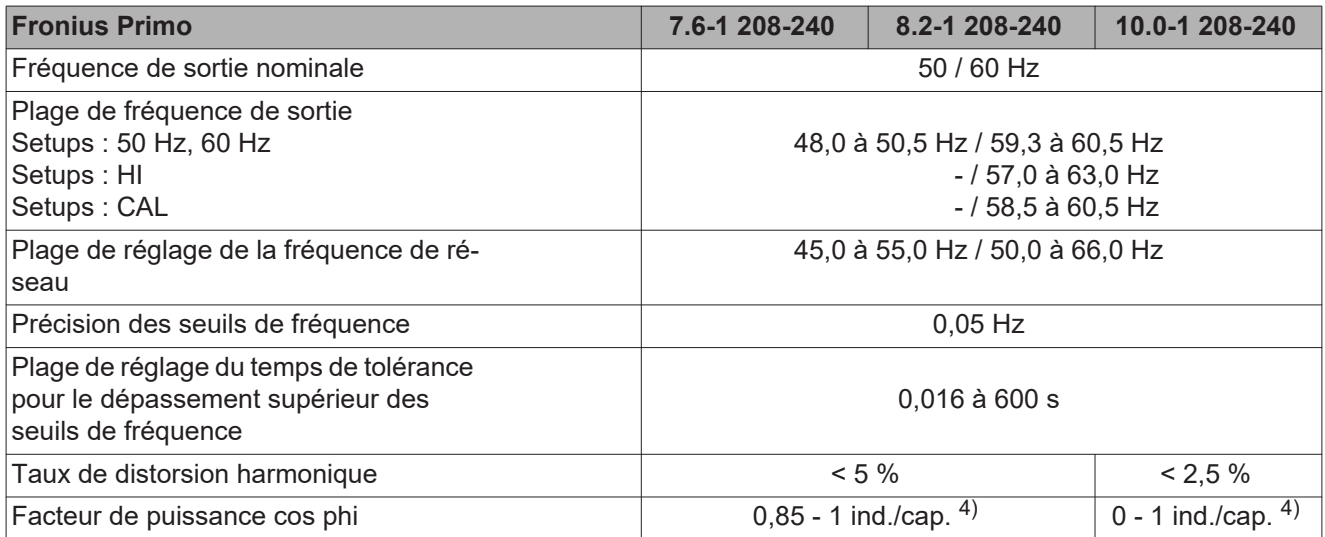

#### **Données générales**

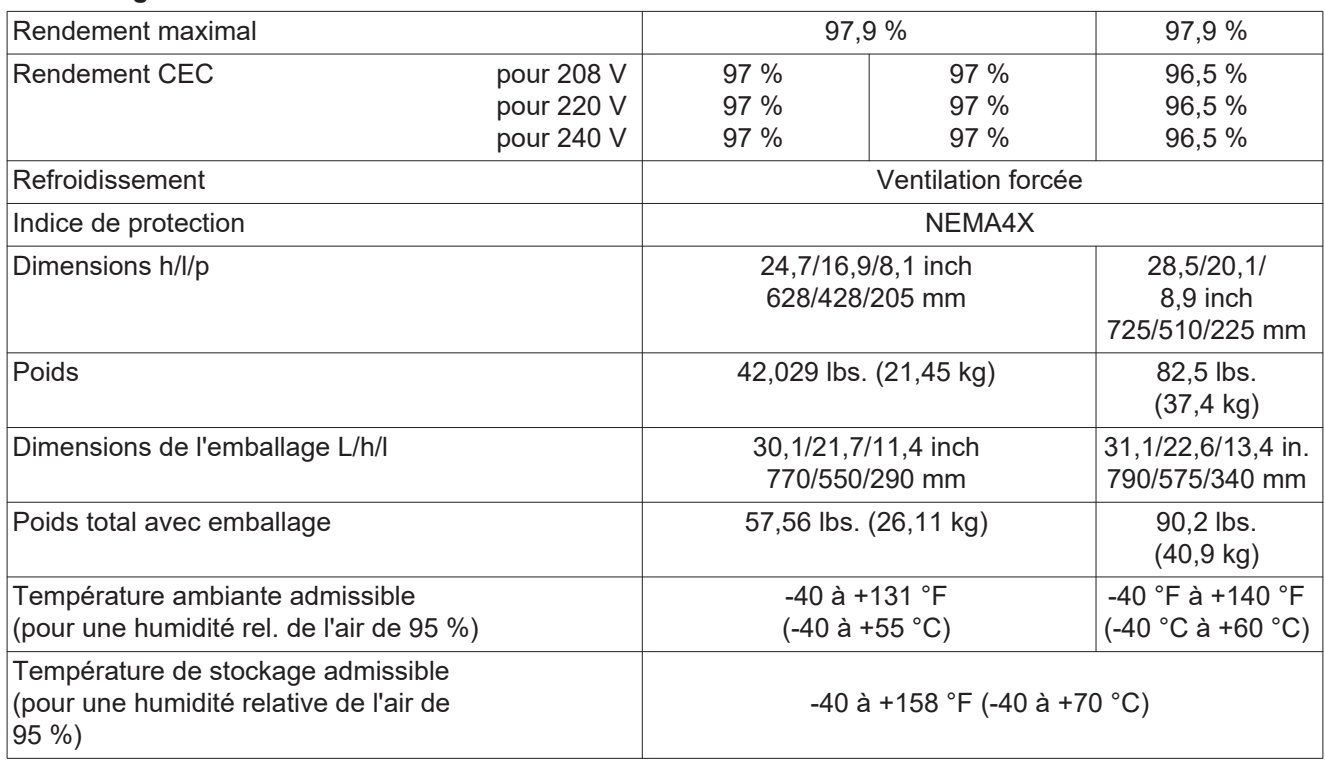

### **Dispositifs de protection**

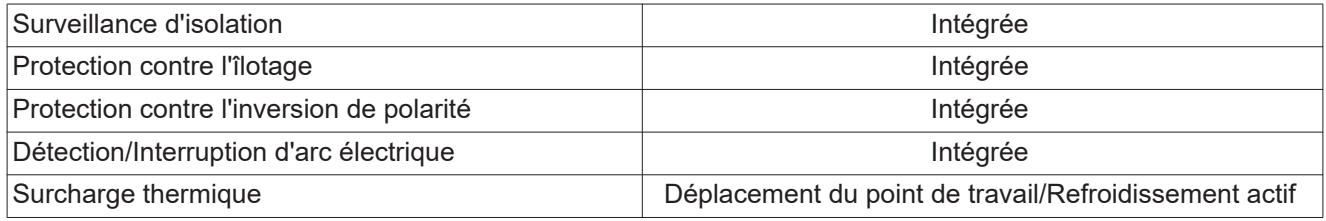

1) Courant maximal de l'onduleur au module solaire lors d'une erreur au niveau de l'onduleur.

- 2) Garanti par l'installation électrique de l'onduleur
- 3) En fonctionnement normal
- 4) ind. = inductif cap. = capacitif

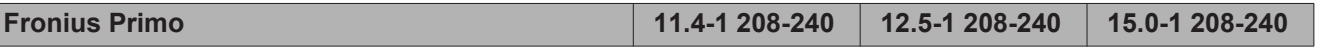

#### **Données d'entrée**

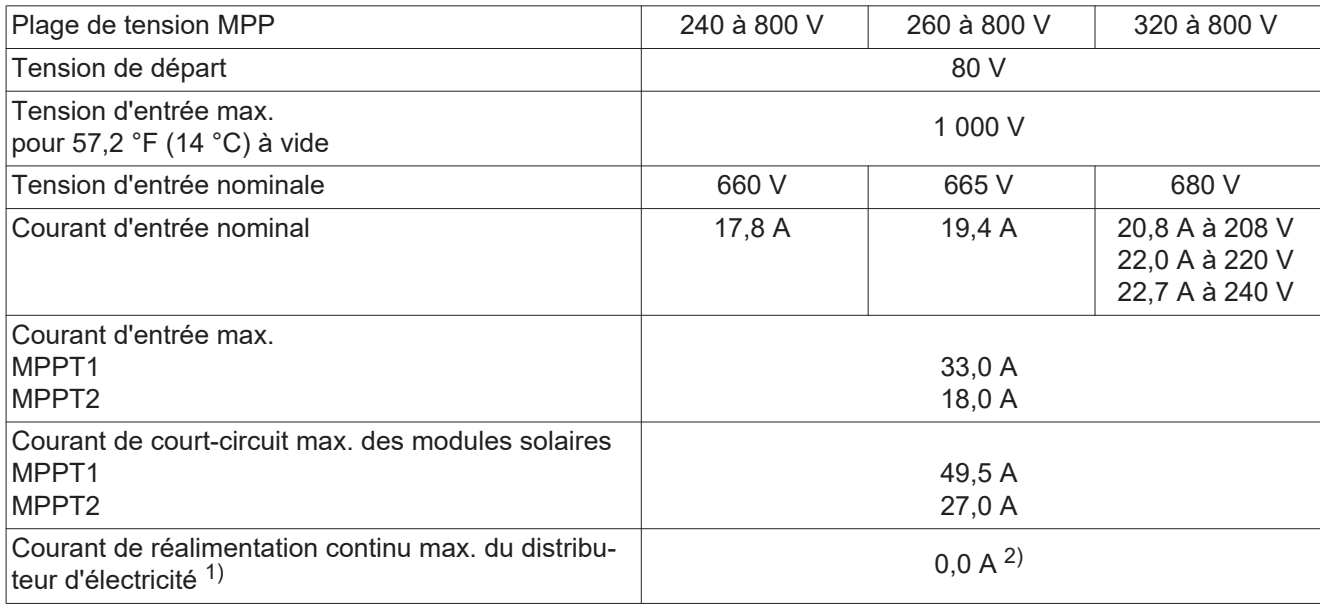

#### **Données de sortie**

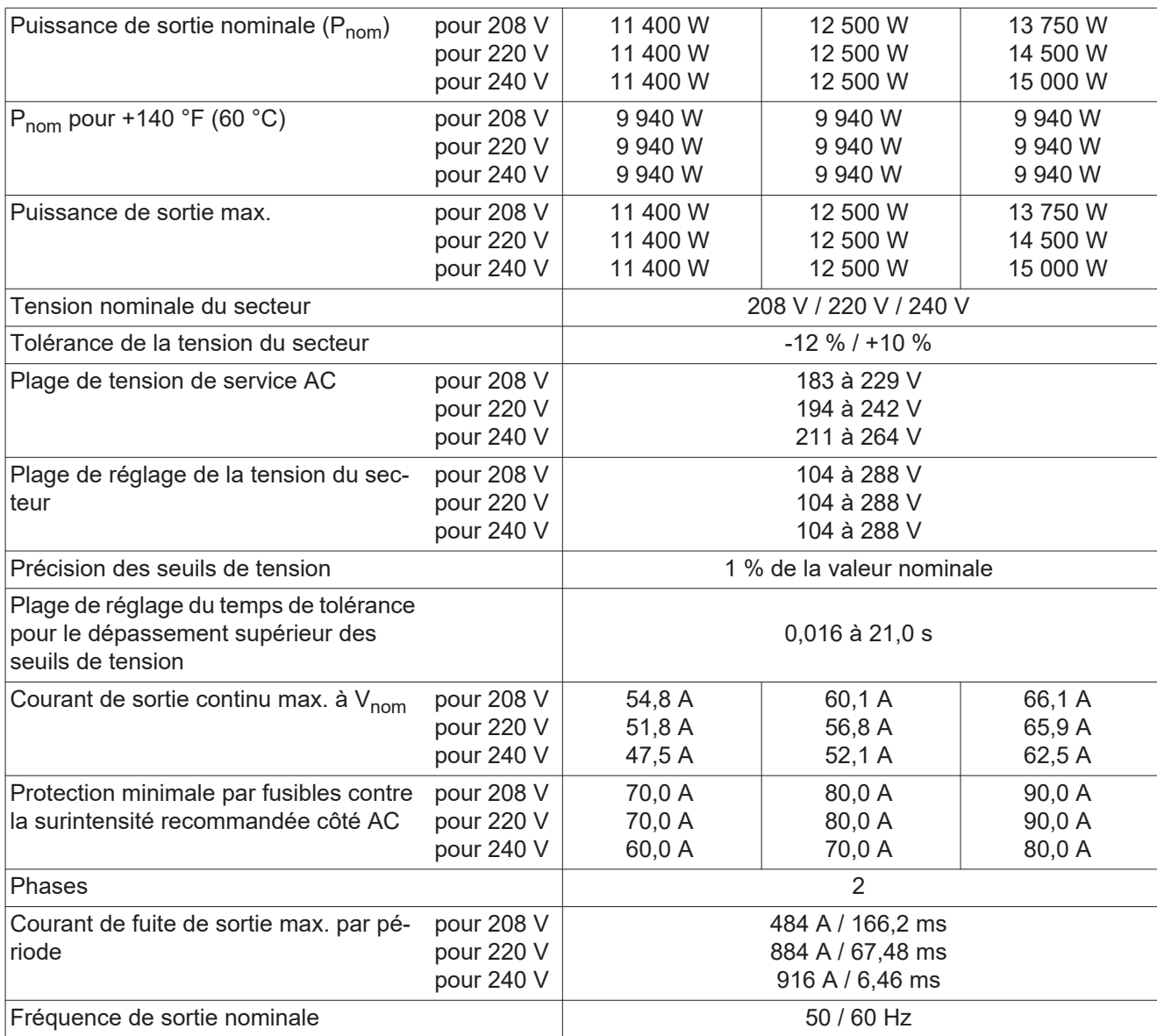

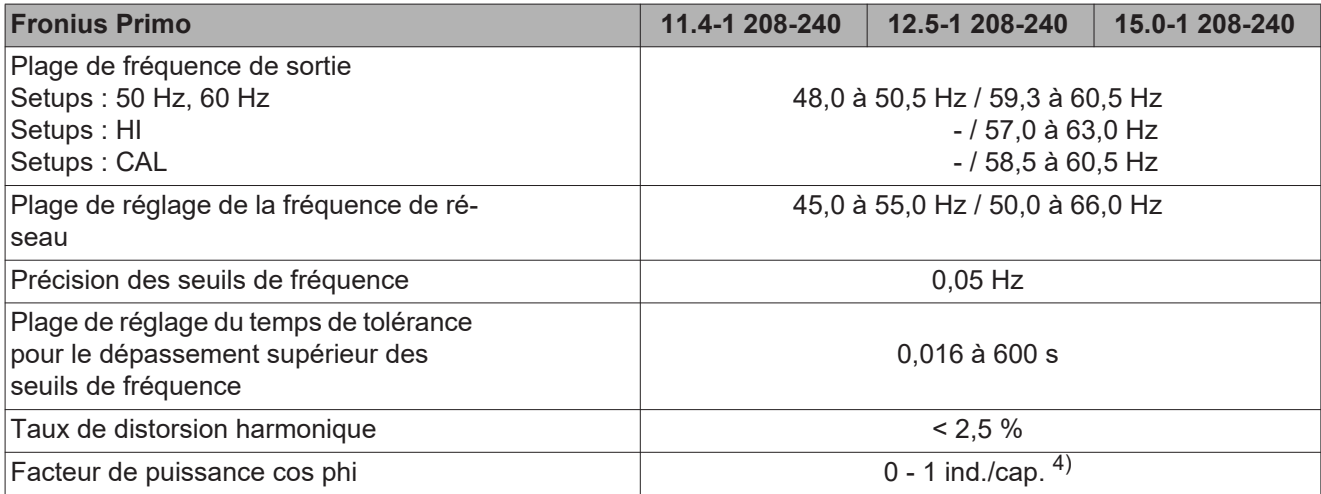

#### **Données générales**

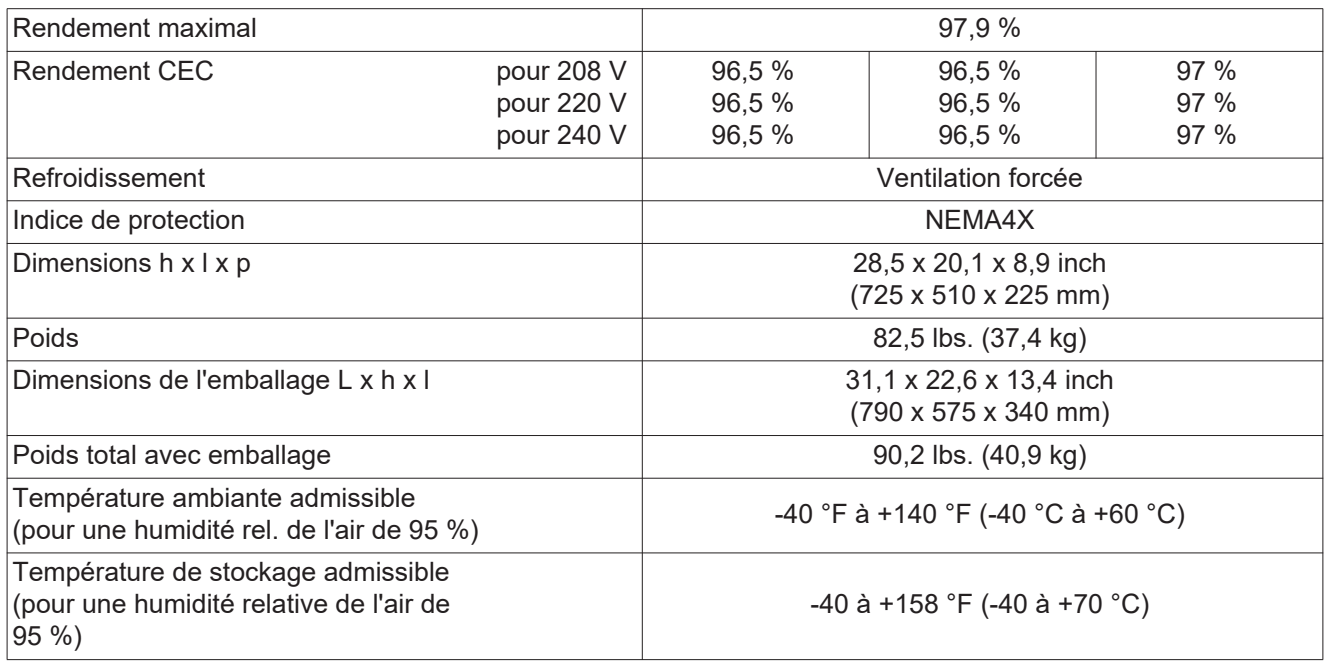

#### **Dispositifs de protection**

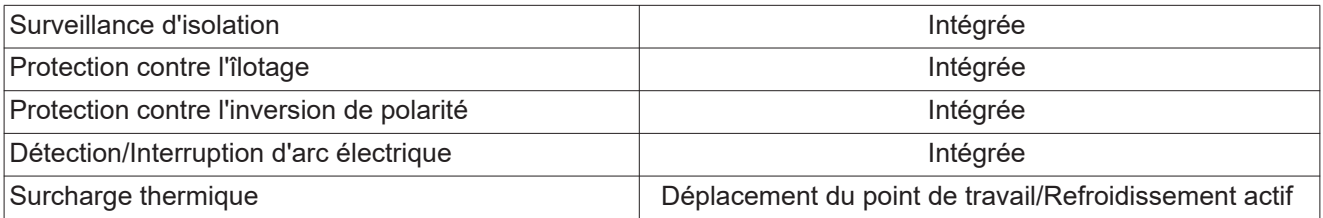

1) Courant maximal de l'onduleur au module solaire lors d'une erreur au niveau de l'onduleur.

- 2) Garanti par l'installation électrique de l'onduleur
- 3) En fonctionnement normal
- 4) ind. = inductif cap. = capacitif

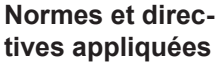

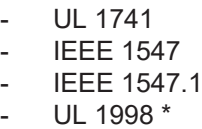

- 
- 
- CSA TIL M07 Numéro 1 FCC Partie 15 A & B
- ANSI/IEEE C62.41 NEC Article 690
- UL 1699B Numéro 2 C22.2 N° 107.1-01

\* Uniquement pour les fonctions AFCI et surveillance d'isolation

## **Conditions de garantie et élimination**

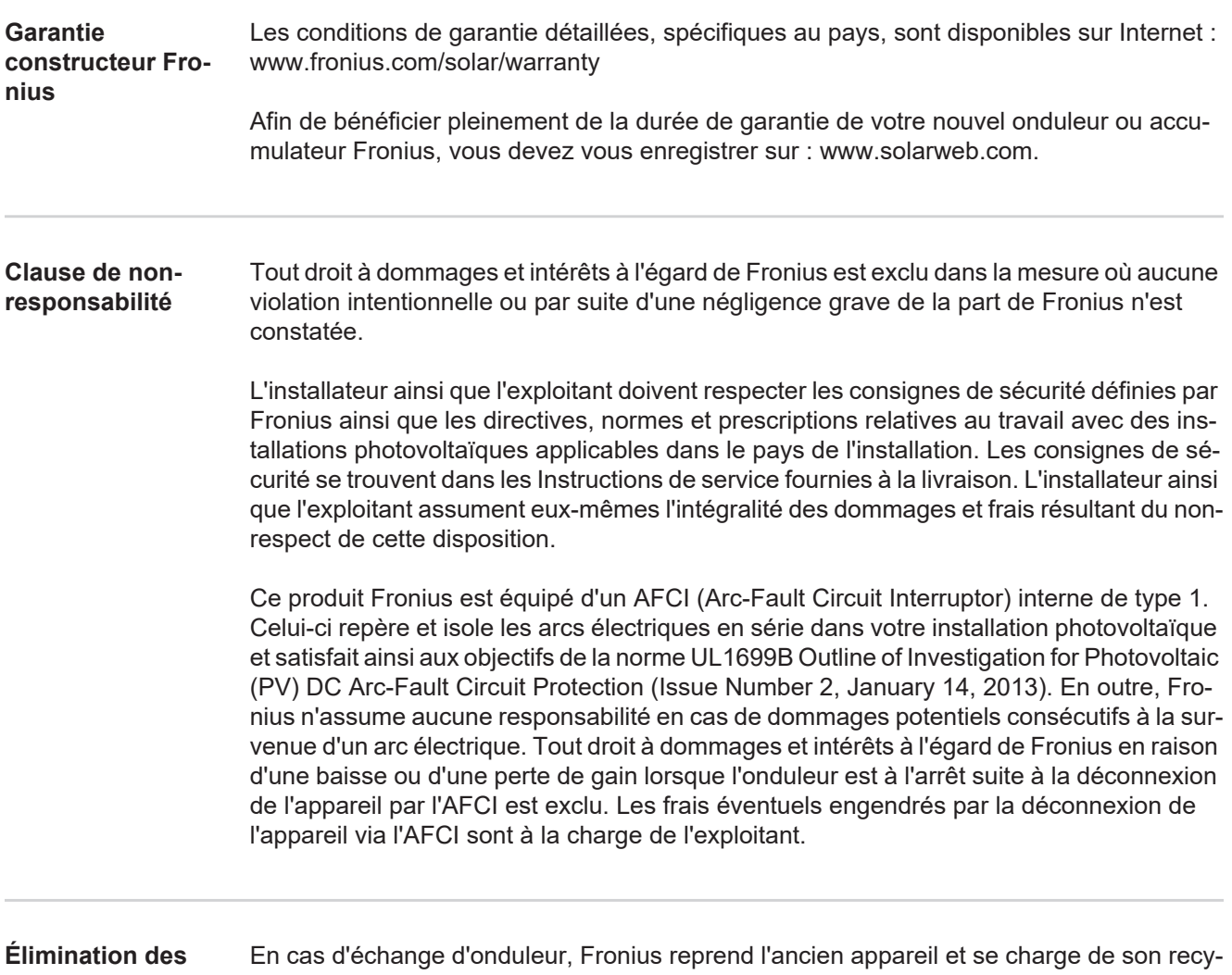

**déchets**

clage approprié.

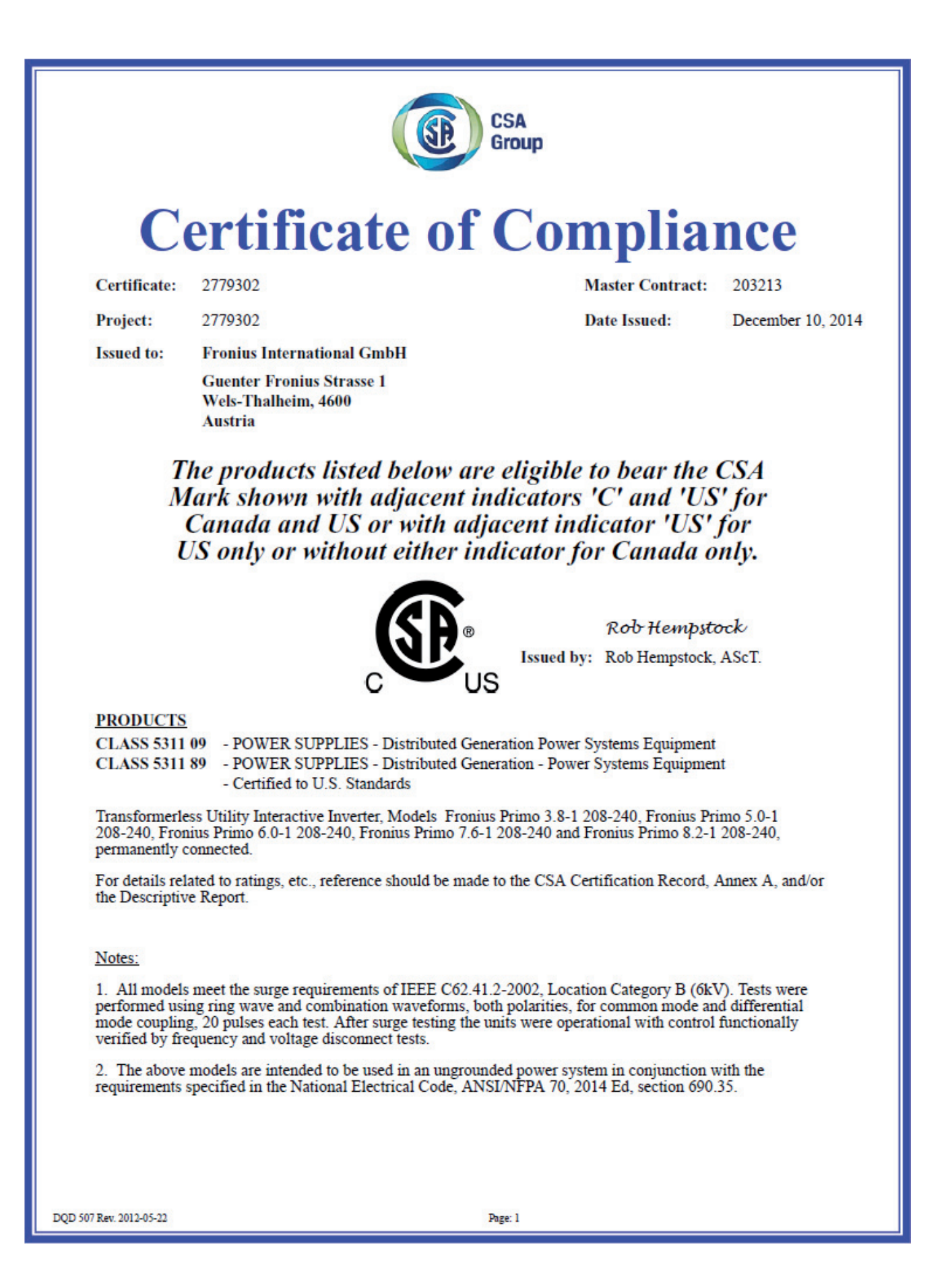

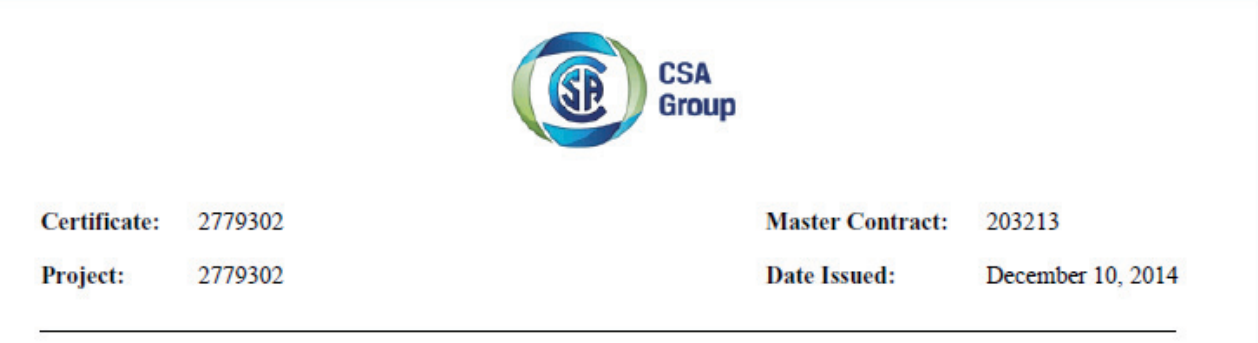

3. The above models are permanently connected utility-interactive inverters intended for operation with Photovoltaic supplies only.

4. The above models are provided with integral PV DC ARC-Fault Circuit Protection for series arcing faults  $(type 1)$ .

#### **APPLICABLE REQUIREMENTS**

CSA-C22.2 No.107.1-01 - General Use Power Supplies

\*UL Std No. 1741- 2nd Edition - Inverters, Converters, Controllers and Interconnection System Equipment For Use With Distributed Energy Sources (January 28, 2010)

UL CRD - Non-Isolated EPS Interactive PV Inverters Rated Less Than 30kVA

UL 1699B - Outline of Investigation for Photovoltaic (PV) DC Arc-Fault Circuit Protection (Issue Number 2, January 14, 2013)

CSA TIL M-07 - Interim Certification Requirements for Photovoltaic (PV) DC Arc-Fault Protection (Issue Number 1, March 11, 2013)

\*Note: Conformity to UL 1741-Second Edition (January 28, 2010) includes compliance with applicable requirements of IEEE 1547 and IEEE 1547.1

DQD 507 Rev. 2012-05-22

Page: 2

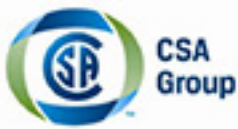

# **Certificate of Compliance**

Certificate: 70043714

Project: 70043714 **Master Contract: 203213** Date Issued: 2015-10-14

**Issued to: Fronius International GmbH Guenter Fronius Strasse 1** Wels-Thalheim, 4600 **AUSTRIA** 

The products listed below are eligible to bear the CSA Mark shown with adjacent indicators 'C' and 'US' for Canada and US or with adjacent indicator 'US' for US only or without either indicator for Canada only.

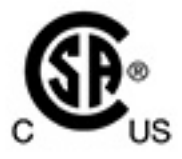

**Issued by:** 

Robert Hempstock **Robert Hempstock** 

#### **PRODUCTS**

CLASS - 531109 - POWER SUPPLIES-Distributed Generation Power Systems Equipment CLASS - 531189 - POWER SUPPLIES - Distributed Generation-Power Systems Equipment - Certified to U.S. **Standards** 

Transformerless Utility Interactive Inverter, Models Fronius Primo 10.0-1 208-240. Fronius Primo 11.4-1 208-240, Fronius Primo 12.5-1 208-240, and Fronius Primo 15.0-1 208-240, permanently connected.

For details related to rating, size, configuration, etc. reference should be made to the CSA Descriptive Report and Annex A.

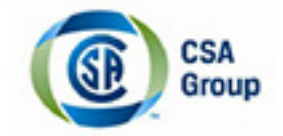

Certificate: 70043714 Project: 70043714 Master Contract: 203213 Date Issued: 2015-10-14

#### **APPLICABLE REQUIREMENTS**

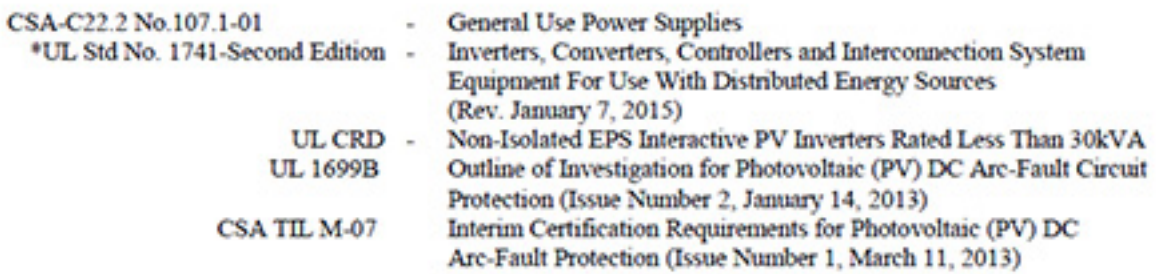

 $^{\rm 4}\underline{\rm Note}$  Conformity to UL 1741-Second Edition (Rev. January 7, 2015) includes compliance with applicable requirements of IEEE 1547 and IEEE 1547.1

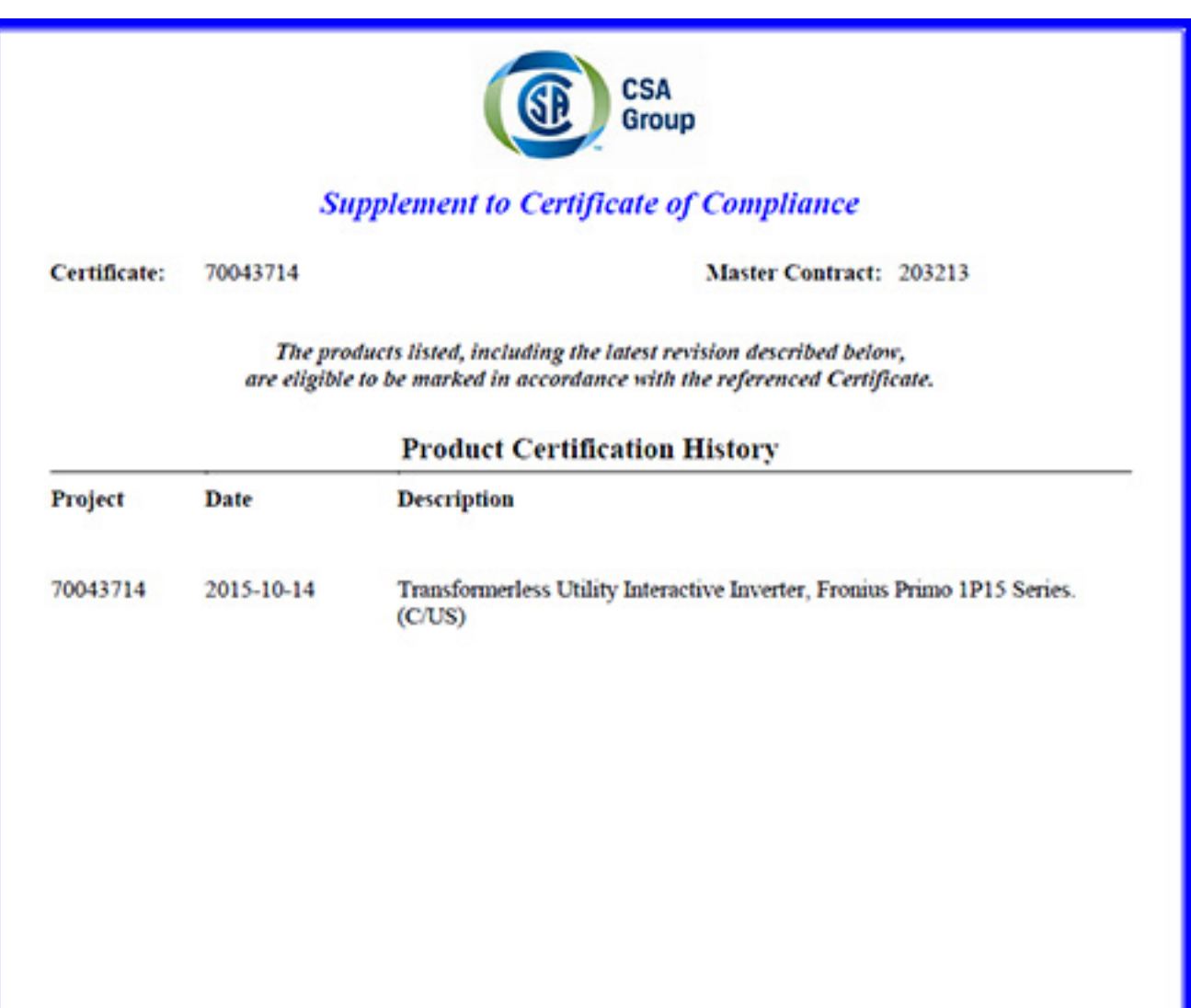
## **Fronius Worldwide - www.fronius.com/addresses**

**Fronius International GmbH** 4600 Wels, Froniusplatz 1, Austria E-Mail: pv-sales@fronius.com http://www.fronius.com

**Fronius USA LLC** Solar Electronics Division 6797 Fronius Drive, Portage, IN 46368 E-Mail: pv-us@fronius.com http://www.fronius-usa.com

Under http://www.fronius.com/addresses you will find all addresses of our sales branches and partner firms!